# VIRTUAL APPLIANCE DEPLOYMENT

SOLUTIONS GUIDE SEPTEMBER 2022

### **NOTICE**

The information contained in this document is believed to be accurate in all respects but is not warranted by Mitel Networks™ Corporation (MITEL®). The information is subject to change without notice and should not be construed in any way as a commitment by Mitel or any of its affiliates or subsidiaries. Mitel and its affiliates and subsidiaries assume no responsibility for any errors or omissions in this document. Revisions of this document or new editions of it may be issued to incorporate such changes.

No part of this document can be reproduced or transmitted in any form or by any means - electronic or mechanical - for any purpose without written permission from Mitel Networks Corporation.

#### **Trademarks**

The trademarks, service marks, logos and graphics (collectively "Trademarks") appearing on Mitel's Internet sites or in its publications are registered and unregistered trademarks of Mitel Networks Corporation (MNC) or its subsidiaries (collectively "Mitel") or others. Use of the Trademarks is prohibited without the express consent from Mitel. Please contact our legal department at legal@mitel.com for additional information. For a list of the worldwide Mitel Networks Corporation registered trademarks, please refer to the website: http://www.mitel.com/trademarks.

> ®,<sup>™</sup> Trademark of Mitel Networks Corporation © Copyright 2022, Mitel Networks Corporation All rights reserved

### Chapter 1: [Introduction](#page-8-0)

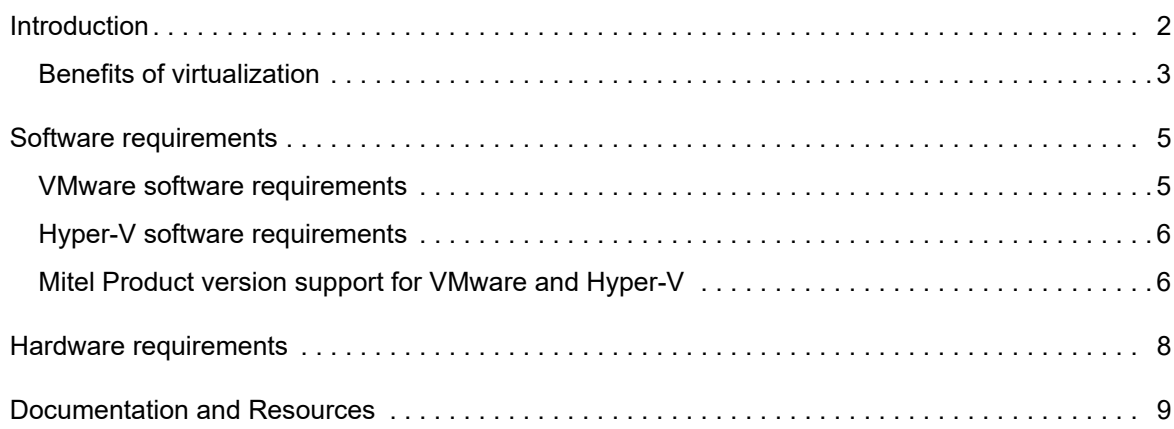

# Chapter 2:

# [DEPLOYING ON A VMWARE INFRASTRUTURE](#page-18-0)

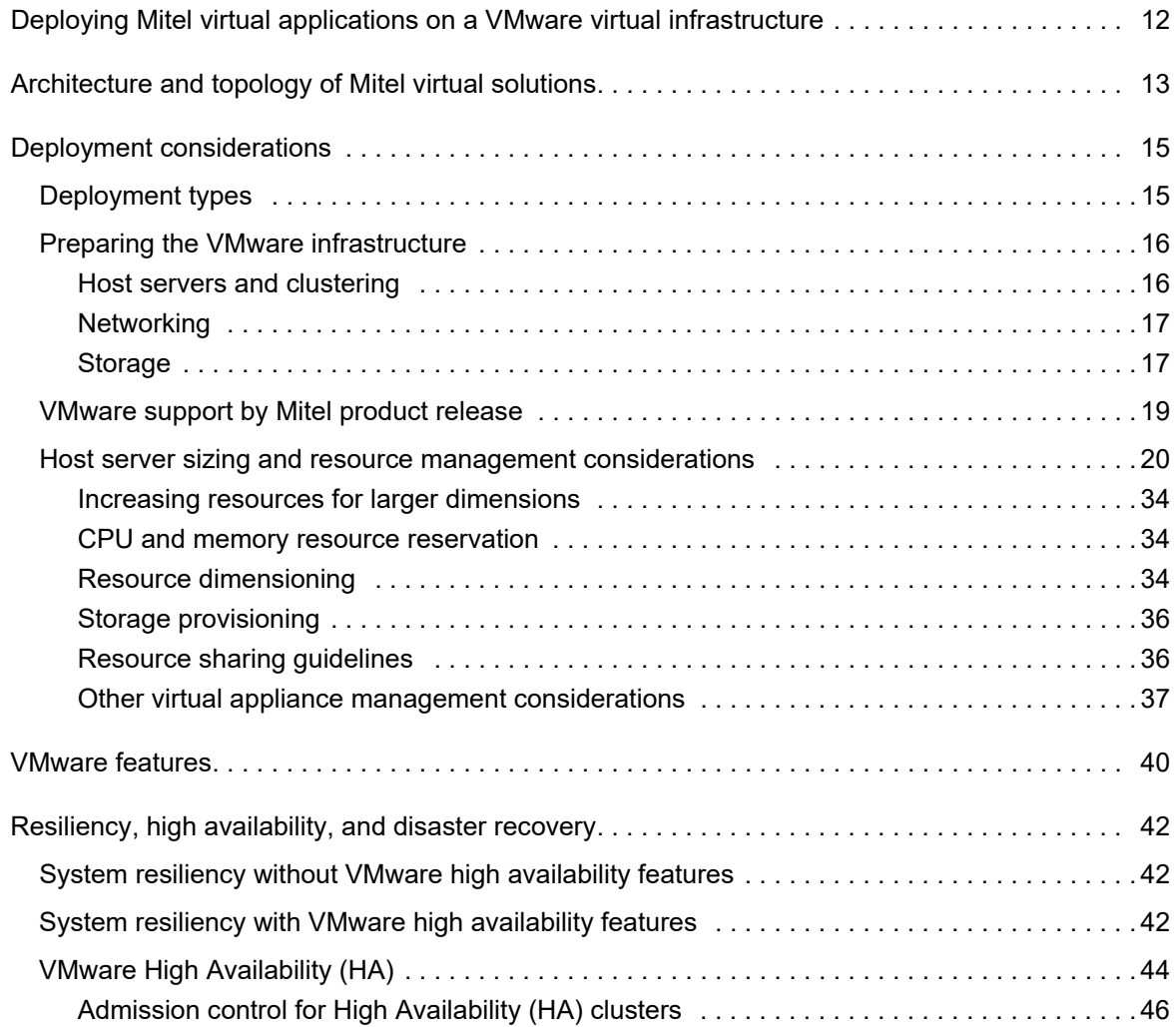

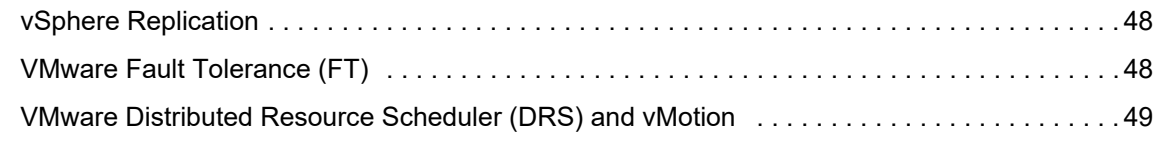

# Chapter 3:

# [Deploying on Microsoft Hyper-V Infrastructure](#page-58-0)

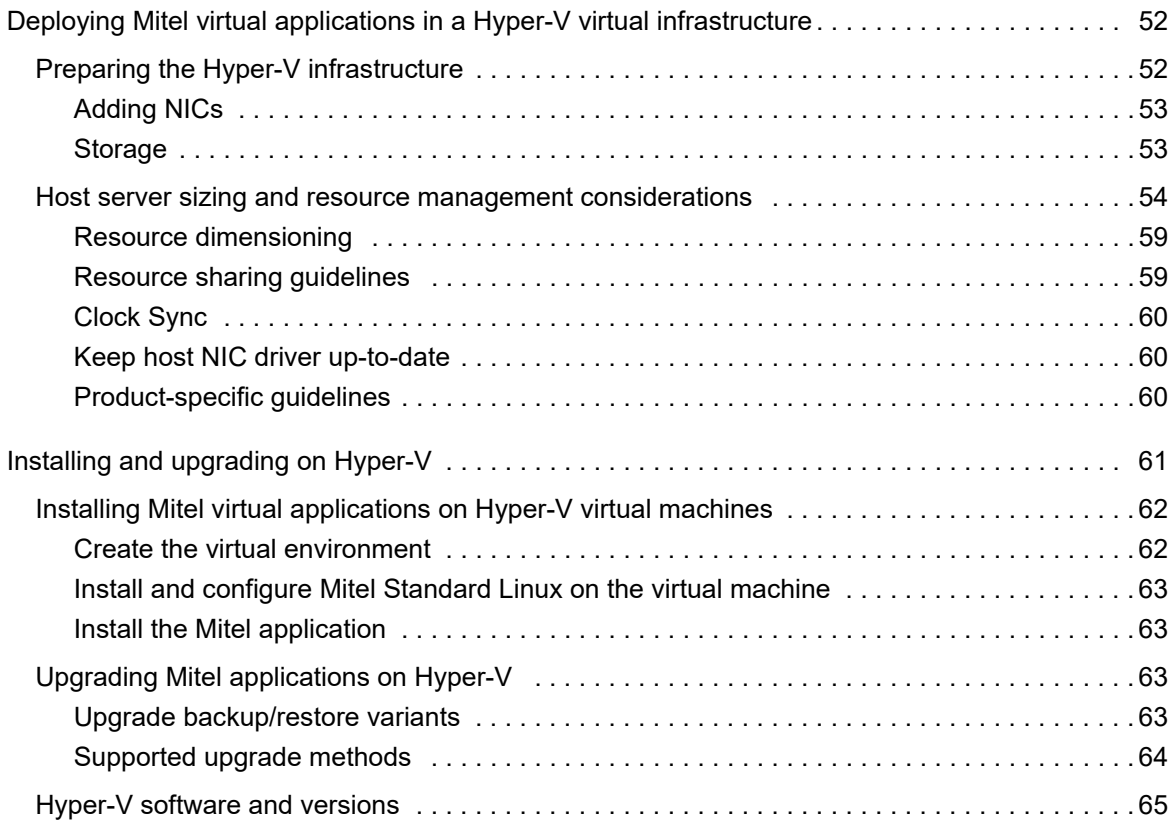

# Chapter 4:

# [Installing and Upgrading](#page-74-0)

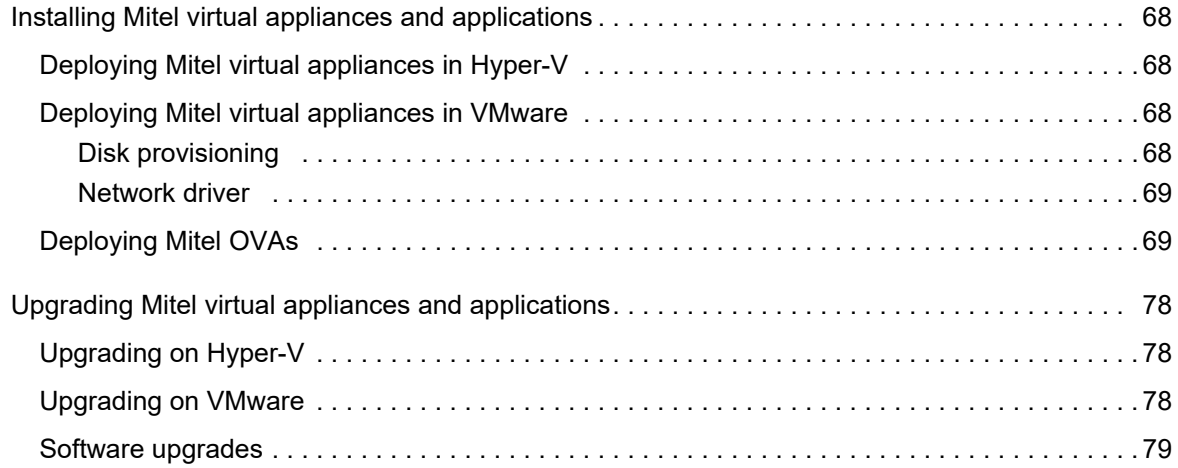

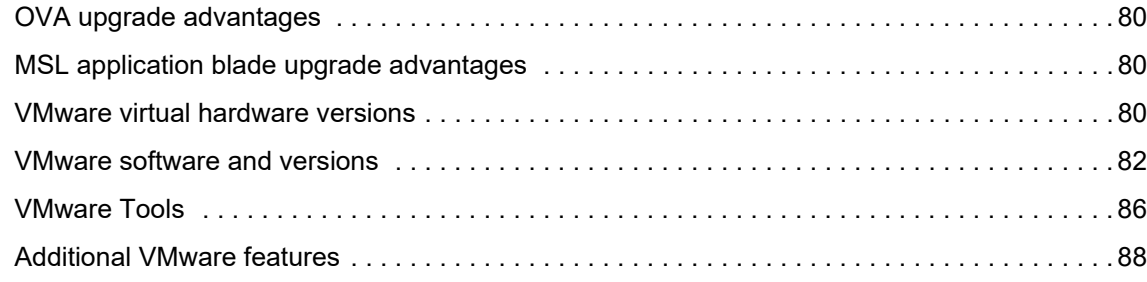

### Chapter 5:

### [Maintenance and Troubleshooting](#page-98-0)

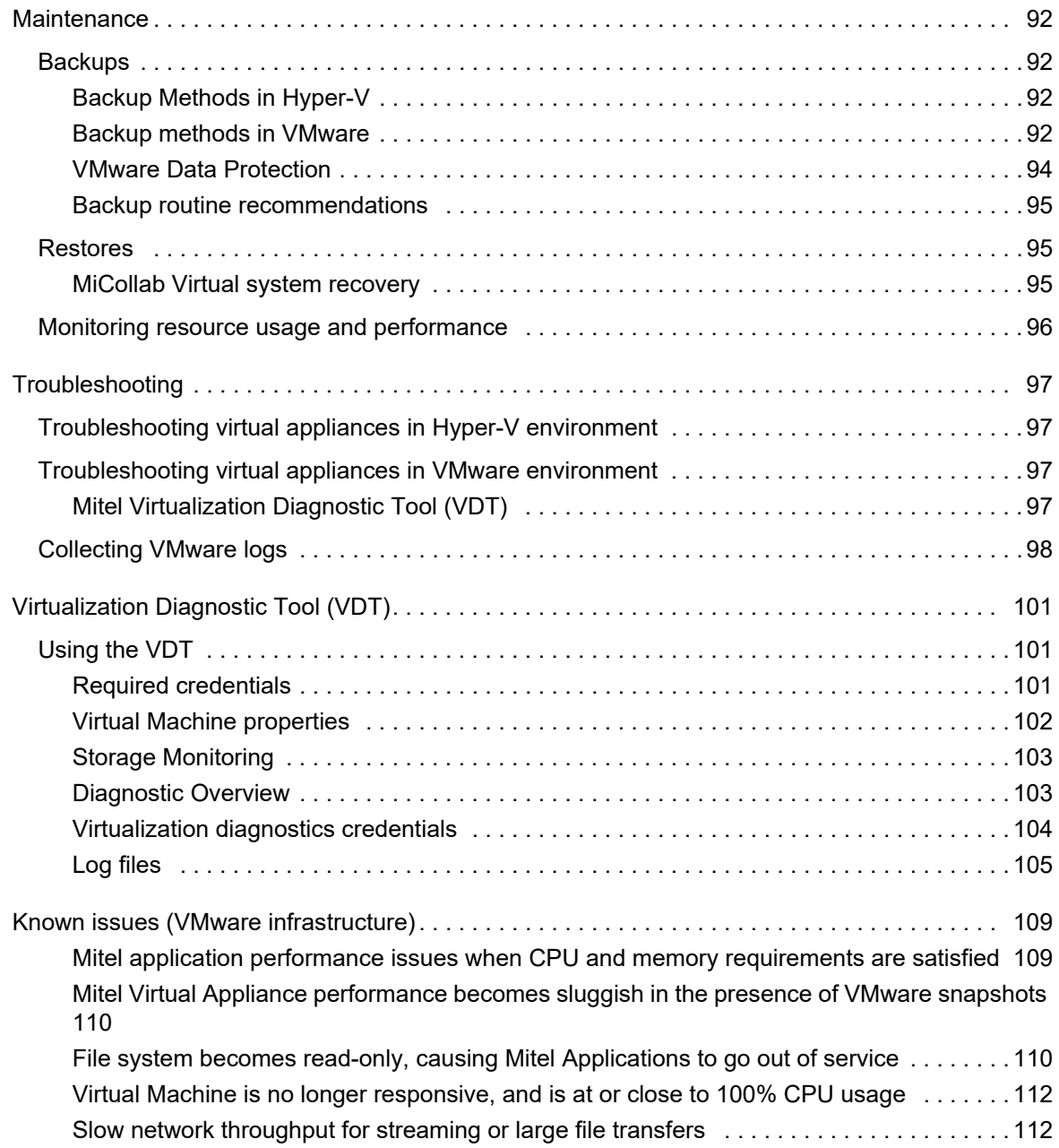

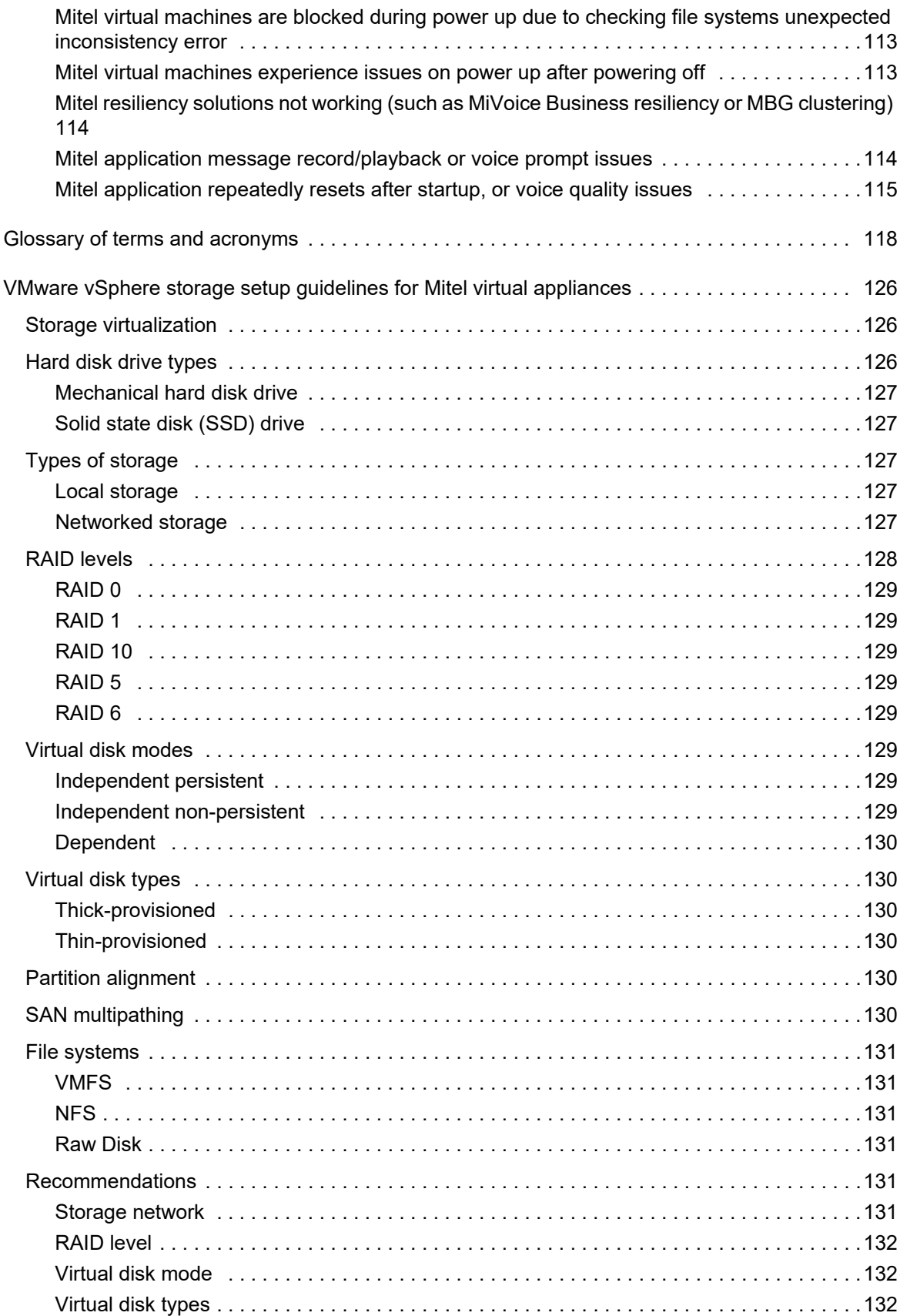

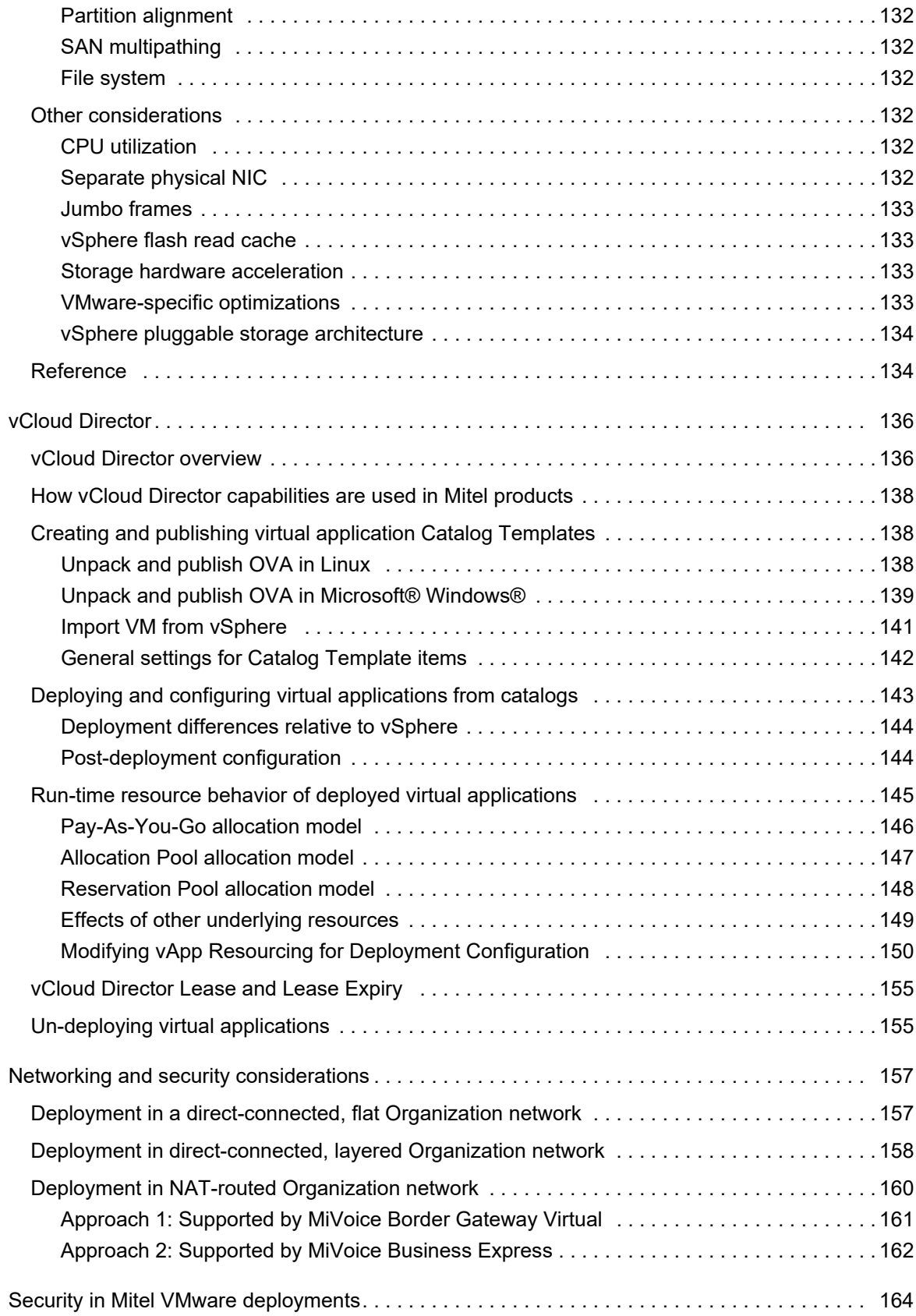

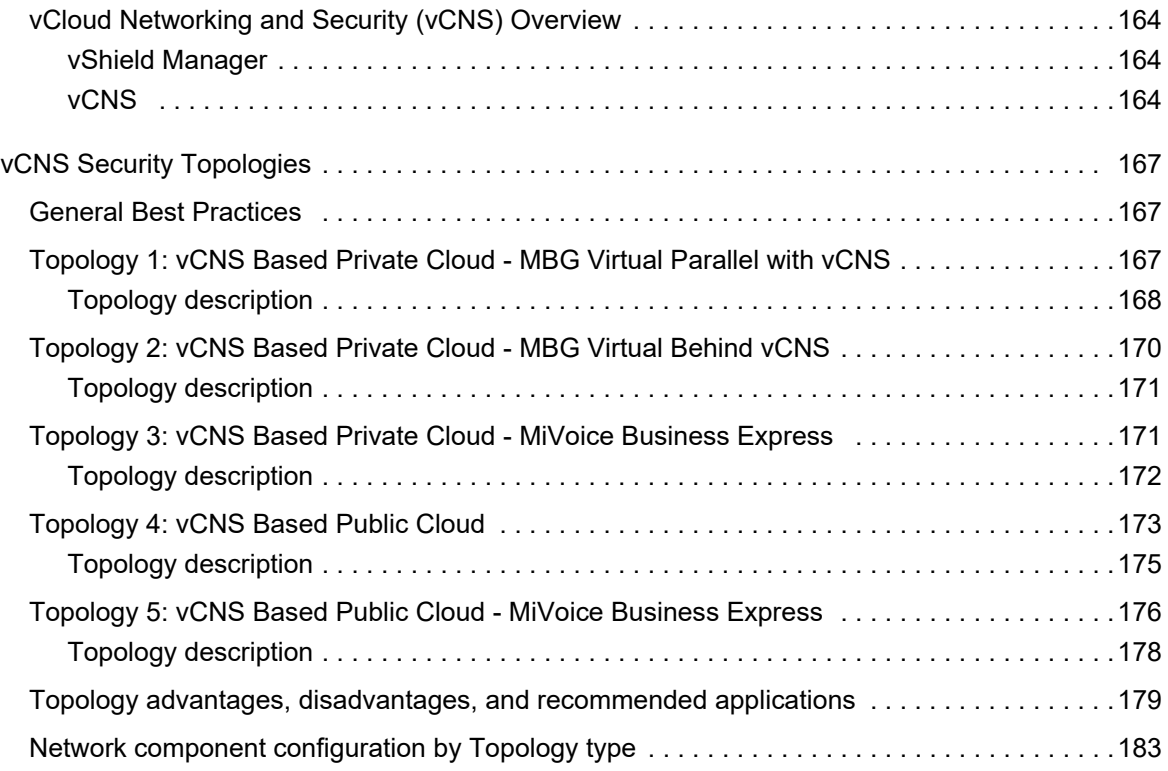

# <span id="page-8-0"></span>Chapter 1

INTRODUCTION

# <span id="page-9-0"></span>**Introduction**

This guide describes the equipment, network, and configuration considerations that apply when setting up Mitel virtual appliances on servers enabled with VMware® vSphere™ virtualization or Microsoft Hyper-V.

**Note:** This guide provides information about VMware and Hyper-V applications and Ď requirements that were valid for previous releases, and which may not be up-to-date. Always refer to your current VMware or Hyper-V documentation for the latest information.

Mitel currently offers the following virtual appliances.

Supported in VMware:

- MiVoice Business Virtual
- **MiCollab Virtual**
- MiVoice Border Gateway Virtual
- MiContact Center Office
- MiContact Center Business
- MiContact Center Enterprise
- MiVoice Call Recording
- Virtual Open Integration Gateway (vOIG)
- Virtual Contact Center (vCC), Virtual MiVoice Call Accounting, Virtual IVR, Virtual Contact Center Bundle
- MiVoice Business Express
- MiCloud Management Portal (formerly Oria)
- MiCloud Management Gateway
- MiVoice Office 250 (PS-1 only)
- MiVoice MX-ONE
- MiVoice 5000
- MiVoice Office 400
- MiVoice Connect
- MiVoice Office Mobile Application
- Mitel Mass Notification

#### **Note:**  Б

- **1.** MiCollab Client Virtual has been discontinued as a standalone product. The server function for all of the clients is now included in MiCollab.
- **2.** MiCollab Outlook Plugin and MiCollab Audio, Web and Video Conference sharing are not supported in the virtual environment.

Supported in Hyper-V:

- MiVoice Business Virtual
- MiCollab Virtual
- MiVoice Border Gateway Virtual
- MiContact Center Business
- MiVoice Business Express
- MiVoice 5000
- MiVoice Office 400
- MiVoice Connect
- MiVoice MX-ONE
- MiContact Center Enterprise

**Note:** MiCollab Client Virtual has been discontinued as a standalone product. The server П function for all of the clients is now included in MiCollab.

The following Mitel applications are available as VMware-Ready® applications that you can install in a virtual machine:

- MiContact Center (also available as a virtual appliance, as shown in the list above)
- MiVoice Business Reporting (also available as a virtual appliance, as shown in the list above)
- MiVoice Enterprise Manager

### <span id="page-10-0"></span>Benefits of virtualization

Virtualization can offer significant benefits to a data center; they are described on the VMware and Hyper-V Web sites, and summarized here:

Reduced capital expenditure on physical servers

Dedicated physical servers or appliances are not required for each application, resulting in server consolidation and hardware savings when using a virtual infrastructure. In addition, multiple operating systems can run on a single server.

• Reduced operations and maintenance costs

Having fewer servers reduces time, effort, and cost for server management. Placing Mitel virtual appliances in the virtual infrastructure with other virtualized business applications provides further cost savings through integrated IT processes.

Reduced power consumption

Virtual data centers have inherent power savings due to the reduced number of servers.

In VMware deployments, VMware Distributed Power Management (DPM) and the vMotion feature reduce the number of servers running at any given time.

• Improved application availability

VMware offers several high availability features. One example is the VMware High Availability feature, which can monitor server and virtual appliance health. In the case of a host server failure, the virtual appliances can be restarted on a different server, minimizing down time. When server maintenance is necessary, Mitel virtual appliances can be moved to another server using vMotion, avoiding a service outage.

Hyper-V availability features are not available for Mitel products at this time.

• Integrated business continuity

By consolidating Mitel virtual appliances within the customer's virtual infrastructure, the disaster recovery features provided by VMware will be applied consistently to all of the critical services.

Hyper-V availability features are not available for Mitel products at this time.

• Seamless telephony integration when using Mitel virtual appliances

Mitel's adoption of virtualization has allowed continued compatibility and the ability to integrate with existing customer network and telephony infrastructure, just as Mitel physical server-based applications such as the 3300 ICP do.

• Faster system deployment

Mitel virtual appliances are inherently simpler to deploy into an existing data center. Increasing communication capacity or adjusting overall workload is easier and faster than the equivalent operations in traditional hardware and dedicated servers.

• Update roll-back

VMware features provide methods to quickly and easily restore a virtual appliance to its exact state before an upgrade, should a problem arise during an application or virtual appliance upgrade. On a physical system, a failed upgrade usually requires rebuilding the system and performing a data restore.

Hyper-V features are not available for Mitel products at this time.

This Solutions Guide discusses configuration and performance at the general solution level. The planning and configuration guidelines discussed here apply to the deployment of all Mitel virtual products. Product installation and configuration procedures and engineering guidelines are described in the product documentation for each individual product. See the Documentation page on Mitel OnLine.

For more information about designing multi-node Mitel networks, both physical MiVoice Business-based and MiVoice Business Virtual-based, refer to the *[Multi-Node Networking Solutions Guide](http://edocs.mitel.com/TechDocs/Solutions-Guides/MCD/MN-Network.pdf)*.

# <span id="page-12-0"></span>Software requirements

Microsoft Hyper-V and VMware have specific software requirements, as detailed in the following sections:

- ["VMware software requirements" on page 5](#page-12-1)
- ["Hyper-V software requirements" on page 6](#page-13-0)

### <span id="page-12-1"></span>VMware software requirements

[Table 1](#page-12-2) shows the VMware software product versions supported for use in a Mitel virtualized data center.

Supported VMware vSphere software release

• vSphere Release 7.0 is recommended, including ESXi 7.0, vCenter 7.0, vSphere Client 6.5, and vCloud Director 5.5.

vSphere Release 6.0 continues to be supported.

• vSphere Hypervisor 6.5 (ESXi) in standalone mode is supported, but management with vCenter Server is recommended. The VMware vSphere Client, including desktop application or Web Client variants, can also be used. Note that the new features added to vSphere 6.0 are available only in the Web Client.

<span id="page-12-2"></span>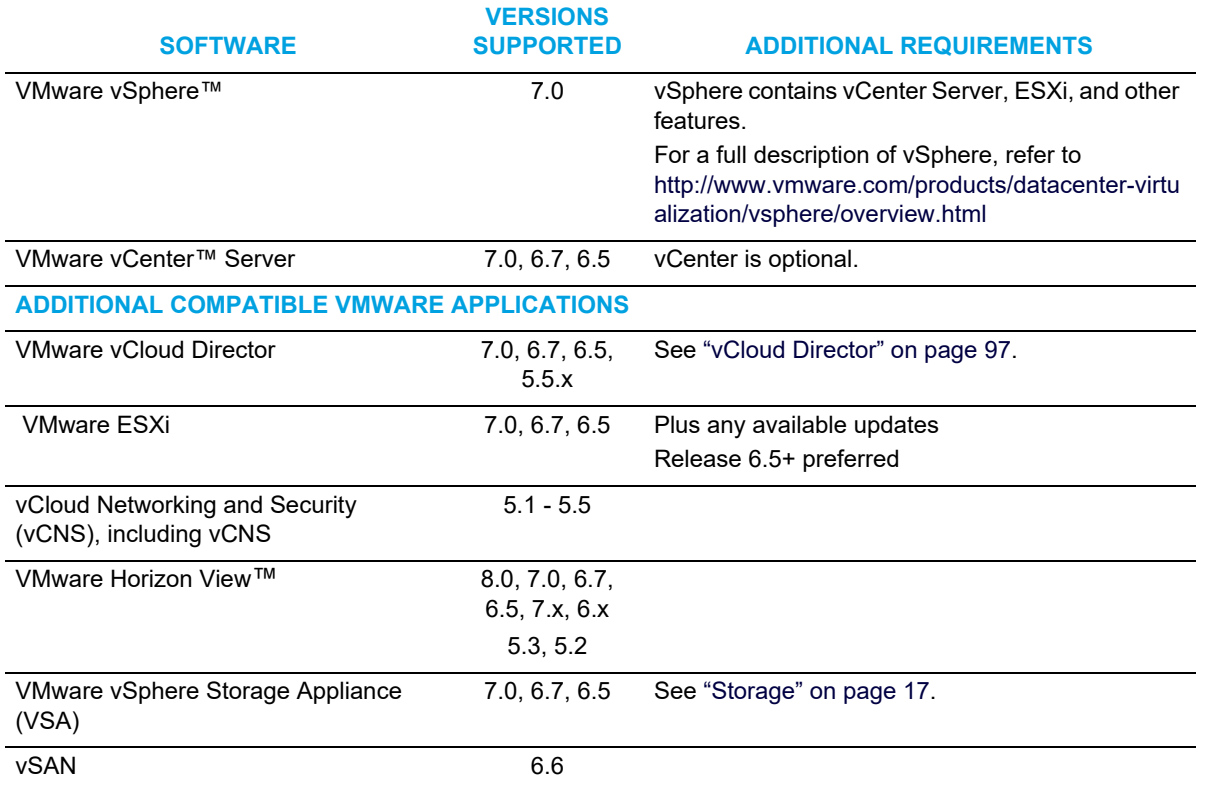

### <span id="page-12-3"></span>**Table 1: VMware version support**

### **Notes:**

- **1.** For a breakdown of the VMware products available for use with of the Mitel virtual appliances, see [Table 7.](#page-26-1)
- **2.** VMware also provides a bundled product collection known as vCloud Suite which contains several of the specific products listed in the table (vSphere, vCloud Networking and Security, vCloud Director, Site Recovery Manager). vCloud Suite also contains several products not listed in the table (vCenter Operations Manager, vCloud Automation Center). See [http://www.vmware.com/products/vCloud-suite](http://www.vmware.com/products/vcloud-suite). Availability of features and products in the vCloud Suite lineup for use with Mitel products are as listed in the table.
- **3.** VMware vSphere version 5.5 is no longer supported.

# <span id="page-13-0"></span>Hyper-V software requirements

[Table 2](#page-13-3) shows the Hyper-V software product versions required for use in a Mitel virtualized data center.

<span id="page-13-3"></span>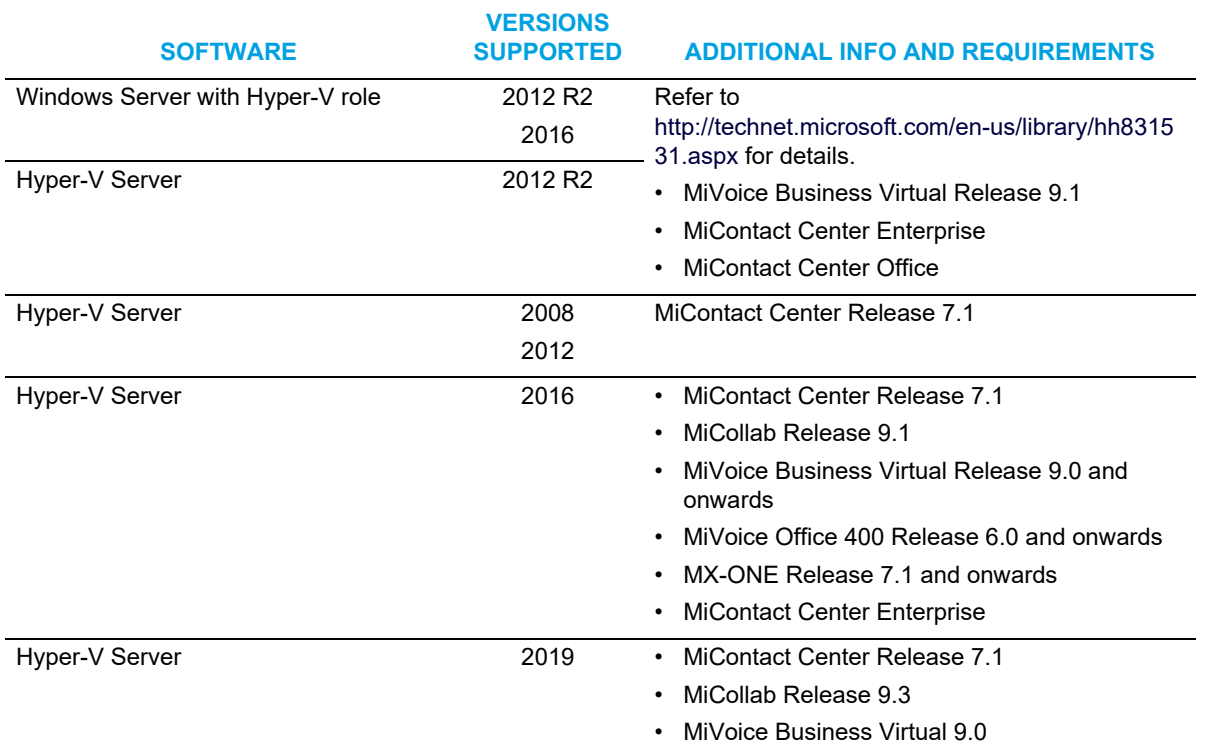

### **Table 2: Hyper-V software requirements**

# <span id="page-13-1"></span>Mitel Product version support for VMware and Hyper-V

[Table 3](#page-13-2) shows the Mitel virtualized product versions supported in VMware and Hyper-V.

#### **Table 3: Mitel product version support**

<span id="page-13-2"></span>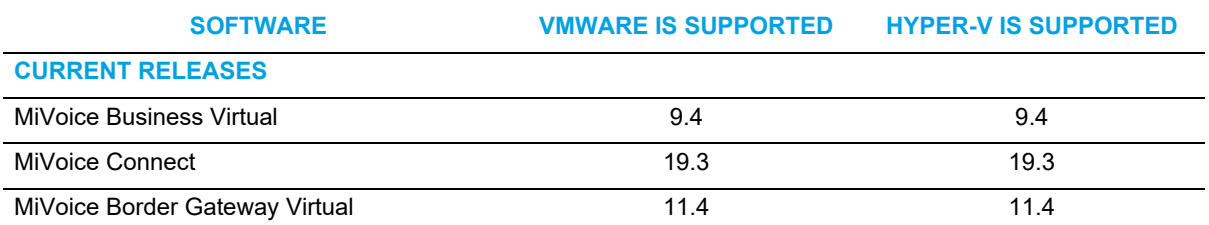

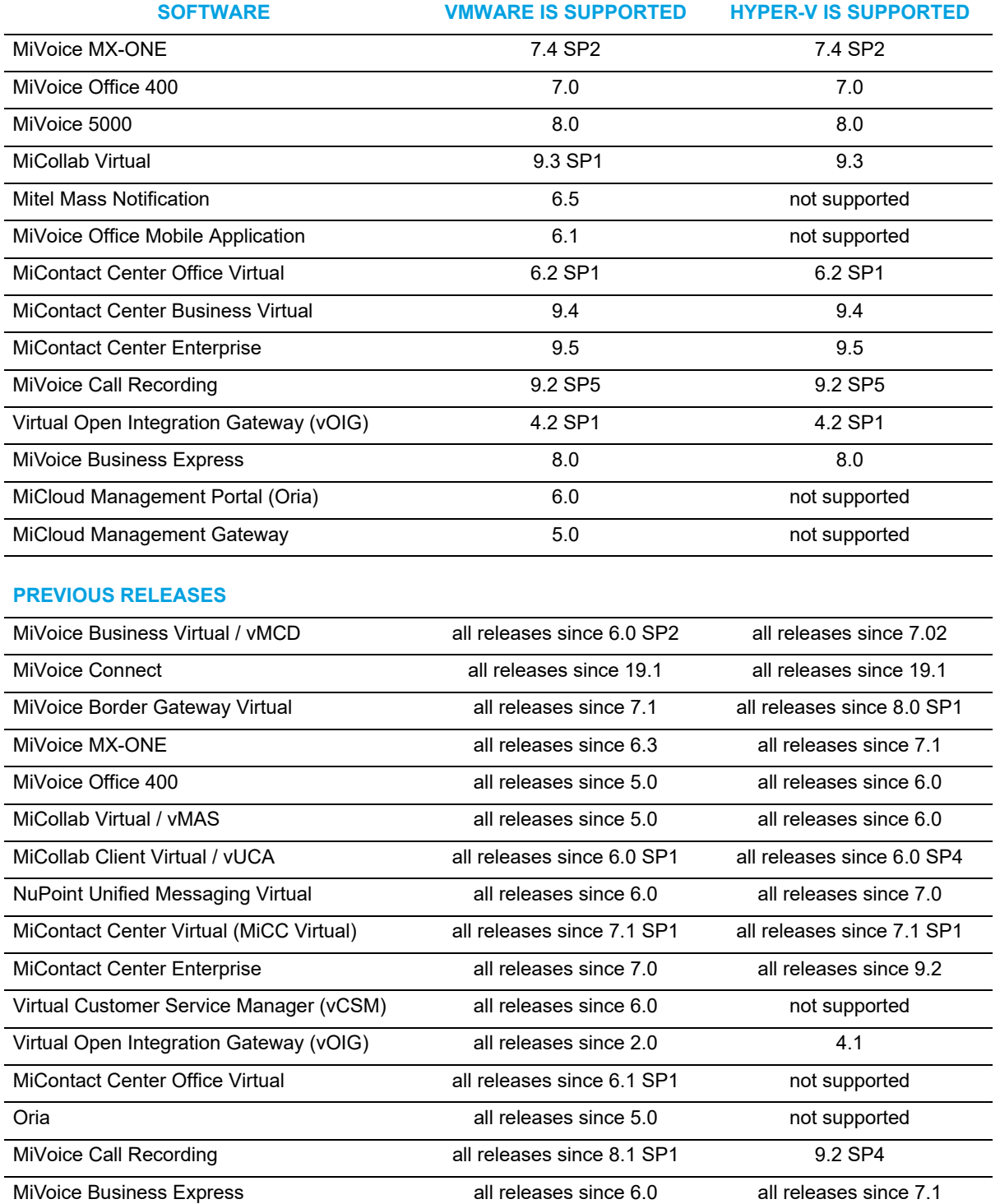

**Note:** Refer to the Engineering Guidelines for each product; see [Table 9 on page 39](#page-46-0).

# <span id="page-15-0"></span>Hardware requirements

**VMware hardware requirements:**

For the list of processors supported by VMware, refer to [http://www.vmware.com/resources/compatibility/search.php.](http://www.vmware.com/resources/compatibility/search.php)

**Hyper-V hardware requirements:**

Refer to the Hyper-V 2012 documentation for the hardware requirements: <http://technet.microsoft.com/en-us/library/dn303418.aspx>.

At minimum, Mitel virtual appliances running on both VMware and Hyper-V virtual machines require:

- Currently shipping Intel Xeon E3v2 / E5 / E7 Server Class series processors with a minimum of 4 cores, 2 GHz, Hyper-threading enabled, and Extended Page Table support (http://ark.intel.com/)
- Legacy server technology may also be used but must meet the minimum requirements shown in [Table 4:](#page-15-1)

<span id="page-15-1"></span>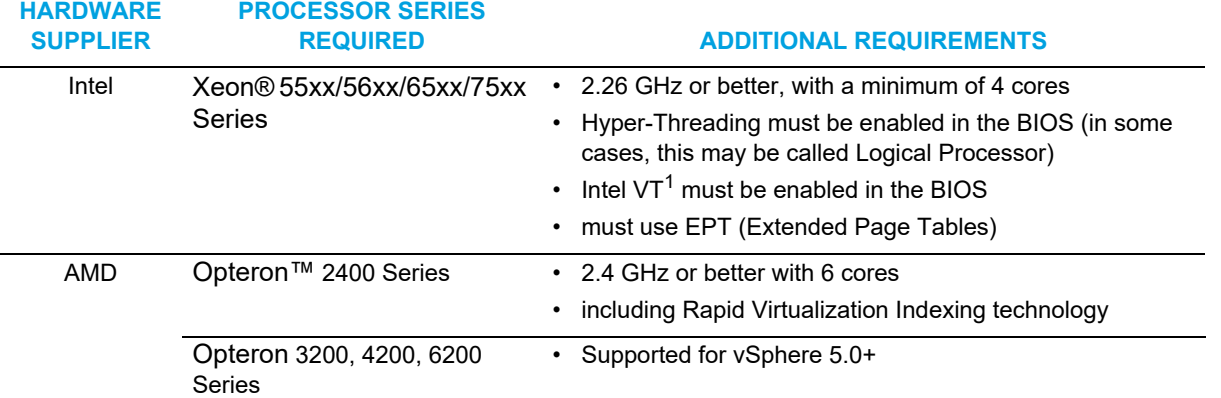

### <span id="page-15-2"></span>**Table 4: Minimum hardware requirements**

#### **Notes:**

- **1.** Intel VT consists of Intel VT-x in the processor, Intel VT-d in the I/O chip set, and Intel VT-c in the network adapter chip set. The Intel Xeon 5500 Series incorporates Intel VT as do many newer Intel processors. Refer to [http://ark.intel.com/VTList.aspx.](http://ark.intel.com/VTList.aspx)
- **2.** Refer to the Release Notes for the Mitel product version you are using for an up-to-date list of supported processors.
- **3.** Some processors allow selection of power management modes in BIOS settings (Low Power vs. High Performance, for example). It is recommended that hosts used to support real-time sensitive applications such as MiVoice Business and MiVoice Border Gateway, have their BIOS setting configured to maximize performance. This reduces the risk of voice quality issues and missed interrupts, for example.

# <span id="page-16-0"></span>Documentation and Resources

[Table 5](#page-16-1) lists additional resources and documentation. Mitel documentation is available on Mitel OnLine.

<span id="page-16-1"></span>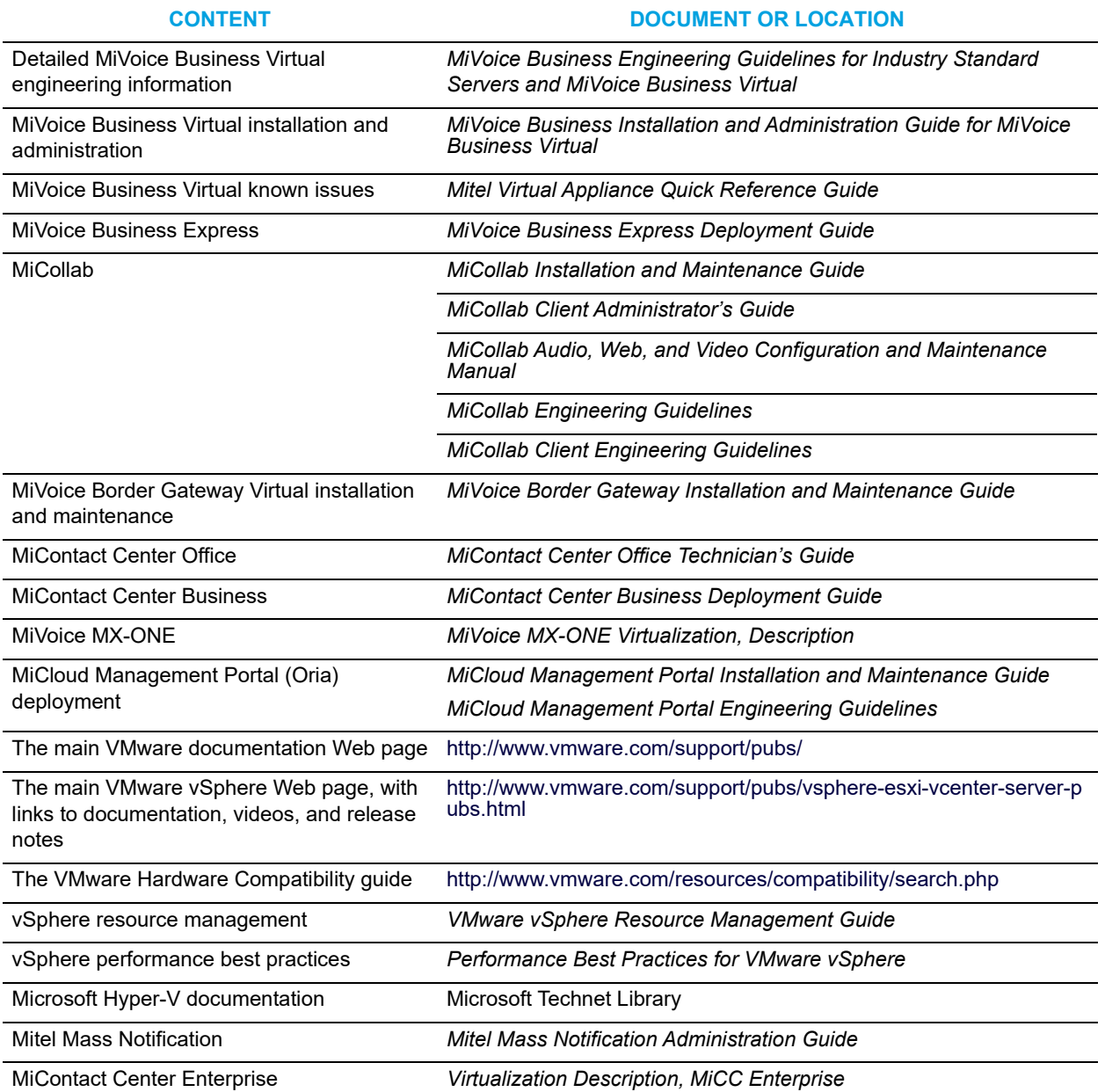

### **Table 5: Documentation and resources**

# <span id="page-18-0"></span>Chapter 2

DEPLOYING ON A VMWARE INFRASTRUTURE

# <span id="page-19-0"></span>Deploying Mitel virtual applications on a VMware virtual infrastructure

This chapter describes VMware deployment considerations specific to introducing Mitel virtual appliances and virtualized applications into your IT infrastructure, including:

- ["Deploying Mitel virtual applications on a VMware virtual infrastructure" on page 12](#page-19-0)
- ["Architecture and topology of Mitel virtual solutions" on page 13](#page-20-0)
- ["Deployment considerations" on page 15](#page-22-0)
- ["VMware features" on page 40](#page-47-0)
- ["Resiliency, high availability, and disaster recovery" on page 42](#page-49-0)

# <span id="page-20-0"></span>Architecture and topology of Mitel virtual solutions

Figure 1 shows the Mitel virtual appliances on the VMware infrastructure, distributed on hardware servers. Mitel virtual applications deliver capital cost savings associated with the reduction in server hardware and real estate; operational savings related to the reduction in power and server provisioning costs; and productivity improvements and resource efficiencies in data center management and risk mitigation. Additionally, use of VMware availability features enable even higher levels of solution resiliency, business continuity and disaster recovery.

With virtualized voice, rather than having to handle voice communications with a separate budget and separate sets of hardware, processes, tools, and often staff, voice can be treated like any other business application in the data center. Rather than managing boxes, IT managers can manage the overall services that IT provides to the business, and in the process, reap the benefits and cost savings of a simplified test, development, and production cycle, streamlined administration, and a single disaster recovery and business continuity plan that applies to the whole data center.

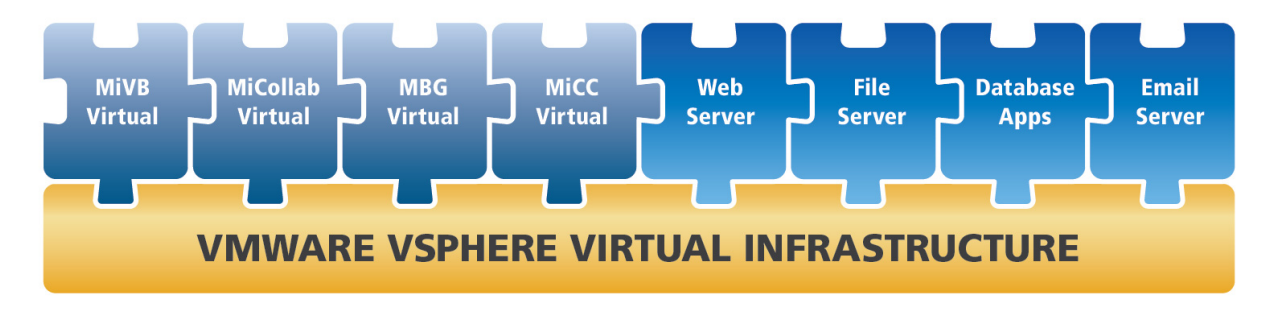

IP1595

### **Figure 1: Mitel virtual applications on VMware Infrastructure**

Mitel virtual appliances are bundled with Mitel Standard Linux (MSL) and packaged in Open Virtualization Format (OVF) for deployment in a VMware environment. Mitel virtual applications are delivered as OVA (.ova) files, ready to import into a VMware ESXi Hypervisor.

Given the potential complexity of your solution, and the time-sensitivity of the functions, it is important that the systems be configured to:

- Ensure that the Mitel products work optimally with each other and with your existing infrastructure.
- Ensure that the overall solution is optimized for use with the virtual (VMware) infrastructure.
- Ensure that the VMware servers have the capacity to deliver the standard of service you need.
- Increase the availability of your services and applications.

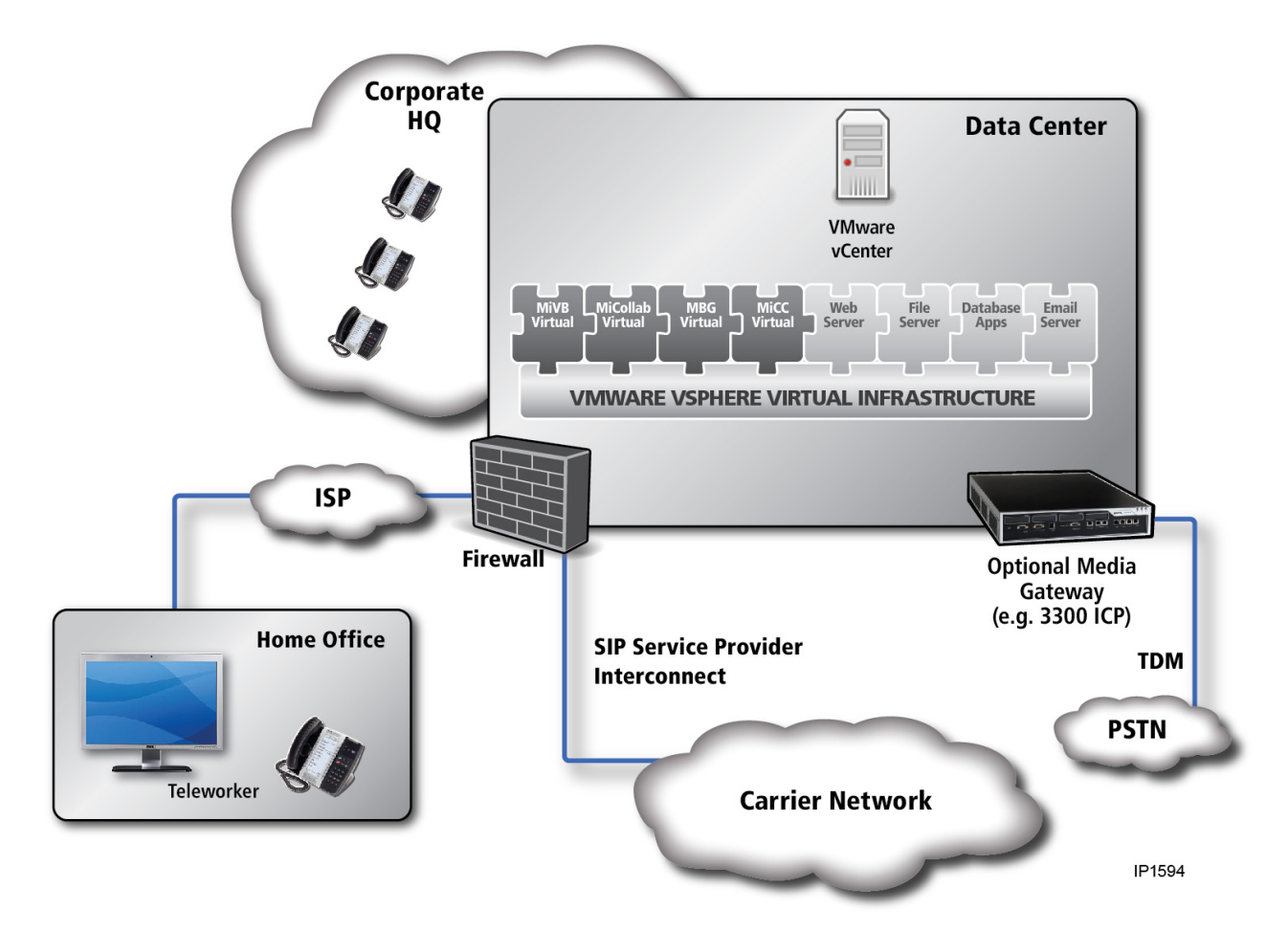

### **Figure 2: MiVoice Business Virtual application layer resiliency with vSphere High Availability**

This scenario consists of a Mitel Voice Over IP (VOIP) and Unified Communications (UC) virtual solution in a single data center, similar to the previous scenario. This scenario adds MiVoice Business Virtual controllers for application layer resiliency that ensures immediate voice recovery, and VMware High Availability (HA) to provide rapid recovery and return to the primary MiVoice Business Virtual, in the event the host or virtual machine fails.

MiVoice Border Gateway Virtual application layer resiliency (clustering) ensures immediate availability of voice connectivity to the service provider. A failed MiVoice Border Gateway Virtual recovers using HA, restoring full service quickly.

The resumption of voice connectivity occurs in preference to data network connectivity: SIP and PRI connectivity. In this example, PRI is the front-end to the virtual appliances with a physical Mitel 3300 ICP acting as the media gateway and connection to each of the data centers.

# <span id="page-22-0"></span>Deployment considerations

The following considerations will affect the design of your deployment:

- • ["Deployment types" on page 15](#page-22-1)
- • ["Preparing the VMware infrastructure" on page 16](#page-23-0)
- • ["VMware support by Mitel product release" on page 19](#page-26-0)
- • ["Host server sizing and resource management considerations" on page 20](#page-27-0)

# <span id="page-22-1"></span>Deployment types

There are three primary deployment types used for the installation of Mitel virtual applications:

• Small and Medium-size Business (SMB)

SMB deployments of virtual applications are usually used in smaller businesses, for server consolidation. Management is generally not the primary issue, but running Mitel Unified Communication and Collaboration (UCC) applications on VMware virtual servers offers cost savings because fewer servers are required.

An SMB deployment is likely to have a small number of host servers, and possibly just a single stand-alone host. vCenter Server-related functions such as vMotion and HA virtualized environment availability features may not be present. Mitel applications generally coexist with non-Mitel applications in SMB environments.

**Enterprise** 

Enterprise-level deployments are used either to fit the Mitel system into the existing virtual IT infrastructure, or to create a new virtual IT infrastructure specifically dedicated to Enterprise UCC functions.

An Enterprise-level deployment allows, and generally requires, the addition of VMware vCenter Server-based management. along with related functions such as vMotion and HA. Mitel virtual applications usually run on a subset of the available servers, to allow space for vMotion, HA, DRS, and DPM operations, for example, as required for the installation.

Enterprise deployments may be characterized as Private Cloud, effectively a hosted model, operated by Enterprise IT, using one of the deployment models discussed below.

• Hosted

Rather than setting up a Mitel network on your premises with Mitel hardware and software, you can have your UCC and other applications hosted in a Service Provider data center, in a Public Cloud, for a monthly hosting charge or similar billing arrangement, using one of the deployment models discussed below.

This environment is likely to be a large-scale cloud cluster in which you lease capacity to run your virtual applications. Sophisticated management, including vCenter Server and related operations, are usually present, but not directly accessible by the customer.

The Mitel virtual UCC solutions are well-suited to the following deployment models:

- Software as a Service (SaaS) Service Providers or Enterprise IT host the Mitel UCC solution as a set of software applications within a VMware vSphere shared server infrastructure, and offer it to customers as a service. There may also be other non-Mitel applications offered as part of the overall service. Customers, in this context, may be individual end-customers, Mitel resellers managing the UCC and other applications on behalf of the end-customer, or Enterprise IT (Private Cloud) providing service to organizations within the enterprise.
- Unified Communications as a Service (UCaaS) Similar to SaaS, Service Providers or the Enterprise IT host the Mitel UCC solution as a set of applications within a VMware vSphere shared server infrastructure, and offer UCC service to customers. Customers may be individual end-customers, Mitel resellers managing the UCC applications on behalf of the end-customers, or Enterprise IT (Private Cloud) providing service to organizations within the enterprise.
- Infrastructure as a Service (IaaS) Infrastructure providers lease out computing and network resources (for example: vCPU, GHz, RAM, HDD, and network access) required to host the Mitel UCC solution on their VMware vSphere shared infrastructure. The end customer, or a Mitel reseller acting on their behalf, must handle all aspects of installation, administration, management and maintenance of the UCC applications.
- Customer Premise Equipment Mitel certified dealers or customers install and configure Mitel UCC virtual applications in the VMware environment on the customer's premise. The virtual infrastructure is directly managed by the customer. This is primarily suited to Enterprise and SMB type deployments.

# <span id="page-23-0"></span>Preparing the VMware infrastructure

Regardless of the deployment environment, it is important that the overall VMware infrastructure is correctly configured to guarantee the highest level of availability and performance.

<span id="page-23-1"></span>HOST SERVERS AND CLUSTERING

When deciding on the host server computing environment, and planning how to set up one or more clusters of virtual machines, consider the following:

- Plan for adequate overall computing capacity across the cluster of host servers to accommodate immediate and foreseeable future needs for overall CPU and memory. This should include availability plans, if one or more hosts fail. See ["Host server sizing and resource management considerations"](#page-27-0)  [on page 20.](#page-27-0)
- Plan to deploy on multiple hosts of similar capacity and compatible processor type within each cluster so that you can enable Distributed Resource Scheduler (DRS), vMotion, High Availability (HA), Distributed Power Management (DPM), and other VMware availability and optimization features.
	- **Note:** Mitel expects vMotion and Storage vMotion to function properly with Mitel virtual F2 appliances in accordance with supported configuration from VMware. Similarly, SAN, VMware Virtual SAN (vSAN), and other storage connectivity is expected to work in VMware-supported configurations, subject to the I/O requirements listed in [Table 8](#page-27-1). Refer to Mitel application-specific Engineering Guidelines documentation [\(Table 9](#page-46-1)) for vMotion host and storage performance requirements.

If you want to use vMotion in a configuration that may be outside these specifications, contact Mitel Professional Services for assistance.

- Configure hosts into clusters, with VMware Distributed Resource Scheduler (DRS) enabled. DRS continuously monitors utilization across a resource pool, and allocates available resources among virtual machines according to business needs. See ["Resiliency, high availability, and disaster re](#page-49-0)[covery" on page 42](#page-49-0) for more information about DRS.
- Ensure that all hosts that will be used to run real-time sensitive applications, such as MiVoice Business Virtual, NuPoint UM Virtual, and MBG Virtual, are configured for maximum performance. This includes processor and BIOS settings requirements as listed in ["Minimum hardware require](#page-15-2)[ments" on page 8.](#page-15-2)

### <span id="page-24-0"></span>NETWORKING

Follow VMware best practices for configuration of networking capacity and fault tolerance. Mitel recommends the following minimum guidelines:

- Supply plenty of bandwidth: 1 Gbit/s across each of at least four physical ports on each host server is considered the minimum for most deployments.
- Separate the Virtual Local Area Network (VLAN) and IP interfaces for storage traffic (assuming Storage Area Network (SAN), VMware Virtual SAN (vSAN), Network File System (NFS), or similar IP storage is used) on a separate VLAN or subnet. This provides adequate throughput for storage operations, while isolating traffic from other flows. Preferably, as per VMware best practices, you should configure storage networking on two or more physical ports on the host servers, directed at different network switches to provide resiliency. You should also consider configuring these ports for NIC bonding (using Link Aggregation Control Protocol (LACP) or similar) to improve overall throughput and/or resiliency.
- If VMware vMotion features such as Distributed Resource Scheduler (DRS) and High Availability (HA) will be used, separate VLAN, IP interface, and multiple physical ports should be used for vMotion traffic.
- Voice traffic to and from the Mitel virtual appliances should be separate from data traffic. Implement a dedicated voice VLAN, and support it through multiple physical ports. The same recommendation applies for physical implementations.

### <span id="page-24-2"></span><span id="page-24-1"></span>STORAGE

In planning connections to, and stability of, the network storage, consider the following guidelines:

- For networked storage, ensure a robust Storage Network to support storage network traffic with minimal network delays.
- Ensure adequate throughput and IOPS to support all hosted applications in the storage device. Refer to the following documentation for detailed requirements.
	- • ["VMware vSphere storage setup guidelines for Mitel virtual appliances" on page 126](#page-133-3)
	- Product-specific documentation, for detailed requirements
	- VMware documentation for storage set-up. VMware Publication: *vSphere Storage* (for version number)
- Deploy with support for replication, including remote replication if you plan to implement Site Recovery Manager (SRM), or a similar disaster recovery scheme.
- Deploy storage with multi-pathing, with a minimum of two physical ports on each host server and on each of the storage units, directed at different network switches. This provides resiliency.
- RAID protection of all storage is strongly recommended.

Mitel virtual appliances support for various storage architectures matches that of VMware vSphere, unless specifically stated otherwise. This includes iSCSI, NFS, Fibre Channel, VSAN, VSA (VMware and other vendors), and host-local storage. Host-local storage has a major limitation in that the virtual application cannot be moved to a different host server using vMotion for load balancing or maintenance, or protected by HA. For details, refer to the Mitel documentation for each virtual appliance, available at Mitel OnLine.

**Note:** Regardless of the storage technology used, ensure that the storage used by Mitel Ð applications meets or exceeds the specific requirements of the applications involved, in terms of IOPS. See [Table 8, "VMware required resource reservation and allocation," on](#page-27-1)  [page 20](#page-27-1), and application-specific Engineering Guidelines.

In addition to Network Storage, Mitel supports on-board server storage that can be enabled with VMware vSphere Storage Appliance (VSA), and is ideal for smaller businesses that have a small data center and do not want to invest in expensive off-board network storage solutions. VSA allows for support of HA, DRS, and DPM with on-board server storage for up to three servers. (The three-host limit is imposed by the VMware implementation of VSA, as of vSphere 5.1.) vMCD Release 6.0 and MiVoice Business Virtual Release 7.0 support VSA.

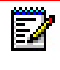

**Note:** VMware VSA may be lower performance than hardware-based high performance shared storage. If VMware VSA is to be used, ensure that VSA can meet the performance requirements of the applications using this as storage.

*Virtual SAN (vSAN)*

The VMware vSAN storage solution is fully integrated with vSphere. It automatically aggregates server disks in a cluster to create shared storage that can be rapidly provisioned from VMware vCenter during VM creation. It is an object-based storage system and a platform for VM Storage Policies designed to simplify virtual machine storage placement decisions for vSphere administrators. It is fully integrated with core vSphere features such as VMware vSphere High Availability (vSphere HA), VMware vSphere Distributed Resource Scheduler™ (vSphere DRS) and VMware vSphere vMotion®.

Its goal is to provide both high availability and scale-out storage functionality. It can also be considered in the context of quality of service (QoS) because VM Storage Policies can be created that define the level of performance and availability required on a per-virtual machine basis. See ["VMware vSphere](#page-133-3)  [storage setup guidelines for Mitel virtual appliances" on page 126.](#page-133-3)

VMware recommends a 10 GbE network for this feature.

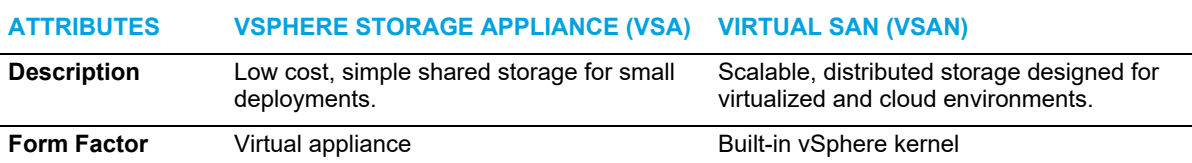

#### **Table 6: Comparing VSA and vSAN**

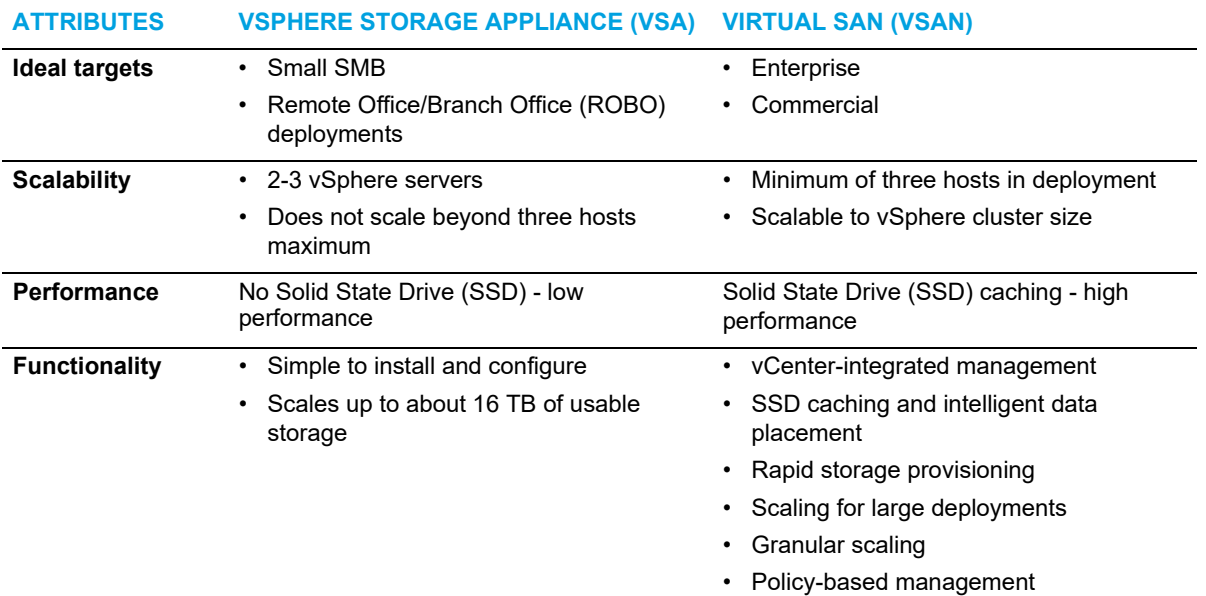

### **Table 6: Comparing VSA and vSAN**

# <span id="page-26-0"></span>VMware support by Mitel product release

[Table 1, "VMware version support," on page 5](#page-12-3) shows the vSphere releases that are supported by Mitel virtual appliance releases. The following table shows compatibility with the VMware tools and applications.

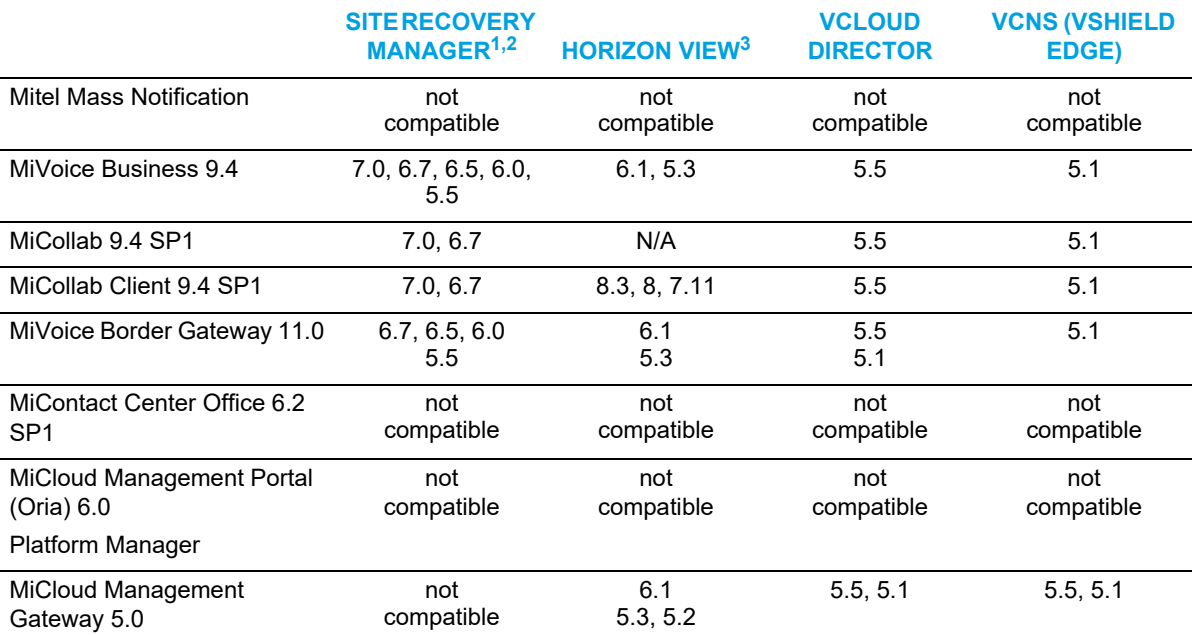

### <span id="page-26-1"></span>**Table 7: VMware feature compatibility by Mitel product - latest Mitel releases**

#### **Notes:**

- **1.** MCDs and vMCDs using MCD clustering and IP Trunks are not compatible in SRM for versions earlier than MiVoice Business Release 7.0. Only SIP trunks and standalone vMCDs inter-operate with SRM. A deployment configuration has been tested with MiVoice Business Virtual that uses resiliency along with SRM for MiVoice Business Virtual Release 7.x.
- **2.** After SRM recovery—that is, after the system becomes active on the recovery site—you must configure and test SRM at the recovery site to ensure the ability to move back to the original site or other alternate site. Then you can use SRM to move the system back to the original site.

### <span id="page-27-0"></span>Host server sizing and resource management considerations

When setting up your environment in preparation for deployment of Mitel virtual appliances, you must consider host sizing and resource management.

[Table 8](#page-27-1) shows the resource allocation and resource reservation requirements for each of the Mitel virtual appliances.

Refer to the Engineering Guidelines for each product for more detailed information about deployment of the virtual version.

<span id="page-27-1"></span>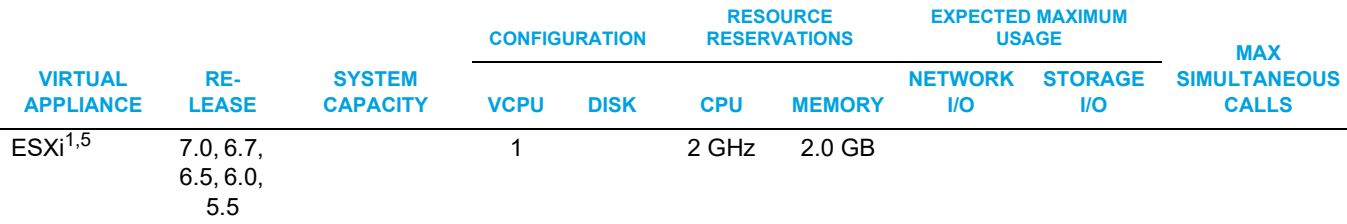

#### **Table 8: VMware required resource reservation and allocation**

#### **CURRENT RELEASES**

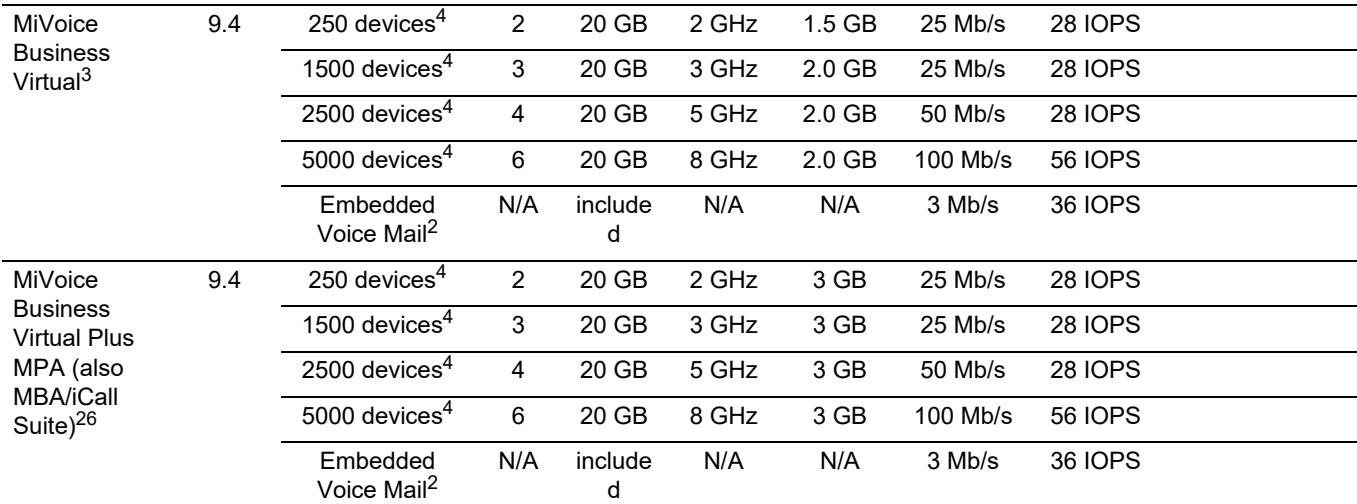

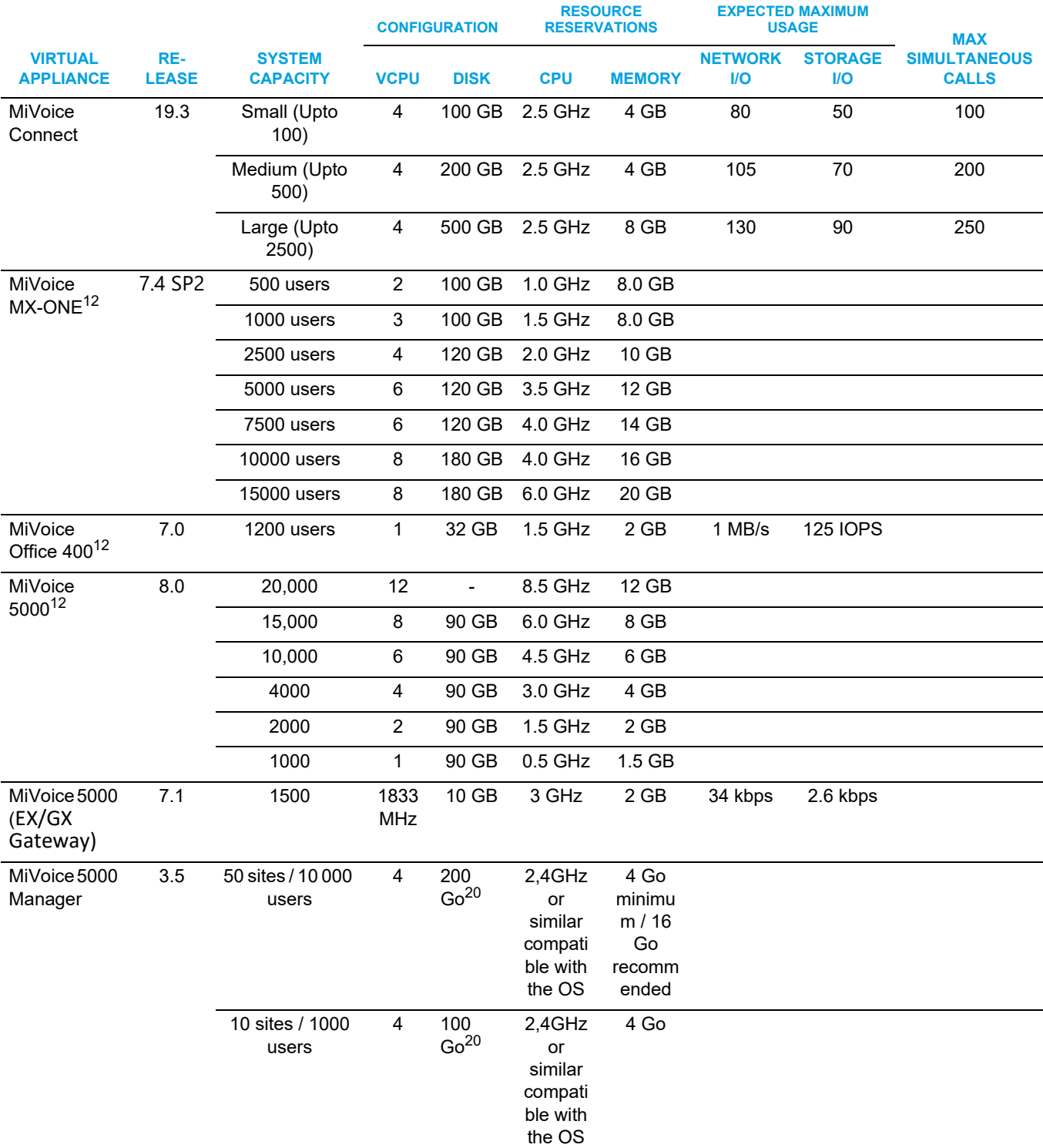

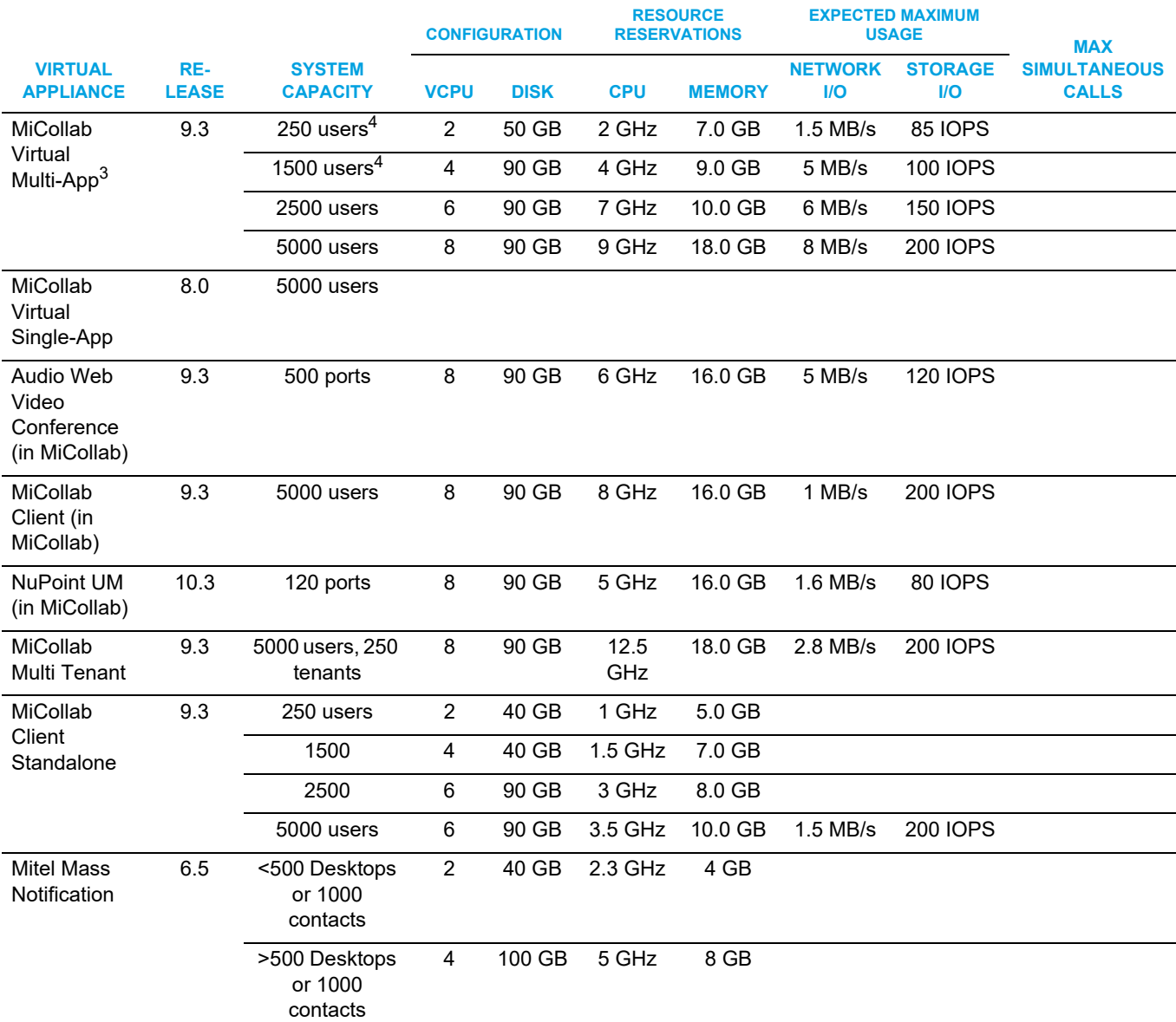

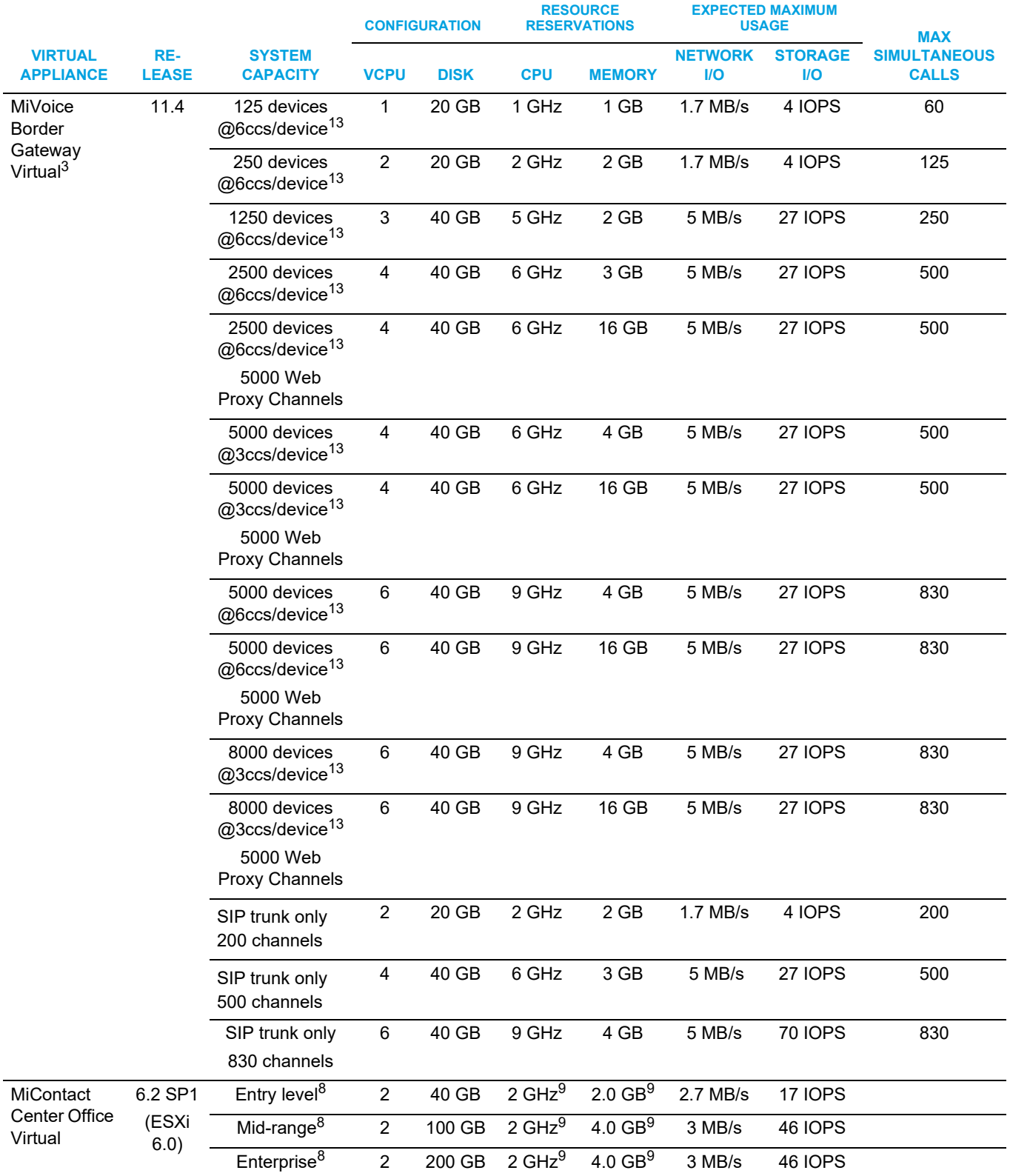

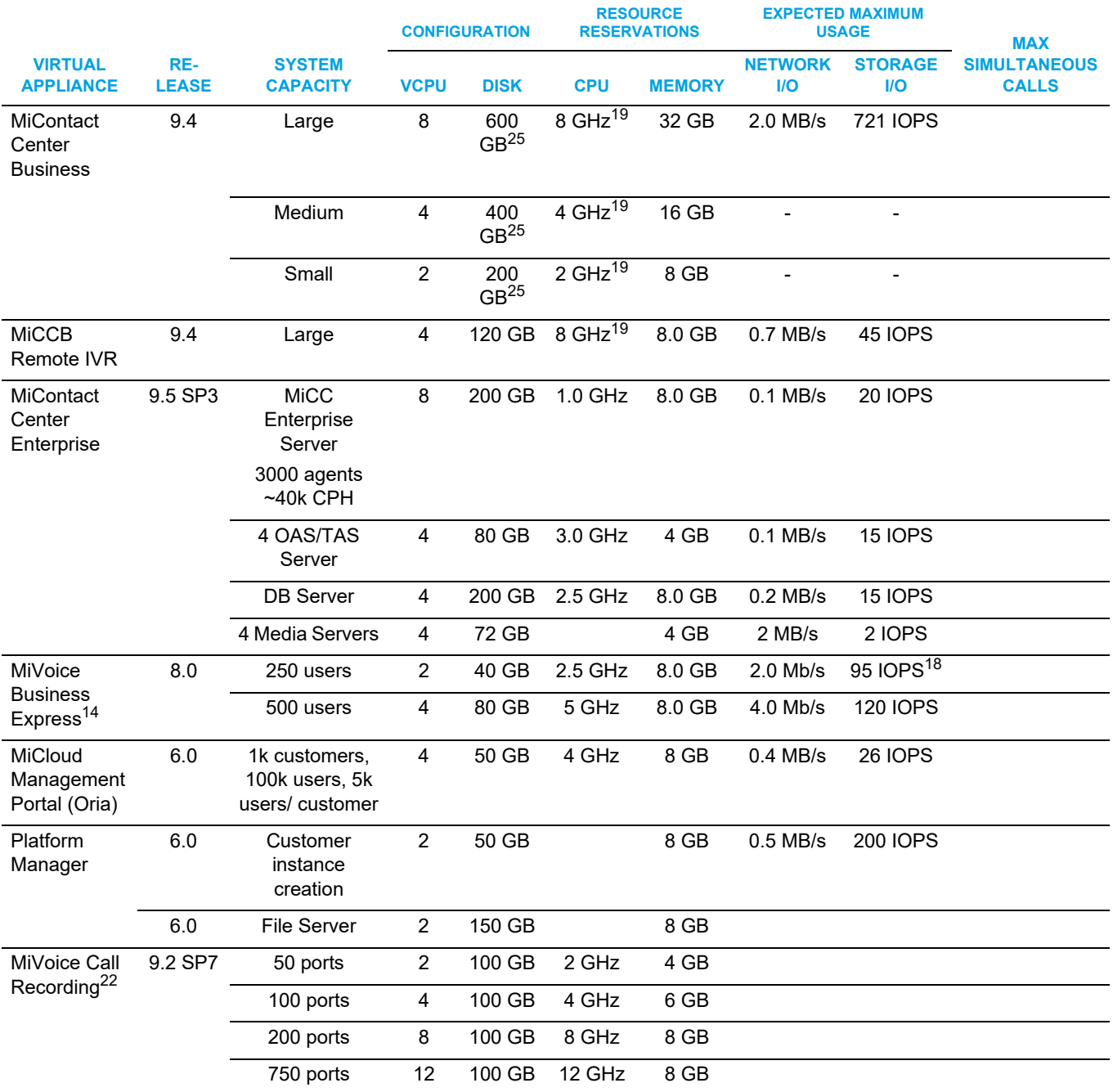

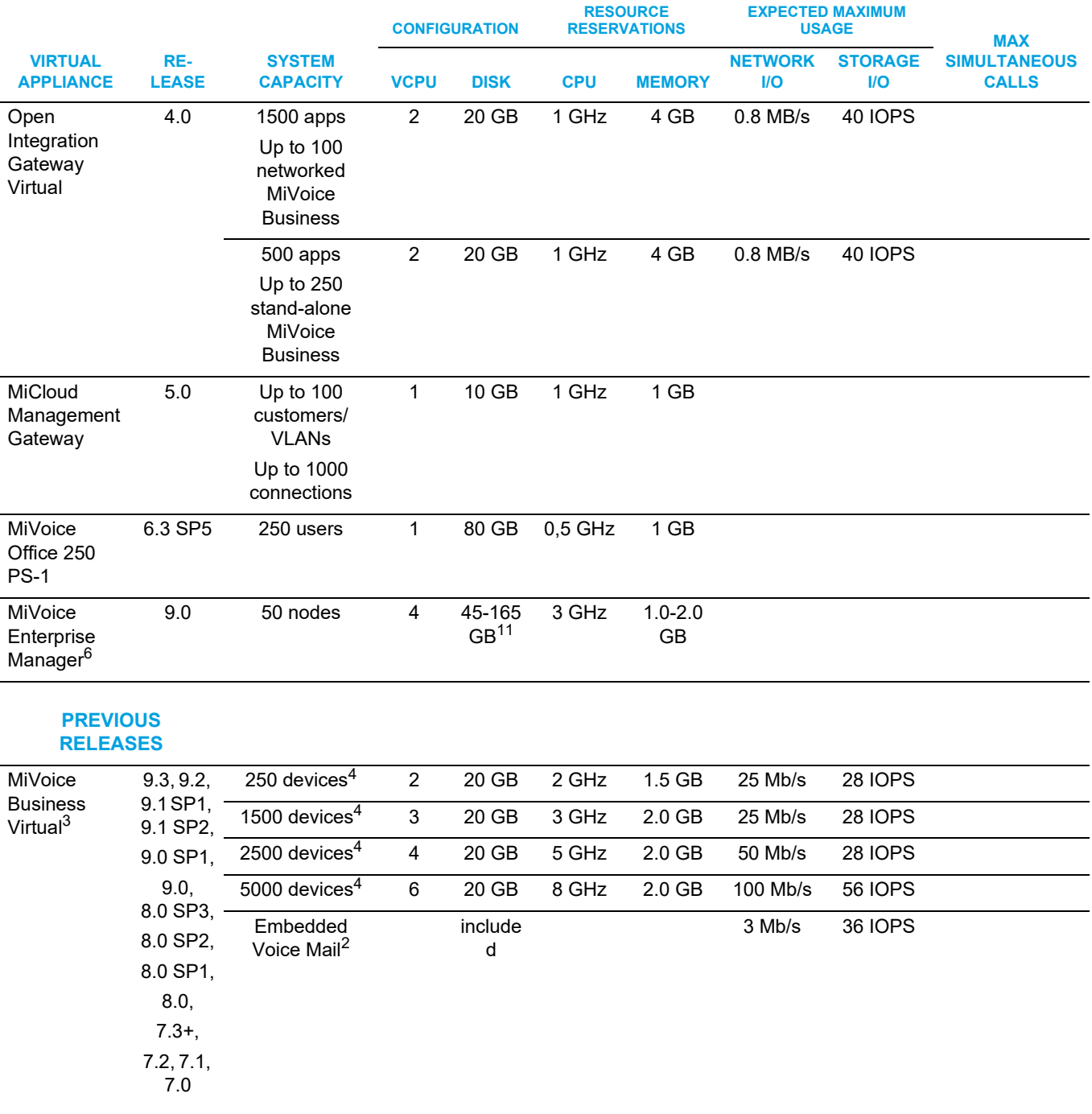

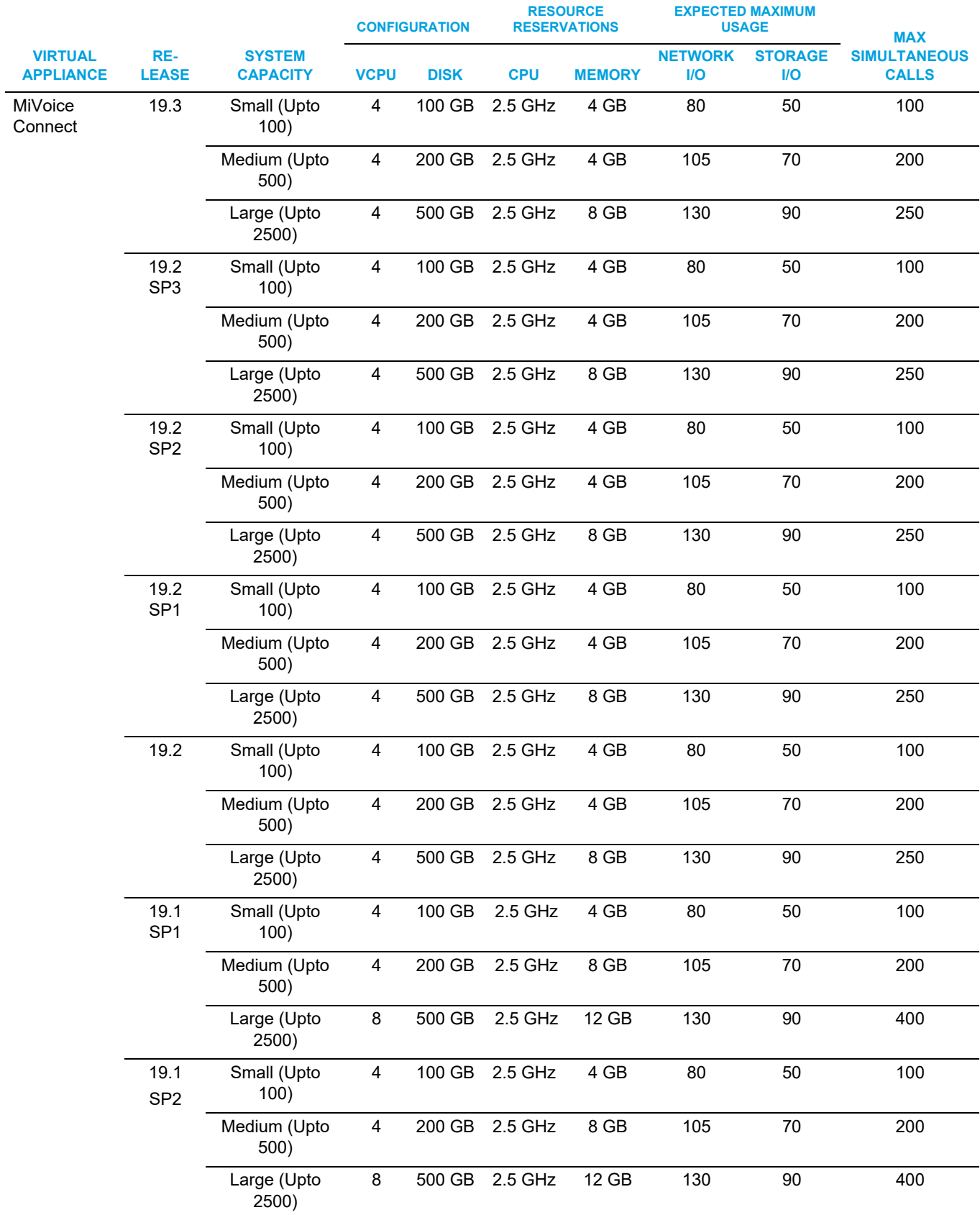

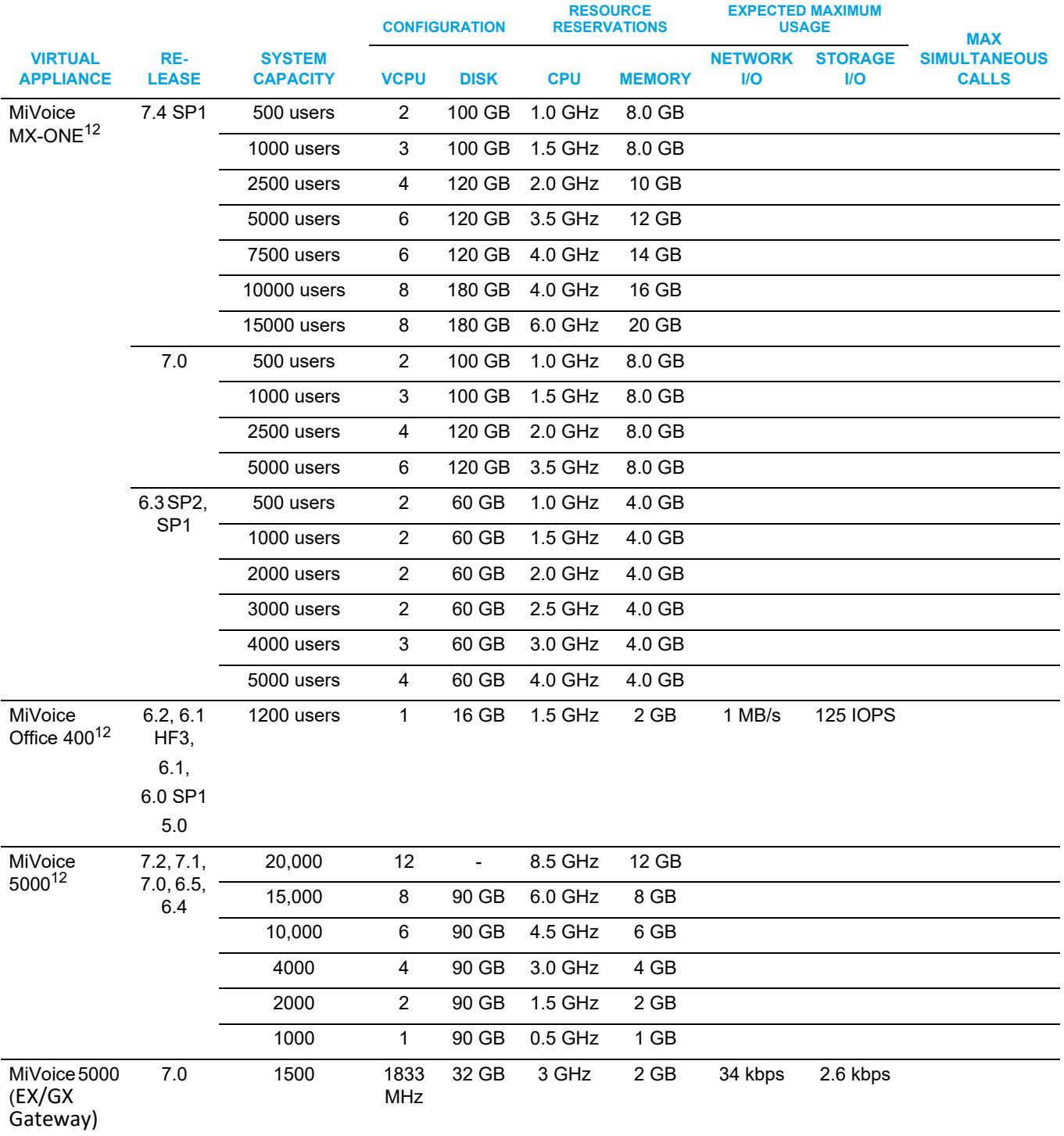

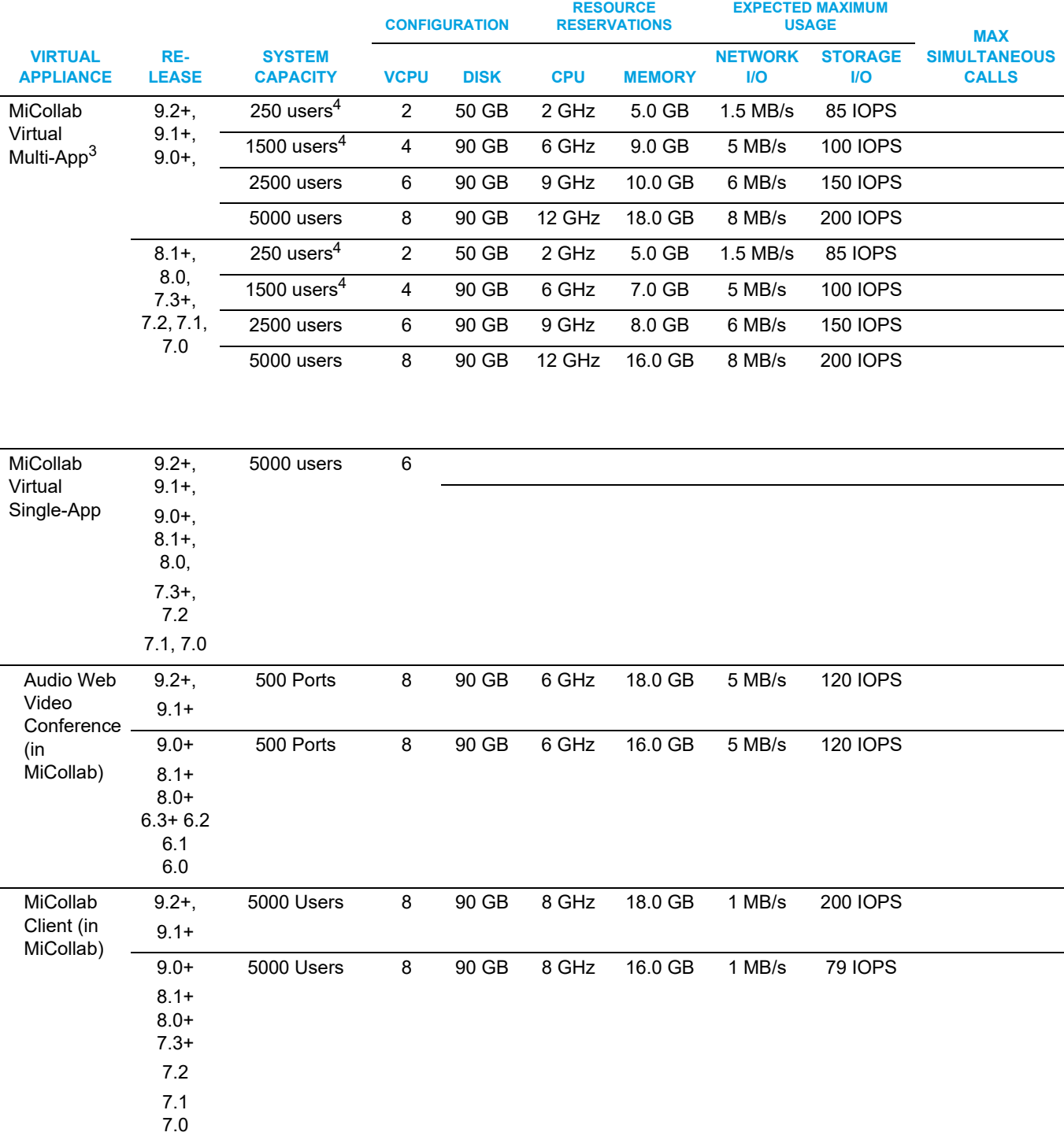
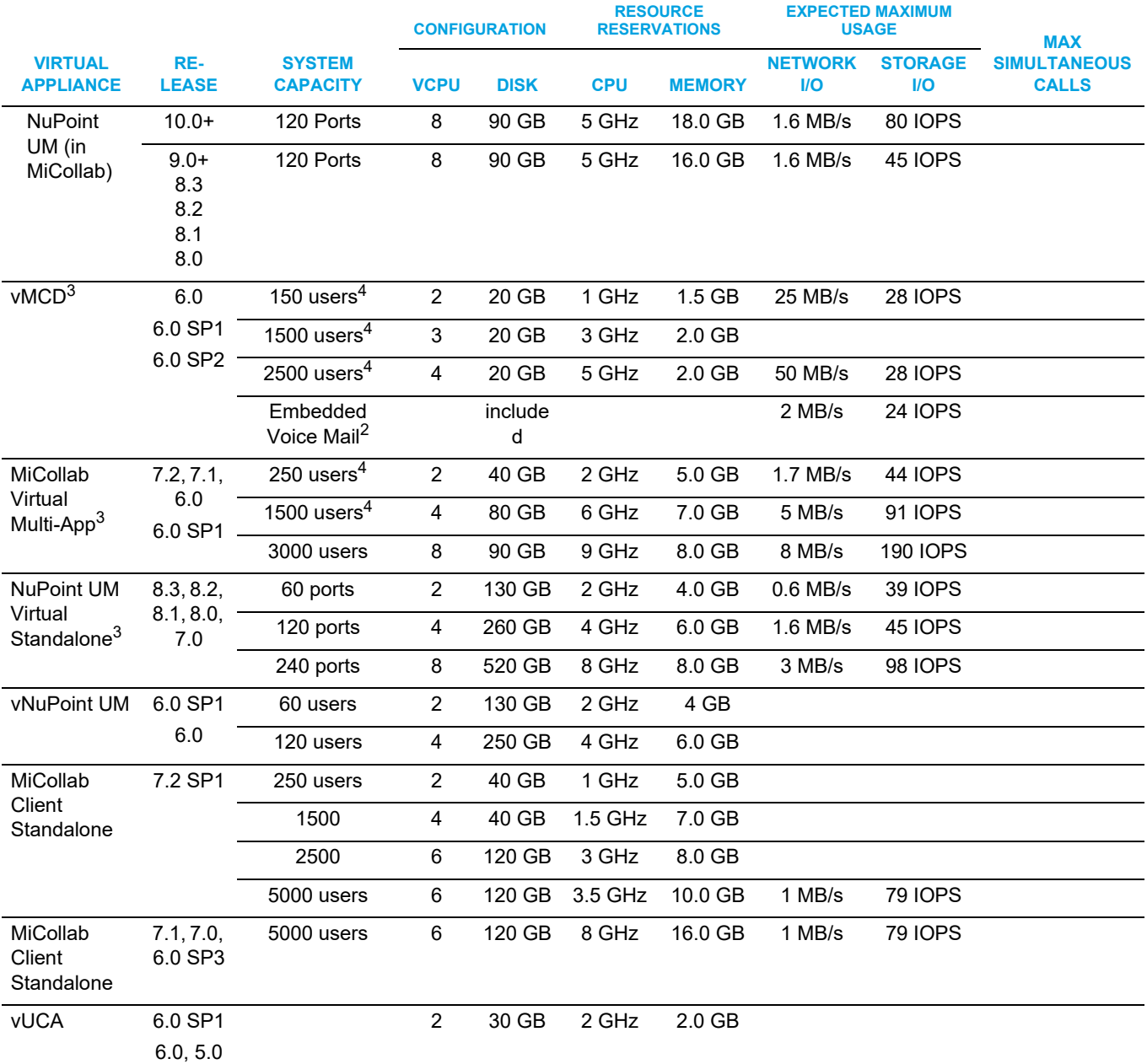

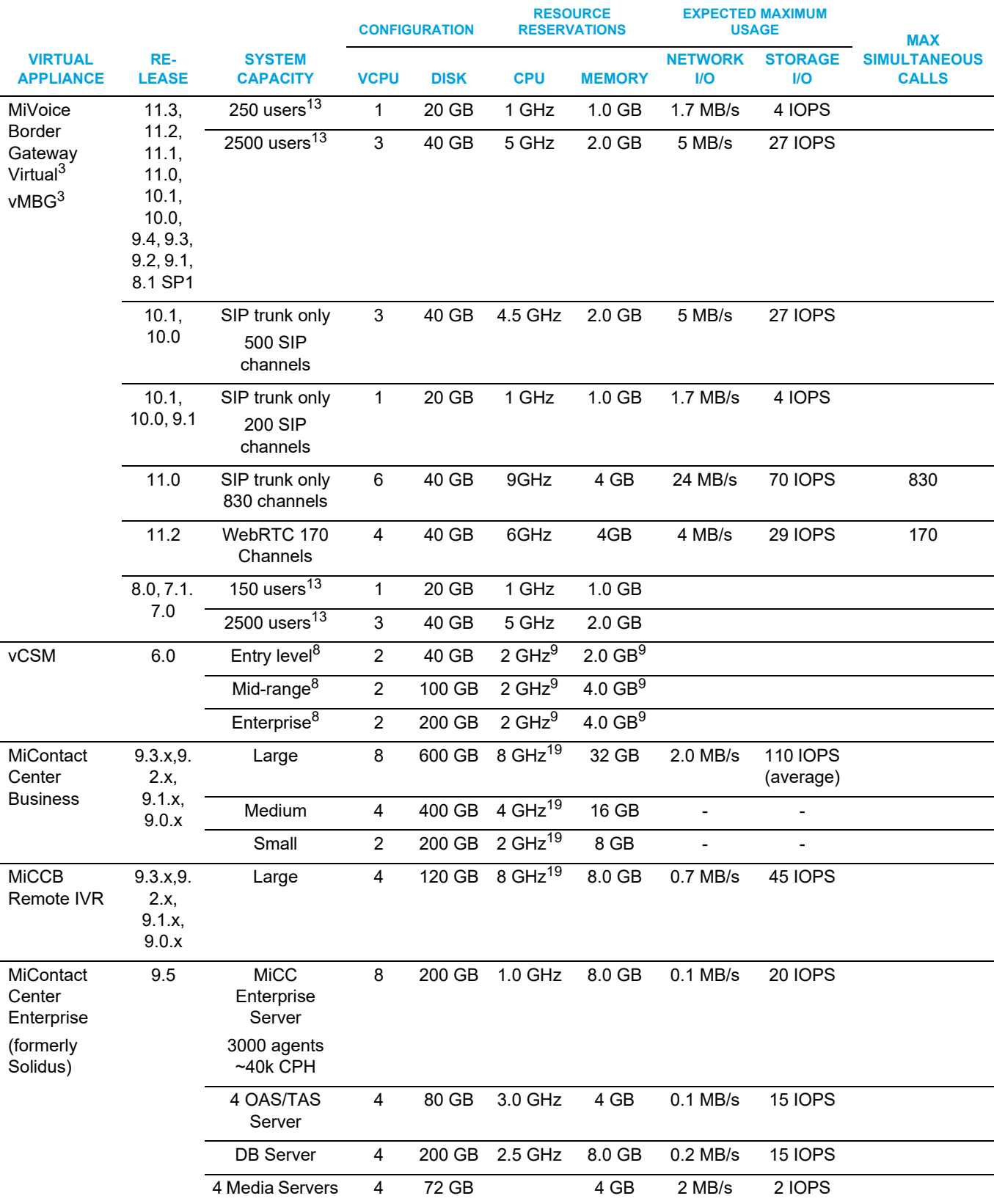

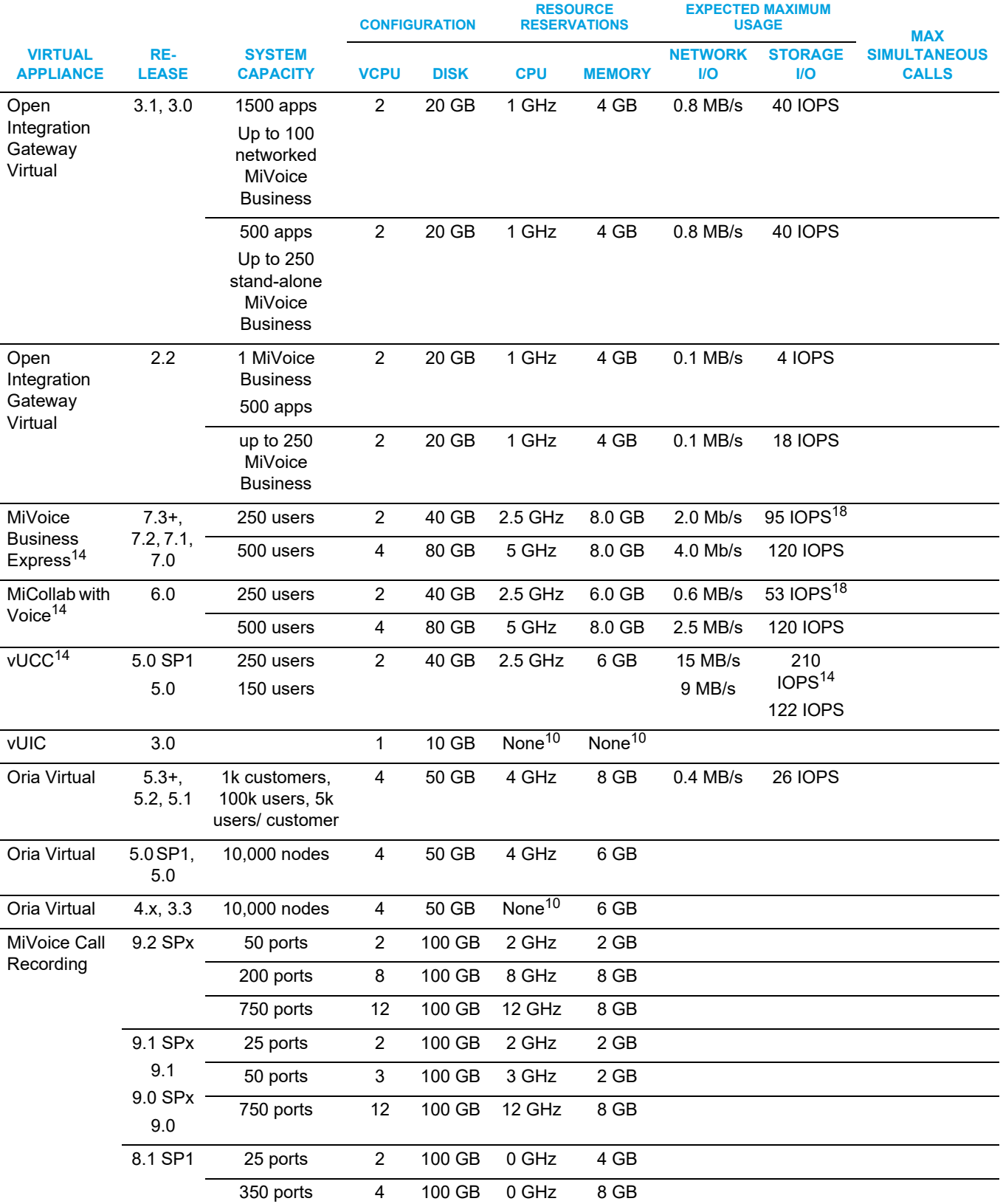

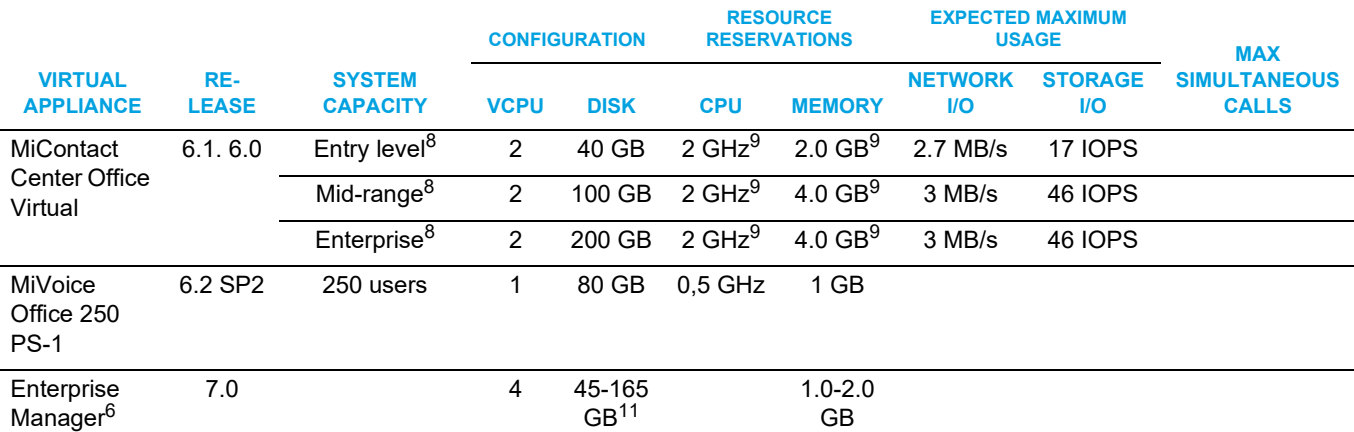

#### **Notes:**

- **1.** The VMware Hypervisor consumes resources from the platform it is running on: 1 vCPU, 2.0 GBytes RAM, 2 GHz CPU.
- **2.** Voice Mail is based on twelve active channels. Resource usage is additional to that needed by the MiVoice Business Virtual. (For lower numbers of users in vMCD, voice mail was based on eight active channels.)
- **3.** The CPU, Memory, Storage Capacity, and CPU/memory reservations are set to their defaults at installation time. The network and storage capacity are estimates of what is required to achieve the best voice quality. Changing the Virtual Machine settings from vSphere may result in performance degradation or voice quality issues. This applies to all of the appliances that handle voice traffic, including MiVoice Business Virtual, NuPoint Virtual, MBG Virtual, MiCollab Virtual, and MiVoice Business Express.
- **4.** The CPU reservation can be altered to support different system configurations. Note that the MiVoice Business 5000 user configuration is not available in the OVA, and must be configured manually. See ["Increasing resources](#page-41-0)  [for larger dimensions" on page 34](#page-41-0).
- **5.** Each virtual machine has an additional memory cost—overhead needed by VMware Hypervisor to manage it. The overhead amount is based on the memory allocated and the number of vCPUs. In ESXi 5.0, the memory overhead for a VM of the size of Mitel virtual appliances ranges from 100 MB to as high as 500 MB each. Refer to vSphere Resource Management documentation.
- **6.** Though not packaged as an OVA, these virtual appliances consume the resources specified here. The Memory number is not a reservation, but a recommendation of what should be made available.
- **7.** Hard disk space required depends on Operating System: Windows Server 2008 R2 (32/64 bit) requires 32 GB; Windows Server 2003 (32 bit) requires 16 GB; Windows 7 Enterprise, Professional, or Ultimate (32/64 bit) requires 25 GB; Windows XP Pro SP3 (32 bit) requires 10 GB.
- **8.** MiContact Center Office ships with entry-level settings.
- **9.** MiContact Center Office uses the **Normal** setting for CPU Shares and Memory Shares.
- **10.** Although no resource reservations are required for Oria 4.0 SP2, it is recommended that the reservations noted above be applied manually for Oria 5.0+.
- **11.** MiVoice Enterprise Manager recommends 40 GB to manage two nodes, 120 GB to manage 50 nodes, and 160 GB to manage 250-1000 nodes.
- **12.** For MiVoice MX-ONE, MiVoice 5000, and MiVoice Office 400, see the product documentation for the latest information.
- **13.** CPU requirements have increased due to the addition of Spectre & Meltdown protections. The CPU reservation can be altered to support different system configurations. The default configuration for MBG Virtual Small Business supports 250 devices and 125 simultaneous calls. The default configuration for MBG Virtual Enterprise supports up to 5000 devices with a maximum of 500 simultaneous calls. Other configurations must be configured manually. See 'Increasing resources for larger dimensions' below.
- **14.** The Network requirements stated here are for both LAN and WAN combined. For detailed information about deploying MiVoice Business Express, refer to the *MiVoice Business Express Deployment Guide*. This guide also includes Engineering Guidelines information.
- **15.** In all the Enterprise configurations for MiCollab, the MiVoice Border Gateway must be used only for management. All media traffic is handled by a separate standalone MBG. The single-app MiCollab Client for 5000 users must be in co-located mode and all NuPoint UM traffic is handled by a separate standalone NuPoint UM (no longer available for purchase).
- **16.** Mitel publishes the application IOPS based on internal testing. To calculate the actual disk speed required to support these applications, the RAID type, disks in the array, and read and write workload must be taken into account.
- **17.** Mitel has increased the OVA sizes from 150 to 250 for the SMB profile. If the customer has previously deployed a 150 user system, the OVA can be reduced to meet the 150 user specifications, as previously published.
- **18.** The IOPS requirement stated for MiVoice Business Express does not include the additional requirement for MiCollab AWV video session recording.
- **19.** Equal to #vCPUs at 1GHz each, provided 1 vCPU is one thread of a Hyper threaded CPU at 2GHz, or more.
- **20.** 4 partitions including the data one. Assumptions on the backup: backup of iPBX data only (no code back up), purge kept to default value, no iPBX traces (especially dump ip).
- **21.** The numbers are only applicable for this application. Any additional applications would require additional resources.
- **22.** The capacities listed above require MBG to be delicate to WebRTC calls. If the system is used for other purposes, such as SIP trunking or call recording, the capacities will get reduced.
- **23.** Mitel recommends using Professional Services for any deployments with an expected number of concurrent WebRTC users greater than 124. It allows support of the appropriate deployment topology.
- **24.** Transcoding video can be CPU intensive. To prevent your system from experiencing issues, instruct your users to limit the number of video calls that they place at any one time. Alternatively, enable transcoding only if your implementation includes devices that require it, such as the Mitel MiVoice Video Phone (UC360)."
- **25.** The minimum disk storage space is defined. Additional disk storage space may need to be defined, depending on functional requirements. Refer to the Disk Space Requirements and File size Growth section of the MiContact Center Business and MiVoice Analytics Engineering Guidelines.
- **26.** Inclusion of the MPA as a Blade with MiVB increases the RAM reservation by at least 1GB over the MiVoice Business without MPA. The RAM requirements have been rounded to the highest whole number. The same profile must also be used for inclusion of the MBA/iCall Suite Collector blade.

## <span id="page-41-0"></span>INCREASING RESOURCES FOR LARGER DIMENSIONS

**Note:** If you find that the deployed OVA is too small, you can use this procedure to increase the size for better performance.

**To configure for larger dimensions:**

- **1.** From the VMware vSphere client, start the OVF deployment by specifying the location of the virtual OVA file.
- **2.** Complete the steps in the deployment wizard and:
	- Select **Enterprise** as the **Configuration** in the **Deployment Configuration** section.
	- Ensure that the option to **Power on after deployment** is NOT selected.
- **3.** After the deployment is complete and the virtual machine is created, right-click the virtual machine and select **Edit Settings**.
- **4.** In the **Hardware** tab:
	- **a.** Select **CPUs** and change the **Number of virtual sockets** to the appropriate value in [Table 8](#page-27-0).
	- **b.** Select **Memory** and change the **Memory Size** to the appropriate value in [Table 8](#page-27-0).
	- **c.** Select **Hard disk 2** and change the **Provisioned Size** to the appropriate value in [Table 8.](#page-27-0)
- **5.** In the **Resources** tab:
	- **a.** Select **CPU** and change the **Reservation** to the appropriate value in [Table 8](#page-27-0).
	- **b.** Select the **Memory** and change the **Reservation** to the appropriate value in [Table 8](#page-27-0).
- **6.** Apply the changes by clicking **OK**.
- **7.** Power on the virtual machine.

## CPU AND MEMORY RESOURCE RESERVATION

Each Mitel virtual appliance is built with the resource reservation required for the performance Service Level Agreements already set. Do not change the resource reservation. If you choose to reduce the resource reservation, you do so at your own risk, and you must monitor performance carefully to ensure that you always retain some headroom.

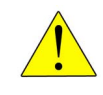

## **CAUTION: IF YOU REDUCE YOUR RESOURCE RESERVATION, MITEL SUPPORT WILL ASK YOU TO INCREASE THE RESOURCE LEVEL TO THE AS-SHIPPED VALUE BEFORE PROVIDING SUPPORT RELATED TO THE SERVICE LEVEL AGREEMENTS.**

## <span id="page-41-1"></span>RESOURCE DIMENSIONING

In keeping with VMware best practices and Mitel requirements, you must have a minimum of 2 GB of memory allocated for the VMware Hypervisor (ESXi).

It is common practice to use resource over-subscription when provisioning your virtual machines. This is allowed, but you must observe the guidelines in the VMware best practices, and the Mitel maximum

of 70% loading. This limit includes all of the Mitel appliances and all of the third-party virtual applications; the peak load for the total of all applications running on an individual host server must not exceed 70%.

Refer to the *[VMware vSphere Resource Management Guide](http://pubs.vmware.com/vsphere-55/topic/com.vmware.ICbase/PDF/vsphere-esxi-vcenter-server-55-resource-management-guide.pdf)* and the *[Performance Best Practices for](http://www.vmware.com/pdf/Perf_Best_Practices_vSphere5.5.pdf)  [VMware vSphere](http://www.vmware.com/pdf/Perf_Best_Practices_vSphere5.5.pdf)* on the VMware Web site.

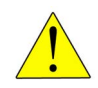

**CAUTION: You must maintain CPU Headroom of 30% over the peak load to guarantee service level agreement (SLA) performance.**

## <span id="page-42-0"></span>*Using Resource Pools*

In an advanced environment, you might choose to set up one or more resource pools. Resource pool level resource reservations can be used to set upper and lower limits on resources available to all contained VMs (or further child resource pools), so if you choose to set up a resource pool, you must still allocate enough CPU and RAM to meet the needs of all resource reservations of the contained VMs. The resource pool reservations must be greater than or equal to the sum of all reservations of the virtual appliances that will be deployed in that pool.

- Resource pools only apply to the reservation of CPU GHz. The published resource requirements for vCPU, RAM, IOPS and storage requirements remain at 100% utilization and cannot be part of the burst model.
- It must always be possible, during any burst period, to reach the full 100% CPU GHz determined for the reservations model.
- The Pool CPU GHz resources shall be 67%, or higher, of the CPU GHz determined for the reservations model<sup>1</sup>
- The virtual machines (VM) in the pool shall be monitored for CPU Ready. The CPU Ready measurement indicates the wait time of an application to get resources, which can impact voice quality. The VM CPU Ready shall not exceed 40ms per vCPU. CPU Ready numbers that are regularly in this region indicate potential resource contention, and may be a precursor indicator of voice quality issues.
- Mission Critical deployments shall continue to use the reservation model and shall not be included in the reservation pool.
- Contact Centre deployments shall continue to use the reservation model and shall not be included in the reservation pool.

#### **Note:**

**1.** If an application requires 2vCPU and 2GHz CPU under the reservation model, under the pooled reservation/burst model, the settings will become 2vCPU and 1.33GHz. The number of vCPU does not change, only the pooled GHz resources.

If, after deploying a reservation/burst model with resource pools, there are continuous voice quality issues, then this deployment should be transitioned to a reservation only model in order to guarantee peak load resource allocation.

## STORAGE PROVISIONING

During deployment of the OVA file, you must choose the provisioning format. The choices are:

- Thin provisioned format The VM storage is initially allocated based on the storage required at the time of deployment, and can expand as storage needs increase. This is more efficient in terms of total storage requirement, but can also be considerably slower as the storage grows and becomes more fragmented.
- Thick provisioned format Causes immediate allocation of all storage required. This is less efficient in terms of total storage requirement (does not allow over-commit), but it guarantees optimum performance. Mitel virtual appliances that are sensitive to voice quality, including MiVoice Business Virtual, MiVoice Border Gateway, NuPoint Virtual, and MiVoice Business Express require thick provisioning to ensure good voice quality from the first call. For more information, refer to the product-specific documentation.

Thick provisioned format includes two additional options: Lazy-zeroed and Eager-zeroed. Mitel recommends using the Lazy-zeroed option. For more information about storage provisioning and these settings, see ["Disk provisioning" on page 68.](#page-75-0)

**Note:** If you are using a storage technology with de-duplication capability, then the F) difference between thin and thick-provisioned formats is reduced, and you may find that Thin provisioning is sufficient.

The Mitel recommendation is to use Thick provisioning for all Mitel virtual appliances.

Contact your storage provider for information about the over-commit capabilities of the storage option you are using.

## RESOURCE SHARING GUIDELINES

One of the major advantages of virtualization is that you can co-locate multiple VMs on one host server.

Because most of Mitel's virtual applications provide real time voice, the customer will experience voice quality issues if insufficient CPU resources are allocated. Mitel builds in VMware resource reservation settings that will prevent resource limitation issues for typical customer installations.

VMware uses resource reservation to guarantee that the specified amount of the resource (CPU cycles and memory) is always available to the VM, regardless of the needs of other VMs sharing the resource.

The host CPU utilization must be maintained below 70% to prevent voice quality issues, as discussed in ["Resource dimensioning" on page 34](#page-41-1).

Should performance or quality issues arise after reducing the resource reservation below the settings provided by Mitel, the first action Mitel Product Support will suggest is to restore the reservations to Mitel-mandated values.

#### *Sharing with third-party virtual appliances*

Mitel virtual appliances may be installed into the Virtual Infrastructure, where they will share resources with third-party virtual appliances and applications. A primary consideration in this scenario is ensuring that resource allocations for Mitel voice operations (MiVoice Business Virtual and other real-time voice applications) are adequate for good voice quality. Giving them too little resource reservation and priority

may result in voice quality issues. These issues may be very transitory, based on what all the virtual appliances are doing at any given point in time. This can make troubleshooting very difficult.

There are two ways to ensure good performance of Mitel real-time applications; by setting a guaranteed resource reservation for the time-sensitive applications, or by giving each application a share-based percentage of the total CPU.

Setting a guaranteed resource reservation is the best way to ensure that enough CPU is allocated to the voice applications; a percentage-based allocation does not guarantee the required performance level in cases where the CPU is overloaded.

When co-locating Mitel and third-party applications, you must ensure that restart priorities are set correctly. MiVoice Business Virtual should be set to the highest priority. This sets the MiVoice Business Virtual VM ahead of other non-critical appliances in the event that a host fails. For example, you would set instances of MiVoice Business Virtual at the top priority, with MiCollab Virtual at a slightly lower priority, followed by your other business applications. Refer to ["Resiliency, high availability, and disaster](#page-49-0)  [recovery" on page 42](#page-49-0) for more information.

Should performance or quality issues arise after you have reduced the resource reservation below the settings provided by Mitel, you will be asked to restore the resource reservations before support is offered for SLA issues. Maximum loading, including all Mitel and third-party virtual appliances, is 70%.

#### *Increased density with MiVoice Business Virtual Instances*

In some cases where the MiVB instances are running less traffic and possibly less users than the standard deployments, it may be possible to tune and reduce the GHz reservations. This can improve instance density per server. For further details on settings, refer the MiVoice Business Engineering Guidelines (MiVB Release 8.0 onwards) and Engineering Guidelines for MiVoice Business for ISS and MiVoice Business Virtual for earlier releases.

If the installer is unfamiliar with determining and applying the resource settings, it is recommended to contact Mitel Professional Services.

#### *Sharing with other Mitel virtual appliances*

Deploying multiple Mitel applications on one virtual server has advantages in that the various Mitel applications have similar requirements, and they are intended to work together. This generally simplifies resource considerations, and can result in lower maintenance costs.

When co-locating multiple instances of different Mitel virtual appliances, consider setting up a resource pool. In a resource pool, you can set priorities for resource allocation within the pool. For more information about resource pools, see ["Using Resource Pools" on page 35](#page-42-0).

Minimum storage requirements are product specific, and different for every Mitel virtual appliance. For product-specific storage requirements, refer to the applicable Mitel Engineering Guide. For the I/O characterization specifics, see [Table 8 on page 20](#page-27-0).

## OTHER VIRTUAL APPLIANCE MANAGEMENT CONSIDERATIONS

This section describes some additional items to consider when you deploy Mitel virtual appliances and applications.

## <span id="page-45-0"></span>*Anti-affinity rules*

Some applications, especially when deployed in resiliency configurations, require that VMs for the applications do not reside on the same physical host server. Rules that ensure that certain VMs remain on different servers are called anti-affinity rules.

For example, a MiVoice Business Virtual primary controller VM should never be allowed to run on the same hardware as the corresponding MiVoice Business Virtual secondary controller VM. VMware vCenter anti-affinity rules should be set to ensure that the primary and secondary are never moved to the same host server, including during automated actions such as vMotion or HA. See ["Resiliency, high](#page-49-0)  [availability, and disaster recovery" on page 42](#page-49-0) and the VMware documentation for more information.

## *Hyper-Threading and performance impact*

Intel's Hyper-Threading Technology makes one core appear as two logical processors, but the two logical processors share most of the core's resources. If one logical processor is running at high utilization, the other logical processor will have very little capacity that can be used before the performance of both logical processors suffers.

AMD Opteron processors use Rapid Virtualization Indexing, which helps accelerate the performance of many virtualized applications by enabling hardware-based virtual machine memory management.

ESXi assigns adjacent vCPU numbers to the logical processors on the same core. VMware attempts to keep the vCPUs of different VMs on separate cores. Use caution if you decide to use VMware advanced features to override VMware default behavior—assigning vCPUs to VMs. If two high-priority VMs have vCPUs on the same core, performance problems are likely.

CPU utilization shown in VMware management tools (Performance tab in vSphere Client, for example) can be misleading. If half the vCPUs are running at near 100% (on different cores) and the other half of the vCPUs are running near 0%, the system is actually fully loaded, although the average CPU may show 50% (the average of all the vCPUs).

Similarly, the GHz value for the system is really closer to the GHz sum of all the cores, not the sum of all the vCPUs.

With servers hosting Mitel virtual appliances that are less demanding—appliances that do not have to handle voice traffic—the assigned vCPU capacity may exceed the number of logical processors (twice the number of physical cores) by up to 50%. For example, a server with 8 physical cores provides 16 logical cores when hyperthreading is enabled. In this case, with non-voice traffic, you can provision 50% more vCPUs, for a total of 24 vCPUs.

Also refer the *MiVoice Business Engineering Guidelines* (MiVB Release 8.0) for MiVoice Business on ISS and MiVoice Business Virtual.

#### *Using 3D acceleration*

By default, 3D acceleration is not enabled in ESXi 5.1 and up. You can enable 3D support on virtual machines that have the Windows 8+ guest operating system.

- **1.** For the virtual machine you are enabling 3D acceleration on:
	- Verify that the virtual machine compatibility is ESXi 5.5+.
	- Verify that the virtual machine is powered off.
- **2.** Right-click the virtual machine in the inventory.
- **3.** Click **Edit Settings**.
- **4.** In the left column of the **Virtual Hardware** tab, expand **Video Card**.
- **5.** Select **Enable 3D Support**.

## *Product-specific guidelines*

For additional product-specific restrictions and requirements, see the Mitel Engineering Guidelines for each product.

<span id="page-46-0"></span>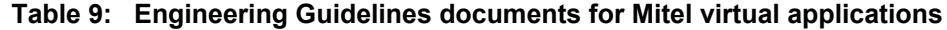

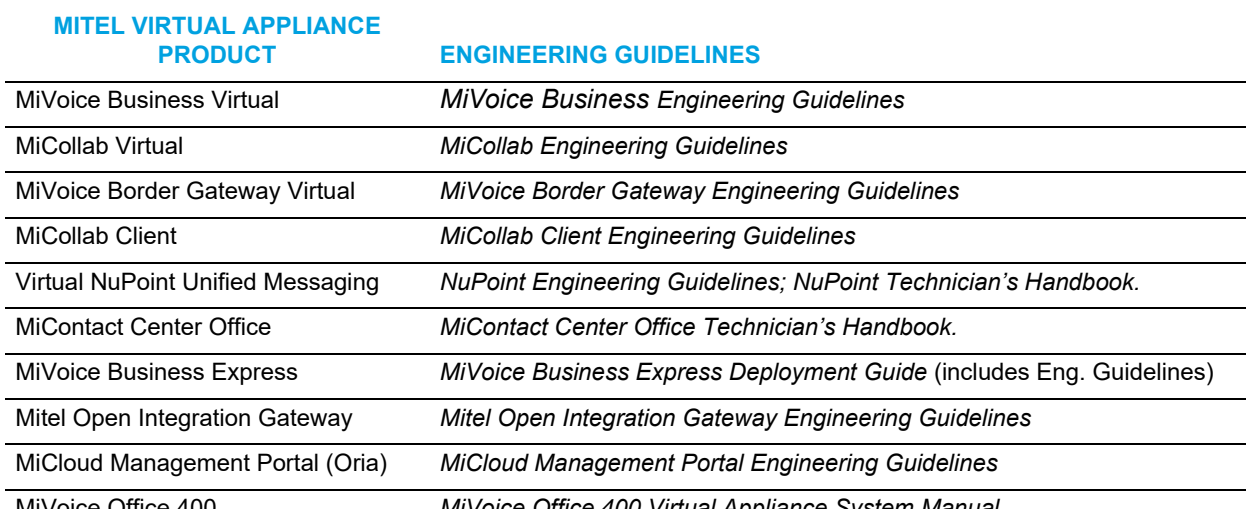

MiVoice Office 400 *MiVoice Office 400 Virtual Appliance System Manual*

## VMware features

VMware offers many features and capabilities, many of which are compatible or applicable for Mitel virtual applications. [Table 10](#page-47-0) lists the basic VMware features, and specifies which are expected to work with Mitel virtual appliances. See also [Table 12, "Mitel compatibility with VMware resiliency features,"](#page-50-0)  [on page 43.](#page-50-0)

**Note:** Mitel maintains support for current VMware vSphere/vCenter releases as outlined Ž in this document. VMware also provides a number of infrastructure services that require the underlying VMware (vSphere / vCenter) such as SRM, vCNS, and vCloud Director that do not have any product integrations. As such, these VMware capabilities are supported by the customer and do not require direct product support.

<span id="page-47-0"></span>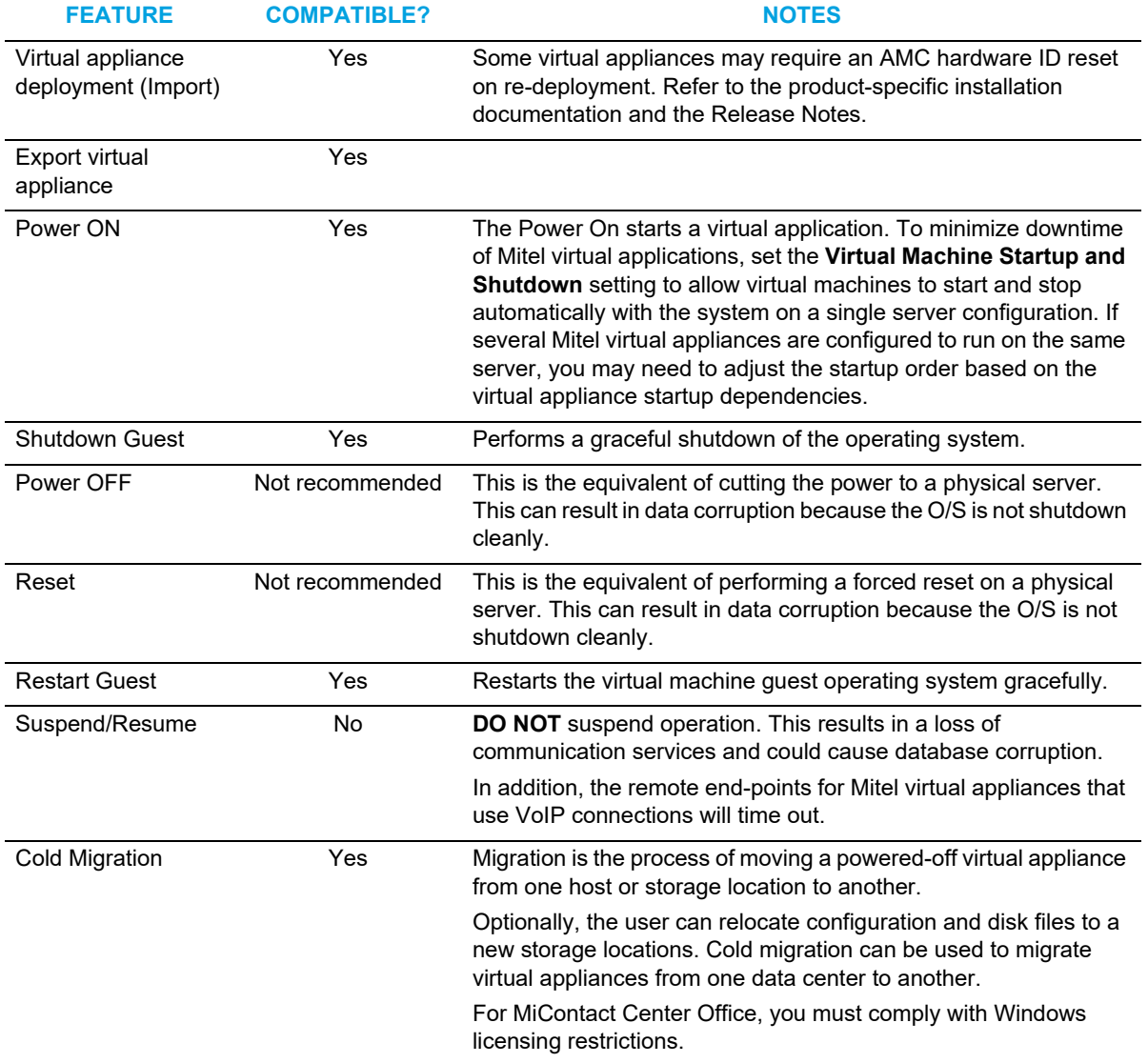

#### **Table 10: Basic VMware features**

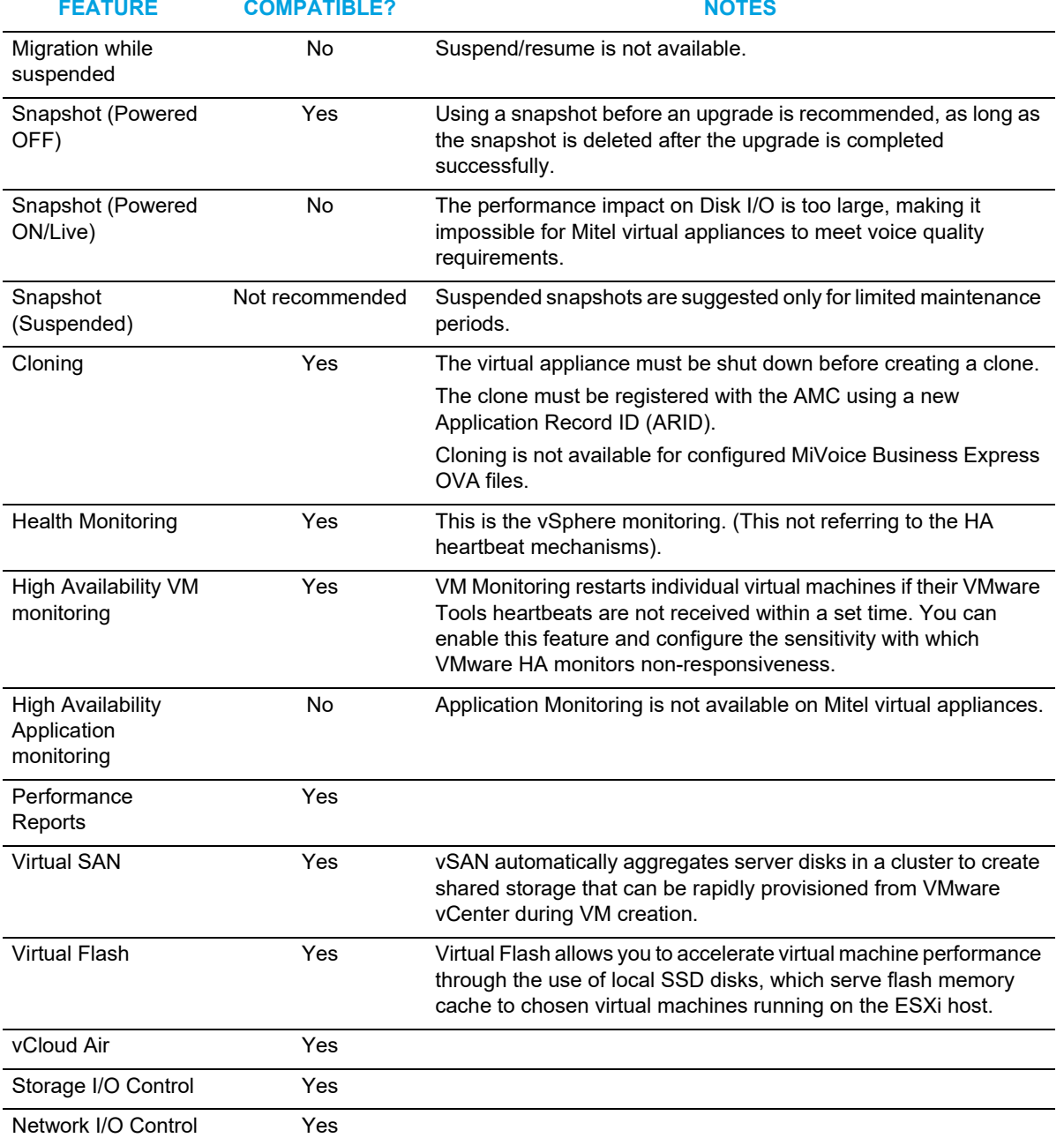

## **Table 10: Basic VMware features**

## <span id="page-49-0"></span>Resiliency, high availability, and disaster recovery

Running your Mitel solution in a virtual environment allows even more options for high availability and fail-over. VMware availability-related features do not replace the underlying Mitel resiliency architecture (for those Mitel products that offer resiliency; MiVoice Business and MiVoice Border Gateway for example), but can supplement it to provide even higher availability levels, and improved ease of management within the virtualized environment.

For those Mitel products that do not offer application layer availably solutions, the VMware high availability (HA) features are highly recommended.

Whether or not you use VMware features for high availability, critical host servers must be arranged to ensure that one physical or electrical disruption cannot disable all servers in the cluster.

## System resiliency without VMware high availability features

Running your Mitel solution in a virtual environment, even without VMware high availability-related features enabled, allows options for high availability and fail-over because you can set up a physical primary MiVoice Business, with a virtual secondary for fail-over, or both primary and secondary MiVoice Business servers can be virtual (as long as you ensure that both primary and secondary do not end up on the same server; see ["Anti-affinity rules" on page 38](#page-45-0) for more information).

MiVoice Border Gateway (MBG) also includes resiliency capabilities; supported MiNet sets can support a resiliency list of up to four IP addresses. If a set loses its connection and cannot re-establish it, it will try the next IP address on its list until it has exhausted all IP addresses on its resiliency list. For MiNet sets supporting persistent resiliency lists, this resiliency list is retained through power-cycling. The resiliency list can be manually configured with arbitrary IP addresses. Ideally, they will be configured to correspond to multiple MBG servers.

[Table 11](#page-49-1) shows the list of Mitel resiliency guides.

<span id="page-49-1"></span>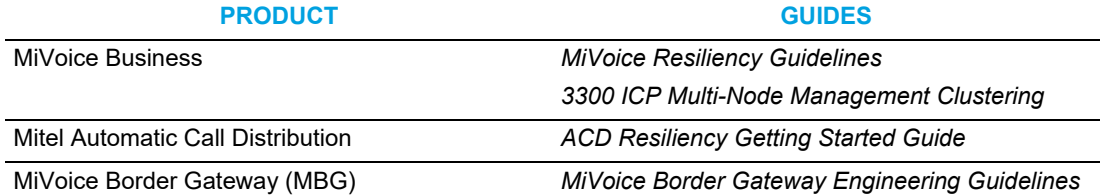

#### **Table 11: Resiliency and high availability documentation**

## System resiliency with VMware high availability features

Mitel products are compatible with many of the VMware high availability features, as shown in [Table 12.](#page-50-0) It is important to note that the resiliency capabilities afforded through the use of VMware high availability features are not a substitute for the Mitel resiliency features (depending on your requirements), but can be used in addition to the comprehensive capabilities designed into the Mitel products.

**Note:** Mitel maintains support for current VMware vSphere/vCenter releases as outlined Ë in this document. VMware also provides a number of infrastructure services that require the underlying VMware (vSphere / vCenter) such as SRM, vCNS, and vCloud Director that do not have any product integrations. As such, these VMware capabilities are supported by the customer and do not require direct product support.

<span id="page-50-0"></span>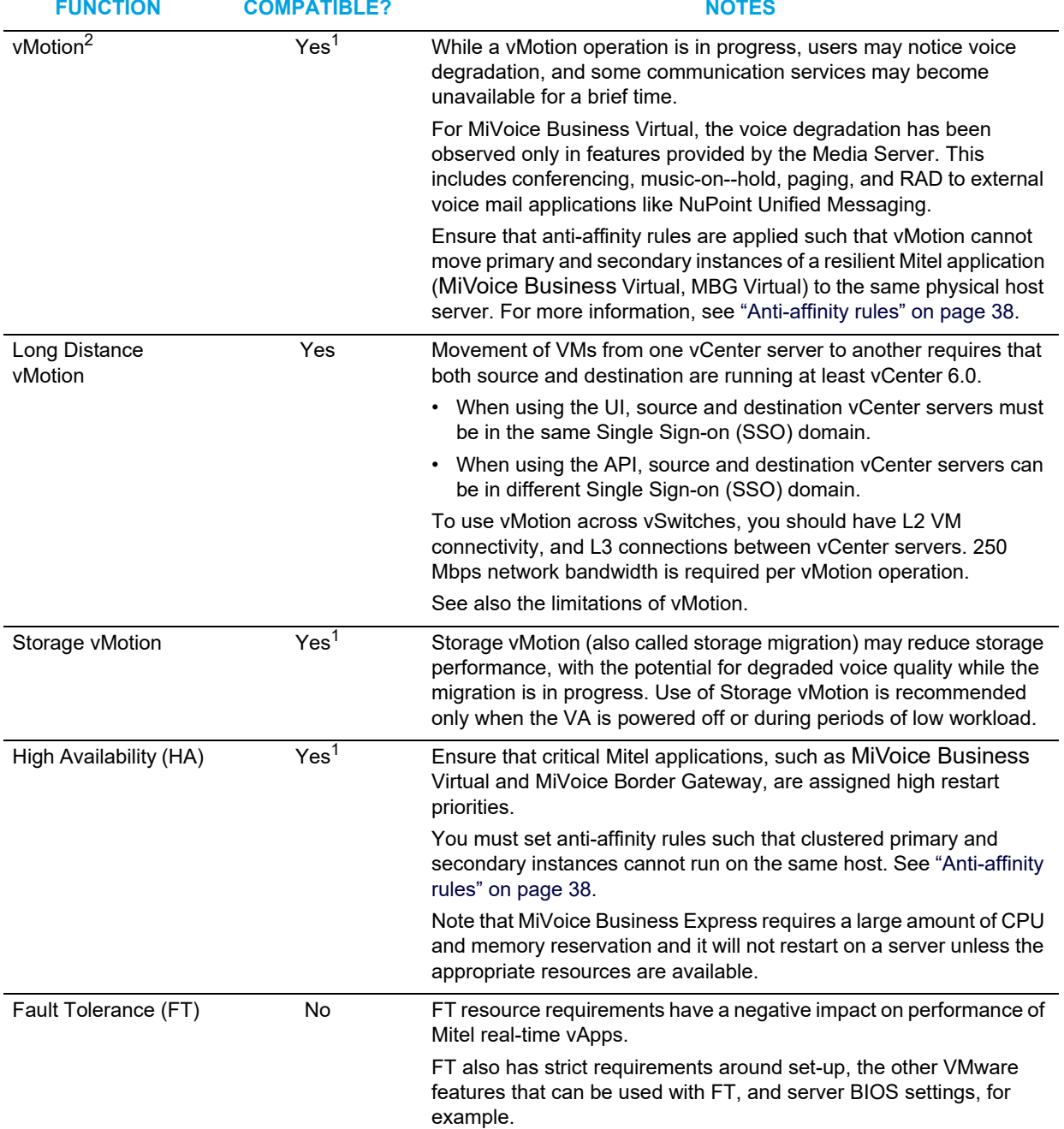

## **Table 12: Mitel compatibility with VMware resiliency features**

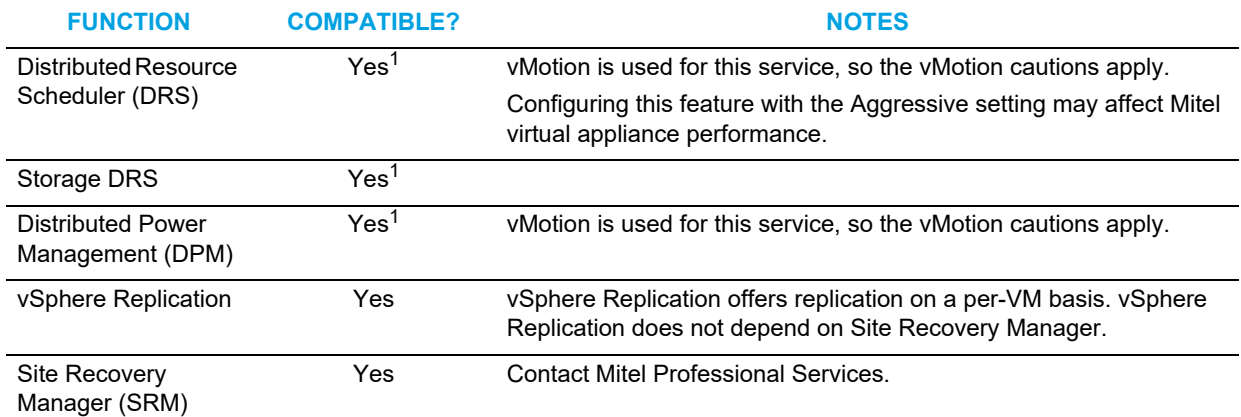

#### **Notes:**

- **1.** For MiContact Center Office, these features must comply with the Windows licensing restrictions.
- **2.** Mitel expects vMotion and Storage vMotion to function properly with Mitel virtual appliances in accordance with supported configuration from VMware. Similarly, SAN or other storage connectivity is expected to work in VMware-supported configurations, subject to the I/O requirements listed in [Table 8.](#page-27-0) If you want to use vMotion in a configuration that may be outside these specifications, contact Mitel Professional Services for assistance.

**Note:** VMware features such as vMotion, Storage vMotion, HA, SRM, cloning, templates, Ď and so on, do not require re-licensing of the application, because Mitel virtual application licensing Application Record IDs (ARIDs) are based on globally unique IDs (GUIDs) used by the ARID, and are not dependent on the specific hardware the application is running on.

## VMware High Availability (HA)

The VMware High Availability (HA) feature enables monitoring of running VMs and host servers, and the ability to restart VMs elsewhere in the cluster in the case of host failure. HA provides protection for VMs at the cluster level, within a single data center.

HA can be a very effective supplement to Mitel built-in resiliency features. HA can protect against individual VMware host failures by restarting VMs that were running on the failed host, on a different host. While some down-time is involved for the VMs during the HA operation (as they are started on the new host), the inherent Mitel resiliency architecture provides zero downtime for the overall solution. Use of VMware HA does not take the place of Mitel resiliency operations, but supplements them by greatly reducing downtime of the nodes involved.

**Note:** In configuring any system supporting Mitel resilient applications (MiVoice 57 Business Virtual and MiVoice Border Gateway, for example), it is extremely important to configure anti-affinity rules to ensure primary and corresponding secondary nodes are never allowed to run on the same physical host server. This would defeat the inherent Mitel resiliency operations. See ["Anti-affinity rules" on page 38](#page-45-0).

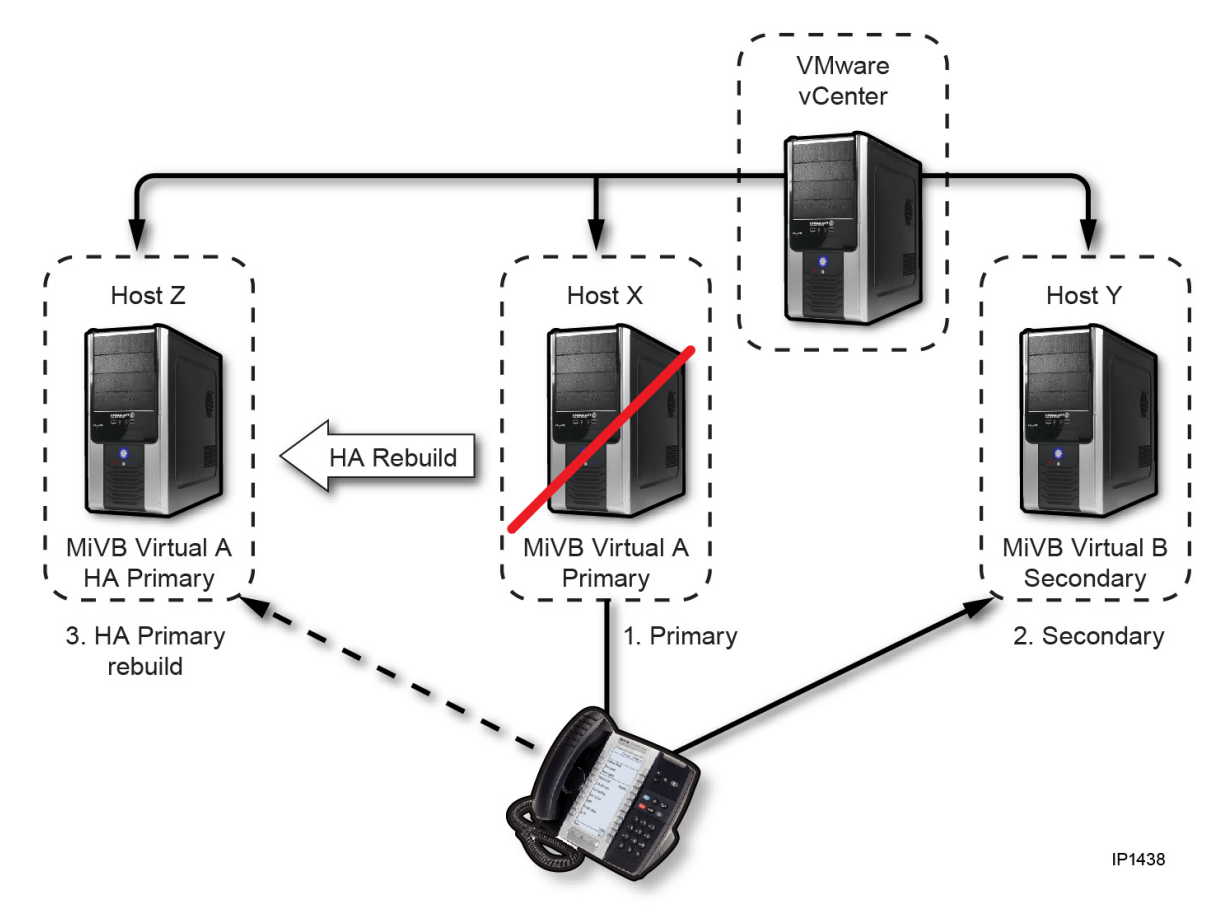

**Figure 3: Resiliency using virtual MiVoice Business**

<span id="page-52-0"></span>In the example in [Figure 3,](#page-52-0) if MiVB Virtual A is a primary node deployed on host X, with HA protection to restart on some other host, and MiVB Virtual B is a secondary node deployed on host Y, also with HA protection, then the following failure scenario can be configured:

- **1.** Host X fails. MiVB Virtual A is now out of service.
- **2.** All IP Phones homed to MiVB Virtual A immediately re-home (fail over) to MiVB Virtual B on Host Y (their secondary) with near-zero loss of service (seconds to fail over, and no loss of active calls).
- **3.** VMware HA then ensures that MiVB Virtual A is restarted on Host Z (anti-affinity rules apply so that MiVB Virtual A will not be restarted on the same host server as MiVB Virtual B), and during this time service is maintained by the secondary controller: MiVB Virtual B on Host Y.
- **4.** When MiVB Virtual A is recovered a few minutes later, the IP Phones again re-home to MiVB Virtual A, now running on Host Z. In this case, HA protection of the primary node effectively reduces down time of the primary node to minutes.

In the physical world, it could take hours or even days to replace physical hardware running the primary node, and the devices would continue to run on the secondary for the duration. Not only is this non-optimal operation, it also adds the risk of additional down time, should node B also fail during the Node A repair time.

In the reverse scenario where failure happens on host Y, the secondary MiVB Virtual is restarted elsewhere, but with no loss of service since the IP Phones remain homed to their primary MiVB Virtual A.

HA protection can also be applied to Mitel virtual appliances that do not support inherent resiliency. While these applications are generally not considered mission critical, HA protection will allow the application to be monitored and automatically restarted elsewhere in the case of host failure. This will have the effect of reducing down time from hours or even days in the physical world to minutes in the virtual world.

When planning and configuring VMware HA protection, it is very important to consider the following:

- Anti-affinity rules must be put in place, such that primary and secondary nodes within a cluster cannot be run on the same physical host. This also applies in the event of HA operation restarting a node on a different host; the target host must also have the anti-affinity rules applied. See ["An](#page-45-0)[ti-affinity rules" on page 38](#page-45-0).
- Carefully consider HA restart priority settings for the protected virtual appliances. For example, it may be desirable to give primary nodes higher restart priority than secondary ones, or some application categories higher priority than others. For example, mission critical MiVoice Business Virtual controllers and MBG Virtual instances would be set for a higher restart priority than non-mission-critical applications.
- Plan the HA admission control policies to ensure adequate resources are reserved, in advance, to accommodate all high priority HA-protected applications, especially mission-critical Mitel virtual appliances. The admission control policies also affect the restart priority discussion above. See ["Admission control for High Availability \(HA\) clusters" on page 46](#page-53-0) for recommendations for setting HA admission control policies.
- In circumstances where insufficient host resources exist after a failure, HA may override anti-affinity rules set at the Distributed Resource Scheduler (DRS) level. This may result, for example, in MiVoice Business Virtual primary and secondary nodes running on the same host until the failed host can be repaired. For a single pair of MiVoice Business Virtual controllers, a minimum of three host servers would be required to avoid this, each with sufficient guaranteed spare capacity to accept and run the failed-over MiVoice Business node.

## <span id="page-53-0"></span>ADMISSION CONTROL FOR HIGH AVAILABILITY (HA) CLUSTERS

When configuring your high-availability VM cluster, you choose one of the following three admission polices:

- Host Failures Cluster Tolerates
- Percentage of Cluster Resources Reserved
- Specify a Failover Host

Alternatively, you can disable admission control if that makes sense for your implementation. If availability is more important than Service Level Agreement (SLA) performance upon failure, then, in VMware vSphere, setting **Disable: Power on VMs that violate availability constraints** may be worth considering. Keep in mind that there is a risk of voice quality degradation.

If you disable admission control, you must manually manage the number of VMs allowed to run on the hosts and/or reduce the VM reservations to ensure that the VMs will be able to restart on another host in the event of a host failure; this is the source of the voice quality risk. Enabling admission control is generally recommended.

The three available VMware admission control policies are described in the following sections.

## *Host Failures Cluster Tolerates*

The **Host Failures Cluster Tolerates** admission control policy uses slot size calculations to determine whether enough capacity exists in the High Availability cluster to power on a virtual machine. This mode ensures HA for all the VMs in the cluster, and it is easy to configure, since VMware does all the resource calculations.

On the other hand, if a VM with a large resource reservation is introduced into the HA cluster, it can limit the number of VMs that can be powered on at one time. The large resource reservations set in the Mitel OVA files can change the slot size calculations for all the VMs in the cluster. Since most applications do not have an explicitly-set resource reservation, they work within the default 64 KB slot size, unless the slot size is changed by the introduction of an extra-large VM.

To avoid the potential problems associated with the cluster-wide slot size being changed to a large value by the introduction of Mitel appliances, you should set the maximum slot size manually, before adding the Mitel appliances. If you set a maximum, virtual machines larger than the set slot size are assigned multiple slots.

To reduce resource overhead due to the inefficiency in the slot size definition, you might consider creating separate clusters for different MiVoice Business Virtual and MBG Virtual deployments. For example, you could have a cluster with MiVoice Business instances dedicated and optimized for 150 users and another cluster optimized for 2500 users. The second cluster could use larger slot sizes.

#### *Percentage of Cluster Resources Reserved*

Using this percentage-based admission control policy is potentially more cost effective. To allow a trade-off between cost and availability SLA, for example, you can set the percentage to ensure availability only for critical VMs (defined using **VM Restart Priority** in **Virtual Machine Options** under the VMware HA configuration panel).

The flexibility in this option comes with some complexity, however, since you have to determine the appropriate percentage for the required SLA. In addition, the percentage value may require on-going adjustment depending on:

- The SLA level (how many VMs must be protected)
- Changes in available resources in the cluster
- How many simultaneous host failures must be accommodated

The complexity of determining, monitoring, and re-adjusting the percentage setting affects the ongoing cost of maintaining the system, and the risk of undershooting customer SLA requirements during failures (lowered voice quality or inability to support full MiVoice Business resiliency, for example).

Another risk in using the **Percentage of Cluster Resources Reserved** admission control policy is that, in a cluster running close to capacity, there might be enough aggregate resources for a virtual machine to be failed over, but the resources might be fragmented across different hosts. When that happens, they are not usable. A virtual machine can run on only one ESXi host at a time.

## *Specify a Failover Host*

Using the **Specify a Failover Host** admission control policy, you specify one host to serve as a backup. It is kept idle so that it is always available to take over if another host fails. A couple of disadvantages to this admission strategy are:

- One dedicated host per cluster (the maximum allowed) is probably not sufficient in a large cluster.
- This resource is not used at all unless there is a failure, so under normal circumstances, the fail-over host resource is wasted.

For more information and detailed procedures, see the *VMware vSphere Administration Guide and the VMware vSphere Availability Guide*.

## vSphere Replication

VMware vSphere Replication is a feature of the vSphere platform. It copies a virtual machine to another location, within or between clusters, and makes the new copy available for restoration through the vCenter Server Web-based user interface. It provides hypervisor-based virtual machine level replication and recovery from a primary site to a secondary site.

vSphere Replication continues to protect the virtual machine by replicating changes made to the virtual machine, to the copy. This ensures that the virtual machine remains protected and is available for recovery without requiring restore from backup. vSphere Replication is provided as a no-charge component of all eligible vSphere licenses.

Unified management of vSphere Replication is provided through the new vSphere Web Client. This provides a common and unified screen for all aspects of virtual data center management, including many aspects of protection, such as replication, backup and restore.

**Note:** vSphere Replication is not intended to provide complex orchestration of disaster M recovery in the manner of VMware Site Recovery Manager (SRM). vSphere Replication offers replication on a per-virtual machine basis to enable fine-grain recovery configurations for environments that need it.

There are two levels of replication, the storage level and the hypervisor level. vSphere (hypervisor level) replication is a part of SRM, and as a separately installed extension to vCenter Server.

## VMware Fault Tolerance (FT)

The VMware Fault Tolerance (FT) feature provides real-time recovery of running virtual appliances, with no restart required, and very low interruption of service. FT provides run-time protection for VMs at the cluster level, within a single data center.

Mitel virtual appliances are not compatible with the Fault Tolerance feature (see [Table 12 on page 43](#page-50-0)). FT is very resource heavy, especially in the level of CPU resources consumed on multiple hosts, and the network load necessary to maintain synchronized state across the instances on those hosts negatively affects the performance of the Mitel real-time applications.

A combination of Mitel application level resiliency and VMware HA, as described previously, is recommended.

## VMware Distributed Resource Scheduler (DRS) and vMotion

VMware Distributed Resource Scheduler (DRS) is a vMotion feature that enables dynamic load balancing across multiple hosts in a cluster, both at VM deployment time and, potentially, dynamically at run time.

While not directly related to resiliency and availability, DRS can play an important role in ensuring optimal performance during other operations. DRS ensures that VM resource reservations are honored, and can re-distribute loads to ensure overall optimal performance of all applicable VMs in the cluster. This can, in turn, help ensure optimal responsiveness and real-time behavior (voice quality) of Mitel virtual appliances.

vMotion can also be used to manually migrate running VMs to different hosts in the overall system, for example, in order to do maintenance of specific host servers (host software updates, trouble-shooting of host issues, hardware configuration, and so on). Migration to different hosts avoids downtime of the Mitel solution components during the host server maintenance operation, increasing overall availability. This is not feasible in the physical world.

Mitel strongly recommends enabling DRS at the cluster level where Mitel virtual appliances are deployed. To avoid the administrator having to monitor distribution behavior, the DRS automation level can be set to **Fully Automated**.

**Note:** Since DRS uses vMotion to dynamically distribute loads at run time, and vMotion И operation can cause momentary pauses in voice streaming, it is an administrator decision whether to enable full automation, and if enabled, what **Migration threshold** to set (a more aggressive migration threshold will result in higher chance of vMotion operating during active voice streaming).

When DRS is enabled for Mitel virtual appliances, such as MiVoice Business Virtual and MBG Virtual that implement their own resiliency mechanisms, it is extremely important to set anti-affinity rules within DRS configuration to ensure that primary and secondary elements (for example, a primary MiVoice Business Virtual node and a secondary MiVoice Business Virtual node) are never allowed to run on the same physical host, since a single host failure could then defeat the inherent Mitel resiliency mechanisms. See also ["Anti-affinity rules" on page 38](#page-45-0).

# Chapter 3

## DEPLOYING ON MICROSOFT HYPER-V

INFRASTRUCTURE

## Deploying Mitel virtual applications in a Hyper-V virtual infrastructure

This chapter describes Hyper-V deployment considerations specific to introducing Mitel virtualized applications in your IT infrastructure and how to install and upgrade a Hyper-V deployment.

Hyper-V exists in two variants:

- As a standalone product called Hyper-V Server
- As an installable role in Windows Server

The latest releases of the following Mitel virtual appliances are supported on Hyper-V when installed in the standalone product—Hyper-V Server 2012 R2 and 2016—and when installed as a role in Windows Server 2012 R2 and 2016. Older versions of Hyper-V and older versions of the Mitel products are not supported.

- MiVoice Business
- MiVoice Business Express
- MiCollab
- MiCollab Client
- NuPoint Unified Messaging (no longer available for purchase in stand-alone mode)
- MiVoice Border Gateway
- MiContact Center (also tested in Microsoft Hyper-V Server 2008)

Mitel currently supports Power On and Shutdown Guest functions in the Hyper-V environment. Advanced features and clustering have not been fully tested and are not supported

## Preparing the Hyper-V infrastructure

Regardless of the deployment environment, it is important that the overall Hyper-V infrastructure is correctly configured to guarantee the highest level of availability and performance.

For best practices for physical servers hosting Hyper-V roles, refer to the Microsoft documentation, and the following recommendations:

- Ensure that all hosts that will be used to support real-time sensitive applications, such as NuPoint UM Virtual, MiVoice Border Gateway Virtual, and so on, are configured for maximum performance. This includes processor and BIOS settings requirements as listed in ["Minimum hardware require](#page-15-0)[ments" on page 8](#page-15-0).
- Supply plenty of bandwidth: 1 GB across each of at least four physical ports on each host server is considered the minimum for most deployments.
- Separate the Virtual Local Area Network (VLAN) and IP interfaces for storage traffic (assuming Storage Area Network (SAN), Network File System (NFS), or similar IP storage is used). This provides adequate throughput for storage operations, while isolating traffic from other flows.
- Preferably, support storage networking on two or more physical ports on the host servers, directed at different network switches to provide resiliency. You should also consider configuring these ports

for NIC bonding (using Link Aggregation Control Protocol (LACP) or similar) to improve overall throughput.

• Voice traffic to and from the Mitel applications should be separate from data traffic. Implement a dedicated voice VLAN, and support it through multiple physical ports. The same recommendation applies for physical implementations.

## Adding NICs

[Table 13](#page-60-0) shows how many NICs you need for various configurations of the Mitel virtual applications in the Hyper-V environment. Refer to the Microsoft documentation for instructions.

<span id="page-60-0"></span>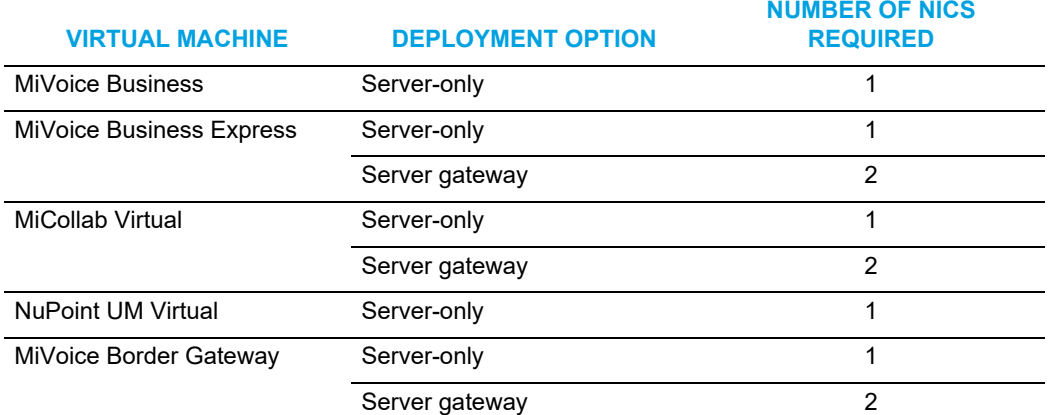

## **Table 13: NICs required by Mitel virtual application and configuration**

## Storage

In planning connections to, and stability of, the network storage, consider the following guidelines:

- Ensure adequate throughput to support the intended applications. Refer to the product-specific documentation for detailed requirements.
- Support storage using multi-path networking, with a minimum of two physical ports on each host server and on each of the storage units, directed at different network switches. This provides resiliency.
- RAID protection of all storage is strongly recommended.

Mitel virtual applications support for various storage architectures matches that of Hyper-V , unless specifically stated otherwise. This includes iSCSI, NFS, Fibre Channel, and host-local storage. For details, refer to the Mitel documentation for each virtual application, available at Mitel OnLine.

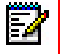

**Note:** Regardless of the storage technology used, ensure that the storage used by Mitel applications meets or exceeds the specific requirements of the applications involved, in terms of IOPS and latency. See [Table 14, "Hyper-V resource requirements," on page 54,](#page-61-0) and application-specific Engineering Guidelines.

## Host server sizing and resource management considerations

When setting up your environment in preparation for deployment of Mitel virtual application, you must consider host sizing and resource management.

[Table 14](#page-61-0) shows the resource allocation and resource reservation requirements for each of the supported Mitel virtual applications.

<span id="page-61-0"></span>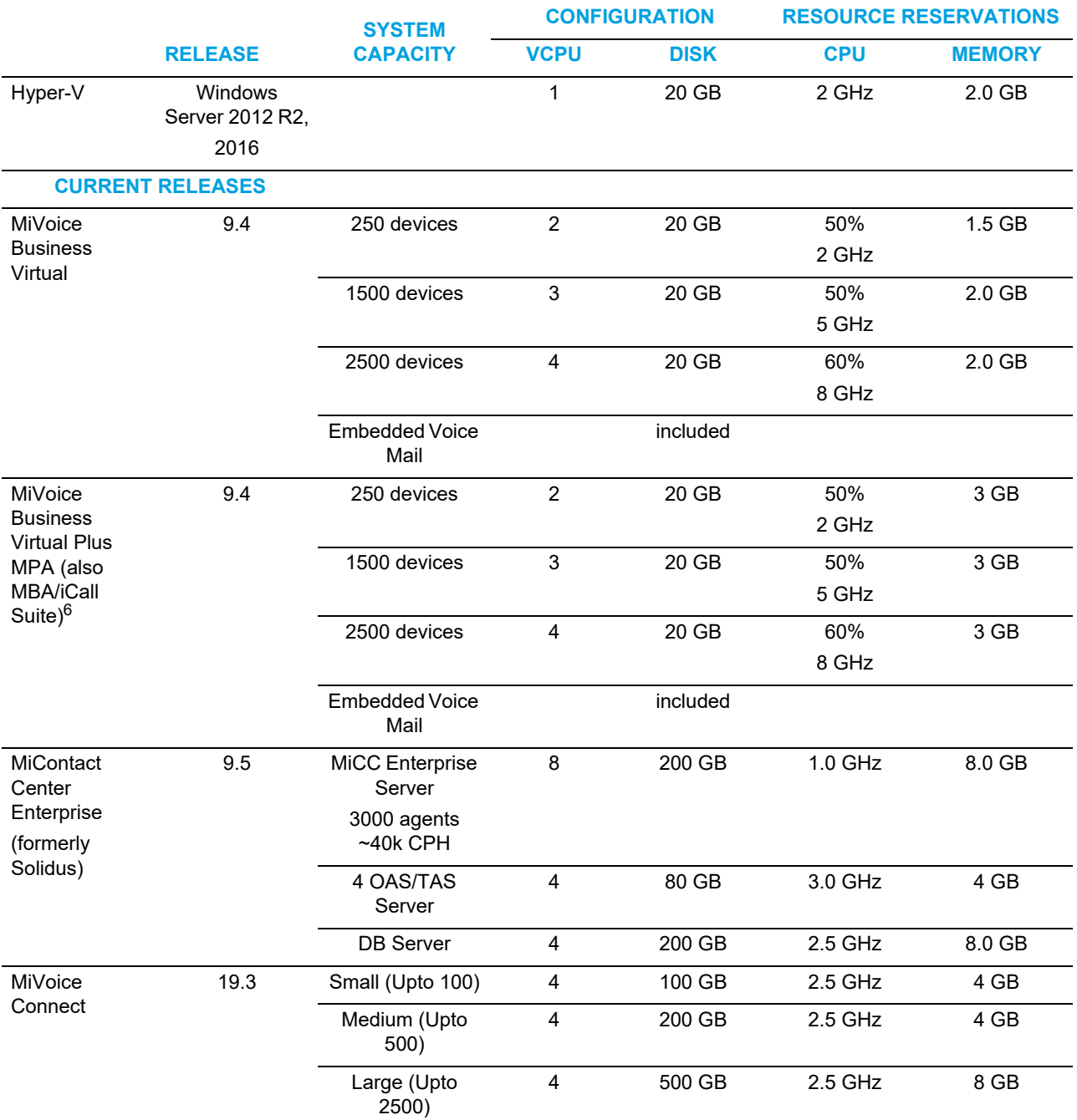

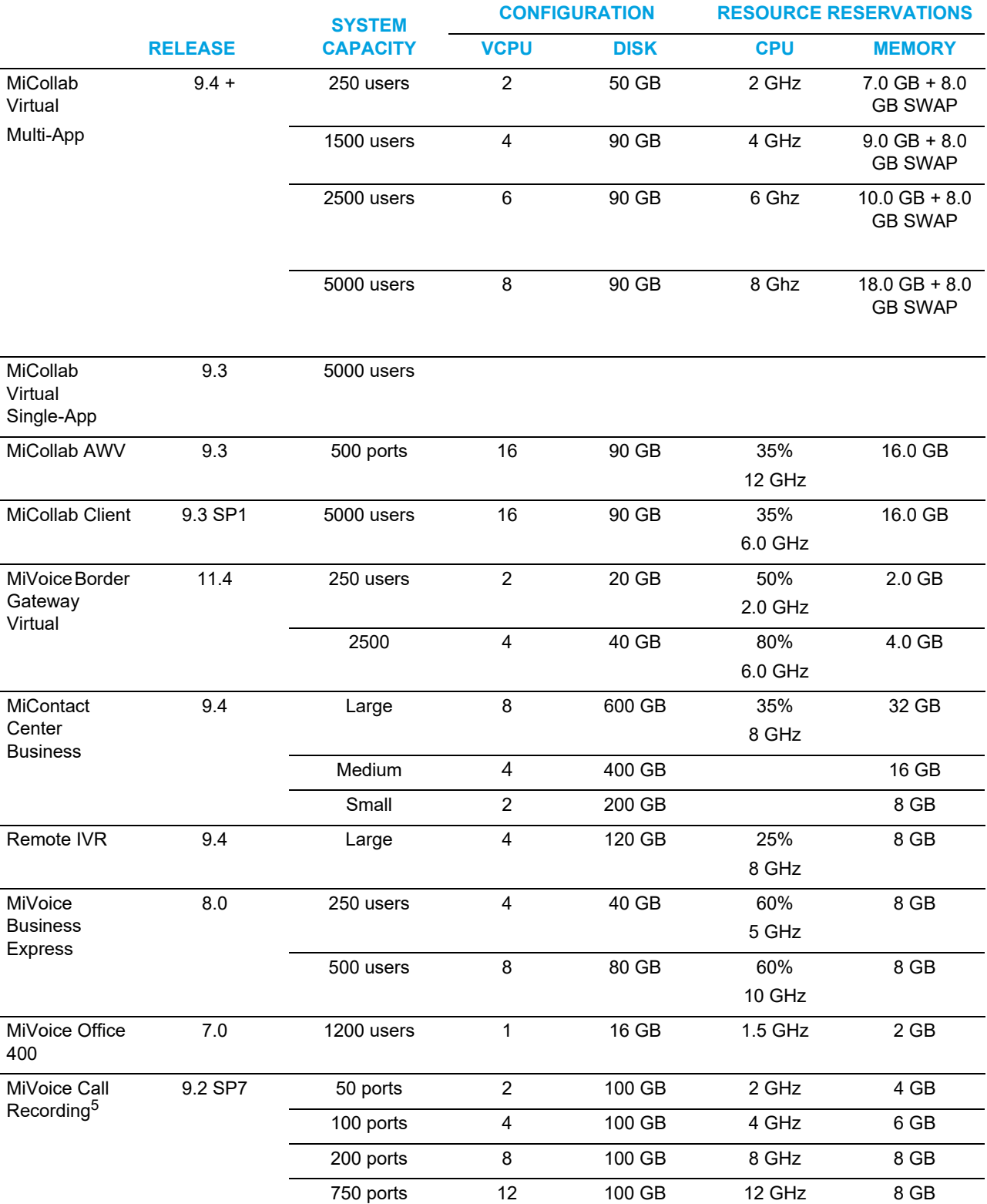

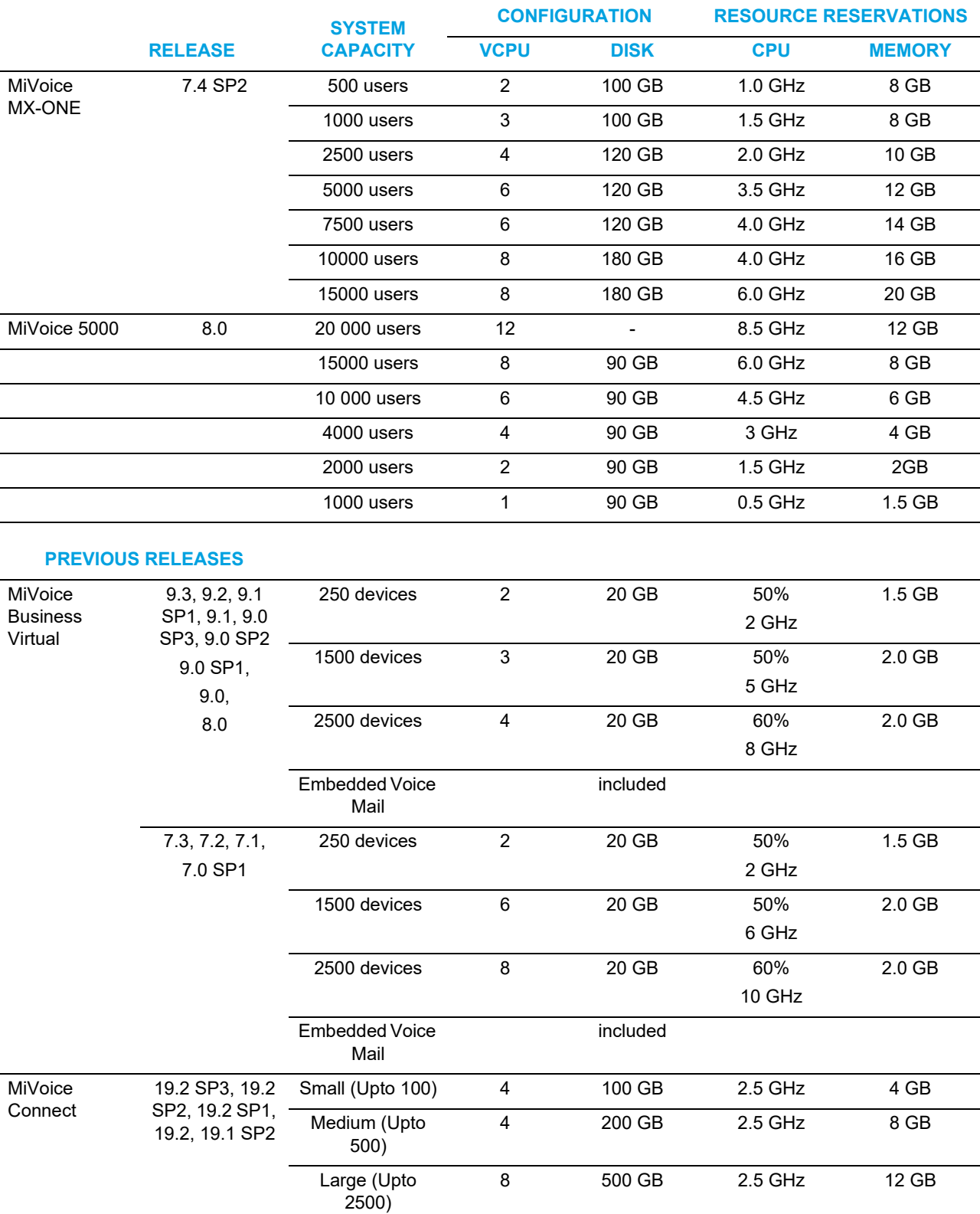

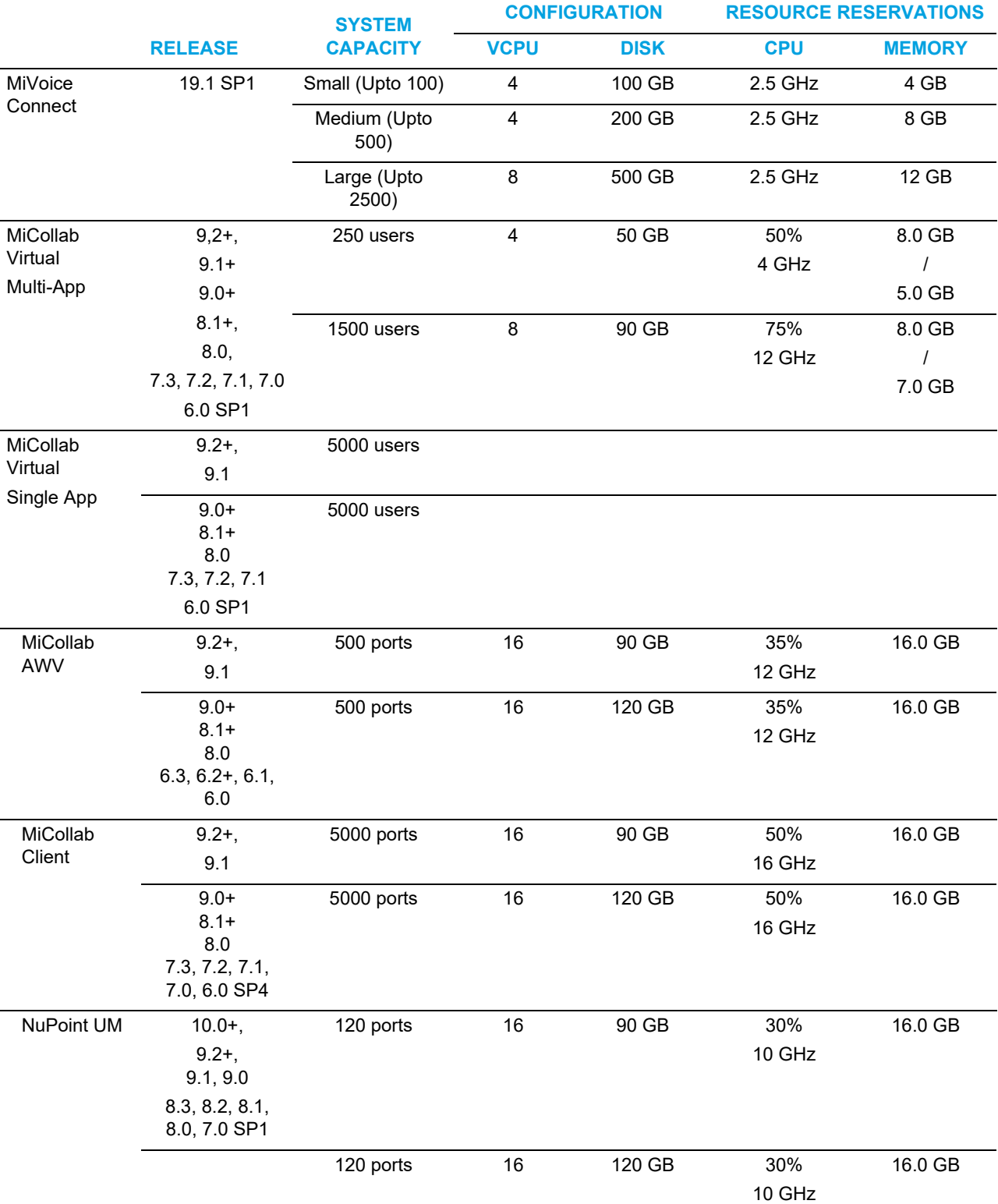

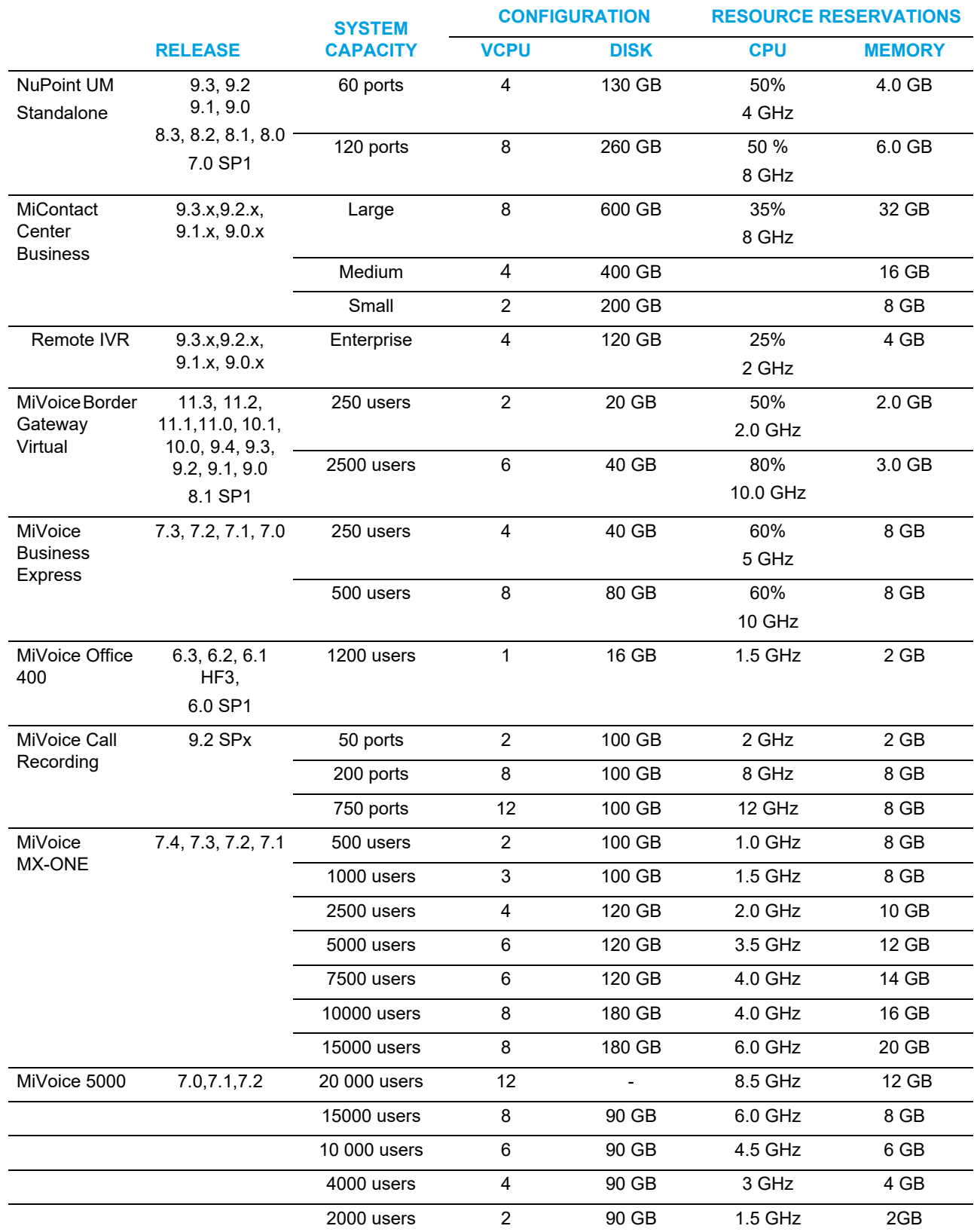

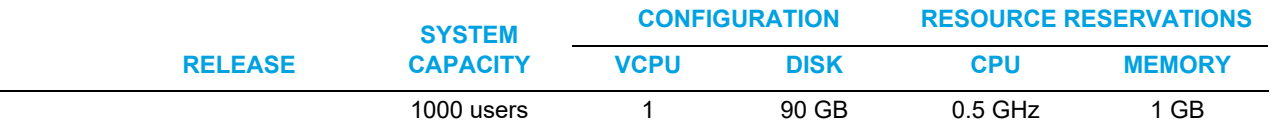

#### **Notes:**

- **1.** It is required that the memory allocation for Hyper-V is configured by setting the startup RAM to a static value rather than configuring it as Dynamic Memory. It is also recommended that the **Memory weight** be set to **High** to ensure that the virtual machine is given priority by Hyper-V.
- **2.** The number of Virtual Processors is set using the **Number of Virtual Processors** setting. Corresponding to this, the **Virtual Machine Reserve Percentage** should be set in accordance with the values in the table. Note that this represents Mitel's recommended Virtual Processor and Reserve Percentage based on a 2.0 GHz processor. The percentage allocation can be varied depending on processor speed, but the GHz reservations must remain consistent and the number of vCPUs should also remain consistent with what Mitel recommends.
- **3.** While there is a small difference in the measurements made for Network I/O and IOPS on Hyper-V, the numbers measured for ESXi generally apply and can be used as a reference when deploying Mitel applications on Hyper-V. See [Table 8, "VMware required resource reservation and allocation," on page 20.](#page-27-1)
- **4.** Hyperthreading is recommended for optimal performance.
- **5.** The numbers are only applicable for this application. Any additional applications would require additional resources.
- **6.** Inclusion of the MPA as a Blade with MiVB increases the RAM reservation by at least 1GB over the MiVoice Business without MPA. The RAM requirements have been rounded to the highest whole number. The same profile must also be used for inclusion of the MBA/iCall Suite Collector blade.

Resource dimensioning

You must have a minimum of 2 GB of memory allocated for the Hyper-V Hypervisor. Refer to the Hyper-V documentation on the Microsoft web site. Refer to<http://technet.microsoft.com/en-us/library/hh831531.aspx>.

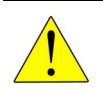

**CAUTION: You must maintain CPU Headroom of 30% over the peak load to guarantee service level agreement (SLA) performance.**

## Resource sharing guidelines

One of the major advantages of virtualization is that you can co-locate multiple VMs on one host server.

Because most of Mitel's virtual applications provide real-time voice, the customer will experience voice quality issues if insufficient CPU resources are allocated. Hyper-V uses priorities to guarantee that the specified amount of the resource (CPU cycles and memory) is always available to the VM, regardless of the needs of other VMs sharing the resource.

Set the CPU priority to **High** for the voice-sensitive Mitel applications. Lower settings can be used for the other applications.

## *Dynamic memory support*

Dynamic memory is not supported for Mitel Virtual Appliances. Mitel Virtual Appliances are 32-bit machines and Dynamic memory works only on 64-bit machines.

Assign the amount of Start up Memory from [Table 14, "Hyper-V resource requirements," on page 54](#page-61-0) and make sure Dynamic memory is not selected.

## Clock Sync

The VM guest must not do clock sync with both NTP and sync-to-host. Turn off one of them.

#### Keep host NIC driver up-to-date

The host NIC driver should be up to date. NIC Teaming should be used and Virtual Machine Queue (VMQ) should be enabled.

#### Product-specific guidelines

For additional product-specific restrictions and requirements, see the Mitel Engineering Guidelines for each product. These guides are listed in [Table 9 on page 39](#page-46-0):

The Engineering Guidelines also list limits, requirements, and recommendations related to:

- I/O considerations, including effects on performance
- Power conservation
- **Security**

## Installing and upgrading on Hyper-V

Deploying Hyper-V involves creating a Virtual Machine (VM) with the correct resource allocation to support the installation of the particular Mitel virtual application. This section provides instructions for creating the Hyper-V virtual machine on which you can install the Mitel virtual applications. For detailed installation instructions, refer to the product documentation.

The supported Mitel virtual applications are:

- **MiVoice Business Virtual**
- **MiCollab Virtual**
- MiVoice Border Gateway Virtual
- NuPoint Unified Communications Virtual (no longer available for purchase as a stand-alone product)
- **MiContact Center**

Б

**Note:** When choosing the license type to purchase, select the virtual license, but installation is manual. As with installation on the Industry Standard Server (ISS), you install MSL, and then the virtual appliance.

The custom features to configure during the VM creation are:

- Name the Hyper-V virtual machine (VM).
- Set **Virtual Machine Type** to **Generation 1**.
- Assign a Memory allocation to match the Mitel vApp requirements. See [Table 14, "Hyper-V resource](#page-61-0)  [requirements," on page 54](#page-61-0).
- Configure an additional NIC if the Mitel application is being deployed in server-gateway mode. See [Table 13](#page-60-0) for more information.
- Configure appropriate networking.
- Connect Virtual Hard Disk (fixed and correct size).
- If power is restored, select Static MAC Address option.

After creating the Hyper-V VM, follow the physical installation procedures for the particular Mitel application. Refer to the documentation for the Mitel product you are installing for detailed instructions.

**Note:** Hyper-V VMs running the MSL OS do NOT support the connection of USB drives directly to the OS. This means that in Mitel virtual application installations such as MiCollab Virtual, you cannot scan for attached ISOs on a USB drive.

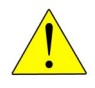

Б

CAUTION: Make sure that, while installing Windows Server 2012-R2 on the host system, no USB drives are plugged in, either externally or internally. If there are USB drives present, the installation fails with a "partition error" as it tries to install the operating system on the USB device.

## Installing Mitel virtual applications on Hyper-V virtual machines

Installing Mitel applications in the Hyper-V environment is similar to installing on physical server, with the additional preliminary step of creating a suitable virtual machine for the application. You must add the appropriate virtual devices and set the correct resource dimensioning. See [Table 14, "Hyper-V](#page-61-0)  [resource requirements," on page 54](#page-61-0).

Installing the Mitel application on Hyper-V is a three step process:

- Create the virtual environment
- Install and configure Mitel Standard Linux (MSL) on the virtual machine.
- Install the Mitel application by mounting the ISO images from a network drive, installing the software from CD/DVD, or for some applications, installing from the Blades panel. (Applies to MiCollab and NuPoint UM.)

**Note:** When choosing the license type to purchase, select the virtual license, but F7 installation is manual. As with installation on the Industry Standard Server (ISS), you install MSL, and then the virtual appliance.

<span id="page-69-0"></span>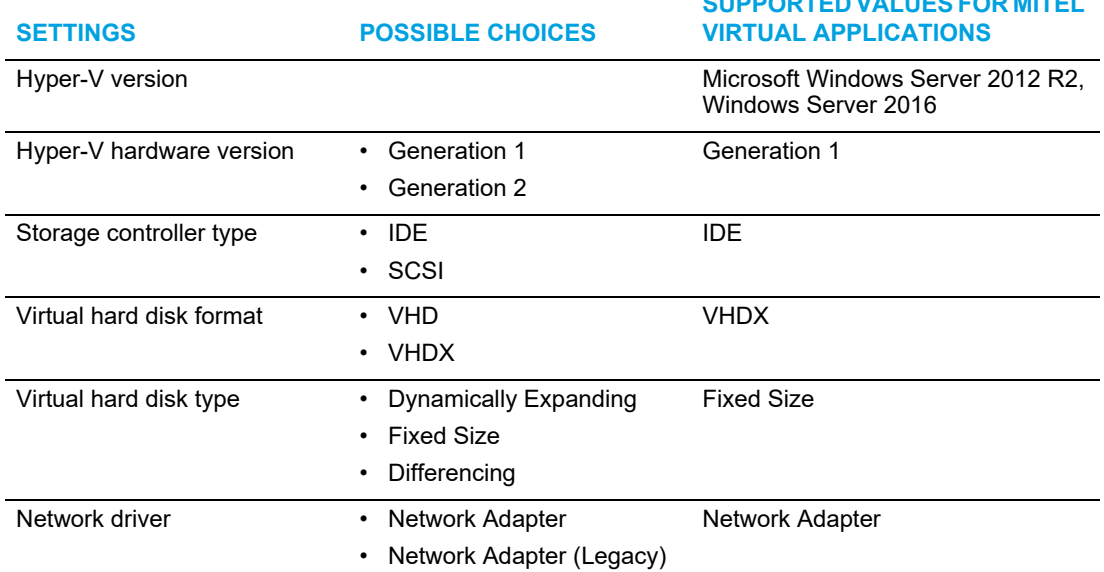

## **Table 15: Installation parameters for Hyper-V**

**SUPPORTED VALUES FOR MITEL** 

#### Create the virtual environment

When configuring the virtual environment, the operating system should be set as **CentOS Linux 6 (64-bit)** for MSL version lower than 11.0 and **CentOS Linux 7** for MSL 11.0 or higher.

The Guest Hardware should be configured with the number of processors, amount of memory and disk size as specified in [Table 14 on page 54](#page-61-0) and the Engineering Guidelines for the application being deployed. The disk should be added to the **IDE Device**.

The CPU priority choices are **High**, **Medium**, **Low,** and **Custom**. Set the CPU priority to **High** for the voice-sensitive Mitel applications. Lower settings can be used for the other applications.

Before starting the machine (**Action > Start**) and before MSL is installed, you must modify the Virtual Machine (in **Settings**) to match [Table 14](#page-61-0) for the specific product you are installing. This is a mandatory step.

Install and configure Mitel Standard Linux on the virtual machine

Refer to *Mitel Standard Linux Installation and Administration Guide*, available on Mitel OnLine.

Install the Mitel application

Installing Mitel virtual applications in Hyper-V is very similar to installing on a physical server. For Hyper-V installations, you use the same MSL and application ISO images as for installing during the physical procedures, but you must still purchase the virtual version of the license for the Mitel products.

Refer to the installation documentation for the specific Mitel product on Mitel OnLine for detailed instructions for installing the appliance on a physical server.

After installation is complete, the Mitel virtual solutions for Hyper-V must maintain online connectivity to the AMC and are subject to the same Sync Expiry rules in place for vSphere-based deployments.

## Upgrading Mitel applications on Hyper-V

Mitel applications running on Hyper-V are installed from the ISO disk image similar to those used when installing MSL and applications on physical servers. At this time, Mitel does not offer pre-installed disk images similar to the OVA files provided for VMware installations. The upgrade choices are similar to the choices available for physical servers.

Because there is no pre-installed disk image option as there is for VMware installations, any changes to the configuration of the virtual applications such as revised resource requirements must be made manually.

As is done for physical server deployments, you will typically need to upgrade MSL and the application together. Refer to the Installation and Maintenance Guides and Release Notes for product-specific guidance.

#### <span id="page-70-0"></span>Upgrade backup/restore variants

There are a couple of upgrade variants that do not exist for physical servers, to ensure that you can revert to your starting place if problems occur in the upgrade process.

- Before beginning the upgrade, you clone the virtual machine (VM). Then you begin the upgrade on a copy of the VM. The old VM can be kept in a shut-down state until the new, upgraded virtual application is verified to be working properly. In the event of a problem with the new virtual application, the old virtual application can be powered up in seconds and be back in service, exactly as it was before the upgrade was started.
- Alternatively, you can take a snapshot before beginning the upgrade process. Use of the Hyper-V snapshot is recommended only for use during a system upgrade, and only when the VM is powered down. You can take a snapshot before starting the upgrade, when the system is out of service. If

there is a problem with the upgrade, you can revert to the snapshot to restore the appliance to service. After the upgrade is complete and verified, you must remove the snapshot. Removing the snapshot ensures adequate performance for voice-intensive Mitel virtual applications.

## Supported upgrade methods

The two supported upgrade methods are:

• Blade upgrade method

Use this upgrade method for minor release and Service Pack releases.

• Fresh Install/Restore method

Use this upgrade method for major release , or if indicated in the product release notes.

## **Blade upgrade method:**

- **1.** Back up the existing version, using the product-specific backup method. Also see ["Upgrade back](#page-70-0)[up/restore variants" on page 63](#page-70-0).
- **2.** Apply the appropriate upgrade license, at the AMC, to the existing ARID for the virtual application. Synchronize with the AMC.
- **3.** For MiCollab, select **Upgrade MiCollab** from the server console.
- **4.** For other applications, start the upgrade from the Blades panel in the server manager.
- **5.** After the upgrade, ensure that your virtual machine has the resources required for the new release, as appropriate for your environment.
- **6.** After the upgrade is complete, and the first AMC synchronization has occurred, verify that the upgraded licenses have been correctly applied.

**Fresh install/Restore method:**

- **1.** Back up the existing version, using the product-specific backup method. Also see ["Upgrade back](#page-70-0)[up/restore variants" on page 63](#page-70-0).
- **2.** Apply the appropriate upgrade license, at the AMC, to the existing ARID for the virtual application. Synchronize with the AMC.
- **3.** Create a new virtual machine.
- **4.** Configure your virtual machine, ensuring that your virtual machine has the resources required for the new release, as appropriate for your environment. See [Table 14 on page 54](#page-61-0) and [Table 15 on](#page-69-0)  [page 62](#page-69-0).
- **5.** Install MSL from an ISO image.
- **6.** Restore the backup data. The installation process prompts you for the name of the backup file to restore.
- **7.** Install the Mitel Application Blades either from ISO images or download from the AMC as documented in the Mitel application-specific Installation and Maintenance Guide.
**8.** After the first AMC synchronization has occurred, verify that the upgraded licenses have been correctly applied.

## Hyper-V software and versions

The only supported versions of Hyper-V are:

- Windows Server 2012 R2
- Windows Server 2016
- Hyper-V Server 2012 R2
- Hyper-V Server 2016
- Hyper-V Server 2019

Linux Integration Services allows Hyper-V to interact with the Mitel guest VM. This allows operations such as shutting down the VM from Hyper-V. Microsoft has provided the software for the Linux Integration Services to the open source communities.

The drivers necessary for Linux Integration Services are included in MSL (introduced in MSL 10.0). It is not necessary to add another Mitel Blade to get these components. Do not attempt to upgrade these components yourself. Please refer your questions to Mitel Support.

# Chapter 4

# INSTALLING AND UPGRADING

## Installing Mitel virtual appliances and applications

Mitel virtual products installation differs between VMware deployments and Hyper-V deployments.

## Deploying Mitel virtual appliances in Hyper-V

See ["Installing and upgrading on Hyper-V" on page 61](#page-68-0).

Deploying Mitel virtual appliances in VMware

Mitel virtual appliances that are delivered as an OVA file must be deployed as an OVA. The OVA packaging of the Mitel virtual appliance includes additional components (VMware Tools and drivers, for example), and settings such as resource dimensioning, that are required for proper operation.

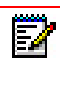

**Note:** Manually installing MSL in a VM, and then manually installing the corresponding Mitel virtual appliance is not supported.

Ë, **Note:** MiContact Center Office: On first configuration after OVA file deployment, configure the network settings. After new network settings have been applied, the **Network Configuration** screen will no longer be available. In the case of any network issues (IP address conflict, for example) close the installer window (click **Cancel**) and troubleshoot the network settings from the **Windows Network and Sharing Center**. Then the MiContact Center Office setup wizard can be run and the configuration can be resumed.

#### Disk provisioning

Mitel virtual appliances that require low latency for voice streaming (such as MiVoice Business Virtual, NuPoint Virtual, and MiCollab Virtual) require the use of thick provisioning of the disks. Testing has found that the additional run-time overhead from using thin-provisioning noticeably affects voice quality.

Thick-provisioned disks may be either eager-zeroed or lazy-zeroed. Mitel recommends the use of lazy-zeroed disks.

Lazy-zeroed disks are zeroed on the first write to each block. The first write to each block is much slower than every successive write. Conversely, eager-zeroed disks have all their blocks zeroed during deployment when the disk is created for the virtual appliance.

Eager-zeroed disks take longer to deploy (on the order of a few minutes depending on the size of the disk), but do not risk slow disk performance at random times during run-time, as not-yet-used disk blocks are zeroed.

Refer to VMware Knowledge Base article 1011170, for instructions for determining whether the disk of an already-installed VM is lazy-zeroed or eager-zeroed.

Network driver

Mitel virtual appliances require low latency for voice streaming. Therefore, they must use the VMXNET3 network driver.

## Deploying Mitel OVAs

These are the basic instructions for deploying Mitel virtual appliances. Mitel virtual appliance OVAs (as opposed to VMware-ready products) contain Mitel Standard Linux, the VMware Tools, and the Mitel product files.

**Note:** If you are installing multiple Mitel vApps, it is strongly recommended that you П deployed them one at a time. This will avoid having the guest properties for all of the vApps displayed at the same time, which can cause confusion in completing the deployment.

There may be product-specific settings that apply to the OVA you are deploying. There may also be additional configuration steps to be performed after the OVA is deployed. Refer to the product-specific documentation for the details.

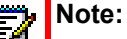

- See [Table 8, "VMware required resource reservation and allocation," on page 20](#page-27-0) for detailed resource and capacity information.
- Refer to the product-specific installation guide for details and limitations particular to installing the product OVA, and for post-install and configuration instructions.

The following procedure is an example of how to deploy vMiCollab using the vSphere 5.5 web interface to an ESXi host via vCenter Manager. Note that the screens that are displayed during the deployment wizard are dependent on your network configuration and VMware environment. Details of the deployment for MiVoice Business, MiVoice Border Gateway, and MiVoice Business Express are added in.

**Note:** It is strongly recommended that the deployment be done using the VMware Web 厡 Client, as all the new features used for Mitel OVA deployment may not be available in the older client.

**1.** Obtain the Mitel OVA for the product you are deploying.

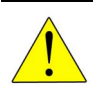

**CAUTION: Do not install Mitel Blades from any CD ROM drive that may be attached to the virtual machine.** 

- **2.** Log into the vSphere Web Client with your user name and password.
- **3.** In the vSphere Client, In the upper right corner of the tool bar, click **Ellectric Electron** . Ensure that you have installed the latest VMware Client Integration Plugin.
- **4.** In the left-hand menu, click **vCenter Inventory Lists**.
- **5.** Click **Virtual Machines**.
- **6.** On the Objects tab, click **Deploy OVF Template.**

- If you are using the desktop client, click **File** > **Deploy OVF Template**.
- **7.** If prompted, click to allow "Client Integration Access Control".
- **8.** Select the Source of the OVF template file (OVA file extension):
	- **URL**

If the OVF template file is on the Internet or accessible through a web browser; enter the URL of the location of the file.

• **Local file** 

If the OVF template file was downloaded to the local computer or to a network share drive, click **Browse** to locate the file.

- **9.** Click **Next**.
- **10.** Review the OVF template details and click **Next**.
- **11.** Click **Accept** to accept the End User License Agreements and click **Next**.

#### The **Deploy OVF Template Name and Location** screen appears.

- **12.** Enter a meaningful name for the product instance, or accept the default name. In **Inventory Location**, you must select a target folder if you are deploying to a vCenter Server.
	- **Note:** When deploying in a vCenter environment, the wizard may prompt for a **Data**  D **store** and **Network Mapping** if several options are available. Contact your Data Center administrator for details about which Datastore or Network Mapping to use.
- **13.** Click **Next**. The **Select configuration** screen appears.
- **14.** Select the required deployment configuration, if applicable, for your site from the drop-down menu. Refer to the product engineering guidelines for the user capacities supported by each configuration. See [Table 9, "Engineering Guidelines documents for Mitel virtual applications," on page 39](#page-46-0) for the name of the engineering guidelines document you need.

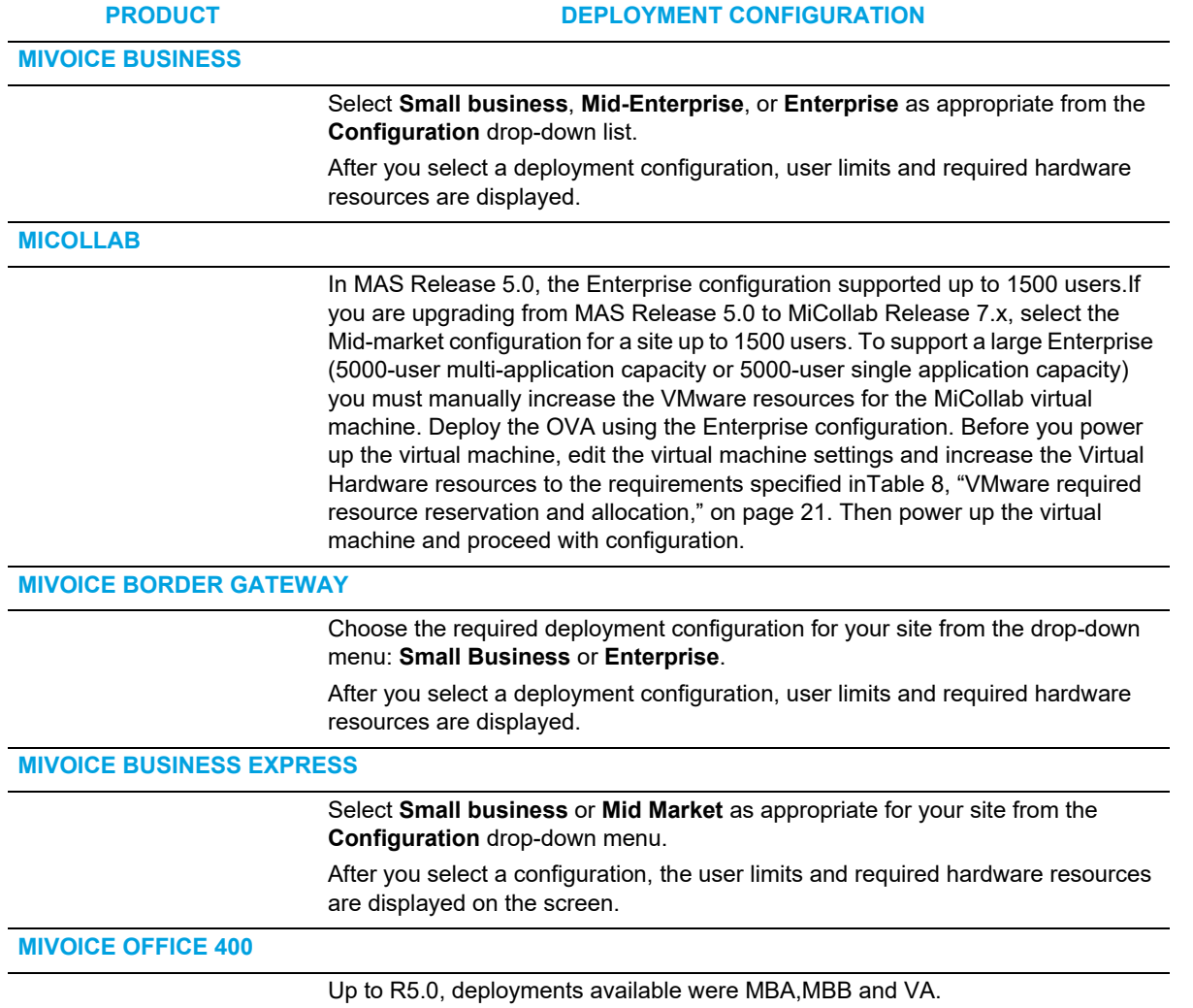

#### **Table 16: Selecting deployment configurations - by product**

- **15.** Click **Next**. The **Select a resource** screen appears. When installing in a vCenter Server, select the Resource Pool for the virtual instance of the OVA. This page is displayed only if the cluster contains a resource pool.
- **16.** If you are deploying the Mitel vApp in a vCenter Server, select the Host/Cluster for the vMiCollab instance. The Host/Cluster screen only appears if you are deploying on a vCenter Server.
- **17.** Click **Next**. The **Select storage** screen appears.
- **18.** Set the virtual disk format to **Thick Provisioned Lazy Zeroed**.
- **19.** Select a destination Datastore.
- **20.** Click **Next**. The **Setup networks** screen appears. This screen is different for each of the Mitel products that use the custom **Setup networks** screen.

If the network defined in the OVF template does not match the name of the template on the host to which you are deploying, you are prompted to configure the Network Mapping. The required settings may be different, depending on your deployment configuration.

• **Network Edge (Server-Gateway) Mode:** In this configuration mode, the server functions as a firewall/Internet gateway with two Ethernet interfaces. One interface is connected to the internal network (LAN) while the other is connected to the external network (Internet). Select the destination LAN and WAN networks for the OVF template. These are the "Associated Networks" that are assigned in the LAN and WAN IP Pools.

You must assign the LAN and WAN destinations to different networks.

- **LAN Only (Server-only) Mode:** In this configuration mode, the server is only connected to the internal network (LAN). For this mode, select only a destination LAN network for the OVF template. The WAN destination is ignored.
- LAN (Optional): This interface can be used to connect a management application or to route the SIP Proxy to an isolated SIP Proxy network.
- If you are deploying the MiCloud Management Gateway:
	- The MiCloud Management Gateway has two interfaces, **Management Network** and **Customer Network**. You must map **Customer Network** to a VLAN trunk.
	- If a dvSwitch is configured, ensure that it is selected.

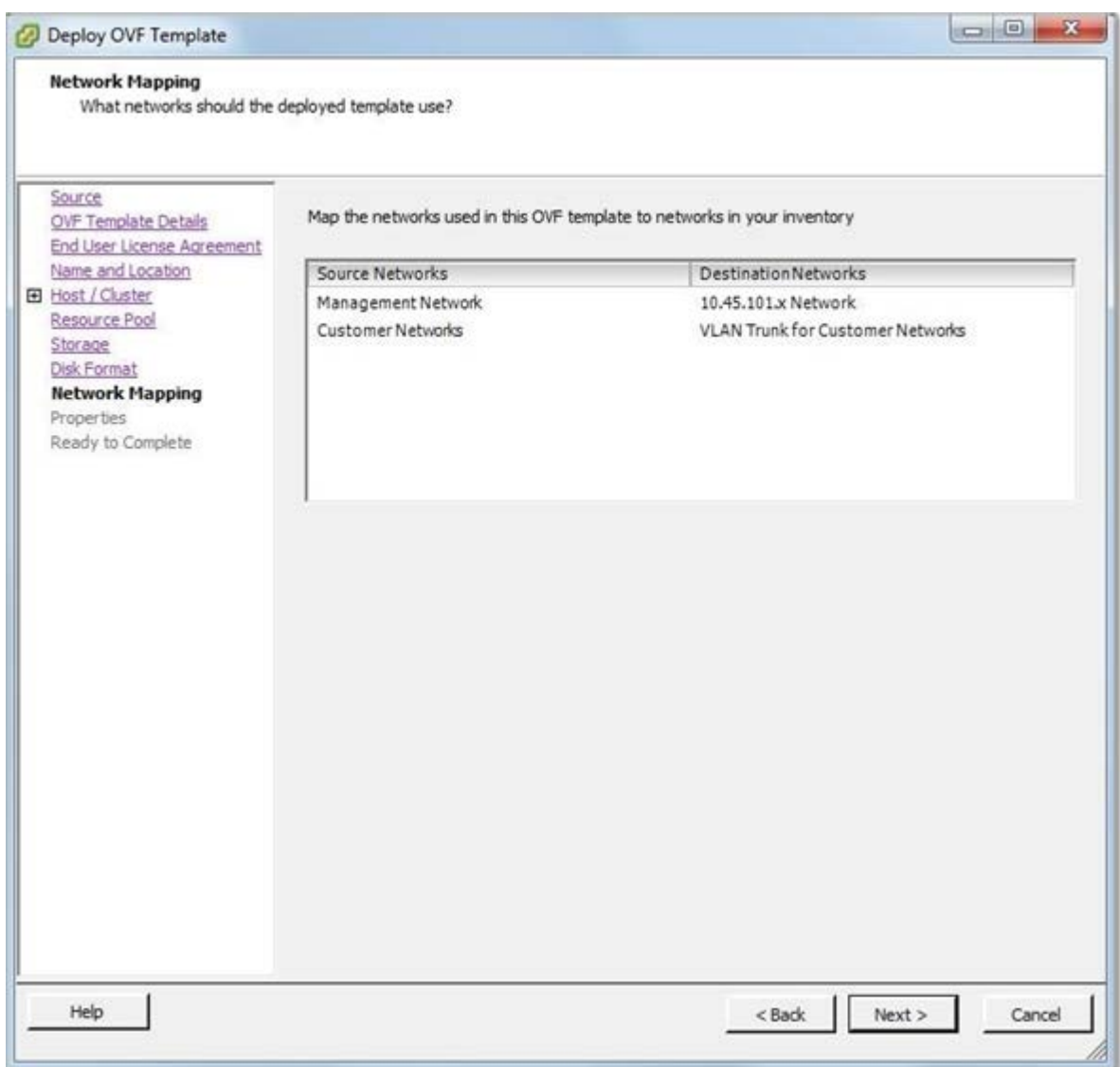

#### **21.** Click **Next**.

If you are installing MiCollab, MiVoice Business, MiVoice Business Express, MiVoice Border Gateway, or MiCloud Management Gateway, continue through the **Properties** screen instructions.

If you are installing any other Mitel OVA, skip to [Step 23](#page-84-0).

- **22.** For certain Mitel appliances, the **Properties** screen appears. The **Properties** screen only appears for deployments that use vCenter. These are the Mitel virtual appliances that use the additional **Properties** screen.
	- MiCollab
	- MiVoice Business
	- MiVoice Business Express
	- MiVoice Border Gateway
	- MiCloud Management Gateway

You use this screen to configure the MSL operating system parameters. Complete the fields in this screen using the information that you recorded in preparing for installation. Mandatory fields are highlighted with a red border. ["Properties page - Networking settings by OVA type" on page 75](#page-82-0) describes how to fill in the **Properties** screen for each product.

#### **CAUTION: Make sure to enter the correct values for each of the properties.**

- **1.** If any mandatory property values are missing, the wizard finishes, but the virtual appliance will not be able to boot. A corresponding error message appears, and you will have to re-start the OVF deployment from the beginning.
- **2.** If all mandatory property values are set, but one or more of the values are invalid, the Mitel Virtual Framework (MVF) blade attempts to retrieve the settings it can, and set them as defaults for the MSL console. You will have to set parameters using the MSL console configuration procedures. See the product-specific guide for details.
- **3.** You can use this screen only when setting up the LAN IP and WAN IP addresses for the initial deployment of the appliance. After initial boot-up, you must use the MSL server console for the product to modify the LAN IP or WAN IP addresses.

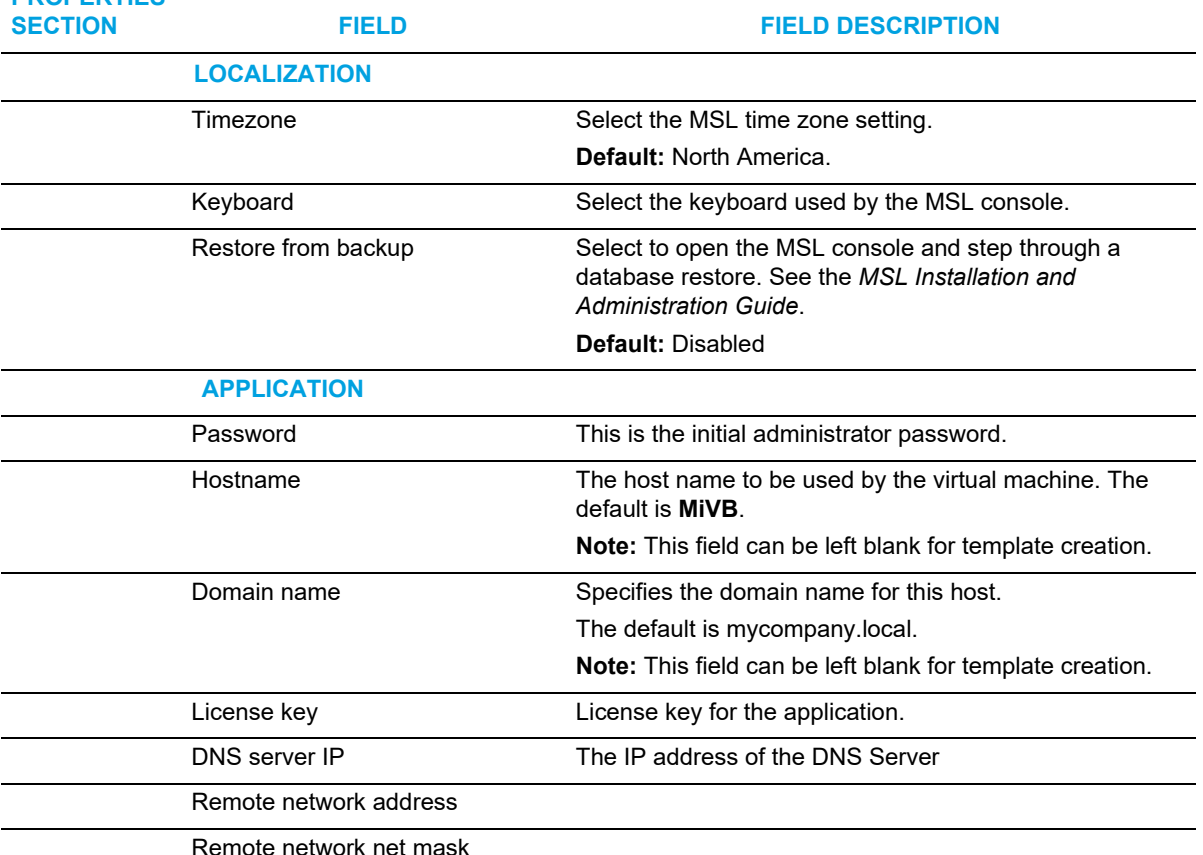

#### **Table 17: Properties page - Common settings**

**PROPERTIES** 

Ë **Note:** To create a blank template for cloning, leave the following fields empty: **Administrator Password**, **Hostname**, **Domain Name**, **LAN and WAN IP addresses**. After you create the clone, you must complete these fields before you can proceed with deployment. You cannot clone an active (deployed) virtual machine.

<span id="page-82-0"></span>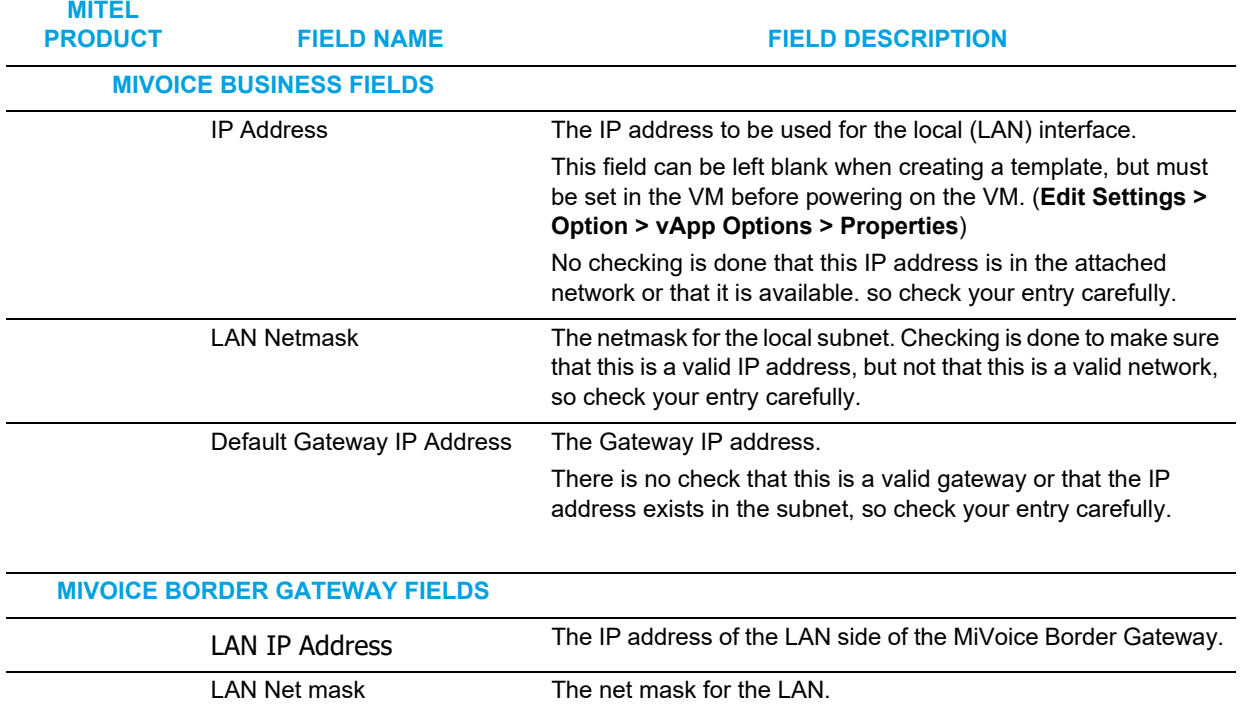

#### **Table 18: Properties page - Networking settings by OVA type**

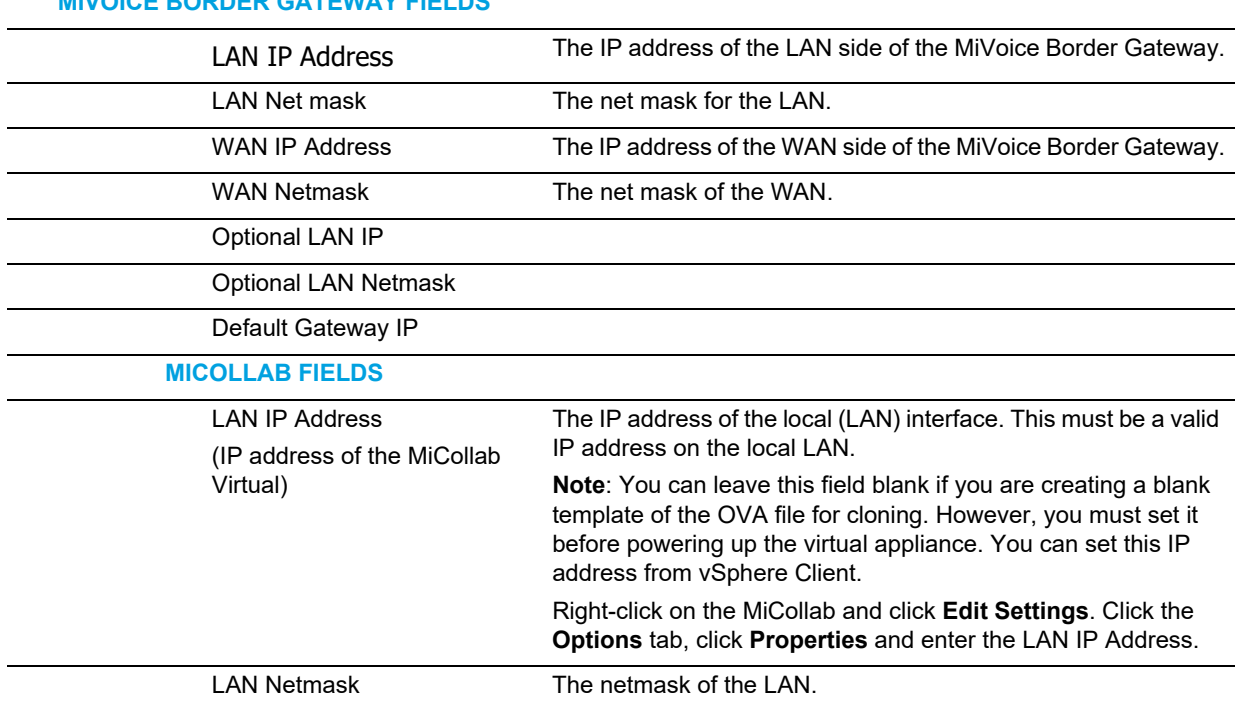

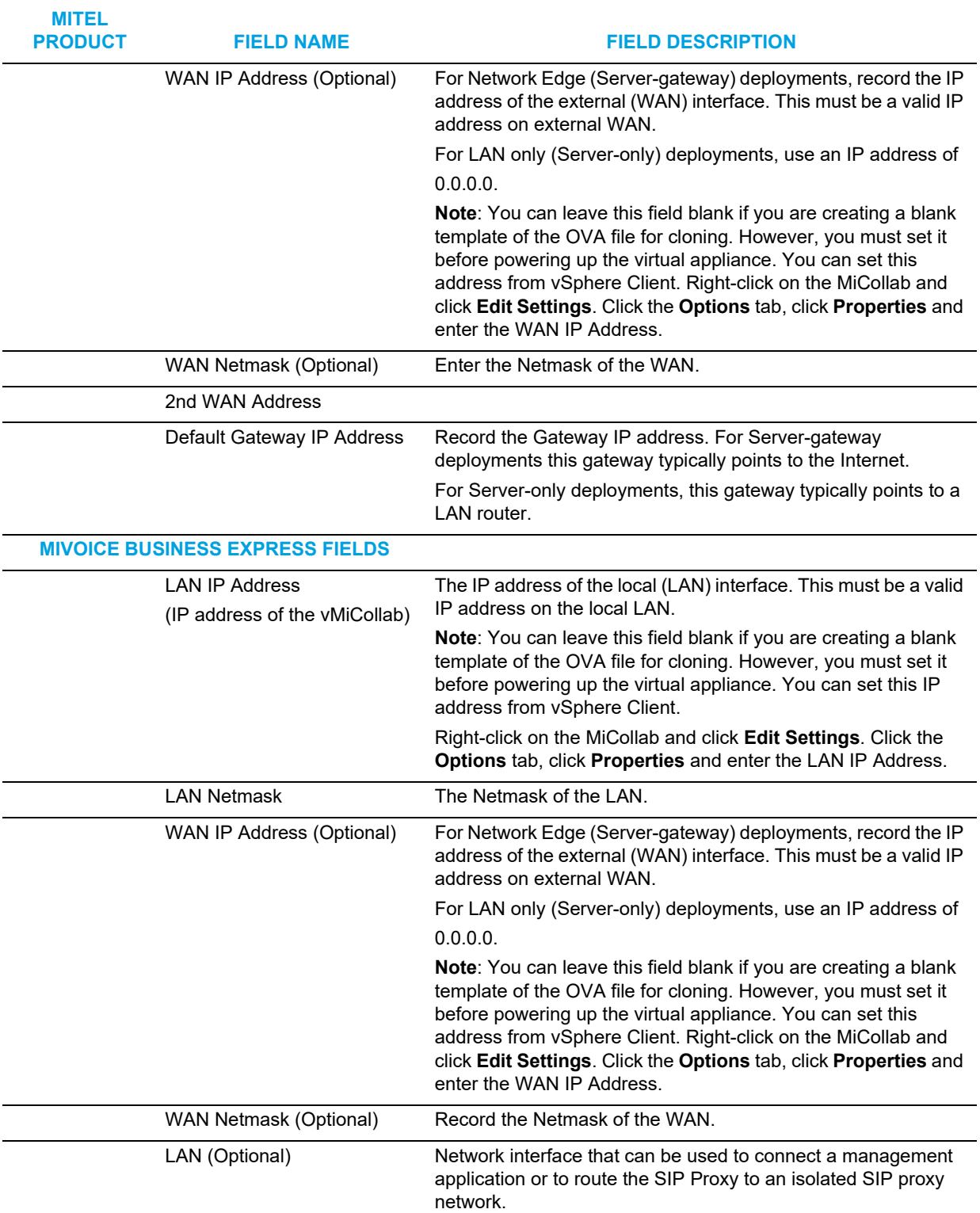

## **Table 18: Properties page - Networking settings by OVA type**

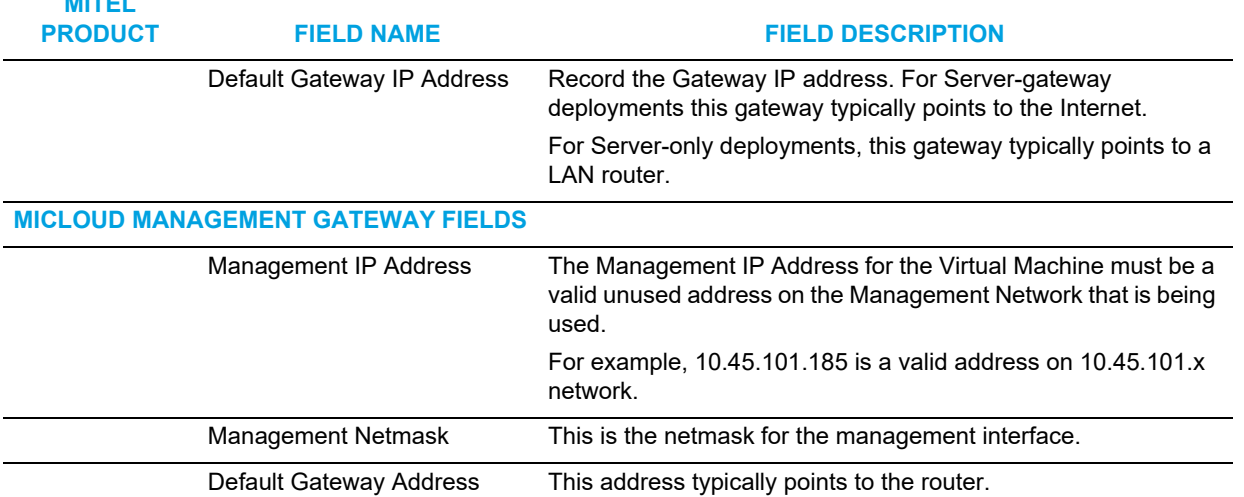

#### **Table 18: Properties page - Networking settings by OVA type**

#### **Notes:**

**MITEL** 

- **1.** IP addresses must be specified for the LAN, WAN, and Optional LAN; otherwise, the virtual appliance will not power on. If you are deploying the virtual machine in LAN only (server-only) mode, set the WAN IP address to 0.0.0.0.
- **2.** For Network Edge (Server-Gateway) deployments, ensure that the LAN IP and WAN IP addresses are on different subnets and the Gateway IP address is on the subnet of the WAN IP address.
- **3.** You can use this screen only when setting up the LAN IP and WAN IP addresses for the initial deployment of the appliance. After initial boot-up, you must use the MiCollab server console interface to modify the LAN IP or WAN IP addresses.

#### <span id="page-84-0"></span>**23.** Click **Next**. The **Ready to Complete** screen appears.

- **24.** Review the information and click **Finish**. vSphere starts the deployment of the Mitel vApp on the server. Progress is indicated in the upper right panel of the screen.
- **25.** After the *OVA template file has been deployed*, the new virtual machine appears in the inventory list in the left side navigation pane.

**26.** Do one of the following:

- If you deployed the vApp on vSphere vCenter and used the **Properties** screen to configure the MSL Operating System parameters, continue with configuring the vApp. See the specific vApp deployment or installation guide for application configuration details.
- If you did not use vSphere vCenter, you must configure the MSL Operating System parameters. See the specific vApp deployment or installation guide for MSL configuration details.

## Upgrading Mitel virtual appliances and applications

How to upgrade Mitel virtual appliances and applications depends on whether they are installed in a VMware environment or a Hyper-V environment, and whether a minor or major upgrade.

## Upgrading on Hyper-V

Hyper-V installation and upgrades follow the physical model. Refer to the installation guides for the specific product or application to perform upgrades.

## Upgrading on VMware

Mitel virtual appliances include three components, all of which must be considered when making upgrade decisions:

- the virtual application
- the Mitel Virtual Framework (MVF) blade
- the Mitel Standard Linux (MSL) OS

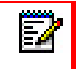

**Note:** All products use MSL except for MiContact Center Office, which runs on Microsoft<sup>®</sup> Windows<sup>®</sup>.

When upgrading a virtual appliance, there are two options.

- The new OVA can be downloaded and deployed into the Virtual Infrastructure, with an MSL data backup/restore (for MSL-based virtual appliances) used to move the data from the old virtual appliance to the new virtual appliance.
- The application's Blades can be upgraded individually through the MSL Blades panel, in the **Install Applications** tab.

D

**Note:** The Blade upgrade is not available if the OVA dimensions have changed. If the OVA dimensions have changed in the release, upgrade by installing the new OVA.

Refer to the Installation and Maintenance Guides and Release Notes for product-specific guidance.

Follow these upgrade guidelines:

- Use Blade upgrades of the MVF, MSL, and virtual application for minor releases and Service Pack (SP) releases.
- Use an OVA upgrade for major releases (the first two digits of the version number changes between old and new loads).

There may occasionally be releases where something in the OVA packaging itself is modified and an OVA upgrade is required. In such cases, this requirement will be highlighted in the Release Notes.

## <span id="page-86-0"></span>Software upgrades

You upgrade each Mitel virtual appliance individually, using Mitel upgrade procedures. VMware vCenter Update Manager is not supported for Mitel virtual applications. Log and core files must be backed up separately if you want to keep them.

Do not update the virtual appliance manually. Manual updates miss changes that affect the virtualization-specific aspects of the product, such as resource reservation changes, VMware Tools updates, and hooks to the VMware environment. Following the procedures in this section will ensure that any virtualization-specific changes are applied.

Use these rules when you upgrade Mitel applications:

Blade upgrade method - for minor release and Service Pack release (within the same release):

1. Back up the existing version for disaster recovery purposes, using the product-specific backup method.

2. Power down the virtual machine.

3. Apply the appropriate upgrade license, at the AMC, to the existing ARID for the Virtual Appliance.

• For MiCollab, click **ServiceLink** > **Install Applications** from the server console. Note that this upgrade method cannot be used if the OVA dimensions have been changed.

• For other applications, start the upgrade from the **Blades** panel in the server manager

4. After OVA deployment, ensure that your virtual machine has the resources required for the new release, as appropriate for your environment. The OVA deployment will set default values that may need adjustment for your specific needs.

5. After the first AMC synch has occurred, verify that the upgraded licenses have been correctly applied.

OVA Upgrade method - for major release upgrades, or as indicated in the product release notes:

1. Back up the existing version, using the MSL backup method.

2. Power down the virtual machine.

3. Apply the appropriate upgrade license, at the AMC, to the existing ARID for the Virtual Appliance.

4. Deploy a new virtual appliance using the new OVA file for the upgrade version of the virtual appliance.

- 5. After OVA deployment, ensure that your virtual machine has the resources required for the new release, as appropriate for your environment. The OVA deployment will set default values that may need adjustment for your specific needs.
- 6. Restore the backup data. The deployment process prompts you for the backup file to restore.
- 7. After the restore is complete, and the first AMC synch has occurred, verify that the upgraded licenses have been correctly applied.

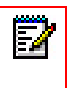

**Note:** MCD Release 6.0+ and MiVoice Business Virtual: Each MiVoice Business Virtual requires two IP addresses, one for MSL and one for MCD.

MCD Release 5.x and previous: Each vMCD requires five IP addresses, one for MSL and 4 contiguous IP addresses for the MCD space.

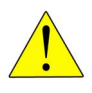

**CAUTION: Ensure that there are no IP address duplications in the network.**

VMware snapshot is recommended only for use during a system upgrade, and only when the VM is powered down. You can take a snapshot before starting the upgrade, when the system is out of service. If there is a problem with the upgrade, you can revert to the snapshot to try again. After the upgrade is complete and verified, you must remove the snapshot. This ensures adequate performance for voice-intensive Mitel virtual appliances. It is not necessary to clear the hardware ID on the AMC.

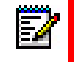

**Note:** Do not restore MSL backups to your virtual machine. This is not supported.

## <span id="page-87-0"></span>OVA upgrade advantages

The advantages to upgrading by deploying a new OVA are:

- This is often the faster upgrade method for applications with many blades (such as NuPoint UM Virtual, for example).
- This is a well-understood upgrade method for Virtual Infrastructure administrators familiar with VMware.
- The new OVA will have a new file system, free from fragmentation, corruption, and obsolete files, that may have accumulated over a long run time in the old VM.
- The new OVA is guaranteed to have a tested lineup of software components that are known to work together.
- The old VM can be kept in a shut down state until the new upgraded virtual appliance is verified to be working properly. In the event of a problem with the new virtual appliance, the old virtual appliance can be powered up in seconds and be back in service, exactly as it was before the upgrade was started.
- Any changes to the configuration of the virtual appliance (in the OVA), such as revised resource reservations or updated VMware Tools, will be deployed in this approach, but not in the Blade-upgrade approach.

**Note:** Use of the VMware vCenter Update Manager is not supported.

## MSL application **b**lade upgrade advantages

The advantages of using Blade upgrades are:

- This is often the faster upgrade method for small applications.
- This is a familiar upgrade method for experienced MSL Administrators.
- All logs, core files, and so on, on the existing system are retained in their current locations.

## VMware virtual hardware versions

VMware ESXi 6.0 introduces Virtual Hardware version 11, whereas earlier versions of ESXi supported earlier virtual hardware versions. Since VMware does not provide backward compatibility for virtual hardware versions, VMs running on hardware version 9 cannot run on previous versions of ESXi. In a

mixed environment, this will affect which servers vMotion or HA can relocate each VM to, complicating operation of the virtual infrastructure.

Virtual hardware version 10 is not supported due to issues with some versions of vSphere client.

All Mitel virtual appliances can be deployed, and will run, on virtual hardware versions 7, 8, or 9. Current release Mitel virtual appliances are packaged to automatically deploy using the highest available virtual machine version available on the ESXi host they are initially deployed on.

If you are deploying on a mixed environment—a cluster containing multiple different ESXi versions start by deploying on a host server running the lowest ESXi version available within the cluster. This will allow vMotion and HA operations on all hosts in the cluster.

**Note:** Under some circumstances, newer versions of ESXi may prevent normal virtual Ð machine startup due to interactive prompting and other issues that appear if they are not running the latest virtual hardware version available on the host. This can affect Power on, vMotion, HA, and other availability features. Virtual machine version upgrade to the latest available version fixes these issues. These are not Mitel-specific problems, but can affect any applications running on ESXi.

It is strongly recommended that you upgrade the virtual hardware of deployed Mitel virtual machines to the latest available on the host ESXi. After the upgrade is done, you cannot downgrade to an earlier Virtual Machine Version that may be required for running on older ESXi versions.

Refer to VMware documentation for performing the upgrades, and for more information about ESXi/Virtual Machine version compatibility.

For a definitive listing of VMware virtual hardware compatibility, refer to [http://kb.vmware.com/selfservice/microsites/search.do?language=en\\_US&cmd=displayKC&externalI](http://kb.vmware.com/selfservice/microsites/search.do?language=en_US&cmd=displayKC&externalId=1003746) [d=1003746](http://kb.vmware.com/selfservice/microsites/search.do?language=en_US&cmd=displayKC&externalId=1003746).

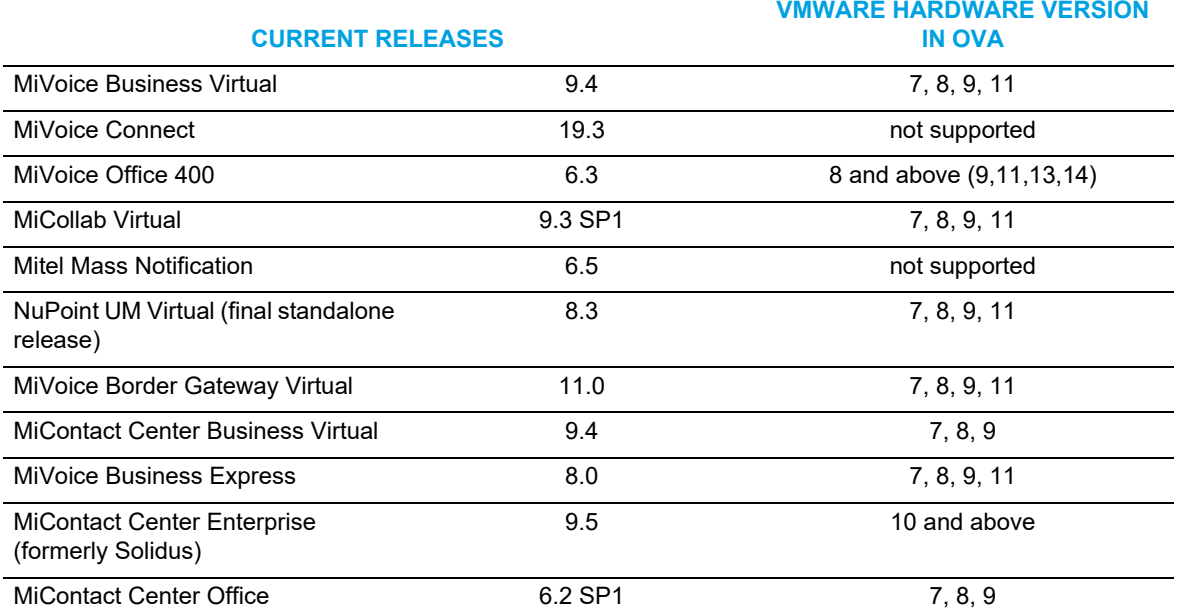

#### **Table 19: Virtual Hardware support by Mitel virtual appliance**

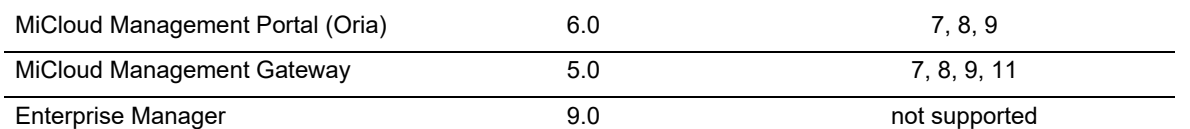

### **Table 19: Virtual Hardware support by Mitel virtual appliance**

## VMware software and versions

Not all versions of VMware components are compatible with each other. Refer to the "VMware Product Interoperability Matrixes" at the VMware Web site: [http://partnerweb.vmware.com/comp\\_guide2/sim/interop\\_matrix.php](http://partnerweb.vmware.com/comp_guide2/sim/interop_matrix.php)

#### **Table 20: VMware software versions by Mitel virtual appliance versions**

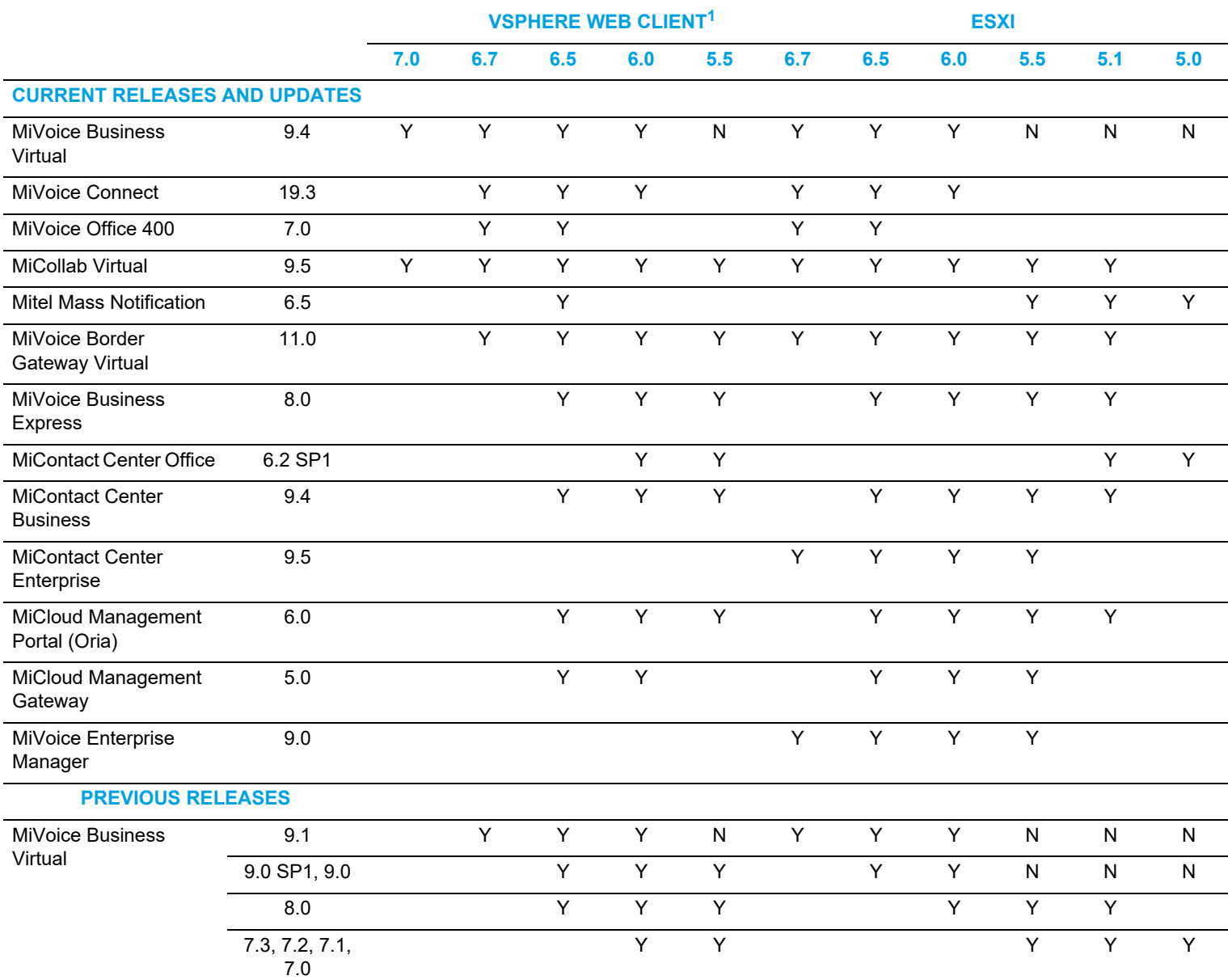

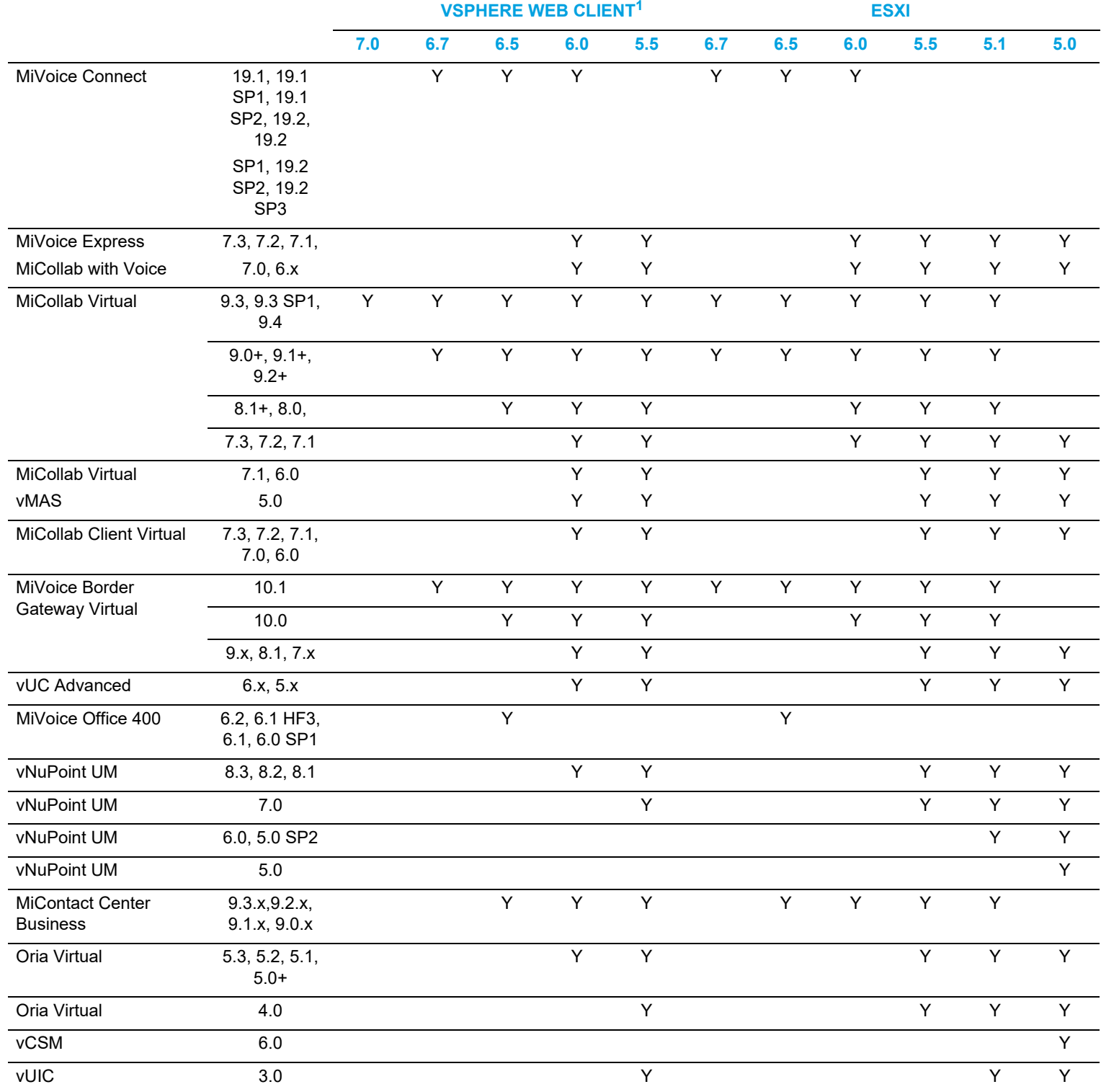

## **Table 20: VMware software versions by Mitel virtual appliance versions**

#### **Notes:**

**1.** The vSphere Client can be used to manage VMs with VMware virtual hardware versions up to version 9, but you will not be able to create new VMs. If you need to both create or manage VMs, you must stay at virtual hardware version 7 or 8, and you must manage your VMs with the vSphere Client.

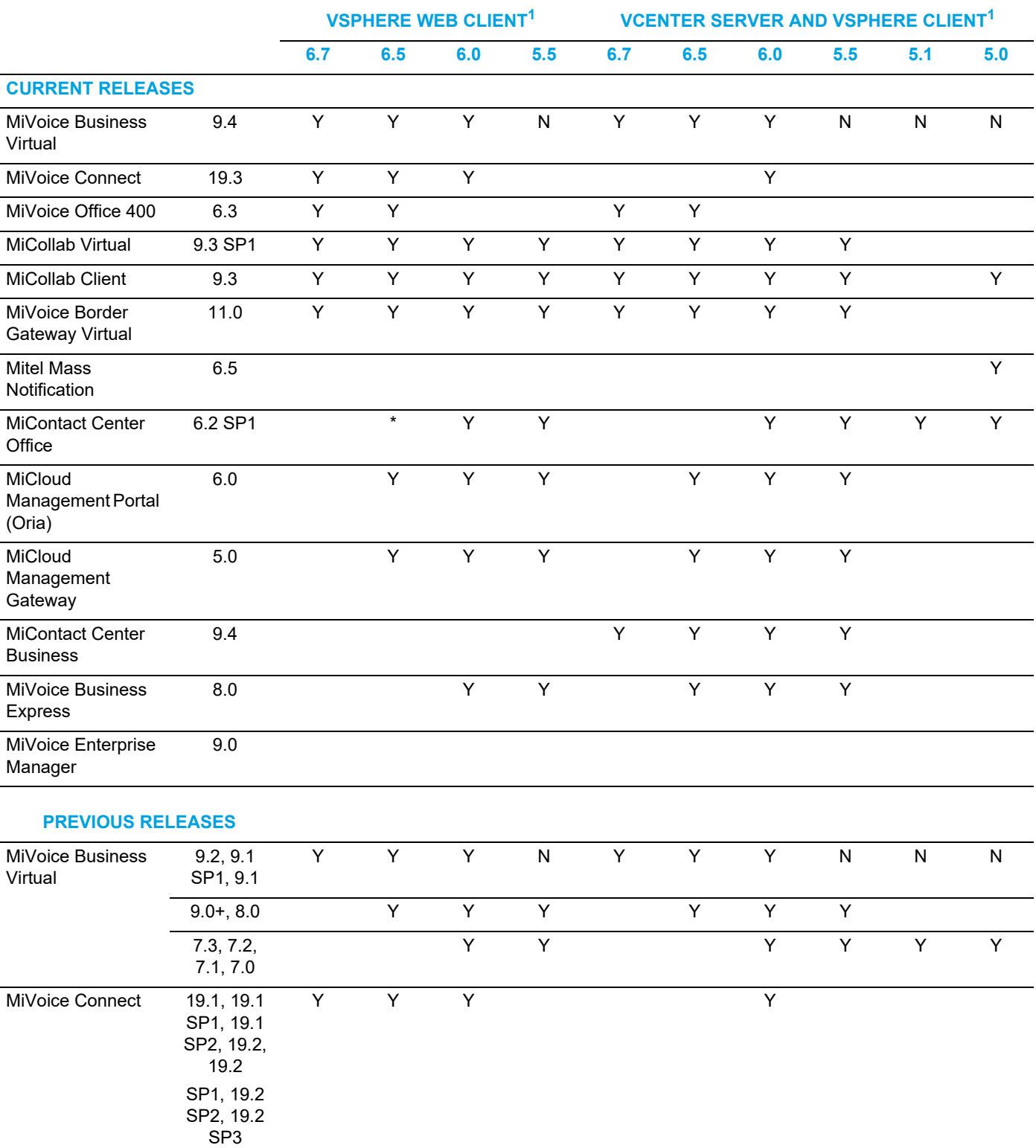

## **Table 21: vCenter and vSphere compatibility with Mitel virtual appliances**

**85**

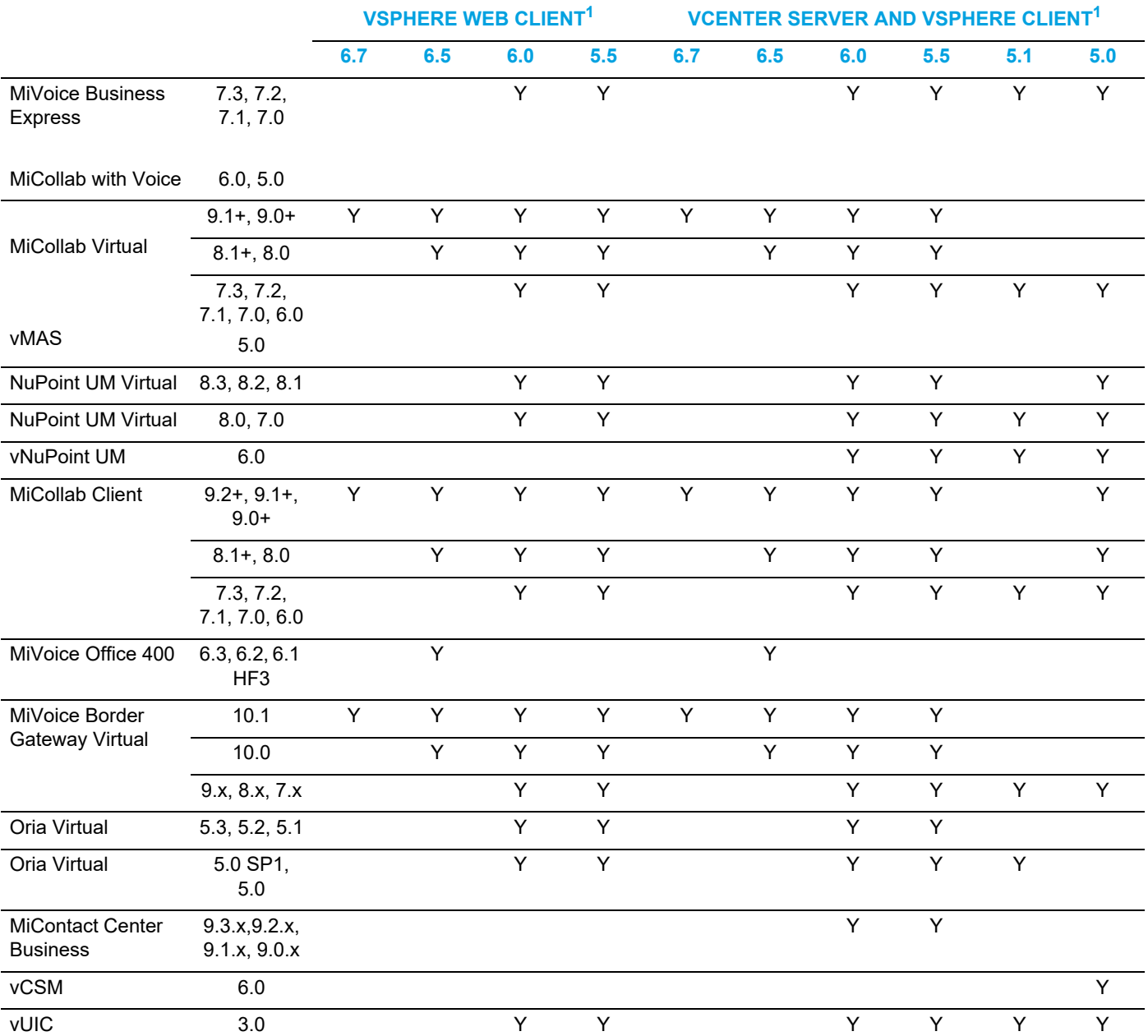

#### **Table 21: vCenter and vSphere compatibility with Mitel virtual appliances**

**Note:** The vSphere Client can be used to manage VMs with VMware virtual hardware versions up to version 9, but you will not be able to create new VMs. If you need to both create or manage VMs, you must stay at virtual hardware version 7 or 8, and you must manage your VMs with the vSphere Client.

## VMware Tools

VMware Tools is a software deliverable provided by VMware. It is installed and run inside the Guest O/S, to integrate the virtual and guest environments, and to improve VM performance.

VMware Tools packages are designed to integrate with particular, well known commercial operating systems like Red Hat Linux, Windows, and so on. In the case of Mitel Standard Linux (MSL), which is not considered well known by VMware, VMware Tools distributions are managed within the Mitel Virtualization Framework (MVF). Mitel virtual applications based on MSL include the MVF Blade as part of their OVA packaging, with the MVF containing the latest VMware Tools at time of product release. **Do not attempt to install or upgrade the VMware Tools using VMware vSphere functions.**

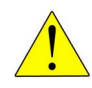

#### **CAUTION: DO NOT PERFORM A MANUAL INSTALL OF VMWARE TOOLS IN MSL. VMWARE TOOLS UPGRADES MUST BE DONE BY UPGRADING THE MVF BLADE. MICONTACT CENTER OFFICE IS THE ONE EXCEPTION. REFER TO THE MICONTACT CENTER OFFICE DOCUMENTATION FOR DETAILS.**

In the case of Mitel applications containing MVF in their OVA packaging, in the vSphere Client **Summary Tab**, the VMware Tools field displays "(3rd-party/Independent)". This means that VMware cannot manage or upgrade the VMware Tools in that Guest O/S. The status will be displayed as **Unmanaged** in the vSphere 4.1 Client.

While it is desirable to always upgrade VMware Tools to the latest available for the version of vSphere being used, there are constraints on how this can be performed.

- For Mitel virtual appliances containing MSL 10.0 and above combined with MVF 2.0 and above, an MVF Blade upgrade can be applied in order to upgrade VMware Tools. From the MSL blades panel, it may be possible to upgrade MVF (and VMware tools) if a newer MVF version is shown as an upgrade option through the Mitel AMC. OVA upgrade to a newer version of the appliance containing the desired VMware Tools level is also applicable. See ["OVA upgrade advantages" on page 80](#page-87-0).
- For Mitel virtual appliances that contain either MSL 9.x series or MVF 1.x series, MVF Blade upgrade is not applicable. OVA upgrade to a newer version of the appliance, containing the desired VMware Tools, is the only method available. See ["OVA upgrade advantages" on page 80.](#page-87-0)
- Those Mitel Applications that are not packaged as an OVA, but are installed into a pre-existing VMware Virtual Machine and Guest O/S, can have their VMware Tools software installed and upgraded in the Guest O/S using the normal VMware-supplied methods. This also applies to OVA-packaged virtual appliances based on Windows OS (MiContact Center Office Virtual, for example). Refer to the VMware documentation for instructions.

[Table 22](#page-94-0) summarizes VMware Tools upgrade methods applicable to each Mitel virtual appliance or application.

<span id="page-94-0"></span>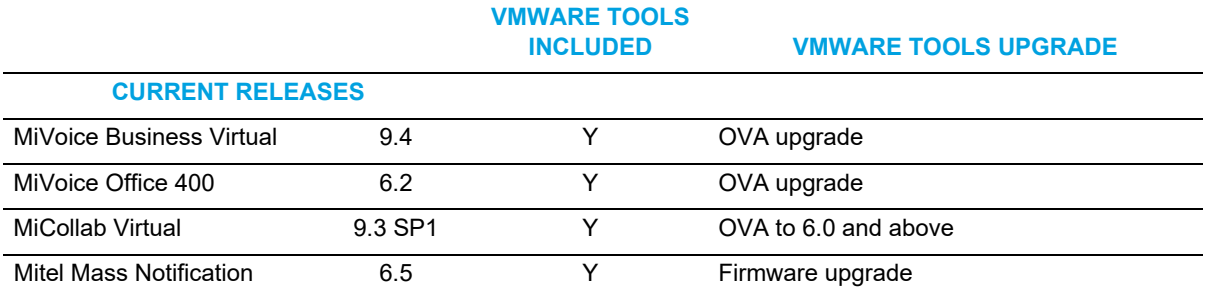

#### **Table 22: VMware Tools packaging and upgrade by Mitel virtual appliance**

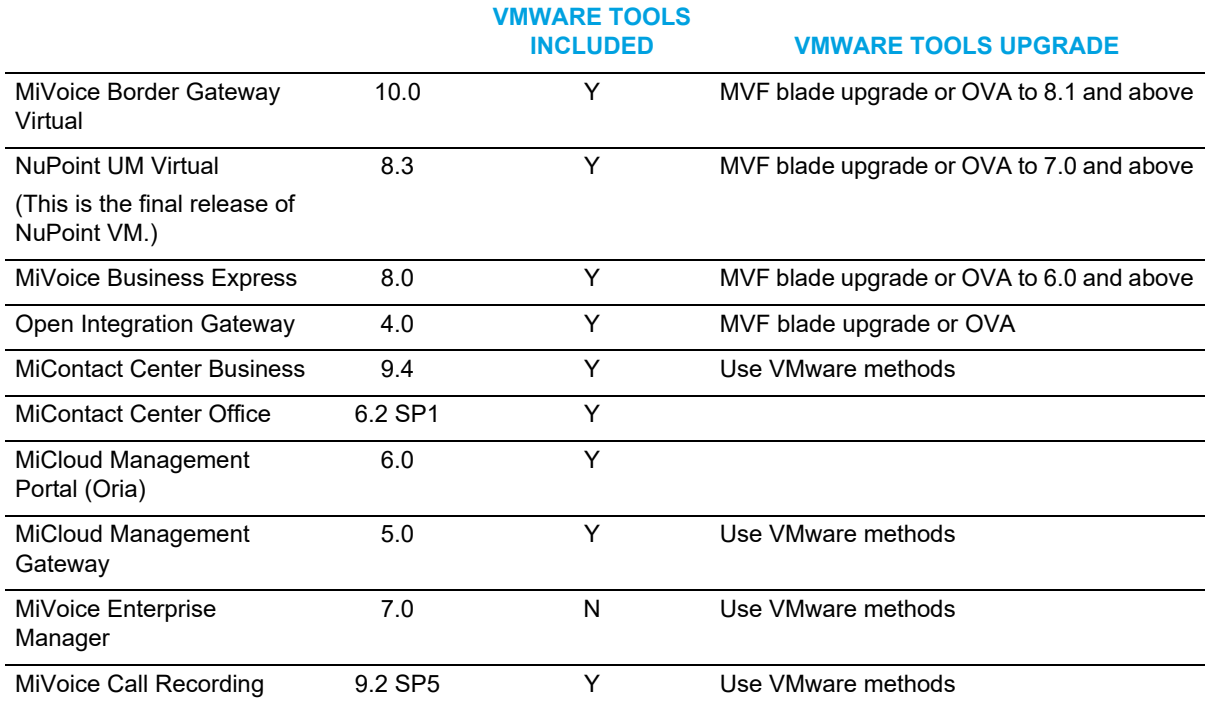

## **Table 22: VMware Tools packaging and upgrade by Mitel virtual appliance**

## Additional VMware features

[Table 23](#page-95-0) shows the VMware features not already discussed elsewhere in this guide, and discusses their use with Mitel virtual solutions.

<span id="page-95-0"></span>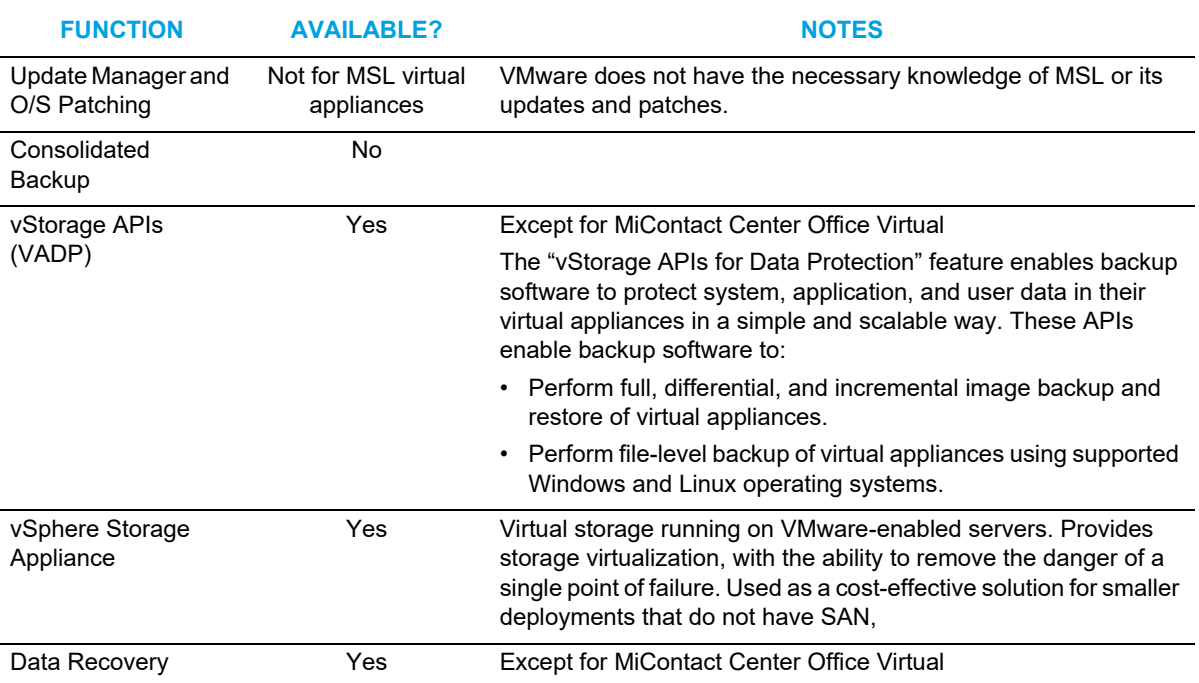

#### **Table 23: Additional VMware features**

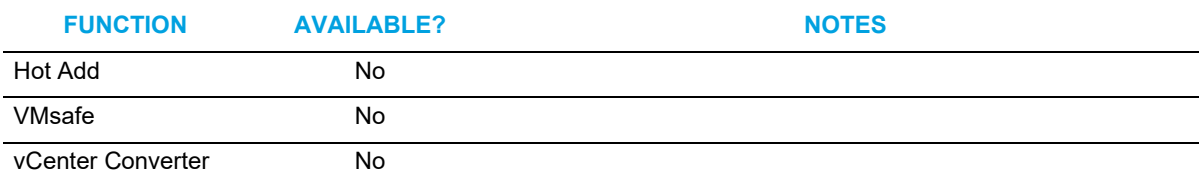

### **Table 23: Additional VMware features**

# Chapter 5

# MAINTENANCE AND TROUBLESHOOTING

## **Maintenance**

After your system is up and running, there are regular tasks to perform to keep the system running well:

- • ["Backups" on page 92](#page-99-0)
- • ["Restores" on page 95](#page-102-0)
- • ["Software upgrades" on page 79](#page-86-0)
- • ["Monitoring resource usage and performance" on page 96](#page-103-0)

## <span id="page-99-0"></span>**Backups**

Virtual machine backups can be done for the entire VM, as a whole, or at the product level, and there are different ways to do the various types of backup. In general, you should start with the Release Notes for each product for detailed information.

The following sections give background information on each backup and restore approach. See the product-specific backup and restore methods, as found in the corresponding Mitel product guides listed in [Table 24.](#page-101-0)

#### Backup Methods in Hyper-V

To perform backups of Mitel virtual applications running on Hyper-V virtual machines, follow the backup procedures in the Mitel product-specific documentation.

#### Backup methods in VMware

The sections that follow describe several ways of backing up the virtual appliance or the whole VM, and the best ways to perform backups, depending on circumstances.

#### *Backups using virtual machine snapshots and replication*

Snapshots are typically used to create a restoration point before installing a different version of an application, or before performing potentially destabilizing or error-prone re-configuration of the applications. After the new application is up and running, or re-configuration verified, the restoration point must be removed to avoid any performance degradation. Snapshots should not be used as a method of backing up the Mitel virtual appliance. Snapshots must be deleted after restore is complete.

To perform a complete backup of your system, you can use VMware management functions to back up the full virtual appliance VM, which includes all of the virtual applications running on it. When creating backups of the whole VM, you must ensure that you have plenty of storage space because the backups can be very large for a large system.

In the general case, you can take a snapshots of the whole VM while it is powered on (running), suspended, or shut down.

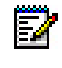

**Note:** Live snapshots are not supported for Mitel virtual appliances. Snapshots of a suspended Virtual Machine are also not supported. Mitel virtual appliances must be powered down before a snapshot is saved.

Snapshots preserve the state of a VM such that it can be returned to the same state repeatedly. A snapshot captures the entire state of a virtual machine at a given moment in time. This includes:

- Memory state: the contents of the virtual machine memory
- Settings state: the virtual machine settings
- Disk state: the state of all virtual disks on the virtual machine
- Power state: whether the virtual machine is running, suspended, or shut down

When reverting to a snapshot, these items are returned to their state at the time the snapshot was taken. With snapshots, a user can create backup and restore positions in a linear process. Snapshots are typically used as restoration points during a linear or iterative process, such as installing update packages, or during a branching process, such as installing different versions of an application.

Because Mitel virtual appliances are communicating with other devices on the network and because the risk of a database corruption increases when live snapshots are taken, it is strongly recommended that the Virtual Machine hosting a Mitel virtual appliances be powered down prior to taking a snapshot.

**Note:** Keeping a snapshot consumes run-time resources, because the virtual disk П subsystem must keep track of changed blocks from the snapshot. This presents a load on the system that can cause performance degradation; snapshots should be kept only temporarily, and then deleted when they are no longer needed.

#### *VMware OVF Export*

A VMware OVF export creates an image of the VM which can then be re-deployed in the same way the Mitel virtual appliance OVA was deployed originally.

An OVF Export operation is supported only when the virtual appliance is shut down.

#### *Mitel virtual application or MSL backup and restore*

Mitel provides a backup strategy and capability with each individual Mitel application. Mitel backups are done at the product level, so they use much less of the system's resources, as compared to VM snapshots or Data Recovery methods. Mitel application-specific backups are an important part of upgrade strategy.

**Note:** Do not restore MSL backups to your virtual machine. This restore is not supported.П

Use of Mitel application-specific backups, on an ongoing basis, is recommended practice. This may be done in combination with other methods discussed previously.

For information about Mitel product-specific backup and restore capabilities, see the documentation for each product. Backup and restore procedures are described in the guides listed in [Table 24.](#page-101-0) These guides are available on Mitel Online.

<span id="page-101-0"></span>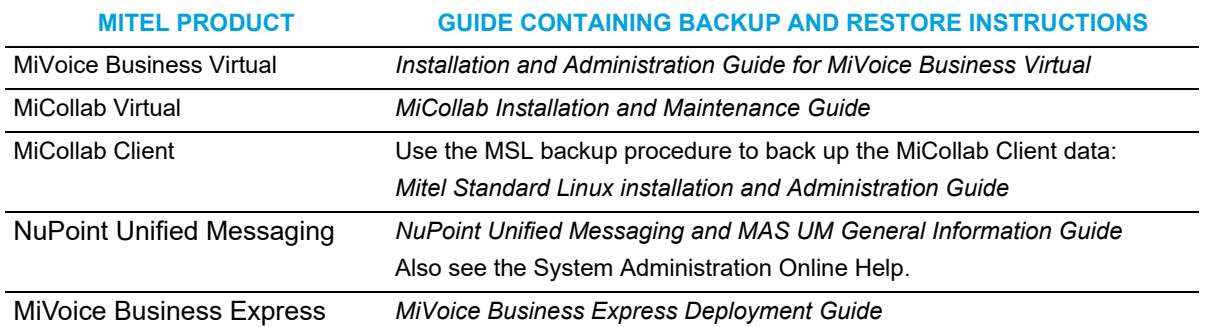

#### **Table 24: Mitel documentation for backup and restore**

#### VMware Data Protection

VMware Data Protection (VDP) protects against data loss in your virtual environment by enabling fast backups to disk, and fast and complete recovery of data. It is built on the vStorage APIs for Data Protection (VADP), and is fully integrated with vCenter Server for centralized scheduling of backups. vSphere Data Protection is itself a virtual machine that runs on VMware ESX and ESXi hosts. vSphere Data Protection requires vCenter Server.

vSphere Data Protection also provides a centralized management interface to enable backup and recovery of your VMs directly through VMware vCenter Server, and automatically monitors VMs that are moved by HA, vMotion, and DRS, so that scheduled backups can continue uninterrupted.

During a backup, Data Recovery creates a quiesced snapshot of the virtual machine. Deduplication is automatically performed with every backup operation.

Data Recovery can concurrently back up a maximum of eight virtual machines. To start multiple backups, CPU utilization must be less than 90 percent. Due to memory constraints, Data Recover does not support using more than two backup destinations simultaneously. If more than two backup destinations must be used, configure them to be used at different times.

You can create backup jobs that include which virtual machines to backup, where to store the backups, and for how long. For details on installing and running Data Recovery, refer to the VMware documentation.

**Note:** To avoid adverse effects on NuPoint Virtual voice quality, use vSphere Data Protection backups only at times when the call rate is less than 500 Calls Per Hour (CPH).

*vStorage APIs for Data Protection (VADP)*

The VADP allows third-party backup software providers to access VMFS volumes directly, off-loading the work from the main processors. A VADP-based backup can be expected to have no adverse effects on voice quality.

Е

**Note:** Third party backup applications have not been specifically qualified by Mitel, and are not fully supported.

#### Backup routine recommendations

You should rely primarily on the Mitel product-specific backup recommendations; see [Table 24](#page-101-0) for the guides containing this information for the various products.

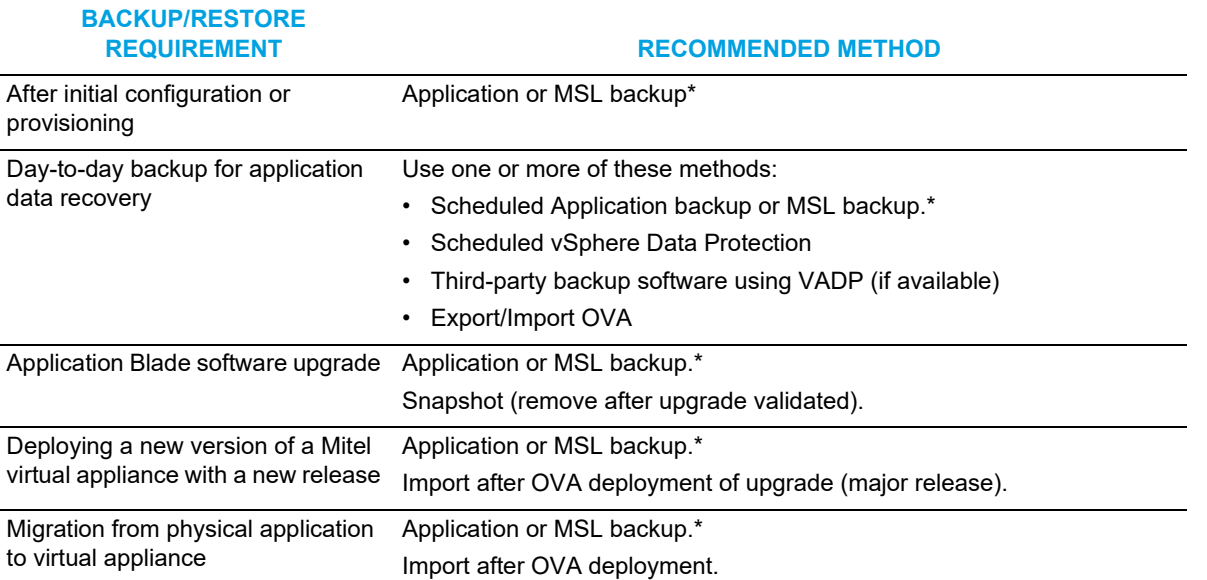

#### **Table 25: Recommended backup methods**

#### **Notes:**

- **1.** See [Table 24](#page-101-0) for the product-specific guides.
- **2.** MiVoice Business Virtual requires both an MiVoice Business backup and an MSL backup.
- **3.** vUIC requires only an application backup.

#### <span id="page-102-0"></span>Restores

П

If you perform backups using the product-specific backup procedures, you should also use the product-specific restore routines described in the product documentation. See [Table 24](#page-101-0) for the product-specific guides.

**Note:** Do not restore MSL backups to your virtual machine. This is not supported.

#### MiCollab Virtual system recovery

You can recover a MiCollab Virtual system database on the same virtual machine by deploying the latest MiCollab Virtual OVF file, restoring your MiCollab Virtual database backup, and then installing the latest MiCollab application software.

For detailed instructions, refer to the *MiCollab Installation and Maintenance Guide*.

## <span id="page-103-0"></span>Monitoring resource usage and performance

To keep your Mitel virtual applications running at peak performance, it is recommended that you track ongoing CPU and memory utilization, network I/O performance, and storage I/O performance. This can be done manually, by regularly observing performance statics for each host server in the solution, and for critical VMs. These statistics are available through vSphere Client/vCenter Performance tabs. Ensure that vCPU, memory, network and disk performance is within the limits stated for the specific applications, and the general guidelines given elsewhere in this document.

Tracking performance and resource use in an automatic way is especially useful when monitoring critical resources. VMware vCenter Operations integrates directly with third-party monitoring tools for a complete view of your infrastructure. You can set the upper and lower bounds of the "normal" range, and configure alerts that appear when performance criteria stray outside of the normal range. For more information, see the VMware White Paper, [Sophisticated Dynamic Thresholds with VMware vCenter](http://www.vmware.com/files/pdf/vcenter/VMware-vCenter-Operations-Sophisticated-Dynamic-Thresholds-WP-EN.pdf)  [Operations](http://www.vmware.com/files/pdf/vcenter/VMware-vCenter-Operations-Sophisticated-Dynamic-Thresholds-WP-EN.pdf).

Z

**Note:** NuPoint has specific limits for minimum I/O storage that may require monitoring. See the *Mitel NuPoint Unified Messaging Engineering Guidelines.*

## **Troubleshooting**

Each Mitel virtual appliance is installed with its own built-in diagnostics for use in troubleshooting problems local to the specific Mitel virtual application.

Refer to the following product guides for troubleshooting help.

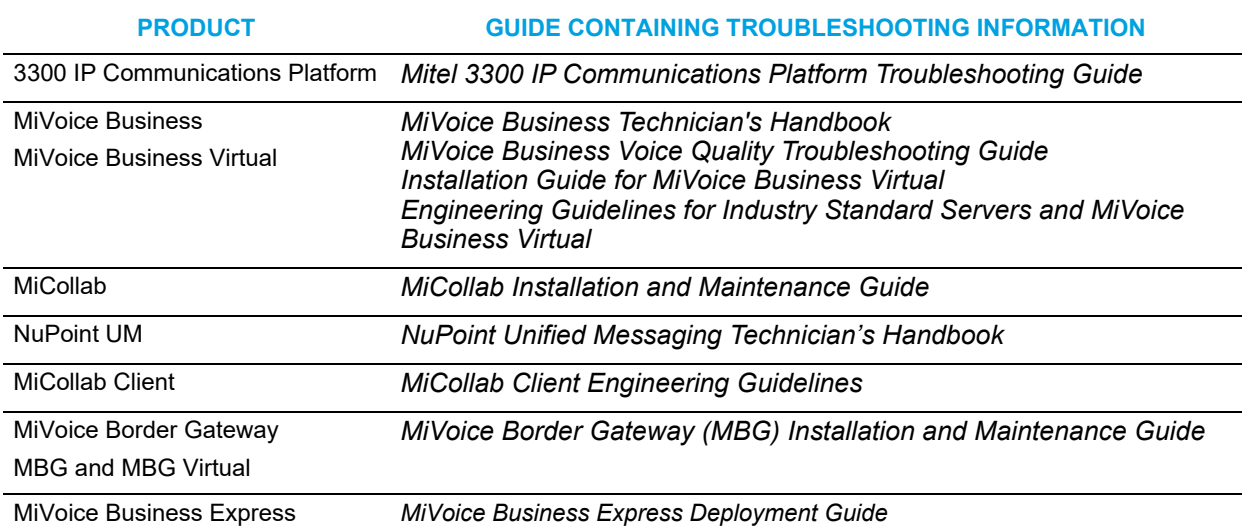

#### **Table 26: Troubleshooting guides for Mitel products**

## Troubleshooting virtual appliances in Hyper-V environment

For Hyper-V specific troubleshooting information, refer to the Hyper-V documentation, including <http://technet.microsoft.com/en-us/library/cc742454.aspx>.

## Troubleshooting virtual appliances in VMware environment

For Enterprise-level troubleshooting in the VMware environment, you must install VMware vCenter Virtualization Management. For more information about VMware vCenter Virtualization Management, see <http://www.vmware.com/products/vcenter-server/overview.html>.

#### Mitel Virtualization Diagnostic Tool (VDT)

Troubleshooting is especially difficult in the service provider environment in which the customer is renting computing capacity from the service provider. In this deployment model, the Mitel customer has no access to the service provider's virtual infrastructure. Isolation of issues within the virtual infrastructure from problems within the Mitel virtual solution is almost impossible without some level of cooperation from the service provider.

For the full VDT reference, see ["Virtualization Diagnostic Tool \(VDT\)" on page 101](#page-108-0). This reference is also maintained in the Mitel Standard Linux (MSL) on-line help.

## Collecting VMware logs

There may be times when the logs from a Mitel Virtual Machine do not have enough information to diagnose a problem. In some of these cases it may be necessary to get the logs from vCenter or the hypervisor. This is done using the vSphere client in either the Windows or the Web client variant. Although typically more information is better than less, as a minimum, Mitel Product Support will need at least the vmware\*.log for your VM and the hostd.log for the host the VM was running on.

Although you can collect logs using either the vSphere Windows client or the new Web client, VMware plans to drop support for the Windows client in the future, so it may be more appropriate to use the Web client.

VMware has documented the process for collecting diagnostics using the Web client here:

http://kb.vmware.com/selfservice/microsites/search.do?language=en\_US&cmd=displayKC&externalI d=2032892.

This is the definitive reference for this process but for your convenience, the process is presented below.

**To collect ESX/ESXi and vCenter Server diagnostic data using the Web client:**

- **1.** Start the vSphere Web Client and log in to the vCenter Server system.
- **2.** Under Inventory Lists, select **vCenter Servers**.
- **3.** Click the vCenter Server that contains the ESX/ESXi hosts from which you want to export logs.
- **4.** Click the **Monitor** tab and click **System Logs**.
- **5.** Click **Export System Logs**.
- **6.** Select the ESX/ESXi hosts from which you want to export logs.
- **7.** Optional: Select the **Include vCenter Server and vSphere Web Client logs** option.
- **8.** Click **Next**.
- **9.** Select the system logs that are to be exported.

Make sure that the vmware\*.log for your VM is acquired by selecting the check box **VirtualMachines/logs** and the host.d log is acquired by selecting **Logs/System**. If you are not concerned about the size of the log archive it would be best to select more options.

**10.** Select **Gather performance data** to include performance data information in the log files.

**Note:** You can update the duration and interval time for the data collection.

**11.** Click **Next**.

D

- **12.** Click **Generate Log Bundle**. The **Download Log Bundles** dialog appears when the Generating Diagnostic Bundle task completes.
- **13.** Click **Download Log Bundle** to save it to your local computer.

**Note:** The host or vCenter Server generates ZIP bundles containing the log files. The P **Recent Tasks** panel shows the **Generate diagnostic bundles** task in progress.

**14.** After the download is complete, click **Finish** or generate another log bundle.

**Note:** You can use the events log to troubleshoot issues, particularly when trying to determine a time stamp.

**To export the events log:**

- **1.** Click **File** > **Export** > **Export Events**.
- **2.** Browse to a location to save the log bundle.
- **3.** Choose a time frame to export and click **OK**.
- **4.** Choose the format in which to export and click **Save**.

VMware has documented the process for collecting diagnostics using the Windows client here:

[http://www.google.com/url?q=http%3A%2F%2Fkb.vmware.com%2Fselfservice%2Fsearch.do%3Fc](http://www.google.com/url?q=http%3A%2F%2Fkb.vmware.com%2Fselfservice%2Fsearch.do%3Fcmd%3DdisplayKC%26docType%3Dkc%26docTypeID%3DDT_KB_1_1%26externalId%3D653&sa=D&sntz=1&usg=AFQjCNE9KLhCRK-Sz9cyzRq-F_B9Zv3Ytw) [md%3DdisplayKC%26docType%3Dkc%26docTypeID%3DDT\\_KB\\_1\\_1%26externalId%3D653&sa=](http://www.google.com/url?q=http%3A%2F%2Fkb.vmware.com%2Fselfservice%2Fsearch.do%3Fcmd%3DdisplayKC%26docType%3Dkc%26docTypeID%3DDT_KB_1_1%26externalId%3D653&sa=D&sntz=1&usg=AFQjCNE9KLhCRK-Sz9cyzRq-F_B9Zv3Ytw) [D&sntz=1&usg=AFQjCNE9KLhCRK-Sz9cyzRq-F\\_B9Zv3Ytw](http://www.google.com/url?q=http%3A%2F%2Fkb.vmware.com%2Fselfservice%2Fsearch.do%3Fcmd%3DdisplayKC%26docType%3Dkc%26docTypeID%3DDT_KB_1_1%26externalId%3D653&sa=D&sntz=1&usg=AFQjCNE9KLhCRK-Sz9cyzRq-F_B9Zv3Ytw)

This is the definitive reference for this process but as a convenience the process is presented below.

**To collect ESX/ESXi and vCenter Server diagnostic data using the Windows client:**

- **1.** Open the vSphere Client and connect to vCenter Server or directly to an ESXi 5.x host.
- **2.** Log in using an account with administrative privileges or with the Global.Diagnostics permission.
- **3.** Select an ESXi host, cluster, or data center in the inventory.
- **4.** Click **File** > **Export** > **Export System Logs**.
- **5.** If a group of ESXi hosts are available in the selected context, select the host or group of hosts from the Source list.
- **6.** Click **Next**.
- **7.** In the **System Logs** pane, select the components for which the diagnostic information must be obtained. To collect diagnostic information for all the components, click **Select All**.

Make sure the vmware\*.log for your VM is acquired by selecting the check box **VirtualMachines/logs** and the host.d log is acquired by selecting **Logs/System**. If you are not concerned about the size of the log archive, it would be best to select more options.

- **8.** If required, select the **Gather performance data** option and specify a duration and interval.
- **9.** Click **Next**.
- **10.** In the **Download Location** pane, click **Browse** and select a location on the client's disk where you want to save the support bundle.
- **11.** Click **Next**.
- **12.** In the **Ready to Complete** pane, review the summary and click **Finish**.

The **Downloading System Logs Bundles** dialog box appears and provides progress status for the creation and downloading of the support bundle from each source. A **Generate system logs bundles** task is created.
# Virtualization Diagnostic Tool (VDT)

To simplify the gathering of diagnostic information, the Virtualization Diagnostic Tool provides the ability to extract some statistical information from the service provider virtual infrastructure automatically, and make this infrastructure data available.

VDT is delivered to all Mitel virtual appliances through the MVF blade with the exception of the Windows-based MiContact Center Office, and MiVoice Business Virtual. As VDT collects virtual infrastructure data on a periodic basis, it may impose additional CPU and network loading on the ESXi host, virtual network and vCenter.

To use the VDT, you need:

- Operating System: MSL 10.0 or higher
- VMware environment: vSphere 4.1 or higher
- Mitel Virtual Framework: MVF 2.0 or higher

By default, Mitel virtual appliances are delivered with the Virtualization Diagnostic Tool activated.

# Using the VDT

R

**To use the VDT web page:**

**1.** Log in to the MSL Server Manager on a Mitel virtual application that s VDT.

**Note:** Full VDT functionality requires Administrator level access to either the ESXi host or the vCenter that manages that host.

- **2.** Navigate to **Administration** > **Virtualization** (left-side menu). The **Mitel Virtualization** page is displayed. From this page, you can view the **Diagnostic Overview**, which displays status for hypervisor support, OVA dimensioning, AMC connectivity and Last Nightly Analysis.
- **3.** In the **Credentials and Diagnostics** section of the page, enter the vCenter or ESXi credentials to gain access to all the information available. Without these credentials, a subset of the information is still available. See [Table 27](#page-109-0) for details.
- **4.** Click **Run diagnostics** to initiate the manual analysis of seven days of Mitel virtual appliance statistics.

**Note:** The VDT is packaged with the Mitel Virtualization Framework, and is supported on, and run from, Mitel Standard Linux (MSL). This introductory release of the VDT is not supported on Microsoft Windows, but is available as a separate deliverable, if required.

Required credentials

[Table 27](#page-109-0) shows the VDT features, and the credential level required for each one.

<span id="page-109-0"></span>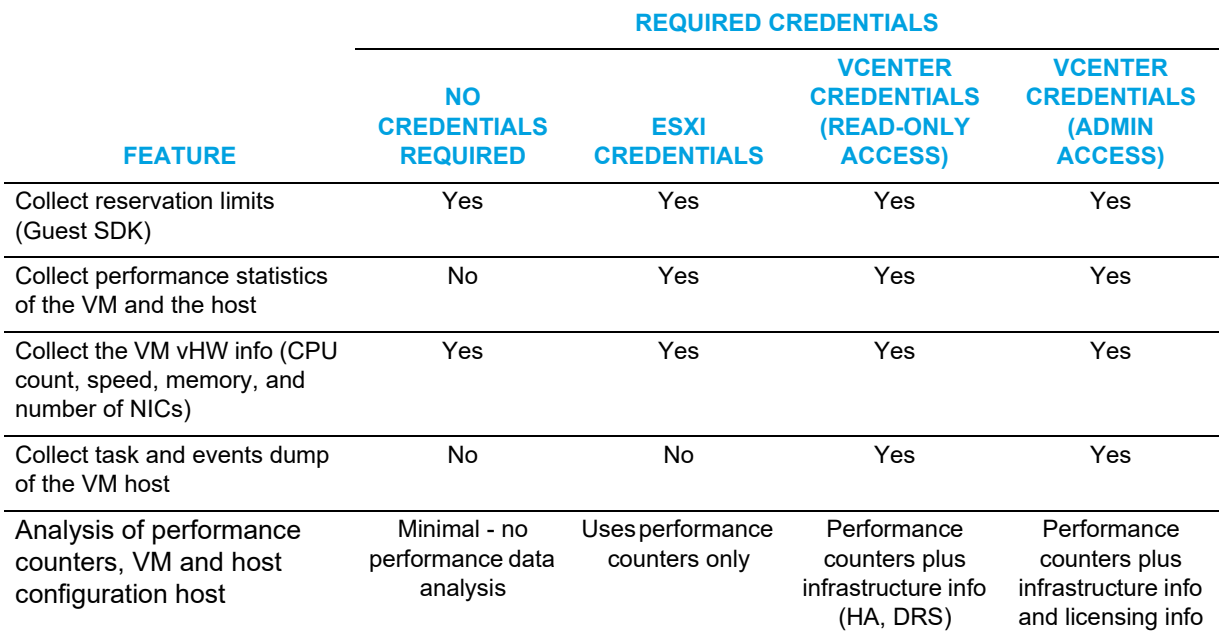

#### **Table 27: Feature by required credential level**

Virtual Machine properties

The **Virtual Machine Properties** table displays information about the virtual machine and the Mitel Virtual Framework (MVF). The information is presented in two columns:

- **Current Dimensions**: Lists the configuration at the time that the current Mitel Virtualization page was loaded. Refreshing the page resets the settings.
- **First Boot Dimensions**: Lists the configuration after the Mitel OVA package has been installed and the settings configured, but before the virtual machine has been powered on for the first time.

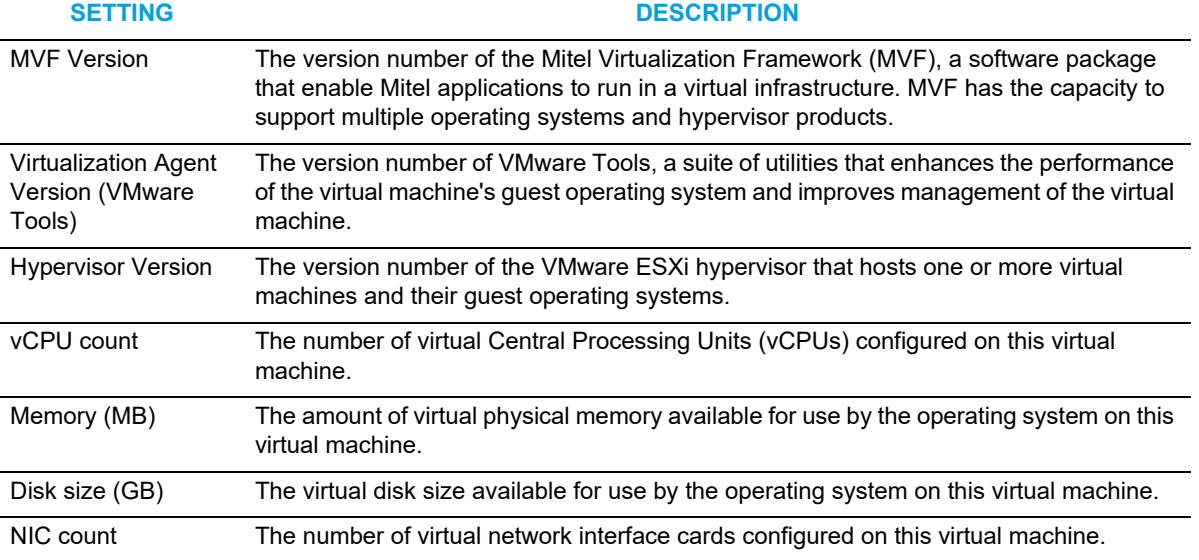

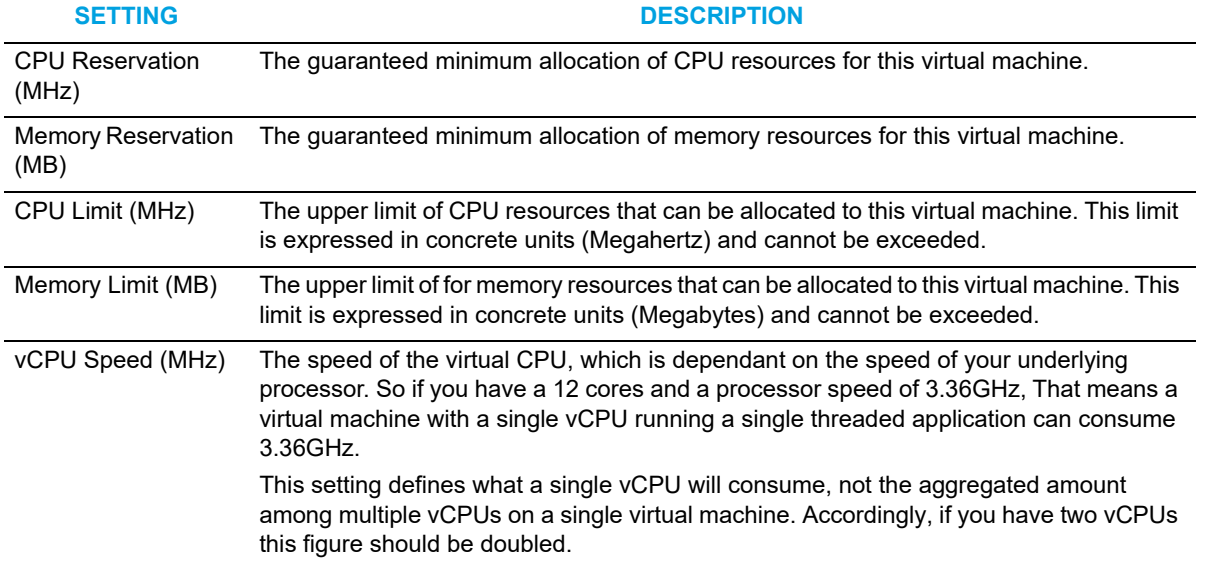

### Storage Monitoring

Use the following settings to specify whether the tool performs file system monitoring and whether it reboots on read-only state.

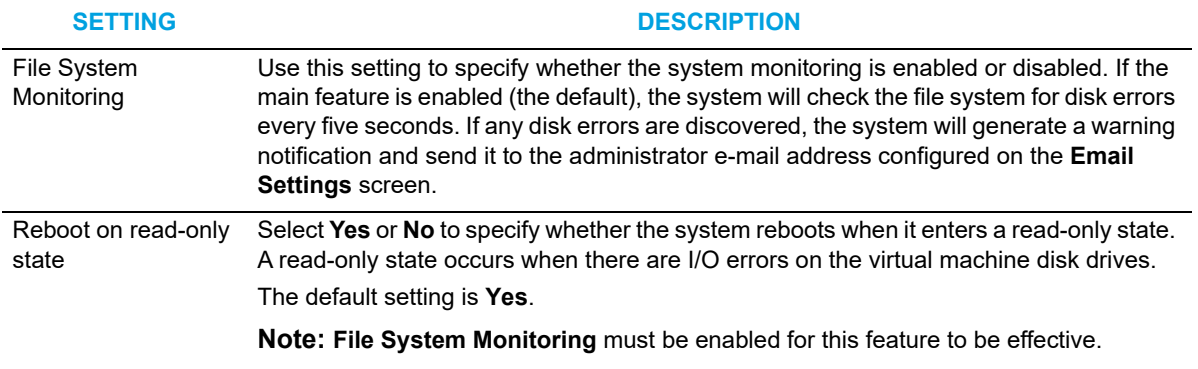

### Diagnostic Overview

The VDT constantly monitors the system in order to report on three alarm conditions and the state of the last nightly analysis.

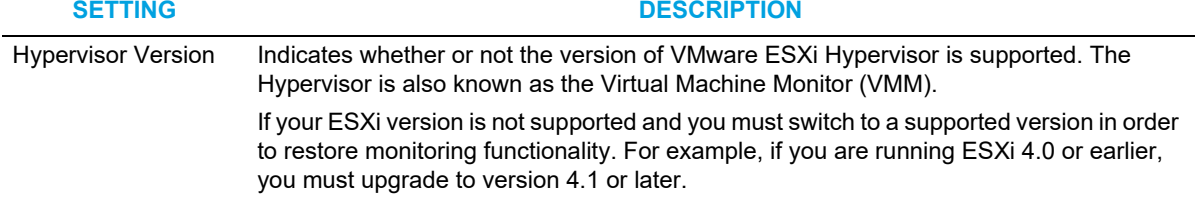

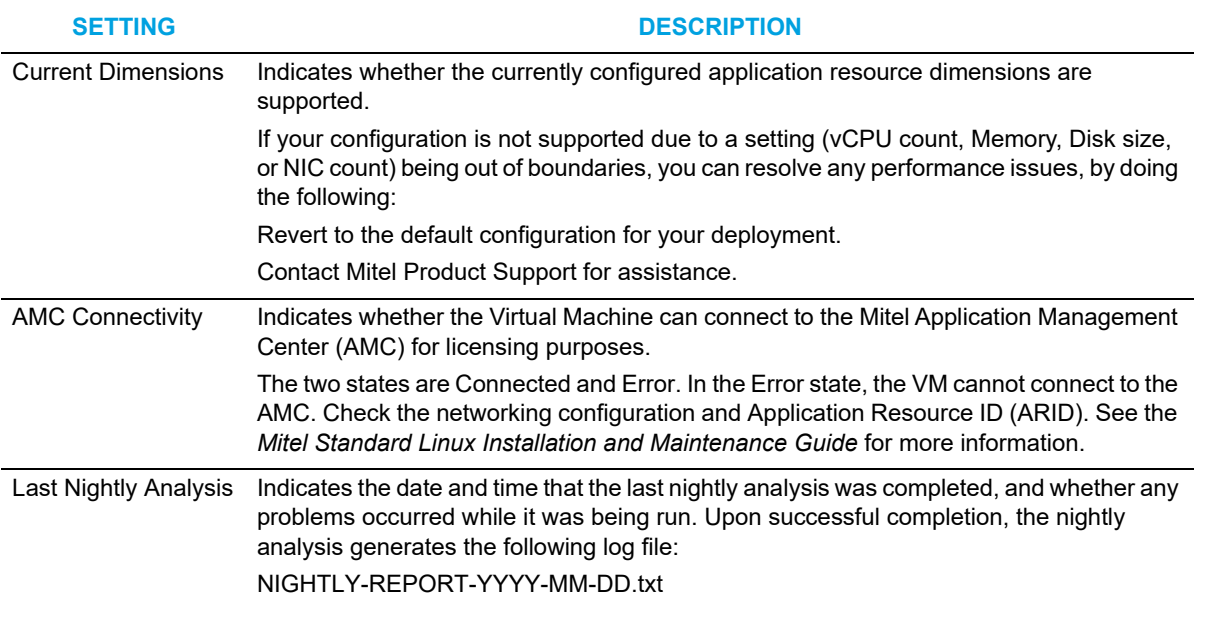

#### Virtualization diagnostics credentials

To enable the VDT to collect statistics for the virtual machine and the host, and then use the statistics to generate log files, you must enter credentials for the vCenter server or ESXi hypervisor.

The information collected depends on the credentials entered:

- Admin login to vCenter full range of features and statistics.
- Read-only login to vCenter subset of features and statistics.
- Read-only login to ESXi subset of features and statistics.
- No credentials Allocation and Reservation & Limits information only.

**Note:** For optimum results, enter credentials for the vCenter. Entering credentials for Ž the ESXi may result in connectivity problems if settings are changed on the hypervisor.

#### *Enter new credentials*

**To enter the virtualization diagnostics credentials:**

- **1.** Under **Administration**, click **Virtualization**.
- **2.** Under **Virtualization Diagnostics**, enter the following settings.
- **3.** Click **Save**.

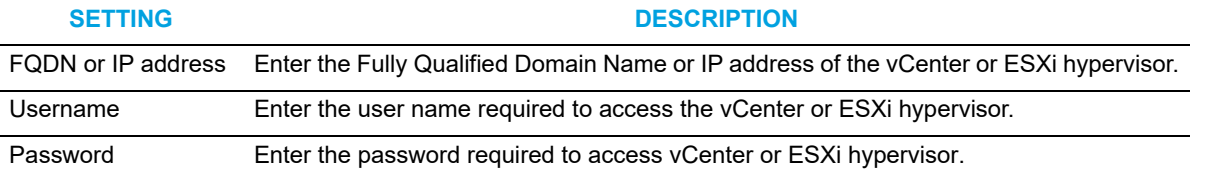

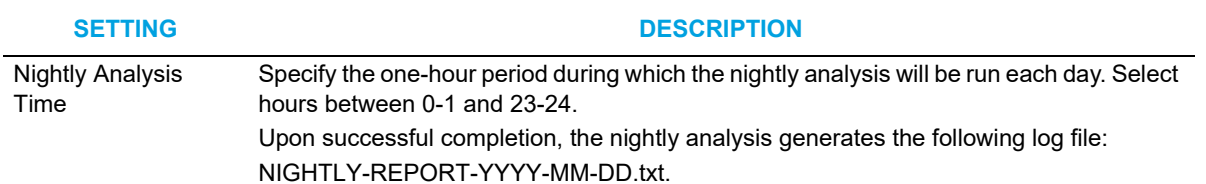

After a connection is established, the system obtains performance statistics for the virtual machine and the host. You can click **Run Diagnostics** to manually generate log files and an on-line report.

**Note:** For a newly installed system, wait for at least 15 minutes before clicking **Run**  P **Diagnostics**.

#### *Remove current credentials*

**To remove the virtualization diagnostics credentials:**

- **1.** Under **Administration**, click **Virtualization**.
- **2.** Under **Virtualization Diagnostics**, click **Remove**.

You may now enter new credentials.

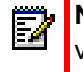

**Note:** Without credentials, the system will not collect statistics or generate log files for virtualization diagnostics.

Log files

The system generates log files containing performance and configuration data, and statistical events.

*Automatically generated log files*

The following log files are generated automatically by the system on a periodic basis.

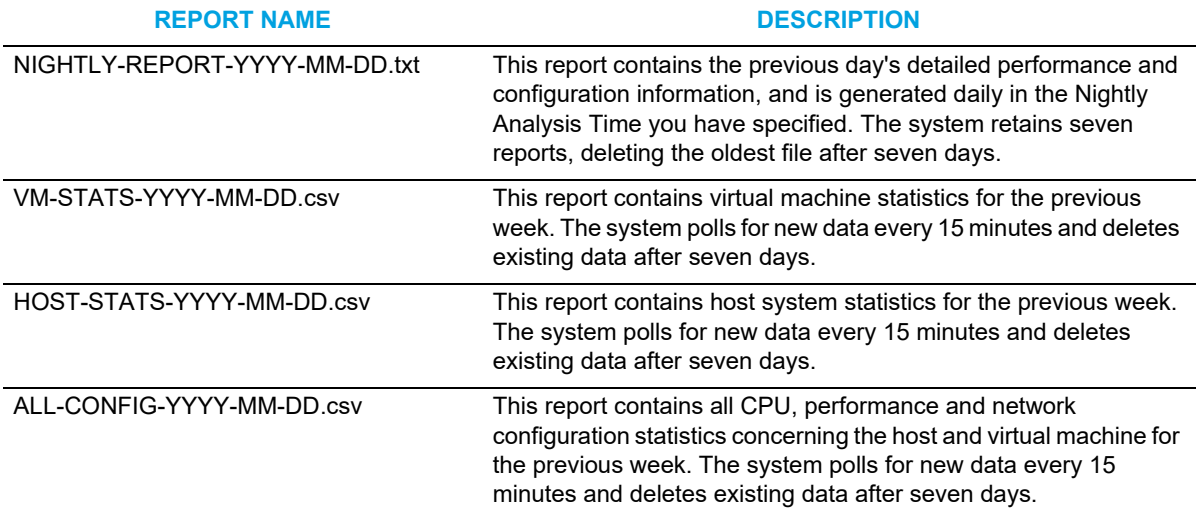

#### *Manually generated log files*

A number of log files are created when you request them.

**To manually generate the log files and an online report:**

- **1.** Under **Administration**, click **Virtualization**.
- **2.** Under **Virtualization Diagnostics**, click **Run Diagnostics**.

#### **Notes:**

- **1.** For a newly installed system, allow it to collect statistics for at least 15 minutes before you click **Run Diagnostics**.
- **2.** If you repeatedly click **Run Diagnostics**, you may exceed the storage capacity of the host server's hard drive.

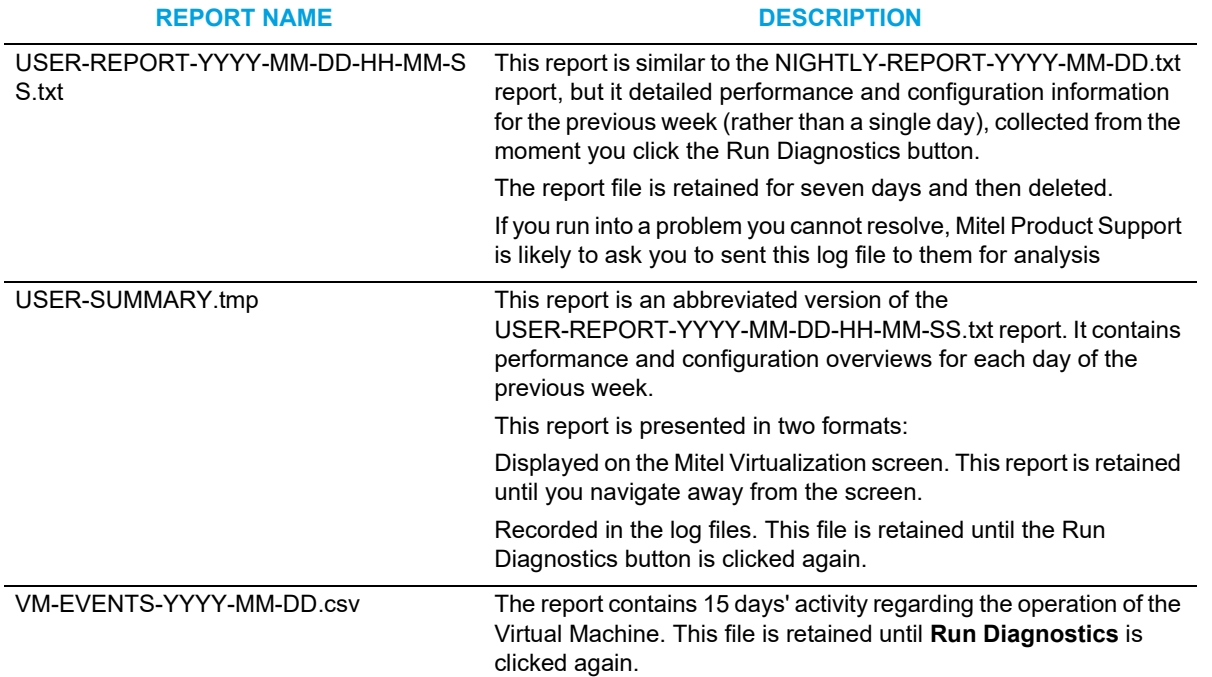

#### *Log file contents*

Although the log files are primarily intended for use by Mitel Product Support, you may use them to troubleshoot basic issues with the following issues:

- Performance problems: The system analyzes performance data and if it detects five consecutive "out of bounds" events, an problem will be reported. For example, if the virtual machine waits longer than two seconds to be serviced by the host, five times in a row, the system will report a "CPU Ready" error. System events are registered every twenty seconds.
- Configuration problems: The system checks configuration data and statistical events on an ongoing basis. If a problem is found, and error is logged immediately.

See the MSL online help for detailed information concerning the system settings which control the generation of log file problems.

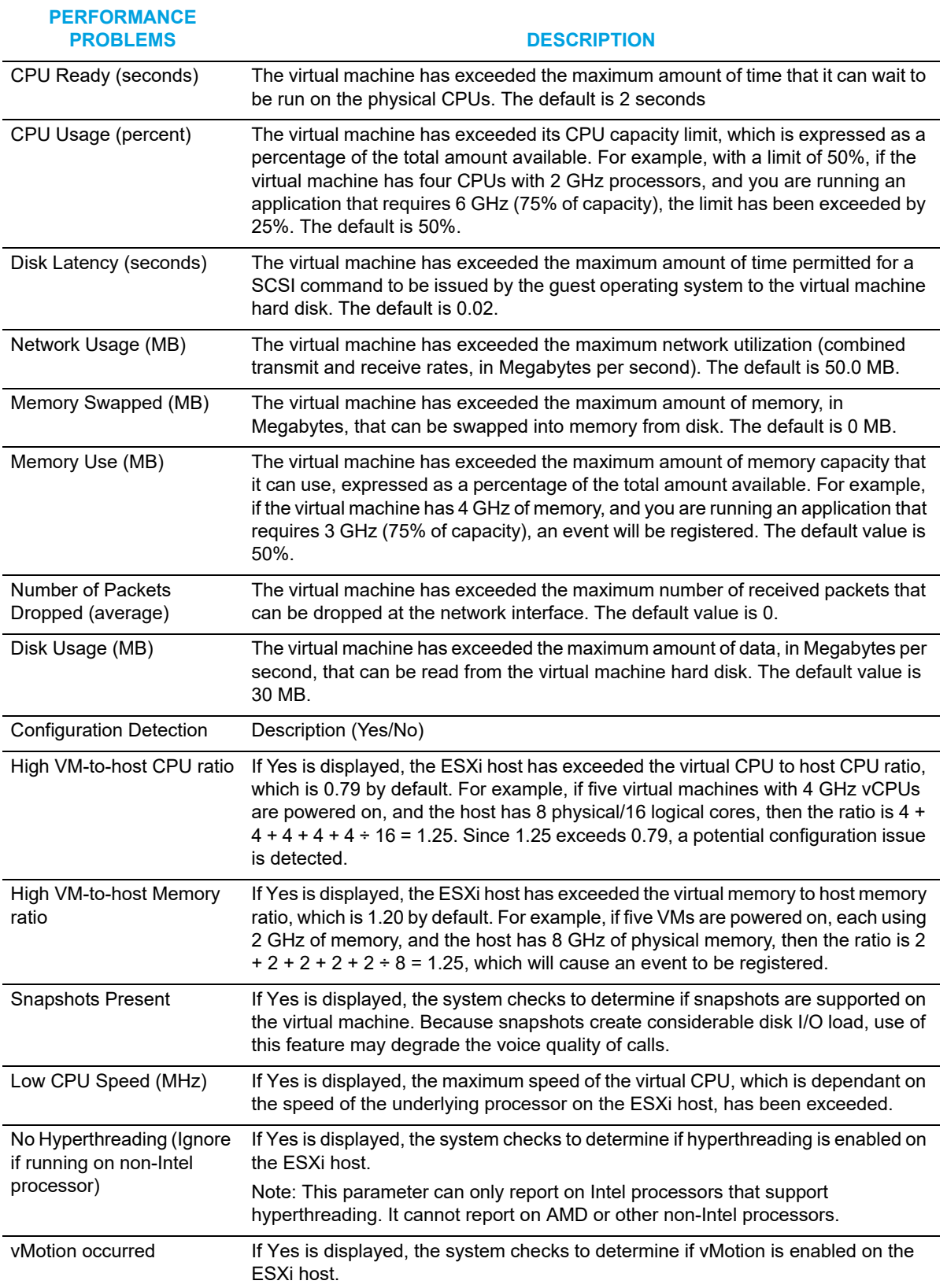

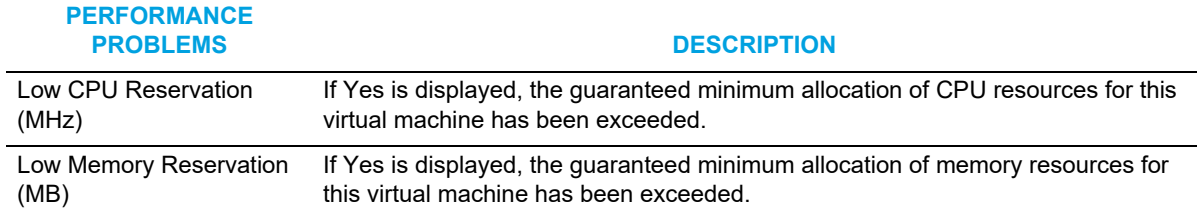

# Known issues (VMware infrastructure)

This section describes known issues with Mitel virtual appliances running in a VMware infrastructure and describes fixes or work-arounds, where available.

The following known issues are discussed here:

- ["Mitel application performance issues when CPU and memory requirements are satisfied" on](#page-116-0)  [page 109](#page-116-0)
- ["Mitel Virtual Appliance performance becomes sluggish in the presence of VMware snapshots" on](#page-117-1)  [page 110](#page-117-1)
- ["File system becomes read-only, causing Mitel Applications to go out of service" on page 110](#page-117-0)
- ["Virtual Machine is no longer responsive, and is at or close to 100% CPU usage" on page 112](#page-119-0)
- ["Slow network throughput for streaming or large file transfers" on page 112](#page-119-1)
- ["Mitel virtual machines are blocked during power up due to checking file systems unexpected](#page-120-0)  [inconsistency error" on page 113](#page-120-0)
- ["Mitel virtual machines experience issues on power up after powering off" on page 113](#page-120-1)
- ["Mitel resiliency solutions not working \(such as MiVoice Business resiliency or MBG clustering\)" on](#page-121-0)  [page 114](#page-121-0)
- ["Mitel application message record/playback or voice prompt issues" on page 114](#page-121-1)
- ["Mitel application repeatedly resets after startup, or voice quality issues" on page 115](#page-122-0)

#### <span id="page-116-0"></span>Mitel application performance issues when CPU and memory requirements are satisfied

There can be cases where, even though sufficient CPU and memory resources are available for Mitel virtual machines, Mitel applications appear to be performing poorly, with problems such as poor quality voice streaming, message playback disruptions, or dropped calls.

#### *Probable cause*

This can often be attributed to one of the following causes:

- **1.** I/O to and from the virtual machine disk (vmdk) is slow, high latency, or intermittent.
- **2.** Host(s) may not meet minimum processor requirements or are not properly configured for high performance.
- **3.** Share or reservation settings may not be correctly configured and applied.

#### *Resolution*

Use one or both of the following resolutions:

- **1.** Examine the **Virtual Machine Disk Configuration and Statistics** and address any exceptions.
- **2.** Examine host processor, BIOS, and related processor settings, to ensure that they meet the requirements listed in [Table 4, "Minimum hardware requirements," on page 8.](#page-15-0) Correct any settings or move the Mitel applications to fully qualified hosts.

**3.** 'CPU Ready' values that consistently exceed 100ms (<0.5%) of delay indicate onset of CPU resource starvation which may impact the real time operation of voice and video streaming services. Lower values of 'CPU Ready' may still be impacted. Ensure that the CPU resource reservations are correctly configured and applied. Ensure that the resources are not oversubscribed.

<span id="page-117-1"></span>Mitel Virtual Appliance performance becomes sluggish in the presence of VMware snapshots

Mitel Virtual Appliance performance is sluggish, possibly after upgrade. Depending on the virtual appliance, this could appear as poor voice quality.

#### *Probable cause*

Snapshots were created before upgrade, and were not deleted before restarting the Mitel Virtual Appliance. The more snapshots there are, the more the performance will be degraded.

#### *Resolution*

To restore performance, delete all of the VM snapshots.

<span id="page-117-0"></span>File system becomes read-only, causing Mitel Applications to go out of service

Mitel Applications may cease to function if MSL switches the file system to "read-only" in an effort to prevent file system corruption. Before concluding that a read-only file system is the problem, confirm that MSL has switched to read-only by selecting the Mitel virtual machine, and clicking **Launch Virtual Machine Console**. Observe the output, which may indicate that the file system is now read-only. The console is the only place where you will be able to see the read-only trigger, since logs cannot be written to disk in the read-only state.

#### *Probable cause*

Very high disk latency between the ESXi host and the virtual machine's data store over short time period can trigger file system protection and the read-only state in MSL.

#### *Resolution*

To restore service immediately, right-click on the Mitel virtual machine, select **Power and Restart Guest**. Use the Virtual Machine Console to confirm that system shut-down and start-up occur before confirming that service is restored.

To prevent the problem from recurring, determine whether a SAN connection disruption occurred, and examine **Virtual Machine Disk Configuration and Statistics**. Address any failures or exceptions.

It is very important to make sure the system virtual disk can sustain the I/O throughput requirement and the disk latency requirement. Because the physical storage is shared, performance of storage could be momentarily reduced or degraded as the workload increases.

Other external factors can also affect storage performance. For example, congestion in the storage network induces network latency that, in turn, increases the I/O latency on storage devices. In general, storage device average latency should not be more than 30 ms. Performance of virtual machine will be affected as storage latency increases.

If SSD is used as part of the storage device, the maximum acceptable average latency should be less. Disk I/O latency can be monitored by VMware vCenter Server. vCenter Server can trigger actions (send notification to system administrators, for example) if it sees a degraded or abnormal latency on storage devices. For example, vCenter server can be set up to send warnings if disk latency exceeds 1000 ms for one minute, and send alerts if disk latency exceeds 3000 ms for one minute. The following procedure is required to enable Storage I/O monitoring in VMware vCenter Server from vSphere Client.

**Note:** The threshold values are just examples. The administrator of the virtual Ð infrastructure must determine the actual values suitable within the environment. The steps that follow are based on vSphere 5.5 and may be slightly different in other versions.

- **1.** Login to vCenter Server from VMware vSphere (Windows) Client.
- **2.** On the left pane, highlight the virtual machine to be monitored.
- **3.** Select the **Alarm** tab on the right hand side pane.
- **4.** Under the row of tabs, select **Definitions view**.
- **5.** Right-click on the empty space on the right pane, and select **New Alarm**.
- **6.** In the **General** tab, fill in the **Alarm name** and **Description**. In **Alarm Type**, select**:**
	- **a. Virtual Machine**
	- **b. Monitor for specific conditions or state**
	- **c. Enable this alarm**
- **7.** In the **Triggers** tab, right-click empty space to **Add Trigger**. A trigger entry is created. Set the following conditions:
	- **a. Trigger Type** to **VM Max Total Disk Latency (ms)**.
	- **b. Condition** to **Is Above**
	- **c. Warning** to **1000**
	- **d. Condition Length** to **for 1 minute**
	- **e. Alert** to **3000**
	- **f. Condition Length** to **for 1 minute**
- **8.** Select **Trigger if any of the conditions are satisfied**.
- **9.** In the **Reporting** tab, enter 0 in both text boxes.
- **10.** In the **Actions** tab, right-click on empty space and select **Add Action**.
- **11.** Change **Action to Send a notification email**:
	- **a.** In the **Configuration** field, enter the e-mail address.
	- **b.** For all condition transitions, select **Once**.
- **12.** Right-click on the empty space to add another action, if needed.
- **13.** Click **OK** to close the dialog box. There may be a popup saying, "vCenter e-mail settings are not configured". Click **OK** to close all of the dialog boxes.

**14.** If vCenter e-mail settings are not configured:

- **a.** In vCenter, go to **Administration** > **vCenter Server settings** > **Mail**.
- **b.** Enter the **SMTP Server name** and the **Sender Account name**.

System administrators should be notified when storage performance degradation begins. This should allow enough time for them to correct the problem before storage performance falls to an unacceptable level.

<span id="page-119-0"></span>Virtual Machine is no longer responsive, and is at or close to 100% CPU usage

A Mitel Virtual Machine consumes CPU reaching near 100% continuously, and becomes unresponsive. Memory consumption may also increase to near 100%.

#### *Probable cause*

The SAN volume hosting the Mitel virtual machine's vmdk is no longer available, possibly due to network connectivity or SAN system failure.

#### *Resolution*

Confirm that the SAN volume is no longer accessible from the ESXi host running the Mitel Virtual Machine. This should be reported next to the data store name in the vSphere client, such as:

datastore1 (inactive)

or

#### datastore1 (inaccessible)

Shut down (**Shut Down Guest**) the Mitel virtual machine, if it is responsive. If it is not responsive, plan and execute a restart of the ESXi host. Investigate and address the issue with the SAN volume.

#### <span id="page-119-1"></span>Slow network throughput for streaming or large file transfers

Large file transfers to or from a Mitel virtual machine may have very slow throughput, or streaming media between multiple Mitel virtual machines may be poor quality or interrupted.

#### *Probable cause*

Large Receive Offload (LRO) may be enabled for the VMware vmxnet3 kernel module within MSL. The vmxnet3 kernel module is a software driver used to support all VMxnet3 virtual network cards used within a virtual machine.

Some Linux-based operating systems such as MSL do not support LRO. MSL will ignore LRO packets and they will require re-transmission.

#### *Resolution*

For up-to-date information on this issue, check the VMware knowledge base at [http://kb.vmware.com/;](http://kb.vmware.com/) for example [http://kb.vmware.com/kb/1027511.](http://kb.vmware.com/kb/1027511)

<span id="page-120-0"></span>Mitel virtual machines are blocked during power up due to checking file systems unexpected inconsistency error

After deploying a Mitel virtual appliance and powering on the Mitel virtual machine created, the operating system boot does not finish successfully. When examining the Virtual Machine Console, the Checking filesystems command will indicate **FAILED** and report an error similar to the following output will be seen:

#### Checking filesystems

/dev/mapper/VolGroup-ly root: Superblock last mount time (Thu Nov 22 06:48:26 20  $12.$ now = Fri Oct 22 05:52:34 2010) is in the future. /dev/mapper/VolGroup-lv\_root: UNEXPECTED INCONSISTENCY; RUN fsck MANUALLY.  $(i.e., without -a or -p options)$ [FAILED] \*\*\* An error occurred during the file system check. \*\*\* Dropping you to a shell; the system will reboot \*\*\* when you leave the shell. Give root password for maintenance (or type Control-D to continue):

#### *Probable cause*

The ESXi host that the Mitel virtual appliance was deployed to does not have the correct system time set. The incorrect time is pushed from the ESXi host to the virtual machine on power up. This time is earlier than the last one recorded in the MSL file system. This causes interactive file maintenance to be performed, however, this requires a root password which is not yet set if this is the first boot of the Mitel Virtual Machine.

#### *Resolution*

- **1.** Shut down (**Shut Down Guest)** the Mitel virtual machine.
- **2.** Change the system time of the ESXi server hosting the Mitel Virtual Machine to the current time.
- **3.** Power on the Mitel virtual machine and observe MSL boot-up in the Virtual Machine Console.

<span id="page-120-1"></span>Mitel virtual machines experience issues on power up after powering off

On Power On of a Mitel virtual machine that was shut down with a Power Off, startup delays, file system repairs, or startup failures occur.

#### *Probable cause*

The Power Off request disrupted the running applications or system state in the Mitel virtual machine. The virtual machine disk may be corrupted or in an inconsistent state

#### *Resolution*

Always use **Shut Down Guest** to turn off the virtual machine. This is a safe, graceful shutdown. Do not use **Power Off**, since this effects an immediate shutdown, equivalent to sudden powering off of a physical server.

<span id="page-121-0"></span>Mitel resiliency solutions not working (such as MiVoice Business resiliency or MBG clustering)

Mitel resiliency solution is not exhibiting the correct resiliency behavior when an ESXi host or its dependent resources become unavailable.

#### *Probable cause*

Mitel virtual machines configured for resiliency must reside on different ESXi hosts to ensure that one ESXi-related outage does not affect all Mitel virtual machines in a resilient configuration.

#### *Resolution*

Ensure that Mitel virtual machines configured for resiliency never run on the same ESXi server. If deploying a resilient solution to one ESXi cluster, ensure that Distributed Resources Scheduler (DRS) anti-affinity rules are set up for the ESXi cluster to ensure that the Mitel Virtual Machines are distributed among different ESXi hosts in the cluster. Also see ["Anti-affinity rules" on page 38](#page-45-0) and ["Other virtual](#page-44-0)  [appliance management considerations" on page 37.](#page-44-0)

#### <span id="page-121-1"></span>Mitel application message record/playback or voice prompt issues

Mitel applications appear to be performing poorly with respect to message record and playback, prompt playing, and so on, with problems such as poor quality voice record or playback, message playback disruptions, or similar.

#### *Probable cause*

This can often be attributed to high disk latency or slow storage IOPs, or intermittent disk access disruptions. This could include issues with the overall storage environment, or issues in configuration of the VM's virtual disk.

#### *Resolution*

Examine and address issues in Virtual Machine storage configuration.

- **1.** Select Edit Settings for the Mitel virtual machine, and under the Hardware tab, select each Hard disk used, and confirm that Disk Provisioning Type is set to set to Thick Provision Lazy Zeroed or Thick Provision Eager Zeroed. It should NOT be set to Thin Provisioned. If Thin Provisioned is set, conversion to one of the Thick provisioning options is recommended. Convert to a Thick Provision method by moving the virtual machine to another data store:
	- **a.** Select Migrate, Change Datastore option.
	- **b.** Change Select a virtual disk format to Thick Provision Lazy Zeroed.
	- **c.** Select a different data store.
	- **d.** Complete the wizard to start the migration.
- **2.** Select the Mitel virtual machine, open Snapshot Manager and ensure that there are no snapshots. If there are snapshots listed, verify that all snapshots are no longer required; then click Delete All to remove them.
- **3.** Select the Mitel Virtual Machine, click the Performance tab, select the Advanced button and investigate the Datastore and Disk statistics for latency and read/write throughout. (Write Latency, Read Latency and/or Highest Latency).
- **4.** Examine these values over the time period when issues were experienced. Values should be consistently near 0 ms latency. Consistent latency responses above 30 ms or peak values over 80 ms can result in many performance problems. Read/Write throughput should meet or exceed requirements for the application if running at full load (see [Table 8 on page 20\)](#page-27-0). If high latency or low throughput is observed, it is highly recommended that you locate and migrate the virtual machine to a data store that is performing better.

<span id="page-122-0"></span>Mitel application repeatedly resets after startup, or voice quality issues

Mitel logs files show missing interrupts, high clock skew, hardware watchdog warnings or similar.

#### *Probable Cause*

Host(s) may not meet minimum processor requirements or not properly configured for high performance.

#### *Resolution*

Examine host processor, BIOS and related processor settings, to ensure they meet requirements listed in [Table 4, "Minimum hardware requirements," on page 8.](#page-15-0) Correct any settings or move to fully qualified hosts.

# Appendix A

**GLOSSARY** 

# Glossary of terms and acronyms

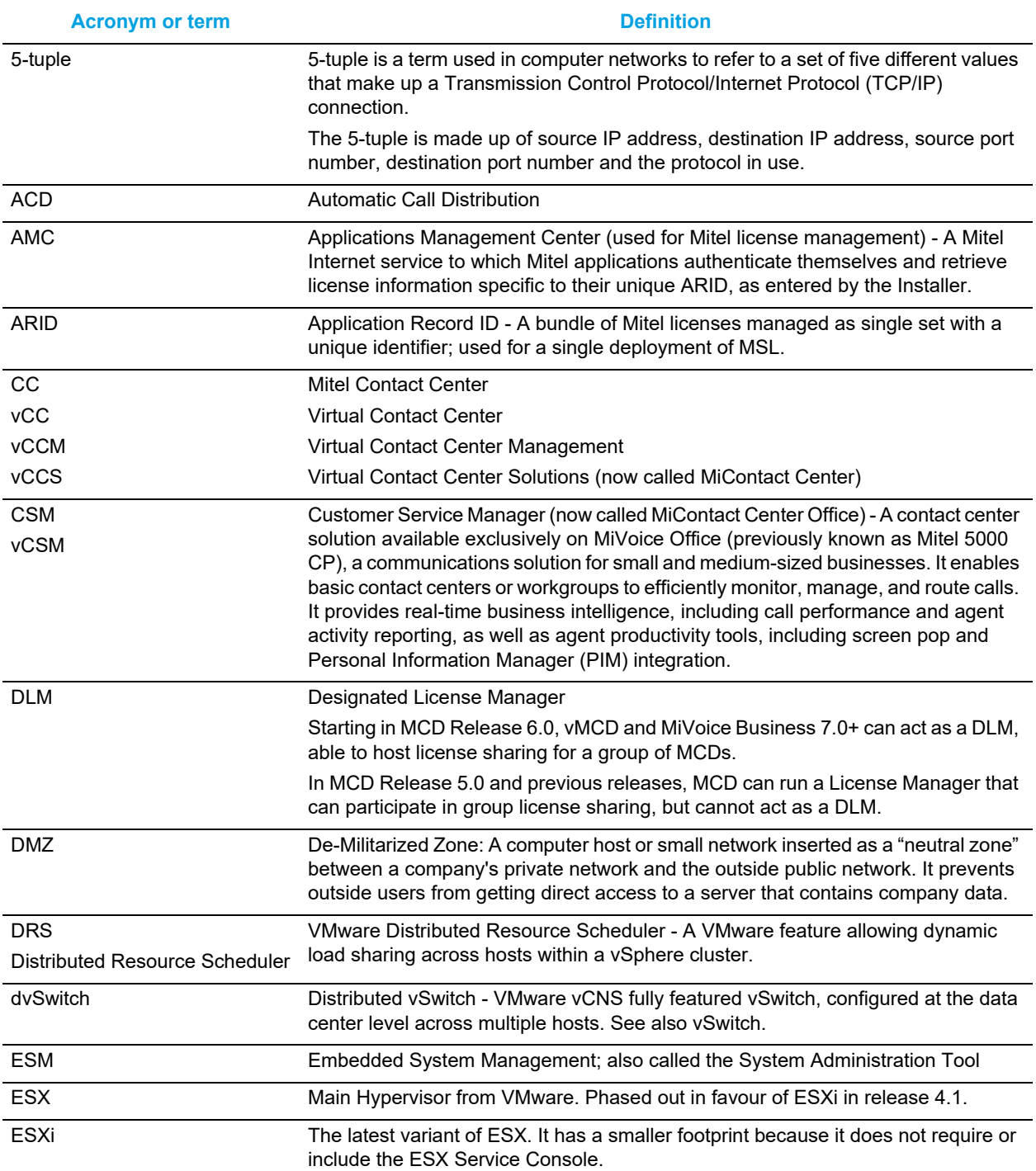

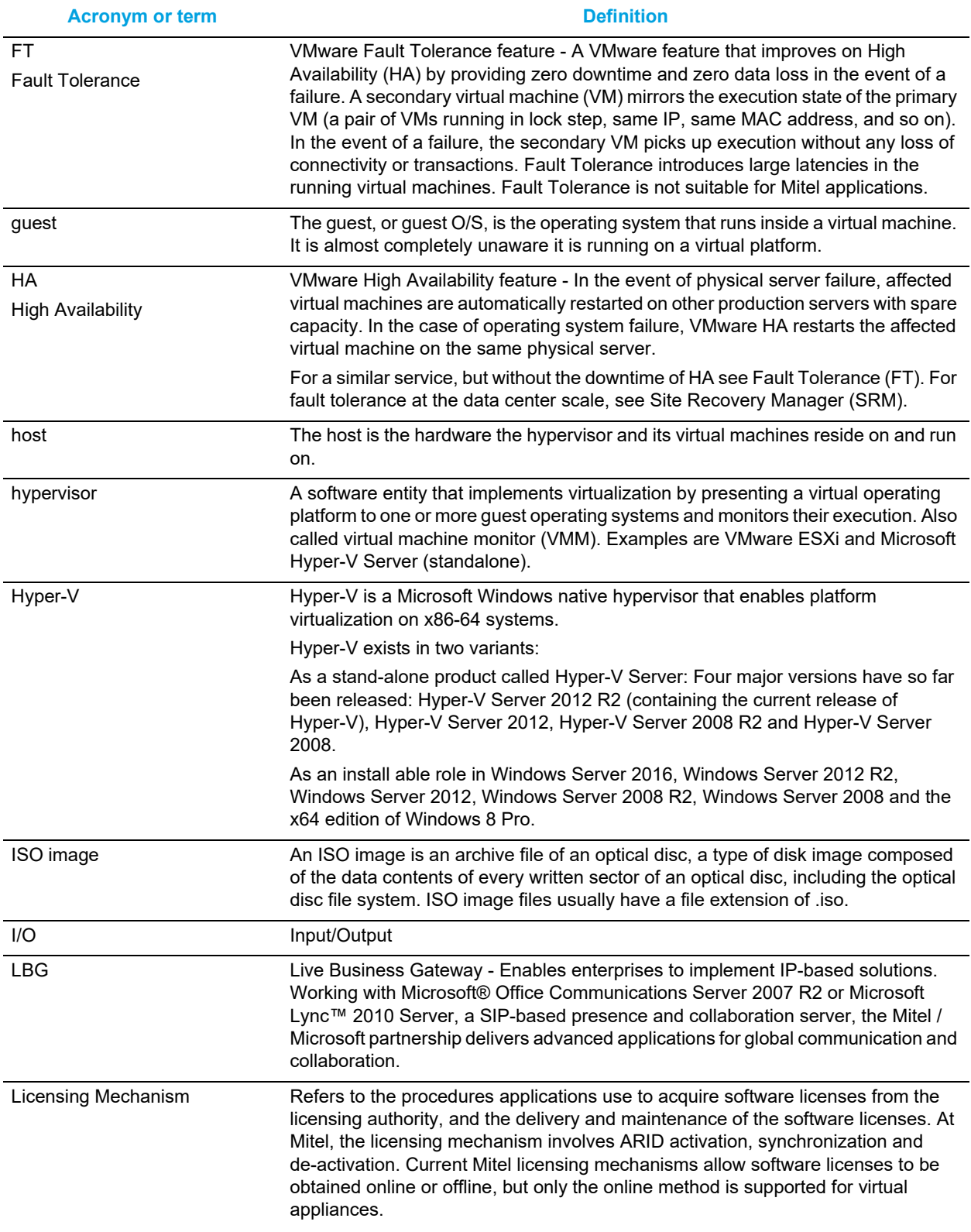

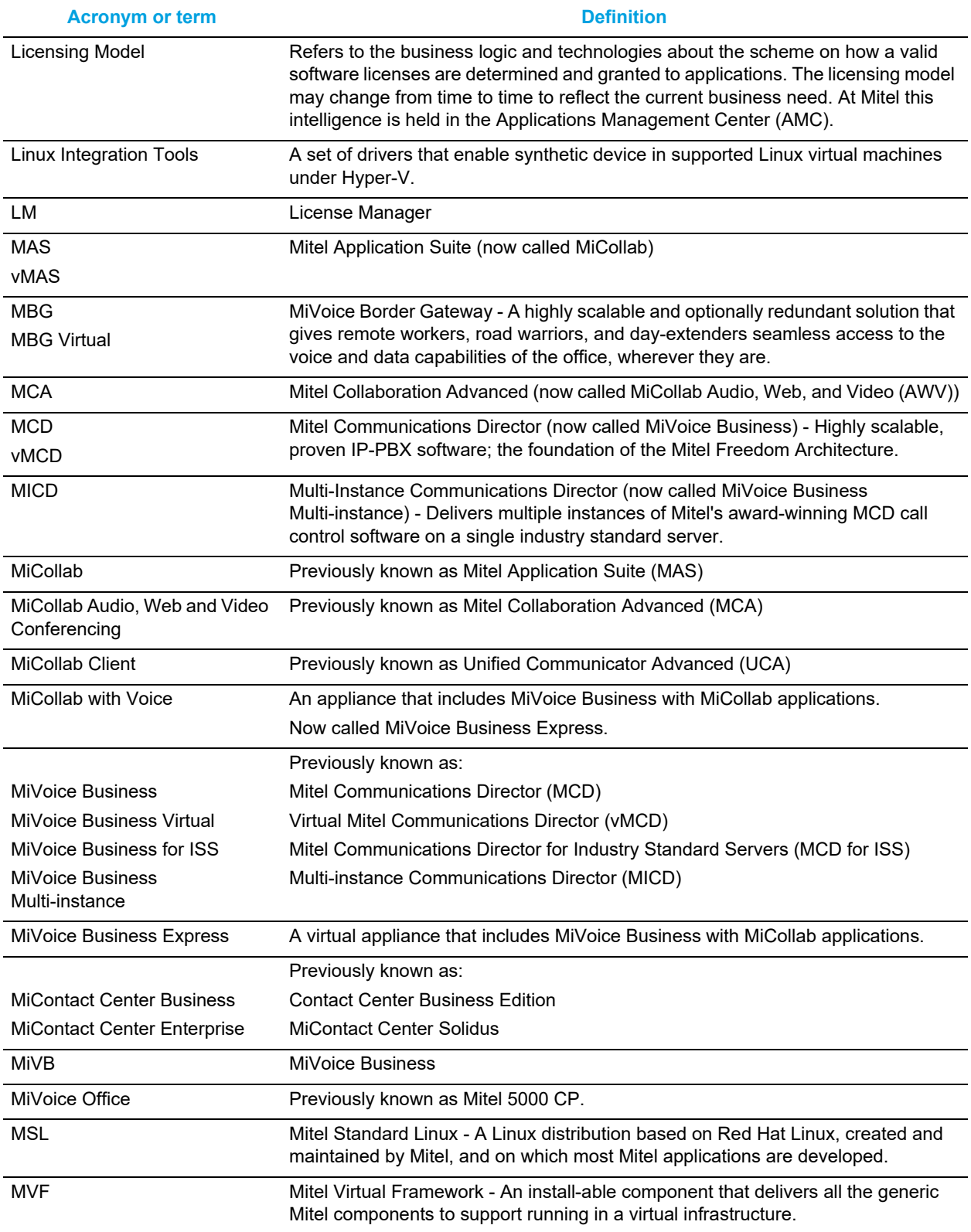

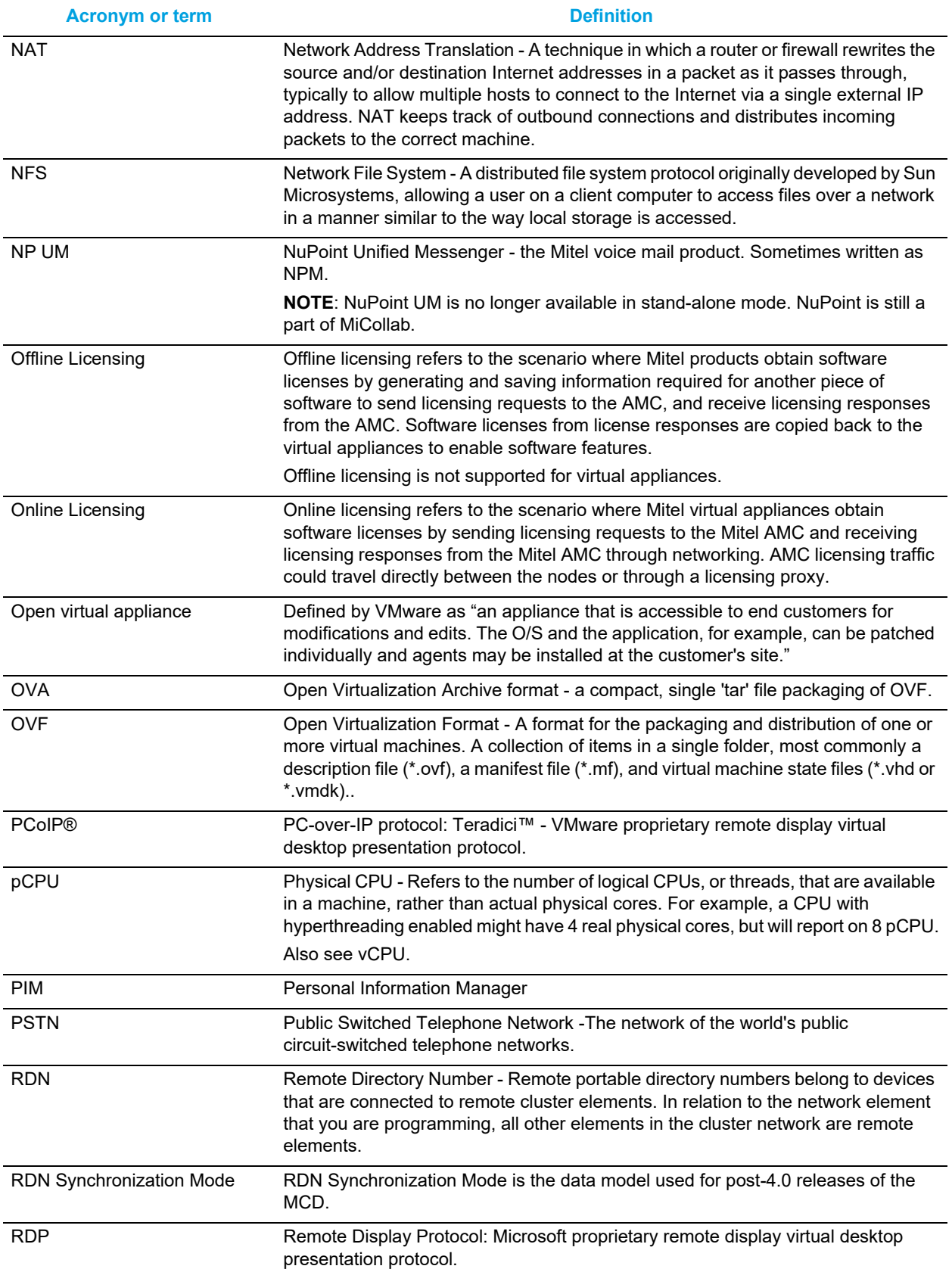

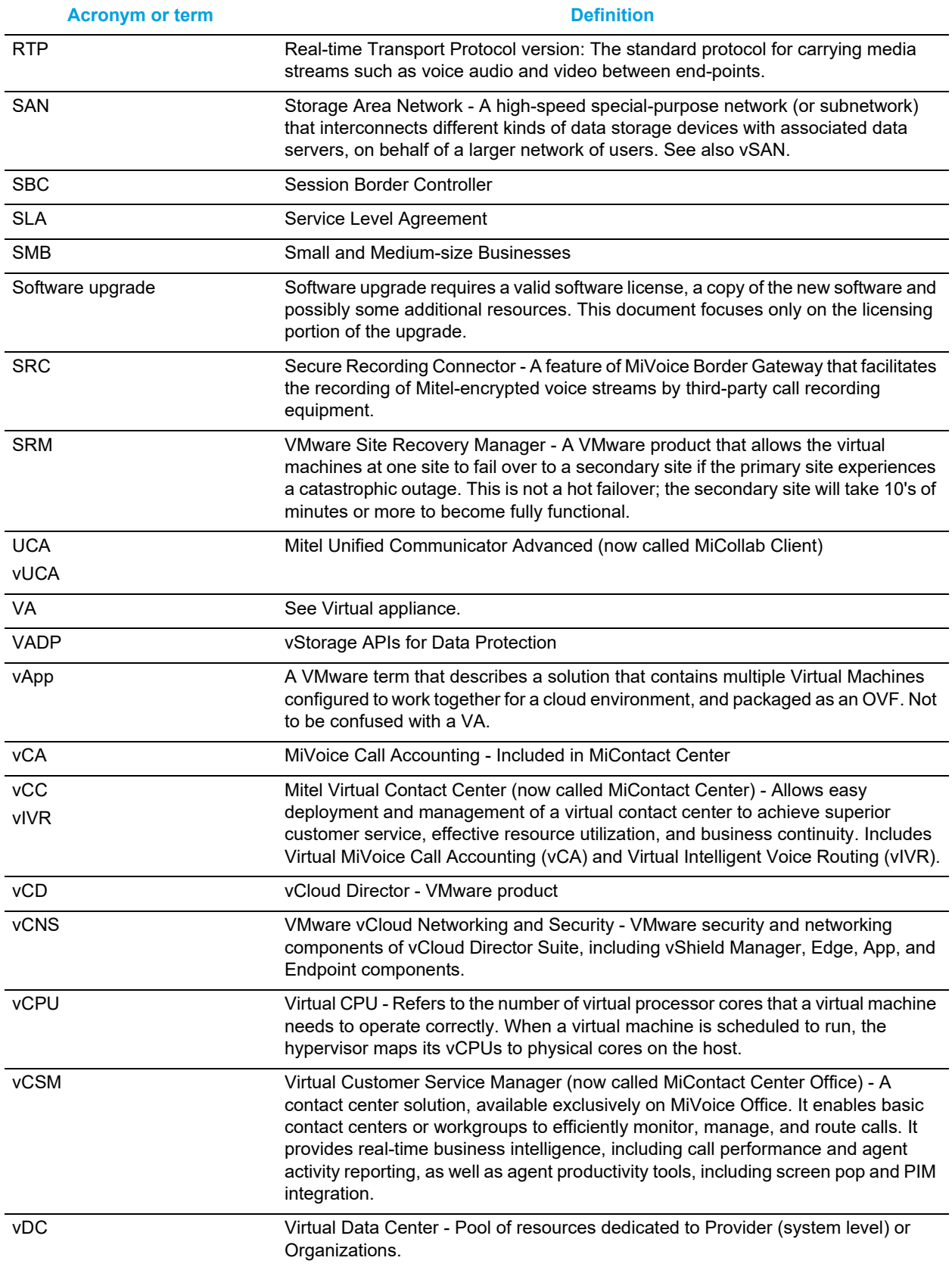

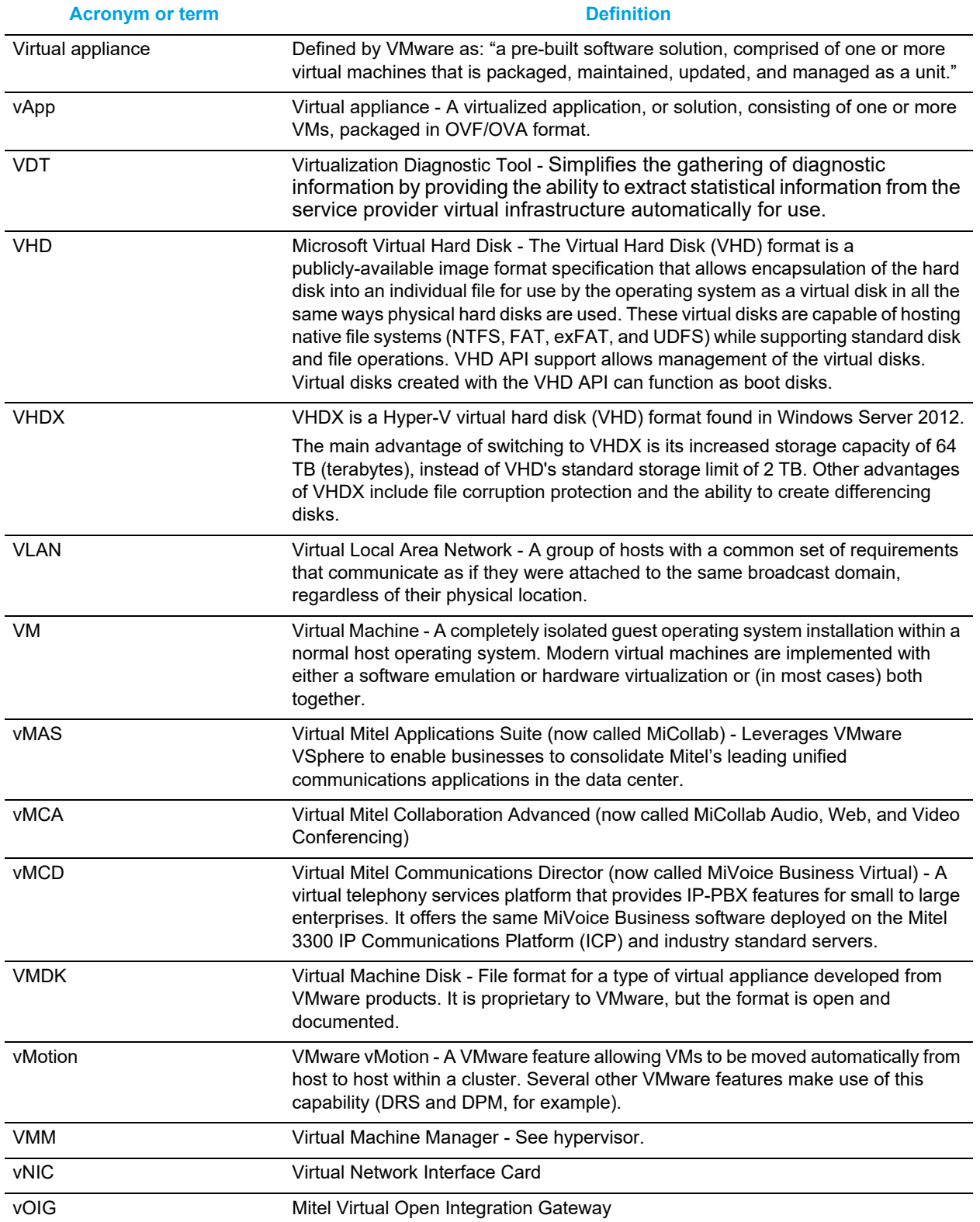

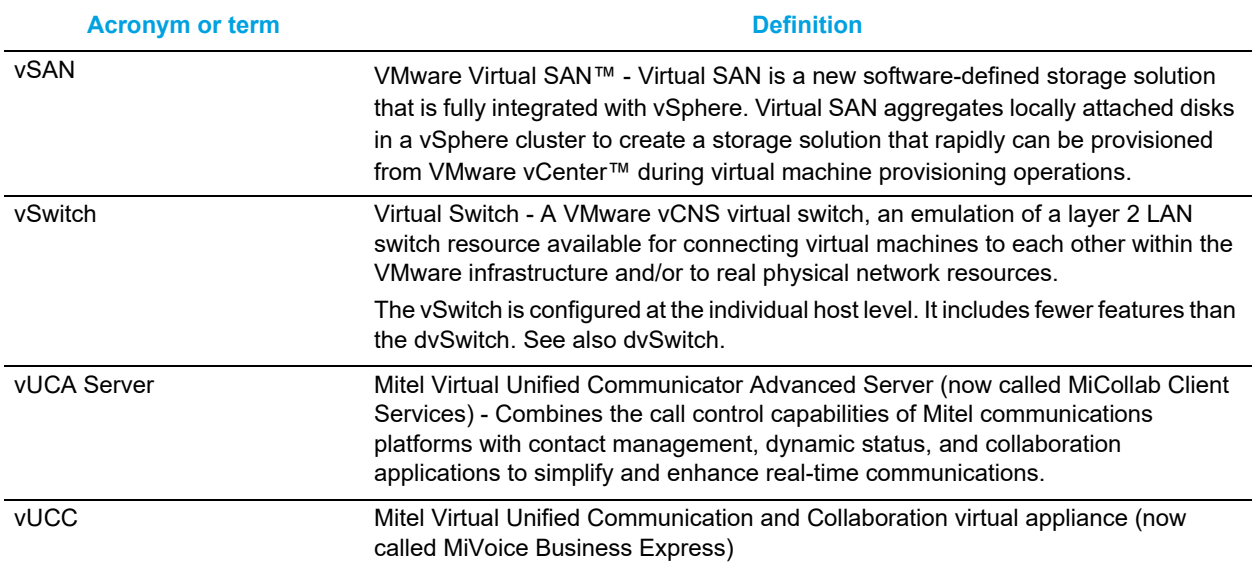

# Appendix B

# VMWARE VSPHERE STORAGE SETUP

GUIDELINES

# VMware vSphere storage setup guidelines for Mitel virtual appliances

**CAUTION: Recommendations in this document are intended to help build a better storage subsystem for hosting Mitel virtual appliances in VMware environment. All recommendations should be used at the discretion of your virtual infrastructure specialists. Always refer to official VMware documentations and recommendations for designing and implementing your VMware virtual infrastructure.**

This chapter describes some ESXi storage options and recommends some storage configurations that can be optimized for running Mitel virtual appliances on ESXi hosts. Various options and considerations are discussed first, with recommendations to follow. Other practices and more advanced areas specific to VMware and real-time, latency sensitive workloads are also mentioned for considerations.

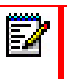

**Note:** This chapter provides information about VMware and Hyper-V applications and requirements that were added for previous releases, and which may not be up-to-date. Always refer to your current VMware or Hyper-V documentation for the latest information.

# Storage virtualization

ESXi hosts provide storage virtualization (also called virtual disk), which logically abstracts the physical storage layer from virtual machines. ESXi virtual machines use virtual disks the same way a physical machine would use a local disk drive. However, a virtual disk can be mapped to one large physical file, a physical disk, or a set of files that are located either locally on the ESXi host or remotely.

A virtual machine uses a virtual SCSI controller to access virtual disks. The virtual SCSI controllers can be any of the following:

- **BusLogic Parallel**
- **LSI Logic Parallel**
- LSI Logic SAS
- VMware Paravirtual

The latest Windows operating systems use LSI Logic SAS by default, and most of the advanced Linux operating systems use LSI Logic Parallel by default. Whether the storage devices are being accessed through parallel SCSI, iSCSI, network, Fiber Channel, or FCoE, they are transparent to the guest operating system and applications running on the virtual machine.

# Hard disk drive types

Hard disk drives are used to construct virtual disks. There are two major types of hard disk drives: mechanical hard disk drives and solid state disk drives.

#### Mechanical hard disk drive

Traditional hard disk drives use rotating mechanical disks as electromechanical devices to store data. Since it takes time to move a read/write head to the specific region on a rotating disc to access information, access time is slower when compared to a solid state disk drive. Hard disk drives have moving parts: the rotating disk and the moving read/write head. The overall average access latency is affected by the speed of spindle rotation and the read/write head access time. The data interface is one of SATA, SAS, or Fiber Channel.

#### Solid state disk (SSD) drive

Solid State disks use semiconductors as the storage medium rather than rotating disks. Since there are no moving parts, SSDs provide much faster access to data than conventional hard disk drives. Like mechanical hard disk drives, SSDs come with different interfaces: SATA, SAS, and Fiber Channel. One of the disadvantages of using SSD is its shorter service life. Storage cells inside a SSD do not survive as many write cycles as mechanical disks do. Operators must carefully monitor how intensively the SSD device is utilized to calculate its estimated lifetime.

## Types of storage

There are two major types of physical storage.

- **Local Storage**: stores information on disks that are directly connected to the host, either internally or externally.
- **Networked Storage**: stores information on external disks or arrays that attached to the host through a high-speed network.

#### Local storage

Local storage is directly connected to ESXi hosts, either internally or externally. It can be accessed by only one host and cannot be shared across multiple hosts. Storage access is fast because it is accessible only by the attached host. It also creates a single point of failure because storage access is impossible when the host fails.

#### Networked storage

Networked Storage consists of external storage systems connected to ESXi hosts through a high-speed storage network. The networked storage can be shared among ESXi hosts; it can be accessed by multiple hosts concurrently, and is therefore eliminated as a single point of failure for local storage.

Networked Storage can be implemented by using the following network storage technologies:

- Fiber Channel (FC)
- **iSCSI**
- **NFS**
- Shared Serial Attached SCSI (SAS)
- **Virtual SAN**

#### *Fiber Channel (FC)*

FC SAN is a very high performance type of storage device. The ESXi host must be equipped with Fiber Channel host bus adapters (HBA) and Fiber Channel switches to connect to the FC SAN. It uses Fiber Channel protocol and a Fiber Channel network to transport SCSI traffic.

A less expensive alternative is to use FCoE (Fiber Channel over Ethernet) adapters on an Ethernet network as the physical network to transport SCSI traffic using Fiber Channel protocol.

#### *iSCSI*

iSCSI packages SCSI traffic into the TCP/IP protocol and it travels through a standard TCP/IP network instead of the specialized FC network. ESXi host serves as iSCSI initiator that communicates with iSCSI targets in remote iSCSI storage systems. ESXi host s two types of iSCSI connections:

- **Hardware iSCSI**: available through a third-party adapter capable of off-loading iSCSI and network processing.
- **Software iSCSI**: a software-based iSCSI initiator provided by VMware. It uses VMkernel to connect to the storage without any specialized third-party adapter.

#### *NFS*

ESXi hosts can use Network File System (NFS) version 3 to communicate with NAS or NFS servers for accessing virtual disks. While SCSI is a block-level type of access, NFS is a file-level type of access. In theory, the performance is lower when compared to block-based access types.

*Shared Serial Attached SCSI (SAS)*

Shared SAS is a newer technology that depends on hardware vendors. It has the advantage of cost, performance, and simplicity over other storage technologies in localized environments.

#### *Virtual SAN*

Virtual SAN is a distributed layer of software that runs natively as part of the ESXi hypervisor. Virtual SAN aggregates local or direct-attached disks of a host cluster and creates a single storage pool that is shared across all hosts in the cluster. Virtual SAN offers some of the benefits of SAN without the need to purchase a real SAN.

Mitel virtual appliances support deployment on Virtual SAN. However, Virtual SAN has its own limitations and requires additional effort to setup and configure. Consult the VMware documentation to make sure that Virtual SAN will meet your needs before deploying it.

### RAID levels

RAID is a data storage virtualization technology that combines multiple disk drives into a single logical unit for the purposes of data redundancy and/or performance improvement. Data can be distributed across the drives in one of several ways, referred to as RAID levels. Each RAID level provides a different balance between reliability, availability, performance and capacity. Each RAID level inherits a specific write penalty. The write penalty is a measure of the extra waiting time for parity info or redundant info to be written onto the array of disks. A list of some popular RAID configurations is shown in the following sections.

#### RAID 0

RAID 0 provides no data redundancy or fault tolerance. It improves performance through the use of parallel read and write operations across multiple disk drives. RAID 0 has no error detection mechanism, so failure of one disk causes data loss on the array. Since there is no parity information to calculate, and only the data is written onto the disk, this type of RAID array has a write penalty of 1.

#### RAID 1

RAID 1 uses mirroring. Data is written identically to two or more drives, producing a mirrored set. Each read request is served by the disk with the lowest seek latency and rotational latency. Write performance is degraded, compared to RAID 0 because all drives being mirrored must be updated. However, RAID 1 provides redundancy and the disk array continues to operate as long as at least one drive is functioning. Because data is written to two disks (requires two write operations), RAID 1 has a write penalty of 2.

#### RAID 10

RAID 10 is a nested RAID level of RAID 1 and RAID 0. It creates a striped set from a series of mirrored drives. The array can sustain multiple drive losses, as long as no mirror loses all of its drives. Since RAID 0 carries a write penalty of 1 (no penalty), RAID 10 has the same write penalty as RAID 1, which is 2.

#### RAID 5

RAID 5 uses block-level striping with distributed parity. Parity information is distributed among the drives. It requires all drives but one to be present to operate. Upon a single drive failure subsequent reads can be calculated from the distributed parity. RAID 5 requires a minimum of three disks, and it is seriously affected by array rebuild time and the chance of failure during rebuild. RAID 5 has a write penalty of 4.

#### RAID 6

RAID 6 uses block-level striping with double distributed parity. Double parity provides fault tolerance for up to two failed drives. RAID 6 has a write penalty of 6.

#### Virtual disk modes

VMware Virtual Disks can be operated in a number of modes with different behaviors. After a virtual machine is created manually, without first startup, the mode of the virtual disk can be changed in **Edit Settings** on the virtual machine (in vSphere client).

#### Independent persistent

In this mode, changes are written and remain on the disk (persistent), providing the best performance. However, snapshots cannot be taken on an independent persistent disk. Since most backup software needs to create a snapshot of a virtual disk to do backups, operators need to handle backups on independent persistent disks differently.

#### Independent non-persistent

In this mode, changes are appended to a redo log. The redo log is erased when the virtual machine is powered off or reverts to a snapshot, causing changes to be discarded. Because the redo log tracks

the changes in the file system of the virtual machine, performance is not as high as for disks in independent persistent mode.

#### **Dependent**

In this mode, changes are appended to a redo log that persists between power cycles. Similar to Independent non-persistent mode, disk performance of dependent disks are lower than for independent persistent mode. This is the Mitel default.

#### Virtual disk types

VMware virtual disks can be prepared in a few different ways.

#### Thick-provisioned

Thick provisioned disks have all their space allocated at creation time. Because the space is pre-allocated it takes more time to create. There are two types of thick-provisioned disk.

#### *Eager-zeroed*

Eager-zeroed disks have all the space pre-allocated and zeroed out at the time of creation. It takes more time to create the disk, but the pre-zeroing action results in the best disk performance.

#### *Lazy-zeroed*

Lazy-zeroed disks have all the space pre-allocated at creation time, but blocks are zeroed only on first write. It reduces creation time but reduces performance the first time a block is written.

#### Thin-provisioned

Thin-provisioned disks have space allocated and zeroed upon the first write, as opposed to upon creation. For the first write on any unwritten file block this method carries a higher I/O cost. However, subsequent writes on the same blocks have the same performance as eager-zeroed thick disks.

#### Partition alignment

Earlier versions of ESX/ESXi create VMFS3 partitions with 64 KB alignment. The 64 KB alignment is retained even after the file system is upgraded to VMFS5. The vSphere Client automatically aligns VMFS3 and VMFS5 partitions along the 1 MB boundary at creation. To obtain the better 1 MB alignment, a 64 KB aligned partition must be deleted and recreated using vSphere Client and an ESXi 5.0 or later host.

### SAN multipathing

SAN Multipathing is a fault-tolerance and performance enhancement technique. There are multiple physical and logical paths between the host and the storage device through different controllers and switches.

Paths are accessed based on the configured path policies. SAN path policies can have a significant effect on storage performance. For most Active/Passive storage arrays, ESXi uses the Most Recently Used (MRU) path policy by default. Fixed path policy is not recommended for Active/Passive arrays because it can cause frequent and rapid path switching resulting in slow LUN access.

For most Active/Active storage arrays, ESXi defaults to use of the Fixed path policy. For optimal performance, the Round Robin path policy can be considered.

Round Robin path policy can improve storage performance in some environments by cycling I/O requests through all active paths. However, not all storage arrays support the Round Robin path policy. Check the storage array documentation or the storage vendor to make sure the Round Robin path policy is supported and recommended for your storage array and configuration.

### File systems

VMware ESXi host s two different file systems for virtual machines: VMFS and NFS.

#### VMFS

VMFS is the VMware native high-performance clustered file system, supported either locally or network-attached.

#### **NFS**

The NFS distributed file system has been in use for nearly 20 years. NFS is strictly network-attached and uses Remote Procedure Calls to access remote files.

#### Raw Disk

VMware vSphere supports storing virtual machine guest files on a raw disk. Raw device mapping (RDM) provides a mechanism for a virtual machine to have direct access to a LUN on the physical storage subsystem (iSCSI or Fiber Channel only). RDM is a mapping file in a separate VMFS volume that acts as a raw physical storage device. It has some benefits, but it also has limitations, and is not suitable in every situation. Consult the VMware documentation to thoroughly understand Raw Device Mapping before using it.

#### Recommendations

#### Storage network

Either iSCSI or NFS would be suitable. iSCSI is a block-based protocol operating at a lower level, while NFS is a file-based protocol operating at a higher level. However, iSCSI has the advantage of being slightly more efficient. The following implementation is recommended for both iSCSI and NFS.

- For better iSCSI performance, enable jumbo frames when possible. Jumbo frames reduce packet-processing overhead, thus improving CPU efficiency of storage I/O. Use of jumbo frames requires end-to-end hardware support from iSCSI adapters, storage arrays, and hardware network switches. The default Ethernet frame size is 1500.
- It is recommend that both iSCSI and NFS have their own dedicated physical network to minimize network interference from other packet sources. If this is not possible, logical separation using VLAN can be used.

#### RAID level

RAID 10 provides the most balanced performance, redundancy, cost, and write penalty, so it is the recommended RAID level. Other RAID levels may still be used to build virtual disks to better fit specific workload requirements.

#### Virtual disk mode

Mitel supports the default Dependent virtual disk mode. Dependent disk mode allows temporary disk snapshot, which Mitel s during backup and upgrade. Virtual disks of Mitel virtual appliances must not contain snapshots during normal operation.

#### Virtual disk types

Mitel applications are real-time applications and require high system performance during operation. It is preferred that all disk spaces be allocated during system installation so that they are ready to roll during operation. Therefore, the thin-provisioned disk type is not recommended. Thick Provisioned with lazy-zeroed virtual disk type (the default) is recommended because it has a more balanced disk performance and OVA deployment time.

#### Partition alignment

Use the latest version of VMware software to perform disk partitioning and formatting, for optimum disk drives preparation.

#### SAN multipathing

Enabling SAN Multipathing is recommended for fault-tolerance and performance enhancements. Although Multipathing usually requires additional networking equipment such as HBAs and network switches, the benefits outweigh the costs.

#### File system

In general, VMware VMFS is recommended for use as the underlying file system because VFMS is native to VMware and it is designed specifically for the VMware environment.

### Other considerations

#### CPU utilization

Since a higher level of CPU resources is needed to process higher levels of networking traffic, it is important to ensure sufficient CPU resources are available, without limiting the maximum network throughput. It is important to monitor CPU utilization of high-throughput workloads to ensure that the CPU resource is sufficient.

Separate physical NIC

If a physical NIC is shared by multiple virtual machines, each virtual machine could affect the performance of other virtual machines. For best network performance, use separate physical NICs for heavy networking I/O virtual machines and latency-sensitive virtual machines. 10 Gbps NICs have

multi-queue support, so this recommendation typically does not apply, as long as a sufficient number of queues is available.

#### Jumbo frames

ESXi supports the use of Jumbo Frames with iSCSI. ESXi allows Jumbo Frames with MTU size up to 9000 bytes. When a Jumbo Frame is used for iSCSI traffic, the following must be true:

- The network must support Jumbo Frames of that MTU size end-to-end to be effective.
- Network equipment and storage vendors must be consulted to ensure that the physical NICs, iSCSI HBAs, and network switches support Jumbo Frames from end to end.
- Network switches have been set up and verified for Jumbo Frames, to ensure proper operation on the network.

#### vSphere flash read cache

Flash Read Cache accelerates virtual machine performance through the use of host-resident flash-based storage devices as a cache. VMware Virtual Flash configured as a cache can be used for virtual machine migration, read caching, and write caching. VMware Distributed Resource Scheduling (DRS), and vSphere High Availability support Virtual Flash.

#### Storage hardware acceleration

The functionality of hardware acceleration enables an ESXi host to integrate compliant storage arrays and off-load specific virtual machine and storage management operations to the storage hardware. Off-loading tasks to storage hardware means that the storage consumes less CPU, memory and storage fabric bandwidth on the ESXi hosts. Storage hardware acceleration works only when appropriate hosts and storage arrays are combined. Verify with the hardware vendors to make sure that storage hardware acceleration is supported.

#### VMware-specific optimizations

When using ESXi with a SAN, use the following tips to avoid SAN problems.

- Put only one VMFS data store on each LUN. Multiple VMFS data store on one single LUN is a configuration that is not recommended.
- Do not change the path policy the system sets unless the implications of the change are fully understood.
- Ensure there is no single point of failure from the SAN to the host HBAs.
- I/O device latency should not be consistently greater than 20-30 ms (for more information, refer to this VMware vSphere Blog post: [http://blogs.vmware.com/vsphere/2012/06/troubleshooting-storage-perfor](http://blogs.vmware.com/vsphere/2012/06/troubleshooting-storage-performance-in-vsphere-part-2.html))[mance-in-vsphere-part-2.html\)](http://blogs.vmware.com/vsphere/2012/06/troubleshooting-storage-performance-in-vsphere-part-2.html)).
- Tune the virtual network adapter (VMXNET3). Some of the default parameters may not suit your environment (retries and time out values, for example). In that case, fine tuning of parameters may be required.
- If the virtual machine is using an LSI Logic vHBA, the reqCallThreshold value could be adjusted.

The lower the reqCallThreshold value, the lower the time the I/O requests are likely to stay in the vHBA queue. If reqCallThreshold is set to 1, it means the I/O will be dispatched to the lower layer even there is only one I/O request in the LSI Logic vHBA queue. The default reqCallThreshold value is 8, and it is a system-wide configuration on a ESXi host.

#### vSphere pluggable storage architecture

VMware vSphere employs the vSphere Pluggable Storage Architecture (PSA) in its storage subsystem. PSA is essentially a collection of plugins inside the VMkernel layer of the ESXi host. The top-level plugin in the PSA is the Multipathing Plugin (MPP). MPP defines how vSphere manages and accesses storage, including load balancing, path selection, and fail over. VMware provides the Native Multipathing Plugin (NMP) as its MPP, but storage vendors may also provide their own MPP implementations.

Within each MPP, including VMware NMP are two sub-level plugins: the Storage Array Type Plugin (SATP) and the Path Selection Plugin (PSP). SATP handles path fail over and PSP handles load balancing.

Depending on the type of storage arrays used, the default PSP policy could be:

- **Fixed**: The default policy for most active-active arrays.
- **Most Recently Used**: The default policy for most active-passive arrays.
- **Round Robin**: The default policy for some active-active and active-passive arrays.

For best performance, check with your storage vendor to obtain the appropriate plugins, if available.

## Reference

VMware Publication: *vSphere Storage* (for ESXi 5.5 and vCenter Server 5.5) [http://pubs.vmware.com/vsphere-55/topic/com.vmware.ICbase/PDF/vsphere-esxi-vcenter-server-55](http://pubs.vmware.com/vsphere-55/topic/com.vmware.ICbase/PDF/vsphere-esxi-vcenter-server-55-storage-guide.pdf) storage-guide.pdf

# Appendix C

# VMWARE VCLOUD DIRECTOR

# vCloud Director

**Note:** This chapter provides information about VMware applications and requirements Б that were valid for previous releases, and which may not be up-to-date. Always refer to your current VMware documentation for the latest information.

This chapter describes the general behavior of all Mitel virtual applications when deployed in a VMware vCloud Director environment (vCD). This includes deployment methods, runtime behavior, and networking-related considerations.

vCloud Director requires vSphere (ESXi + vCenter Server), and vCloud Networking and Security (vCNS) as an underpinning, at a compatible version level.

**Note:** vCD 5.1 and above only, are compatible for use with Mitel virtual appliances.F

# vCloud Director overview

This section provides a brief overview of the VMware vCloud Director (vCD) product. For a more complete understanding of vCloud Director architecture, operation, and use, refer to the VMware documentation. Figure 1 shows the VMware vCloud Director system architecture at a very high level (from VMware documentation).

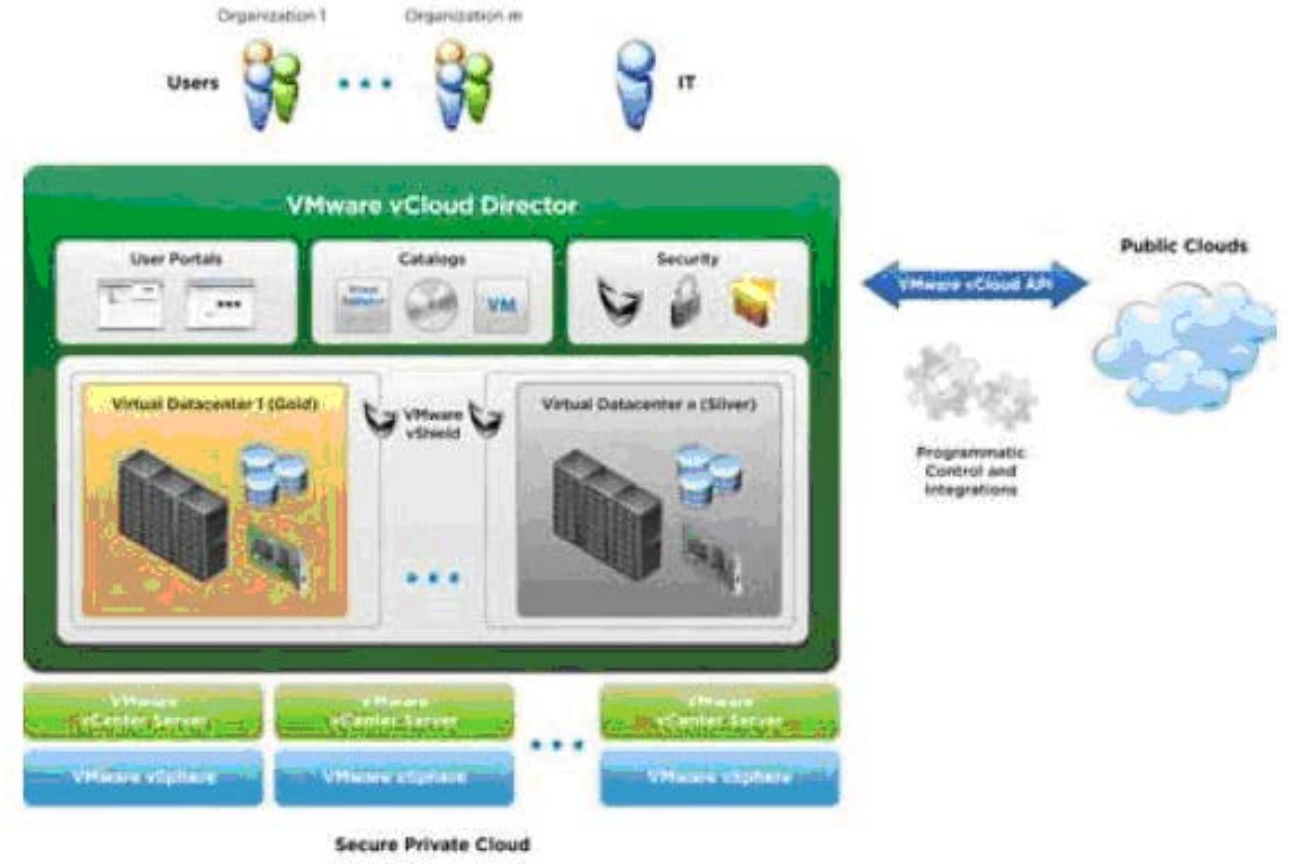

**Figure 1: vCloud Director high level architecture**
vCloud Director operates as an administration layer on top of VMware vSphere, using vSphere resources, and providing an abstracted view of vSphere resources to users. vCloud Director uses VMware vCNS to create secured organization networks and other networking constructs; this is largely invisible to the user.

[Table 28](#page-144-0) below outlines key concepts for understanding how vCloud Director operates.

<span id="page-144-0"></span>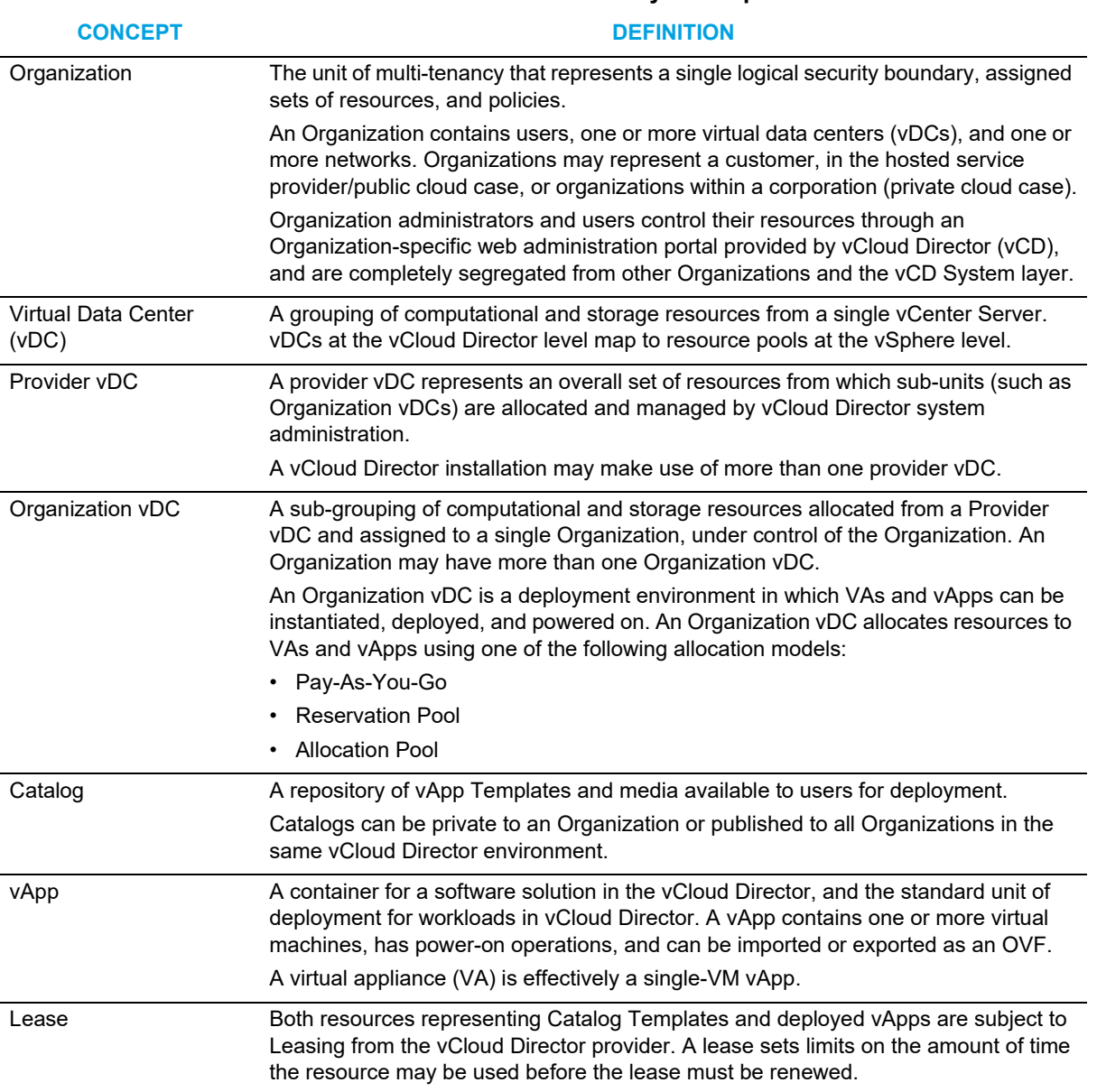

## **Table 28: vCloud Director Key Concepts**

## How vCloud Director capabilities are used in Mitel products

Mitel virtual appliances use vCloud Director in the following operations:

- Publishing Mitel virtual appliances or virtual appliances as Organization Catalog items
- Deploying Mitel virtual appliances from Catalog, within an Organization's vCD
- Ensuring Mitel virtual appliances receive adequate resource allocations for their run-time needs
- Understanding the implications of vCloud Director lease expiry, and planning appropriate notification of upcoming expiry to customers
- Un-deploying Mitel virtual appliances

Only information specific to Mitel virtual appliances is described in this guide; for full information and instructions, refer to the VMware documentation. For specifics related to using the vCloud Director Web Admin interface, refer to the *VMware vCloud Director User Guide*.

## <span id="page-145-1"></span>Creating and publishing virtual application Catalog Templates

vCloud Director 5.5 supports direct deployment of OVA packages into a Catalog or a Organization. Mitel virtual applications are available in OVA format. Deploying the OVA directly is the preferred method if your vCloud Director environment supports it.

This section describes how to create and publish Mitel virtual appliances as vCloud Director Catalog Template items from OVA packages. vCloud Director releases before 5.5 do not directly support deployment of VAs or vApps packaged in OVA format, which is Mitel standard packaging and distribution format.

If you are using vCloud Director 5.1 or earlier, which support uploading of VA and vApps only when packaged in OVF format, (the unpacked file hierarchy making up the VA or vApp definition), then you must use the following procedures. The OVA is essentially a TAR-packed, one-file packaging of the OVF directory tree, so Mitel OVAs must first be unpacked to OVF, or otherwise prepared to be uploaded to vCloud Director Catalogs. Multiple methods are available.

**Note:** Catalog items can also be created as ISO images in vCloud Director. However, EZ Mitel VAs and vApps do not need this capability, since they are packaged as OVAs. While it is possible, deploying from an ISO is not recommended practice for OVA-packaged applications, and is not covered in this guide.

The following subsections provide descriptions of three different procedures to create Catalog items from OVA distribution files. The procedures described here are:

- ["Unpack and publish OVA in Linux" on page 138](#page-145-0)
- ["Unpack and publish OVA in Microsoft® Windows®" on page 139](#page-146-0)
- ["Import VM from vSphere" on page 141](#page-148-0)

<span id="page-145-0"></span>Unpack and publish OVA in Linux

If you are using Linux desktop-based administration, the Linux desktop may be the best way to unpack and publish the OVA. Both command line and GUI options are described. The GUI method described assumes CentOS/Red Hat.

The Linux method is preferred to the others discussed in this section because it may be somewhat easier to perform than the Windows desktop method.

To unpack and publish from OVA format file in a Linux environment, use the following steps.

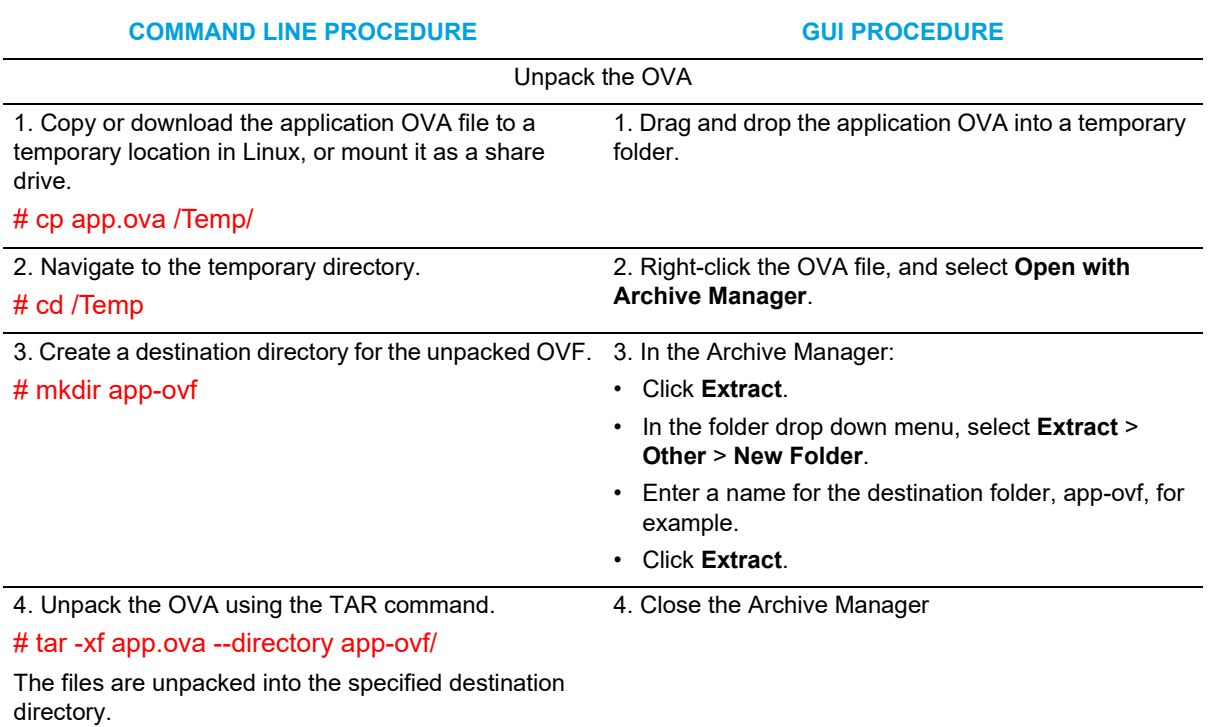

## **Table 29: Linux method**

Upload the OVF to the Catalog

1. Open the vCloud Director Web Admin for the Organization as Organization Administrator or Catalog Author.

2. Open the target Catalog:

3. Click the **Upload** icon.

- 4. Browse to the OVF folder you created in the previous step, and select app.ovf., or the name of the destination folder you created.
- 5. Click **Upload**.

6. Certificate exceptions may pop up during progress. Click **Accept** on each one.

<span id="page-146-0"></span>7. Confirm progress and final success.

Unpack and publish OVA in Microsoft® Windows®

If you are using mostly Windows desktop-based administration, the Windows desktop approach may be the best way to unpack and publish the OVA.

This approach involves extra steps, compared to the Linux method, and the use of additional tools, so the Linux method is preferable, if it is available.

**Unpack and publish in Windows:**

- **1.** Install and configure a TAR file unpacking utility.
	- Configure the unpacking tool so that it does not automatically adjust text files to DOS/Windows line breaks (keep line breaks in UNIX format).

[Recommended tool: 7-Zip \(w](www.7-Zip.org)ww.7-Zip.org)

• If the unpacking tool you have chosen cannot be configured to so that it does not automatically adjust text file format, then download and configure a text editor that is capable of converting the files back to UNIX format.

Recommended tool: IDM Computer Solutions UltraEdit

- **2.** Create a destination directory for the unpacked OVF; for example, C:\Temp\App\App-OVF.
- **3.** Unpack the OVA using the TAR utility.
	- **a.** Right-click the OVA file, select **Open with**, and select the TAR utility (or select the TAR utility directly if that is possible).
	- **b.** Click **Extract All** (or the equivalent command for the utility), select the destination folder you just created, and click **OK**.
	- **c.** Click **Extract**.
- **4.** Close the unpacking utility.
- **5.** If the unpacking utility does not support leaving the file format as-is (instead, automatically converting text files to DOS format), then open each text file (app.mf, app.ovf, and so on) with the text editor described above.

For each text file:

- **a.** Right-click the text file, select **Open with**, and select the editor utility (or select the utility directly if available).
- **b.** For each file, use **Save As** to convert it to UNIX format.

**Upload the OVF to the Catalog:**

- **1.** Open the vCloud Director Web Admin for the Organization (as Organization Administrator or Catalog Author).
- **2.** Open the target Catalog, and click **Upload**.
	- **a.** Click the Upload icon, browse to the OVF folder created previously, select the OVF file, and click **Upload**,
	- **b.** Certificate exceptions may pop up during progress. Accept them.
	- **c.** Confirm progress and final success.

As an alternative to the above procedure, VMware also provides a tool called OVF Tool, which has a command line interface. Since this tool is more difficult to install and use, is considerably slower, and can alter file names as provided in the original OVA packaging, it is not generally recommended. However, this tool may be useful where scripting is used to automate OVF conversion and importing.

## <span id="page-148-0"></span>Import VM from vSphere

This method requires that you have both vCloud Director system administrator level access and vCenter administrator access. This cannot be used by normal Organization level administrators Organization users.

This method may be most appropriate if you wish to set up and publish master Catalogs for your customer Organizations to use.

To accomplish this, you can create a separate special Organization specifically for the purpose of importing and publishing the OVA-based VAs and vApps with a Public Catalog. Users of this special Organization are given system-level administrator access to vCloud Director and to vCenter, allowing them to do the procedures required to populate the Catalog. The special Organization's Public Catalog can then be accessed by normal customer Organizations for the purpose of deploying the VAs and vApps.

To import from vSphere, use the following procedure.

**Deploy OVA as a virtual appliance in the vSphere level:**

**1.** Log in to vSphere vCenter as Administrator, or another administrative user with sufficient privileges for deploying virtual appliances.

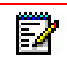

Е

**Note:** You must be logged in as vCenter Administrator. Normally, vCloud Director Organization-level administrators do not have such access.

- **2.** Create a new, separate resource pool and/or a folder at the vSphere level to manage the new VMs you will deploy. This step is optional, but recommended to make organizing your VMs easier.
- **3.** Deploy the application OVA as a VM in vSphere vCenter using normal VMware procedures. Leave the VM powered off in vSphere.

**Note:** You must select valid network connections for each vNIC on the VM in vSphere. Ð If you do not, the Import operation (described in the next procedure) will fail in vCloud Director. The connections you enter do not have to be valid for vCloud Director use, but they must be valid in vSphere.

#### **Import a virtual appliance to a vCloud Director Catalog:**

**1.** Log in to vCloud Director as a vCloud Director System Administrator (or equivalent).

**Note:** You must be logged in as vCloud Director System Administrator. Normally, vCloud Director Organization-level administrators do not have such access.

**2.** Navigate to the target Organization and the specific public or private Catalog to import the VA or vApp into. Select the Catalog.

The catalog opens in List view.

- **3.** Select the **vApp Templates** tab.
- **4.** In the **vApp Templates List** view, click **Import from vSphere**.

OR: Click the **Actions** drop-down menu and select **Import from vSphere**.

OR: Right-click in the **Template** list and select **Import from vSphere**.

The **Import vApp Template** wizard opens.

- **5.** In **Catalog**, enter the catalog item name.
- **6.** In **Description**, enter a description of this catalog item. Adding a description is optional, but recommended.
- **7.** If there is more than one vDC configured for this Organization, select the Organizational vDC to import to.
- **8.** Select **Move VM**, to move the VM from its current vSphere location to the vCloud Director-generated resource pool corresponding to this Catalog.

**Note:** It is recommended that you not use **Copy VM**. This is the default setting; Copy Ď VM copies the VM to vCloud Director space, leaving the original in place in vSphere. This can waste space and be more difficult to manage.

- **9.** Optional: Select **Gold Master**. See ["General settings for Catalog Template items" on page 142](#page-149-0) for details.
- **10.** Click **OK** to exit the **Import** dialog box, and start the import operation.
- **11.** In the **Catalog List** view, watch the progress of the import operation and confirm that it finishes successfully. This process can be quite long, depending on the size of the VM (or OVA), network performance, and the total load on the hosts involved.

<span id="page-149-0"></span>General settings for Catalog Template items

After Catalog Template items are uploaded or imported, and after they appear in the vApp Templates List view, you can modify the Template settings.

To open a template, select the template. Right-click and select **Properties**, or select **Properties** from the **Actions** drop-down menu.

You can modify the properties as follows:

- Change the name or description of the Template.
- Set **Gold Master** to **Yes** or **No** (the default is **No**). Changing the Gold Master designation to **Yes** has no effect on the Template item, either when importing or when deployed, other than to highlight the Template. This could be useful, for example, to mark the Template items as ready for general deployment, as opposed to "under test" or "under construction".
- Reset the Template lease. The **Template Lease** setting determines how long the Template remains in the Catalog. This is limited to the maximum Catalog item lease time set for the vDC in which the Template is deployed. See ["vCloud Director Lease and Lease Expiry" on page 155](#page-162-0) for more information.
- Set **Create vApp** from **Template Options**. This is not applicable to Mitel VAs, and other single VM virtual appliances.
- Set **VM startup order**. This is not applicable to Mitel VAs, and other single VM virtual appliances.

## <span id="page-150-0"></span>Deploying and configuring virtual applications from catalogs

To deploy a Mitel VA or vApp from the vCloud Director Catalog, follow normal vCloud Director Web Admin procedures. Two different methods are described here.

**Note:** If you are installing multiple Mitel vApps, it is strongly recommended that you Б deploy them one at a time. This will avoid having the guest properties for all of the vApps displayed at the same time, which can cause confusion in completing the deployment.

**Method 1 - Deploying from Catalog View:** 

- **1.** Log in to the Organization as an Administrator, or another user authorized to deploy VMs.
- **2.** Navigate to the **Catalogs** tab and open the Catalog containing the vApp Template to deploy. This can be an Organization private Catalog, or one published externally by a different Organization.
- **3.** On the **vApp Templates** tabs, select a vApp template, right-click, and select **Add to My Cloud**.
- **4.** Follow the steps in the **Add to my Cloud** wizard that is launched:
	- **a.** When the Mitel EULA appears, click **Accept**.
	- **b.** Enter a name and description for the vApp. The description is optional, but recommended.

**Note:** You cannot modify the runtime and storage lease duration for the VA at this stage, Б but you can modify and renew the lease at a later time. See ["vCloud Director Lease and](#page-162-0)  [Lease Expiry" on page 155](#page-162-0).

- **c.** Configure the network mappings: For each network interface on the VM, select the network to connect the interface to, and the IP Allocation type, For Mitel VAs, select **Static - Manual IP** Allocation. **Static - Manual** is the only IP Allocation type currently available for Mitel VAs. For VAs with more than one vNIC, the network and IP Assignment must be done for each vNIC separately.
- **Note:** For IP Assignment type, three options are available. Each of these enable address И and related configuration to be pushed into the VA when it is deployed. Which one to use depends on desired outcome, and compatibility of the specific VA being deployed. However, current release Mitel VAs do not support either IP Pool or DHCP-based auto configuration of addresses. Always select **Static – Manual** allocation.
	- **d.** Configure **Properties**. Not all Mitel product releases support the modification of custom **Properties**; these Mitel VAs will display the message, "There are no user configurable properties." When the custom properties screen appears, fill in all fields, For more information about the Custom properties for each Mitel VA, see ["Deploying Mitel OVAs" on page 69](#page-76-0).

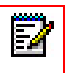

**Note: Configure Networks** and **Custom Properties** settings are not available for use with current MSL-based VAs.

- **e.** The **Ready to Complete** screen appears. Check the settings displayed to ensure that they are all correct, and click **Finish**.
- **5.** Navigate to **My Cloud** > **vApps** view to watch progress and ensure success.

**Method 2 - Deploying from My Cloud view:**

- **1.** Log in to the Organization as an Administrator, or another user authorized to deploy VMs.
- **2.** Navigate to the **My Cloud** tab or the vApps list view.
- **3.** Right-click in the vApps list and select **Add vApp From Catalog**, or click the **Actions** drop-down menu and select **Add vApp From Catalog**. The **Add vApp from Catalog** wizard opens.
- **4.** Select the appropriate catalog (either Organization private or Public), then select the Template to deploy.
- **5.** Click **Next**.
- **6.** For the rest of the procedure, see "Method 1 Deploying from Catalog View:" on page 143.

#### <span id="page-151-0"></span>Deployment differences relative to vSphere

One important difference between vCloud Director-based deployment and deployment directly on vSphere is that the Configuration Options dialog is not presented in vCloud Director, as it is in vSphere. Therefore the administrator cannot choose the specific deployment profile to use; Small Business or Enterprise, for example. In vCloud Director, the vApp is deployed in its default configuration.

While this issue is created when the Virtual Appliance is uploaded or imported to a vApp Template in the Catalog, it manifests only when the Template is deployed.

Unless the vApp is appropriately modified to correspond to the desired deployment profile, its resourcing may be incorrect; it may be too small for the desired capacity, or unnecessarily large.

Refer to section ["Modifying vApp Resourcing for Deployment Configuration" on page 150](#page-157-0) for details on how to work around this issue.

#### Post-deployment configuration

For current Mitel VAs other than MiVoice Business Express, after the Mitel VA has been created, the VA is then configured as for deployment of the VA under vSphere vCenter. In the case of MiVoice Business Express, initial configuration is performed using the Mitel Initial Configuration Wizard at deployment time (see ["Deploying and configuring virtual applications from catalogs" on page 143](#page-150-0)).

This procedure varies, depending on Mitel VA specifics; the basic steps are as follows:

- **1.** Right-click the VA name, and select **Start**.
- **2.** Double-click the **Console** icon to open the console on the VA.
- **3.** Configure the administrator password, the host name, the IP address, IP mask, and DNS.
- **4.** Select the network interfaces, and so on, as required.

Refer to application-specific administration and engineering guides, available on Mitel OnLine, for detailed procedures.

The VA is now ready to use.

**Note:** With the exception of MiVoice Business Express, Mitel VAs are not pre-configured Ñ with IP address as set in the address auto-configuration step above. The MiVoice Business Express Initial Configuration Wizard guides you through the initial system setup at the time you first login to the MiVoice Business Express web administration. Refer to MiVoice Business Express documentation.

## Run-time resource behavior of deployed virtual applications

Virtual appliances and vApps deployed through vCloud Director are run at the vSphere/vCenter level on the same ESXi, so most application behavior and performance characteristics are exactly the same as if deployed directly through vSphere/vCenter.

There are, however, large potential differences in the way resources are allocated to the run-time VAs in vCloud Director environments. Many Mitel VAs have CPU and memory reservations built into their OVA packaging. vCloud Director makes modifications to internal resource reservations of the underlying OVA/OVF when the VA is deployed. vCloud Director does not modify other aspects, such as disk size and number of vCPUs, for example.

In the vCloud Director environment, the allocation model assigned to the Organization vDC into which virtual appliances are being deployed affects how resource reservations built into the virtual appliance OVA are applied. [Table 30](#page-152-0) below summarizes these differences.

**VA RUN-TIME SETTING**

<span id="page-152-0"></span>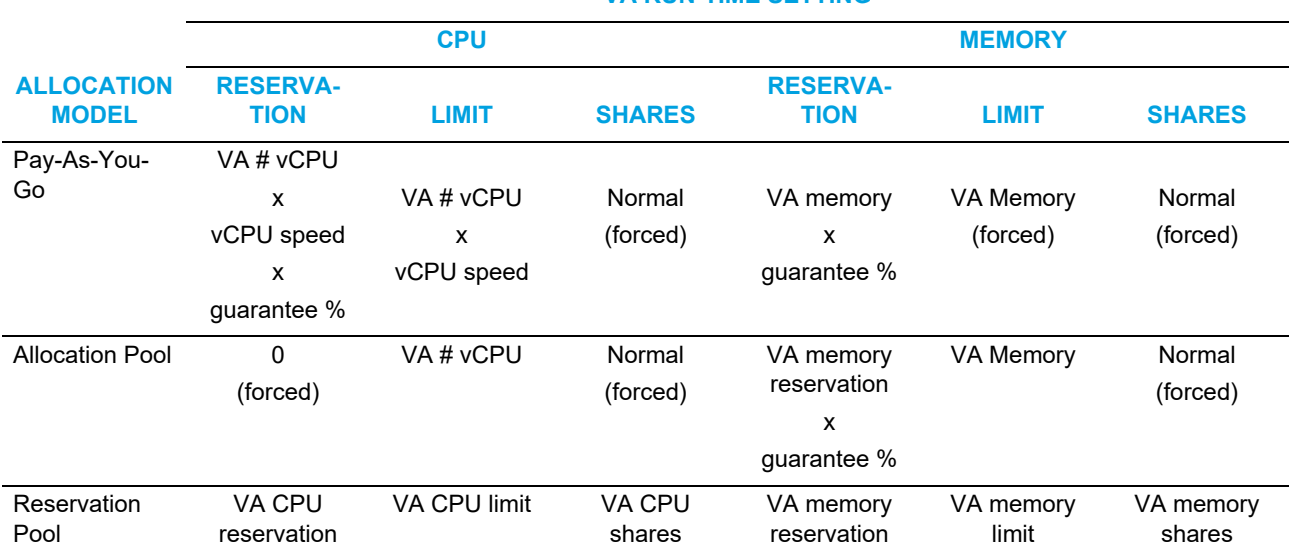

## **Table 30: Resource Settings vs. Allocation Model**

#### **Notes:**

- **1.** VA # vCPU number of vCPUs assigned to the VA in OVA/OVF
- **2.** VA memory amount of memory (memory size) assigned to VA in OVA/OVF
- **3.** VA CPU reservation CPU resource reservation (GHz) applied to VA in OVA/OVF
- **4.** VA memory reservation memory resource reservation (GB) applied to VA in OVA/OVF
- **5.** VA limit resource limit (CPU or memory) applied to the VA in OVA/OVF
- **6.** VA shares resource shares (CPU or memory) applied to VA in OVA/OVF
- **7.** vCPU speed vCPU speed value assigned to Pay-As-You-Go, as set in Organization vDC allocation policies (see following subsections)
- **8.** Guarantee % CPU or Memory resource guarantee value, as set in the Organization vDC allocation

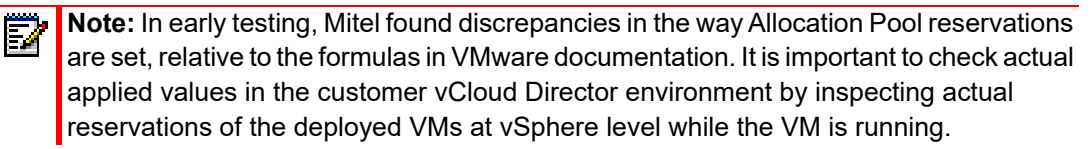

In vCloud Director, each allocation model allows different controls for how resource over-commit is managed. For example, as can be seen in [Table 30](#page-152-0) above, both Pay-As-You-Go and Allocation Pool allocation models provide a "guarantee percent" control, that sets the reservation at run time, based on adjustment of the virtual appliances built-in reservations. Even these two models apply the allocation percent control somewhat differently, however. Only the Reservation Pool allocation model fully preserves the virtual appliances reservations.

Further details and discussion about each allocation model are provided in the following sub-sections.

Pay-As-You-Go allocation model

The Pay-As-You-Go allocation model is not recommended for real-time voice applications that provide their own strict built-in reservations, since it cannot provide the required CPU reservation guarantees.

Pay-As-You-Go allocation, with suitable tuning, could be a good choice in some circumstances, such as large hosting providers, or try-and-buy agreements.

The Pay-As-You-Go allocation model is designed to:

- Allow customer organizations to control the amount of resources being used (and therefore, what they will be billed by their provider).
- Allow the provider (the vCloud Director system administrator) to manage Service Level Agreement (SLA) assurances by managing their overall resource over-commit levels.
- Allocate resources and calculate reservations at the VA level.

As shown in [Table 30](#page-152-0), this model effectively ignores any CPU GHz reservation built into the OVA file for the VA, instead basing reserved resources only on the number of vCPUs and the vCPU speed, as modified by the percent guarantee. Similarly, memory reservation is based on the VA's built-in memory size, as modified by the percent guarantee, and ignoring VA built-in reservations. Both CPU and memory shares are always forced to **Normal**, independent of any built-in VA setting.

**Recommendations:** 

- The Pay-As-You-Go allocation model is not recommended for use with real-time-sensitive UCC applications (MiVoice Business Virtual, MBG Virtual, MiCollab Virtual), and is not recommended for deployments in which voice quality guarantees are part of the SLA.
- If you are using the Pay-As-You-Go allocation model, customers with a strict SLA can be provided with a different Organization vDC, specifically for their real time applications, using a different allocation model (Reservation Pool, for example). This is the preferred approach.
- The Pay-As-You-Go allocation model can be a viable choice in larger hosting providers, where there are plenty of resources, overall, and there are large numbers of Organizations using the same allocation approach.
- As guaranteed percent values approach 100%, this model becomes increasingly close to the Reservation Pool model, with the exception that it is based on set vCPU speed in the Organization vDC (rather than the VA's CPU reservations), and on the VA's set memory size (rather than memory reservations).
- If voice quality is part of the SLA provided to the Organization, then allocation guaranteed percent values should be set relatively high for the Organization vDC, especially when the CPU reservation is to be used for real time voice.
- If voice quality is not an important part of the SLA provided to the Organization, then allocation guaranteed percent values can be set somewhat lower for the CPU. However, memory percent guarantees should still be set fairly high, to avoid slow response time.

For detailed information on configuring the Pay-As-You-Go allocation model, refer to VMware documentation.

#### Allocation Pool allocation model

The Allocation Pool allocation model is not available for real-time voice applications that provide their own strict built-in reservations, since it cannot provide the required CPU or memory reservation guarantees.

Allocation Pool allocation, with adequate and guaranteed resourcing at the Organization vDC level, can be a good choice in some circumstances, such as small systems running alongside other low-demand workloads.

The Allocation Pool allocation model is designed to:

- Allow customer organizations limited control of the amount of resources being used (along with what they will be billed by their provider).
- Allow the provider (the vCloud Director system administrator) to maximize resource over-commit while maintaining SLAs at the Organization vDC level.
- Allocate resources and calculate reservations at the Organization vDC level, with individual VAs drawing on resources from the overall reservation of the Organization vDC.

In the Allocation Pool model, resources are committed to the Organization vDC (drawn from the overall Provider vDC) when the Organization vDC is created. In effect, this allows the customer Organization to control their own over-commit levels. If the CPU guaranteed percent value remains set at 0 (the

default) larger numbers of virtual appliances and vApps may be run simultaneously, with the effect that they all slow down, but they are still able to run.

VAs with built-in reservations are then modified when deployed, as shown in [Table 30](#page-152-0), and draw their resources from the overall Organization pool. This effectively reduces the Mitel built in reservations, which may affect voice quality.

**Recommendations:** 

- The Allocation Pool allocation model is not recommended for use with real-time-sensitive UCC applications (MiVoice Business Virtual, MBG Virtual, MiCollab Virtual, etc), and is not recommended for deployments were voice quality guarantees are part of the SLA.
- Alternatively, the customer with the strict SLA could be provided with a different Organization vDC, specifically for their real time applications, using a different allocation model (Reservation Pool, for example). This is the preferred approach.
- The Allocation Pool allocation model can be a good choice, under some circumstances, especially when the customer Organization can afford lots of overall resourcing for their Organization vDC.
- In this model, it would primarily be up to the customer Organization to ensure they provide enough resources to ensure voice quality. This, in effect, provides customer-controlled SLA.
- If it is known that the customer will be deploying voice or other real-time sensitive virtual appliances or vApps, the hosting provider should set CPU guaranteed percent values relatively high. This will ensure that the Organization vDC overall gets adequate CPU and memory resources for their needs, including the real-time applications, even when there is high overall load across the host's Provider vDC.

For detailed information about configuring the Allocation Pool allocation model, refer to VMware documentation.

#### Reservation Pool allocation model

The Reservation Pool allocation model is the only allocation model that is fully recommended for real-time voice applications that provide their own strict built-in reservations (like Mitel voice applications).

Where the Organization is using a different model for general applications, you can configure a separate Organization vDC using the Reservation Pool allocation model to run only the real-time applications.

The Reservation Pool allocation model is designed to:

- Allow customer organizations full control of the resources being used within their Organization vDC, including specific reservations where required at the VA level, with strong guarantees on the total resources available to the Organization vDC as a whole.
- Allow the provider (the vCloud Director system administrator) to provide very tight SLA guarantees, with the cost being loss of the ability to configure overall resource over-commit. This cost will usually be charged back to the customer.
- Allow resources to be allocated and guaranteed at the Organization vDC level, as well as at the individual VA level, with individual VAs drawing on resources from the Organization vDC's overall reservation as they are run.

• Reservation Pool is the only allocation model that allows Administrators (at either Organization or System level) to access and modify resource reservations on VMs; the other allocation models do not allow this.

In the Reservation Pool model, resources are fully committed to the Organization vDC (drawn from the overall Provider vDC) when the Organization vDC is created. Built in OVA reservations are not modified, as shown in [Table 30](#page-152-0). This allows the customer Organization to control their own over-commit levels, within their vDC. If resources are over-committed (that is, total reservations becomes higher than the total reservation for the Organization vDC), then VAs will fail to deploy.

**Recommendations:** 

- The Reservation Pool allocation model is recommended for Mitel VAs, which have built in resource reservations.
- The Reservation Pool allocation model is ideal for real-time applications, where both CPU and memory reservations are important to guarantee voice quality SLAs. This comes at expense, however, of zero over-commit available to the provider.
- In this model, it may be primarily up to the customer Organization to ensure that they provide enough resources to ensure voice quality. In effect, SLA is customer-controlled, using reservations built into the VAs as they are deployed.
- Alternatively, if the hosting provider is also supplying the VAs the customer Organization is deploying, (they could be selected from a Catalog provided by the host Organization, for example), then specific reservations can be set in advance for customer use. This allows flexibility for setting strict reservations where important, and not setting them where it is not important.
- This allocation policy can be an ideal solution as a voice (or other real-time) application-specific Organization vDC, to supplement other vDCs used by the Organization for less critical needs. For example, the customer can run non-critical applications in a vDC using Allocation Pool or Pay-As-You-Go, and run only the real-time application in a Reservation Pool vDC.

For detailed information on configuring the Reservation Pool allocation model, refer to VMware documentation.

## Effects of other underlying resources

Aside from the allocation model, other underlying resources used to create the Organization vDC can also have large effects on the performance of the deployed virtual appliances.

#### *Storage*

Where storage performance is important to the applications to be run in a particular Organization vDC (for example, NuPoint Virtual), then the Organization vDC should be supported by high performance storage resources.

vCloud Director 5.1 adds the concept of "storage profiles". These must be configured at the vSphere level for vCloud Director, which uses them to automatically select storage for vDCs, based on the specified profile.

The names you assign to the storage should reflect its performance and/or level of protection. For example, a high performance store, with full network RAID 10 and replication protection might be labeled "Platinum", the same but with no replication might be "Gold", mid-performance with RAID 10 protection, "Silver", and low performance with no RAID 10, "Bronze".

**Note:** Due to vMotion requirements, storage for vCloud Director must be shared storage Б (SAN, vSAN, NFS, VMware VSA), and must be available on all hosts supporting the vCloud Director-provided vDC cluster(s). Host-local storage cannot be used.

#### *Network*

The same performance considerations apply within vCloud Director as in the underlying vSphere layer.

Note that vCloud Director requires the use of virtual distributed switches (dvSwitch) in the underlying vSphere networks. Regular vSwitches are not compatible.

<span id="page-157-0"></span>Modifying vApp Resourcing for Deployment Configuration

As noted in ["Deployment differences relative to vSphere" on page 144](#page-151-0), when vApps are deployed on vCloud Director, the **Configuration Options** dialog box is not presented as it is in direct vSphere deployments. Therefore, the administrator cannot choose the specific deployment profile to use (Small Business or Enterprise, for example), and resourcing for the vApp may be incorrect for the desired capacity (too small, or unnecessarily large).

This section describes ways to work around this issue.

**Note:** Methods described here can only be fully implemented when the VA or VA Б Template (Catalog item) are deployed in an Organization vDC configured to use the Reservation Pool allocation model.

To modify the VA resourcing to match the appropriate profile, two methods are available, as follows:

#### *Method 1 - Modify Resourcing in vCloud Director*

In this approach, the VA is brought into a vApp Template. Then it is deployed in a Reservation Pool based vDC and modified. Finally, the VA is added back into the Catalog as a new vApp Template. This may be done by either Organization or System level administrators.

Follow these steps:

**1.** Upload the VA into the Catalog (or import from vSphere), as described in previous sections. See ["Creating and publishing virtual application Catalog Templates" on page 138.](#page-145-1)

The Templates resourcing can now be inspected (but not modified), by selecting and opening the vApp, selecting the desired contained VM, and opening the **Properties** dialog box on the VM. The **Hardware** tab shows the number of vCPUs, memory, and disk assignments; the **Resource Allocation** tab shows CPU and memory reservations, shares, and limits.

**Note:** The **Resource Allocation** tab is available only when the vApp Template is stored on a Reservation Pool vDC.

**2.** Deploy the vApp Template to My Cloud, as described earlier. See ["Deploying and configuring virtual](#page-150-0)  [applications from catalogs" on page 143.](#page-150-0)

**Note: IMPORTANT:** During deployment, at the Network Mapping step, the VM's built-in Þ network interface Source name will be modified to match whatever network is selected to connect the source to. For example, the Source name "LAN" or "WAN" will be overwritten to become whatever the name of the selected destination network is: "LAN" will become "My Organization-internal" (or whatever is selected). Therefore, it is important to connect to network names that are easily understood when the modified vApp Template is re-deployed at later stages. Preferably, Organization network names should be configured to match the Source names of the VMs to be modified (the network name is also "LAN" or "WAN," for example). Organization network names can be modified by either Organization or System-level administrators, under the Organization's **Administration** / **Org vDC Networks** tab.

**Note: IMPORTANT:** Do not run the deployed vApp (or its VMs) at this stage or configure its operating system (MSL) or any attributes other than resource profile. Any configuration, such as OS-level host name, network configuration, and so on, will be captured in the modified vApp Template Catalog item in later steps, and are likely to be incorrect for the deployment of the modified vApp Template. In this case, the MSL initial configuration will not run (because MSL is already configured).

- **3.** Open the deployed vApp (double-click or right-click **Open**), and open the desired contained VM **Properties** dialog box (double-click or right-click **Properties**).
- **4.** In the **General** tab, rename the VM appropriately.

 $\bar{\mathbf{z}}$ 

**5.** In the **Hardware** tab (see Figure 2 below), modify the Number of vCPUs, Total memory, or increase Disk size as appropriate to the desired profile. If required, additional disks may be added in this step.

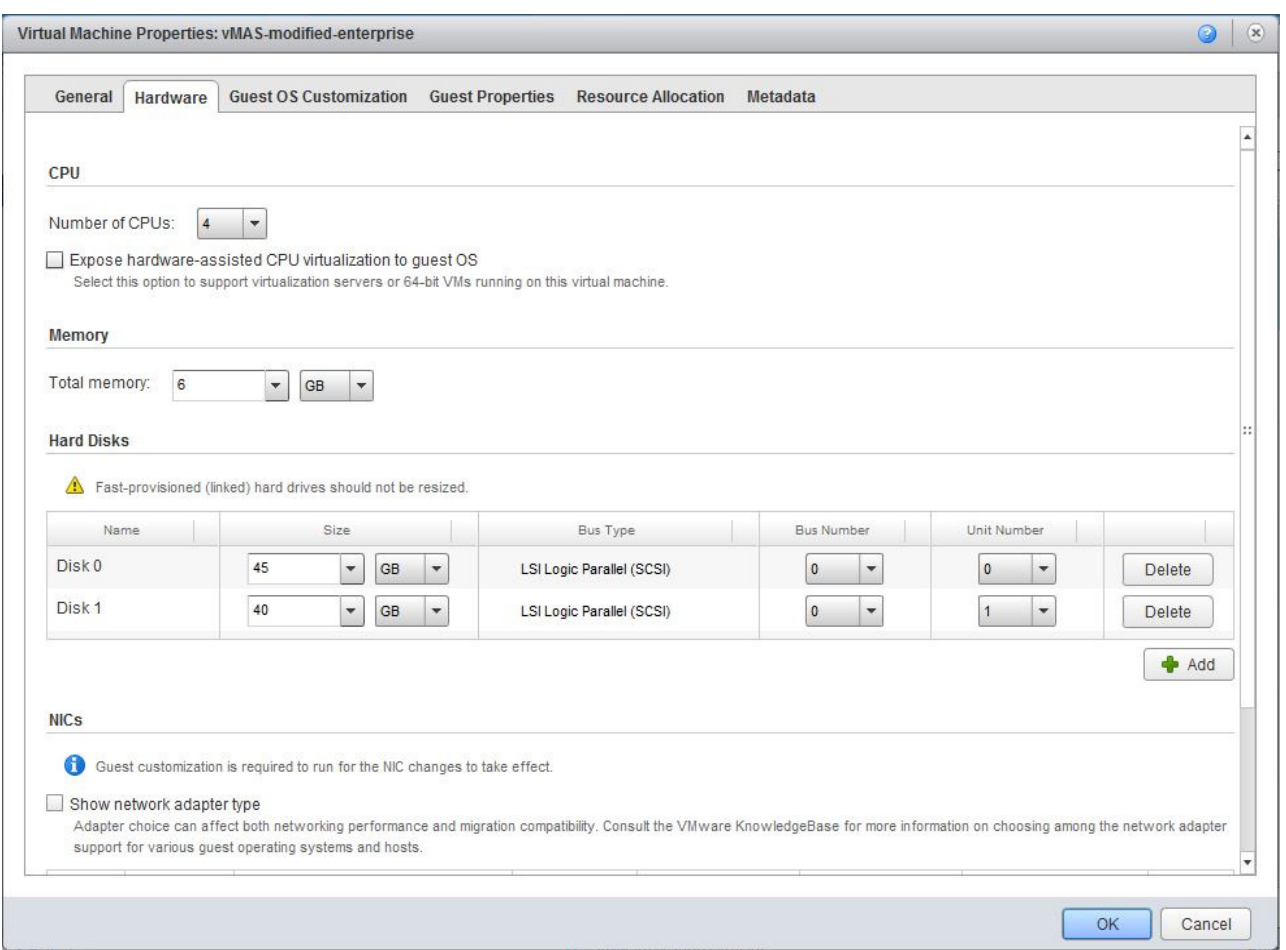

**Figure 2: VM Properties - Hardware tab**

**Note:** The disk size of an already deployed disk may only be increased, not decreased. Б

**Note:** If the Organization vDC is configured to enable Fast-Provisioning (linked clone), Ž the existing disk(s) cannot be increased or decreased after the VM is deployed.

Where [Table 8](#page-27-0) indicates two disks, a new disk must be added to the VM when it is modified. For example, when modifying from MiCollab Virtual or MiVoice Border Gateway Virtual Small Business profile to the corresponding Enterprise profile, an additional disk of the appropriate size must be configured at this step.

If memory is increased, and the corresponding reservation is also to be increased, then the dialog box must be closed (Click **OK**), and then re-opened for the new value to be saved. Do this before moving to the next step (Resource Allocation).

**6.** In the **Resource Allocation** tab (see Figure 3 below), modify the vCPU Reservation, Priority (shares) and Limit, as well as Memory Reservation, Priority (shares) and Limit, as appropriate for the desired profile. Disk shares and I/O limits cannot be modified.

Click **OK** to save the changes.

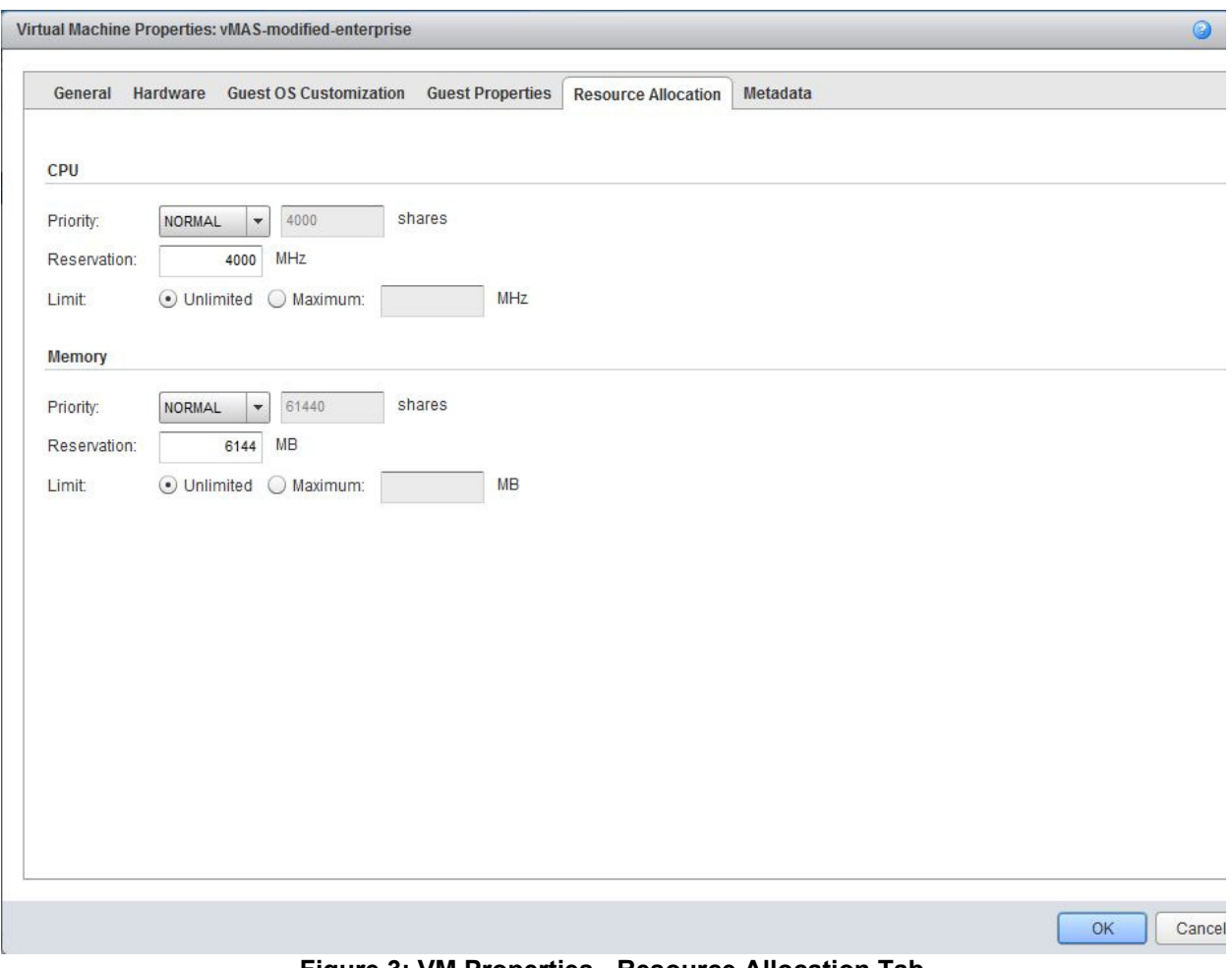

**Figure 3: VM Properties - Resource Allocation Tab**

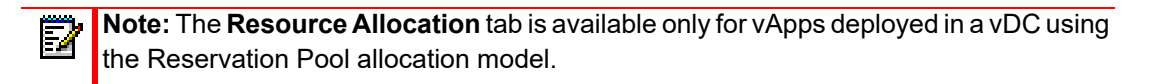

**7.** Add the modified vApp into the Catalog as a vApp Template. Right-click **Add to Catalog** or select the vApp, click **Tools**, and select **Add to Catalog**.

Enter a suitable name for the vApp Template.

Select **Customize VM settings** or **Make identical copy** as appropriate. **Make identical copy** will cause all initial configuration at deploy time to be identical to the settings captured in the Catalog Template; **Customize VM settings** presents **Configure Resources**, **Network Mapping**, and **Custom Properties** steps when vApps are deployed from the Template. **Customize VM settings** is usually the more appropriate.

Click **OK** to complete the process.

- **8.** After completing the vApp Template, inspect the new Catalog item to ensure that it is correct To inspect the Catalog item:
	- **a.** Select and open the vApp Template.
	- **b.** Select the desired contained VM.
	- **c.** Open the **Properties** dialog box on the VM.

#### *Method 2 - Import from vSphere*

In this approach, the VA is first deployed at vSphere level, then into vCloud Director as a vApp Template Catalog item. While the number of vCPUs, memory, and disk are preserved under all allocation models, only Reservation Pool-based vDC fully preserves vCPU and memory reservations, as described in [Table 30, "Resource Settings vs. Allocation Model," on page 145](#page-152-0) above.

**Note:** This method is available only to system level administrators. Organization level administrators do not have permissions for Import from vSphere.

#### Follow these steps:

Б

- **1.** Deploy the Virtual Appliance in vSphere:
	- **a.** In the vSphere **Deploy OVF Template** wizard, in the Deployment Configuration step, select the desired deployment profile for the VA to be created.
	- **b.** In the vSphere **Deploy OVF Template** wizard, in the Disk Format step, select the appropriate format for the VA to be created, as recommended for that application. Typically, Thick Provisioning is recommended for storage intensive real time applications like MiVoice Business Virtual, NuPoint UM Virtual, and MiCollab Virtual.
- **2.** Import the created VA into a vApp Template Catalog item as previously described in ["Import VM](#page-148-0)  [from vSphere" on page 141.](#page-148-0)
	- **a. Optional:** In the Import VM as a vApp Template dialog, select Move VM. This has the effect of moving the VM to a new location controlled by vCloud Director. This removes the VM from vSphere control as part of the Import operation, saving space.
	- **b. Optional:** Mark the vApp Template as a Gold Master if appropriate.
- **3. Optional:** If the VA was copied in Step 2. (not moved), then remove the created VA in vSphere (**Delete from Disk**), unless it is needed for further Importing to other Catalogs. This saves space.
- **4.** After completing the vApp Template, inspect the new Catalog item to ensure that it is correct To inspect the Catalog item:
	- **a.** Select and open the vApp Template.
	- **b.** Select the desired contained VM.
	- **c.** Open the **Properties** dialog box on the VM.

## <span id="page-162-0"></span>vCloud Director Lease and Lease Expiry

vCloud Director allows control of several aspects of resource leasing policy when an Organization is created and configured. These policies can also be modified, after the Organization is created and is in use, by the system Administrator or the Organization Administrator.

These controls include:

- Maximum vApp run-time lease how long a deployed VA or vApp will be allowed to run
- Maximum vApp storage lease how long the VA or vApps storage will be maintained
- vApp Template maximum storage lease how long a Catalog Template item will be maintained
- vApp and vApp Template storage cleanup whether expired items will move to the **Expired Items** folder, or be completely removed

When the VA is deployed from the Catalog, the administrator or user can also modify the lease time assigned to the VA, up to the maximums configured for the Organization. After deployment, the administrator or user must periodically reset the leases for the VA to avoid expiry, unless the lease is set to **Never Expires** (recommended for mission-critical VAs). This also applies to Catalog Templates (vApp template lease).

#### *Lease expiry and mission-critical applications*

When the vApp or VA run-time lease expires, the VA will be shut down, potentially interrupting service. The VA can still be re-started from its storage, as long as the vApp storage has not yet expired.

For mission critical VAs—and most Mitel VAs are mission-critical—you must either:

- Set the run-time and storage leases to **Never Expires**, or
- Set up automated processes to monitor and track expiry dates, and automate lease renewal to avoid interruptions due to expired leases.

Robust processes for preventing unplanned and unexpected lease expiry are **strongly recommended**.

## Un-deploying virtual applications

To un-deploy a Mitel VA under vCloud Director, the administrator selects the specific VA, powers off, and deletes it, as follows:

- **1.** Click **My Cloud**.
- **2.** Click **vApps**.
- **3.** Select the VA.
- **4.** Right-click **Stop** and wait for this to finish.
- **5.** Click **My Cloud**.
- **6.** Click **vApps**.
- **7.** Select the VA.
- **8.** Right-click **Delete**.

Un-deploying a VA does not affect other VAs running in the same Organization. Resources are relinquished, allowing other VAs to be started, or granted a larger share of the resources allocated to the Organization vDC.

## Networking and security considerations

vCloud Networking and Security (vCNS), and specifically vCNS, is tightly integrated with vCloud Director, and provides flexibility in the ways Organization networks can be configured. The options are:

• Direct-connected external network

Allows the application to connect directly to an external network, such as an enterprise LAN (private cloud), extended customer WAN (public cloud with MPLS or other VPN support), or public Internet (public cloud or enterprise private cloud).

• Network Address Translation (NAT)-routed external network

Allows connection to external networks only through NAT/firewall. The NAT/firewall is implemented by vCNS, and can be configured by the system or organization administrator for NAT address mapping, firewall rules, and so on.

• Internal network

Isolated, and private to the Organization, with no connection to external networks.

These options can be used in combination for any particular organization.

During Organization network creation, the vCloud Director Create Organization Network Wizard provides some typical setup options. Advanced options are also available, which allow you to configure the same set up steps in finer detail.

Organization networks are created when Organizations are initially configured or later, when additional networks are created for an existing Organization. These options are discussed in the following subsections.

## Deployment in a direct-connected, flat Organization network

A typical Organization network configuration uses a direct-connected external network, shown in Figure 4. A second isolated internal network is not provided, so this is considered a "flat" topology.

Mitel applications can readily be deployed in this topology, by treating the direct-connected external network as if it were an enterprise LAN. In this case, it is assumed that no MBG-based protection of the Mitel applications is required. Mitel applications are deployed to directly connect to the external network, as is usual in a LAN environment.

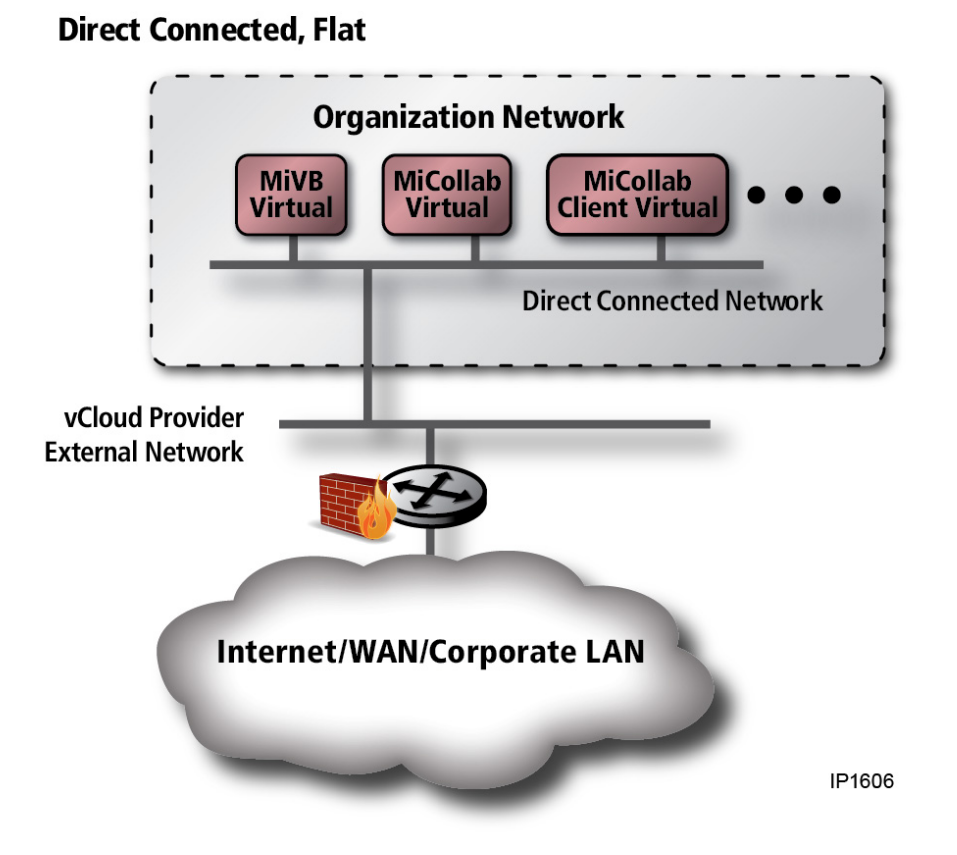

**Figure 4: Direct connected, flat network topology**

MiVoice Business Express does not fit this network topology. This network topology is appropriate only for stand-alone applications with no MBG protection, and where there is some form of firewall protection provided between the vCloud Director networks and the Internet (or other untrusted network).

**Recommendations:**

- The direct-connected, flat Organization network topology is recommended for Mitel virtual applications in cases where MBG protection of the applications is not required. Typically, this would be in an Enterprise or SMB private cloud deployment, where the enterprise has direct control over the entire network. In the hosting, public cloud case, the external network must be an extension of the customer WAN, through MPLS or other VPN, for example.
- This topology is not suitable for MiVoice Business Express.
- In many circumstances this topology is not available for deployment due to hosting provider restrictions, for example. When this is the case, another direct-connected (layered) topology or a NAT-routed topology should be used.

## <span id="page-165-0"></span>Deployment in direct-connected, layered Organization network

In this typical Organization network configuration, applications can connect directly to the external network (where appropriate), with no NAT/firewall in the path, and a second isolated internal network is provided, as shown in Figure 5.

Mitel applications can readily be deployed in this topology, by treating the direct-connected external network as if it were the Internet. It may be any of the following:

- Live Internet connection (private cloud DMZ, or public cloud, hosting-provided Internet)
- Enterprise LAN (private cloud)
- The direct connection may map to an external-facing network for a particular customer (public cloud/hosting). In this case, the external network may be an extension of the customer WAN, for example, through MPLS or other VPN.

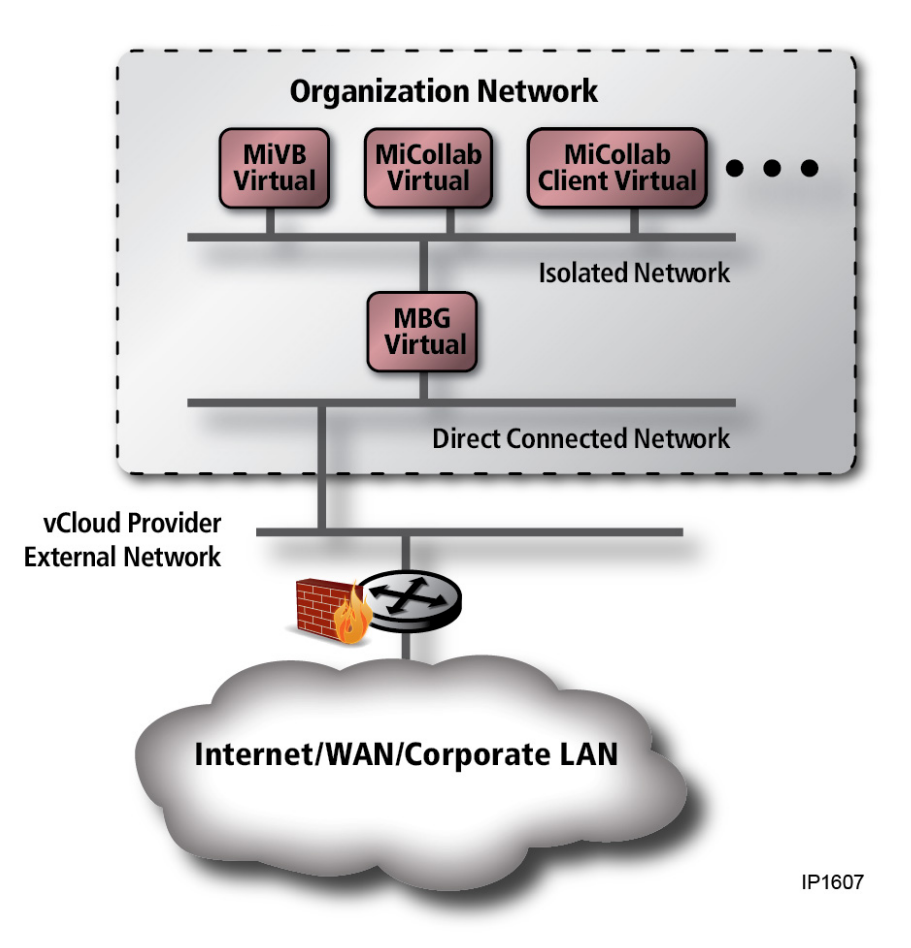

**Figure 5: Direct connected, layered network topology**

In this case, MBG Virtual is deployed in server-gateway mode, bridging between the direct-connected external network and the internal network. This provides the necessary security to the other Mitel applications, which are deployed on the isolated internal network. External devices such as IP Phones are configured in teleworker mode, following normal MBG deployment rules. Other MBG services, such as web proxy, may also be enabled following normal MBG deployment rules.

Alternatively, MiVoice Business Express may be deployed, with its WAN interface connected to the external network, and its LAN interfaces connected to the isolated internal network.

An example vCloud Director configuration for this is shown in Figure 6 below. This is a screen capture from vCloud Director **Organization** > **My Cloud** > **VM view**.

| Organization 01                    |                              |                  |                                                                                                    | administrator<br>$\epsilon$       |
|------------------------------------|------------------------------|------------------|----------------------------------------------------------------------------------------------------|-----------------------------------|
| My Cloud<br>Home                   | Catalogs                     | Administration   |                                                                                                    |                                   |
| My Cloud                           | <b>Virtual Machines</b><br>悼 |                  |                                                                                                    |                                   |
| <b>BR</b> vApps<br>囹<br><b>VMs</b> | D<br>80                      |                  | <b>选·</b>                                                                                               |                                   |
| <b>Expired Items</b><br>Logs<br>挡  | Console                      | Name<br>1.4      | Networks                                                                                                | IP Address                        |
|                                    |                              | D. VMAS          | Organization-01-internal-netw<br>NIC 0 :                                                                | 192.168.1.80                      |
|                                    |                              | 囤<br><b>vMBG</b> | $NIC 2 : -$<br>Organization-01-internal-netw<br>$NIC 1$ :<br>Organization-01-external-netw<br>$NIC 0$ : | ۰<br>192.168.1.60<br>10.45.110.60 |
|                                    |                              | 曲<br><b>vMCD</b> | Organization-01-internal-netw<br>NIC 0:                                                                 | 192.168.1.70                      |

**Figure 6: Deployment Configuration in Direct Connected Layered Topology**

#### **Recommendations:**

- Direct-connected, layered Organization network topology is recommended approach for Mitel virtual applications for which MBG protection is required.
- This is preferred over the NAT-routed topology (described in the next section), because it requires reduced configuration overhead for the vCNS component (which is not required in this topology), and reduced risk of vCNS adding to media flow latency and jitter (and potentially reduced voice quality).
- In some circumstances, this topology may not be available for deployment, due to hosting provider restrictions, for example. In that case, the NAT-routed topology should be used.

## Deployment in NAT-routed Organization network

A typical Organization network configuration using NAT/firewall routed external network access provides external network access through a NAT/firewall, plus internal Organization communication through an isolated internal network, as shown in Figure 7.

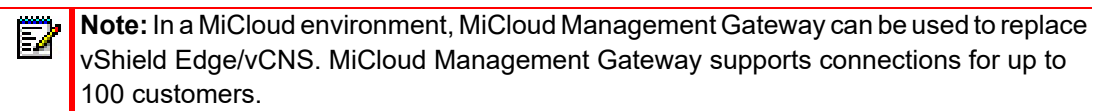

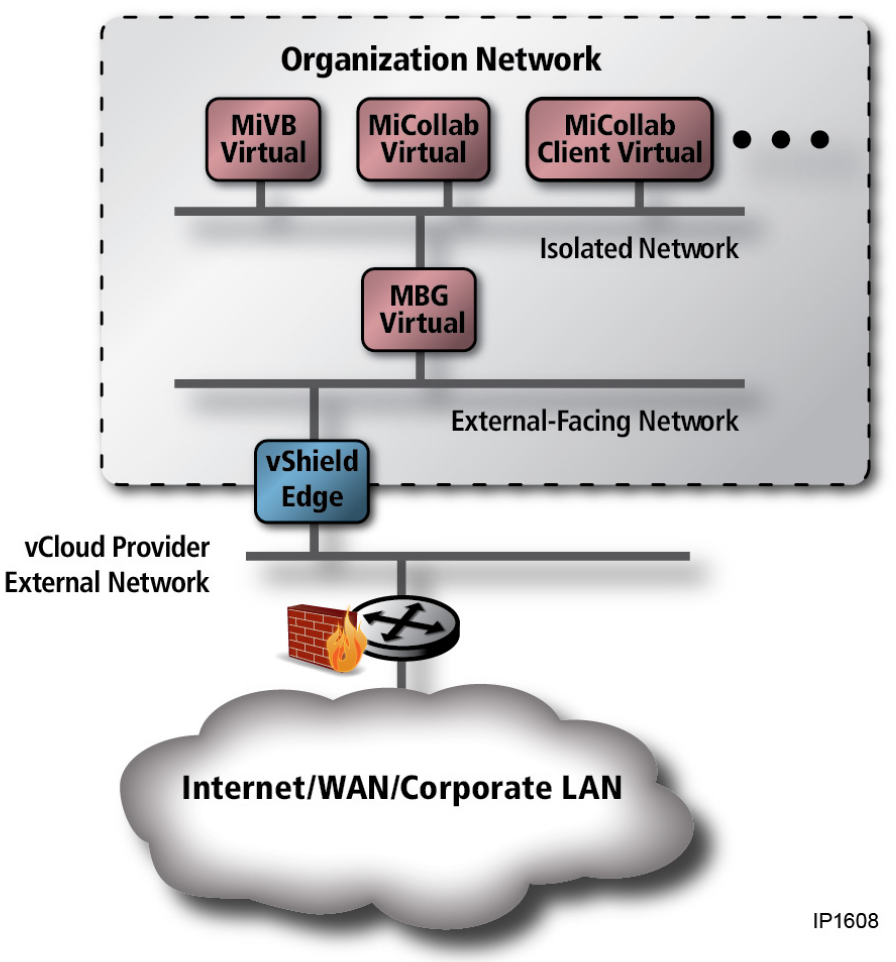

**Figure 7: NAT routed, layered topology**

In the NAT-routed topology, Mitel applications are deployed behind the vCNS NAT/Firewall, however, some may not operate properly due to the address translation. Operation of Mitel applications behind NAT is application-specific, and the same as the behavior of the application behind a physical NAT device. Refer to the application-specific documentation for details.

The following configurations are supported.

## Approach 1: Supported by MiVoice Border Gateway Virtual

For this network topology, MiVoice Border Gateway Virtual is deployed between the external-facing network and the isolated internal network. In effect, MBG Virtual is in series with a vCNS NAT/Firewall.

MBG Virtual is configured in server-gateway mode. The vCNS NAT/Firewall is configured to provide a 1:1 mapping of an externally visible, public Internet IP address to the MBG Virtual WAN interface (no port mapping permitted), following normal MBG firewall configuration rules. If MCA is also required, then two address mappings are required. Other UCC applications are then deployed on the internal network only. MiVoice Border Gateway allows IP Phones in Teleworker mode to connect to the MCD, and other applications are connected to the internal network.

An example vCloud Director configuration for this is shown in Figure 8 below. This screen capture is taken from the **vCloud Director Organization** > **My Cloud** > **VM view**.

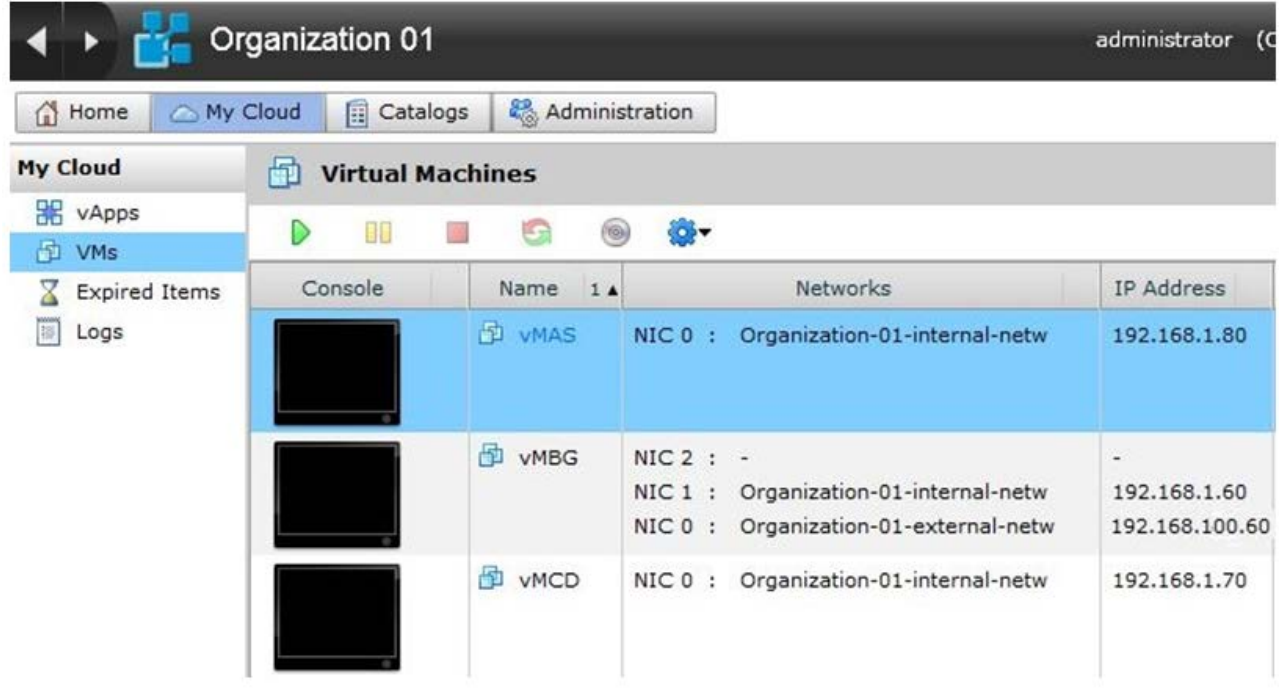

#### **Figure 8: MBG in Series Configuration in NAT Routed Layered Topology**

## Approach 2: Supported by MiVoice Business Express

Deployment of MiVoice Business Express in this network topology is completely equivalent to the MBG Virtual in series with vCNS approach above. In this case, the MiVoice Business Express WAN interface is connected to the external facing network, and the LAN interfaces are connected to the isolated internal network. The vCNS NAT/Firewall is configured in the same way as for the MBG Virtual approach.

**Recommendations:**

- The NAT-routed/layered Organization network topology is recommended approach for Mitel virtual applications in which MBG protection is required.
- The direct connected/layered Organization network topology described in ["Deployment in direct-con](#page-165-0)[nected, layered Organization network" on page 158](#page-165-0) would generally be preferred, if possible, due to added complexity in configuration imposed by adding NAT in the path and the risk of reduced voice quality due to latency and jitter possibly added by the Edge component (considered low risk).

# Appendix D

# SECURITY IN MITEL/VMWARE VIRTUAL

**NETWORKS** 

# SECURITY IN MITEL VMWARE DEPLOYMENTS

**Note:** This chapter provides information about VMware applications and requirements Ë, that were valid for previous releases, and which may not be up-to-date. Always refer to vour current VMware documentation for the latest information.

When setting up your network with virtual servers, security considerations are the same as for traditional servers, and all of the same security measures, including firewalls, DMZ, authentication, encryption, and SSL-protected connections, apply.

In addition, there are measures you can take specific to your virtualized environment; these are described in this chapter. For detailed VMware product information, see the VMware documentation.

**Note:** This chapter provides information about VMware and Hyper-V applications and requirements that were valid for previous releases, and which may not be up-to-date. Always refer to your current VMware or Hyper-V documentation for the latest information.

## VCLOUD NETWORKING AND SECURITY (VCNS) OVERVIEW

This section provides a brief overview of VMware's vCloud Networking and Security (vCNS) family of security products.

**Note:** vCNS 5.1 and above only, are supported for use with Mitel virtual appliances.Ð

Security components of vCNS were formerly known as the VMware product suite.

Additional networking functionality is included in vCNS, but is not directly relevant to Mitel deployments, so it is not described or discussed here. Please refer to VMware documentation for details.

VSHIELD MANAGER

vShield Manager provides centralized management for the other vCNS/vShield security products. One instance of vShield Manager is installed and configured for each vCenter in the overall environment.

vShield Manager is accessed through a plug-in to vCenter, which appears in the vSphere Client the administrator uses to manage the vCenter, or through a Web administration interface on the vShield Manager application.

<span id="page-171-0"></span>**VCNS** 

vCNS provides gateway services at the network edge. The basic architecture is similar to that of a NAT/Router in the physical world, as shown in [Figure 9](#page-172-0) below.

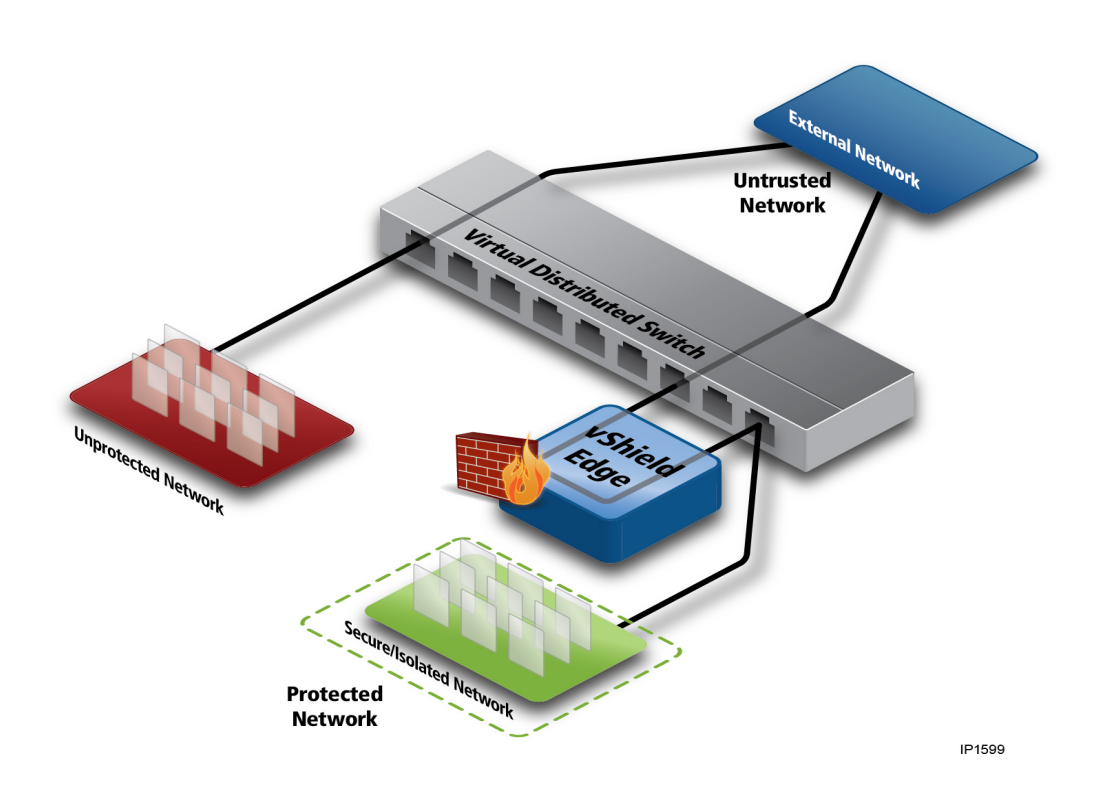

#### **Figure 9: vCNS architecture**

<span id="page-172-0"></span>vCNS is deployed as one or more virtual appliances within the virtual infrastructure. vCNS instances may be deployed between sections of the data center network, at the external facing edge of the data center network, in a virtual DMZ.

Capabilities include:

- Network Address Translation (NAT) with external and internal address mapping capability, inbound and outbound access rules, and so on.
- Firewall, with 5-tuple inbound and outbound access rules.
- vCNS High Availability, with two vCNS instances in active-passive configuration, allowing stateful fail-over (vCNS Advanced only).

D

**Note:** While the overall service will recover, there could be some delay to vCNS fail-over, so there would be loss of voice or other media flows for that period and signaling delays as well.

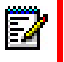

**Note:** This fail-over of vCNS instances is not equal or equivalent to the vSphere HA feature, which provides automatic restart of VMs in case of VM failure, or failure of the host on which the VM resides.

• vCNS is available at different performance levels: Compact, Large and X-Large, allowing scaling up of the solution. In-place vCNS appliances can be transformed to the larger capacity configuration, but cannot be changed to a lower performance level.

- Site-to-site VPN.
- Load balancing across multiple external-facing interfaces.
- DHCP address configuration on the internal-facing network.
- DNS relay service for the internal network.

vCNS-based security has several benefits:

- Simple, familiar VLAN-based model, allowing administrators to easily understand their security topology, and configure it.
- Using NAT capabilities, different tenant "internal" networks can be made identical to each other (or nearly so), allowing for easy mass deployment of multiple customers in a hosted environment, with internal addressing pre-determined.
- Using vCNS High Availability feature, reduced service interruption in the case of failure of the (currently) active vCNS appliance.

vCNS, on its own, does not provide protection against network-internal threats (threats from inside the NAT boundary). Nor does it provide isolation of network-internal concerns, as may be required for regulatory compliance (like Sarbanes Oxley or Payment Card Industry (PCI) Data Security Standard, for example).

# VCNS SECURITY TOPOLOGIES

The following subsections describe five vCNS-based security topologies, including configuration details, recommended usage, and pros and cons of each. Each of these topologies uses the vShield component of vCNS.

Many other approaches are feasible, including use of other vCNS components such as vShield App, depending on overall solution requirements and architecture. The topologies described in the following sections have been tested and verified, so they are supported and recommended.

## GENERAL BEST PRACTICES

This section describes general considerations, applicable across all security topologies. The following best practices should be observed for all of the topologies described in this chapter.

- Use of VMware distributed virtual switching (dvSwitch) as the foundation of networking is strongly recommended. Use of dvSwitches greatly simplifies network configuration, and ensures consistency and correctness. dvSwitch is also a requirement for several vCNS features.
- Where UCC traffic flows through a vCNS, always deploy the Edge appliance in at least the Large profile. (Big UCC systems may require Extra Large.) This is to ensure adequate throughput to maintain high voice quality. This applies to topologies 2 - 4 described below, or any similar topology used.

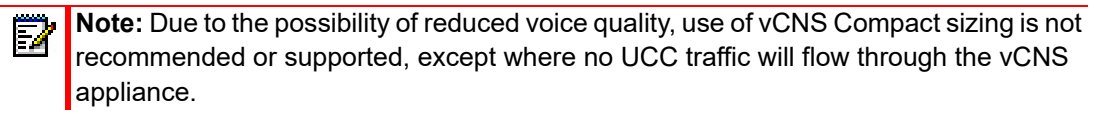

- Deploy all security related components (vCNS, MBG Virtual, MiVoice Business Express) on clusters with vSphere DRS/vMotion and HA enabled. Security related components should be configured in HA for high restart priority.
- Enable vCNS High Availability on all vCNS appliances. This ensures maximum continuity should one of the active-passive pair of Edge appliances fail. Note that this feature is not the same as vSphere HA, and that there are some serious limitations for VoIP applications. See ["vCNS" on](#page-171-0)  [page 164](#page-171-0) for more information.

## TOPOLOGY 1: VCNS BASED PRIVATE CLOUD - MBG VIRTUAL PARALLEL WITH VCNS

[Figure 10](#page-175-0) shows a simple private cloud network topology, using vCNS as the general access control mechanism in the DMZ, between Internet (or other untrusted network) and the enterprise-internal network applications. In this topology, MBG Virtual is placed in parallel to vCNS, and is used for UCC-specific access and NAT handling.

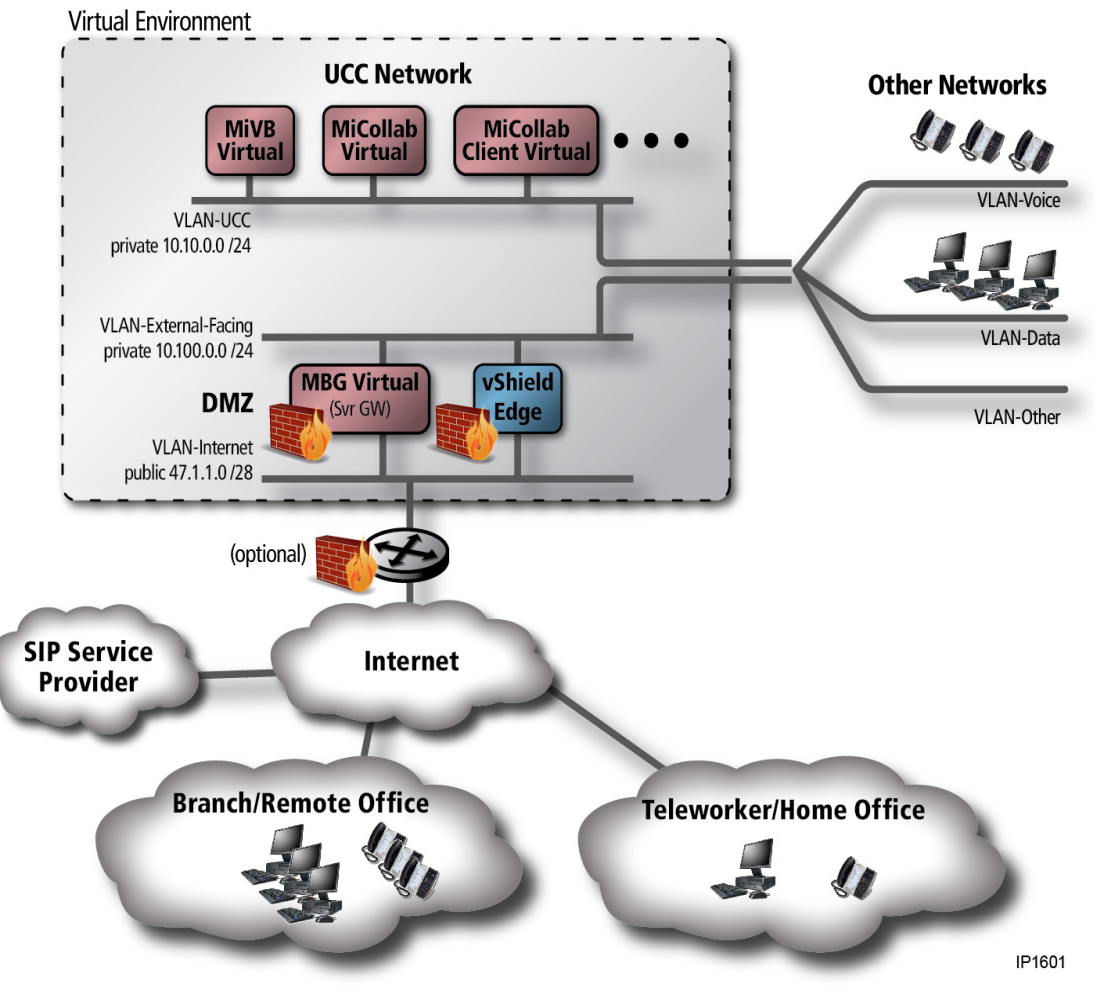

**Figure 10: Private Cloud, vCNS Controlled - Parallel**

<span id="page-175-0"></span>In the diagrams, VMware elements are shown in blue shading; Mitel elements are shown in red shading.

This topology is suitable for enterprise private cloud type deployments, where the enterprise administrator has full control over their network and virtual infrastructure. It is assumed that network-internal threats and strong isolation between internal networks are not major concerns.

Normally, the virtualized infrastructure would be on premise (in the corporate data center). However, it may be feasible for the infrastructure to be hosted externally by a provider as an IaaS deployment, using a VLAN technology such as MPLS to extend the enterprise network to inside the host data center. vCNS site-to-site VPN capability could also be used. Such an extended enterprise network would connect on the "internal side" nominally at the same place MBG Virtual internal interface connects (VLAN-External-Facing in [Figure 10\)](#page-175-0).

## TOPOLOGY DESCRIPTION

The vCNS controlled Private Cloud - Parallel topology consists of the following elements:

• Some number of remote networks, such as branch or home offices and/or Teleworker users. These access the private cloud across Internet (or other non-trusted network). These are typically protected

by a NAT/firewall device (not shown). All endpoints in these remote networks are assumed to be in Teleworker mode of operation.

- Internet public network.
- Access Router, providing access to and from the untrusted network, usually the Internet.
- (Optional) In practice, there may also be a physical firewall in the Internet path, behind or as part of the access router. This is quite likely in large enterprise case, for protection of non-virtualized resources inside the enterprise network.
- DMZ network layer, where machines meant to span between untrusted and trusted network domains reside. The external side of the DMZ attaches to the untrusted network (VLAN-Internet in the diagram), typically using public IP addressing. The internal side attaches to the trusted internal network (VLAN-External-Facing in the figure). Machines in this layer are virtualized, and may be running on the same host servers as other non-DMZ VMs. Access to the DMZ VM vNICs is strictly controlled through the use of VLANs.
- MBG Virtual, residing in the DMZ network layer, and configured in server-gateway mode, provides firewall, NAT handling, and access, specifically to and from the Mitel UC applications (MiVoice Business Virtual, and so on). The MBG Virtual may also be used for the SIP Service Provider gateway function (SBC), if required. The external-facing "WAN" interface of the MBG Virtual attaches to the external untrusted network (VLAN-Internet), and the internal-facing LAN interface attaches to the internal trusted network (VLAN-External-Facing).
- vCNS, residing in the DMZ network layer, and providing NAT/firewall service to general purpose VMs in the overall solution. The external-facing interface of the vCNS instance attaches to the external untrusted network (VLAN-Internet), and the internal-facing interface attaches to the internal trusted network (VLAN-External-Facing).

**Note:** In this topology, vCNS is not directly required to support Mitel UCC applications. F7 vCNS and MBG do not directly interact, only co-exist. If only UCC applications are included in the virtual environment, the vCNS component is not required.

- UCC applications network containing the Mitel UCC application VAs, other than the MBG Virtual gateway (VLAN-UCC in the diagram). These are configured as they would be in a traditional LAN environment. Note that MBG Virtual may still be present, if required for internal services such as Secure Recording Connector (SRC).
- One or more "Other" internal networks. In the private cloud case, this is likely to include separate networks for end user devices such as PCs, a voice network for VoIP devices such as IP Phones, and possibly several more. Some of these other networks may exist inside the virtual infrastructure (rather than external to it, as shown here). Devices used to manage the virtual infrastructure (administrator PCs, for example) may reside on one or more of these networks.

For information about configuring vCloud Networking and Security (formerly vShield Edge), MBG Virtual, the IP Phones (and other VoIP end-points), and the external firewall (if one exists in the deployment), see [Table 32, "Network component configuration by Topology type," on page 183](#page-190-0).

For a comparison of the advantages and disadvantages, and the recommended applications of each topology, see [Table 31, "Topology comparisons and recommendations," on page 179.](#page-186-0)

## TOPOLOGY 2: VCNS BASED PRIVATE CLOUD - MBG VIRTUAL BEHIND **VCNS**

[Figure 11](#page-177-0) shows a simple private cloud network topology, using vCNS as the general access control mechanism in the DMZ, between Internet (or other untrusted network) and the enterprise-internal network applications. In this topology, MBG Virtual is placed behind vCNS, in series with the vCNS virtual firewall/NAT, and is used for UCC-specific access and NAT handling. In this topology, MBG Virtual provides an additional security layer controlling access to UCC applications.

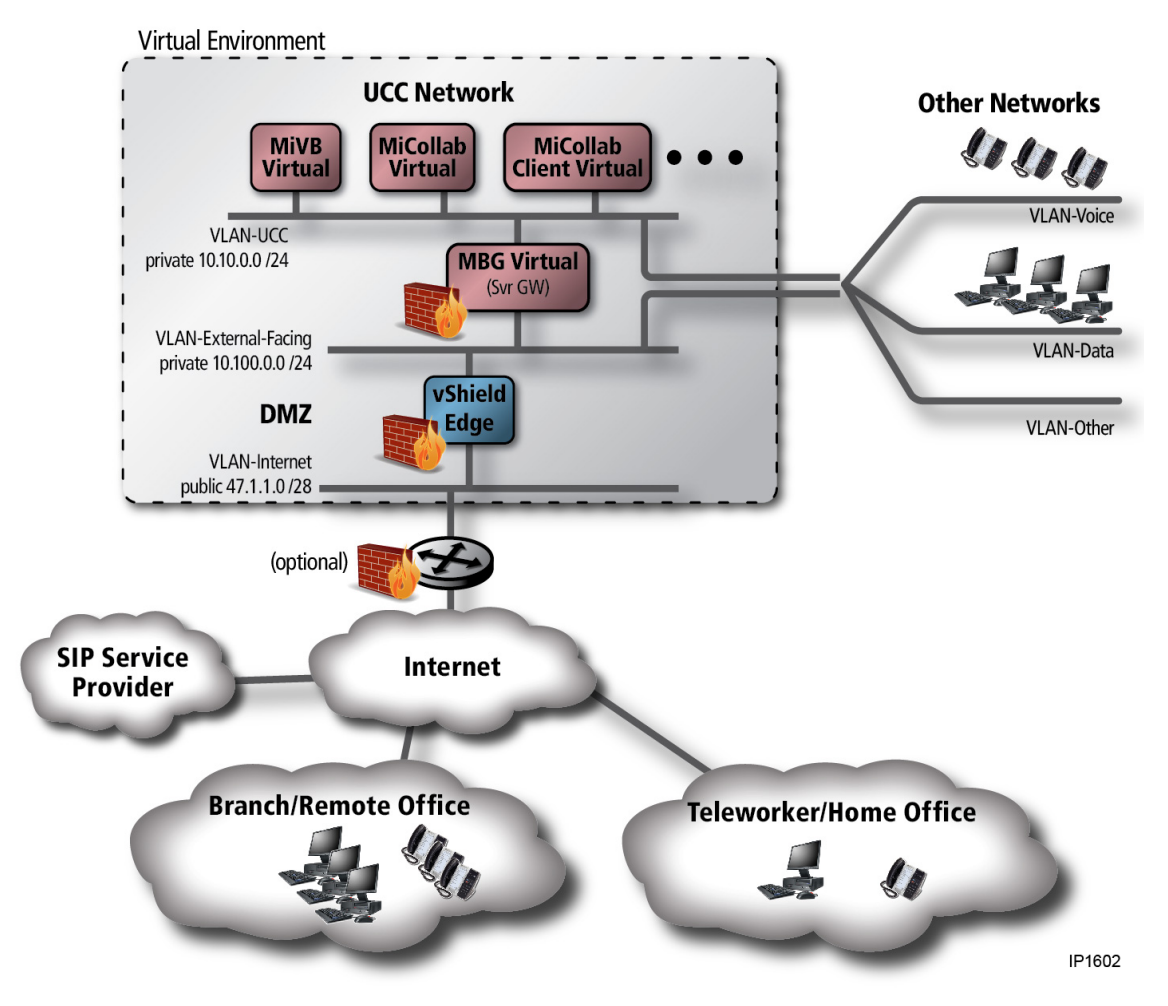

**Figure 11: Private Cloud, vCNS Controlled - Series**

<span id="page-177-0"></span>This topology is similar to the topology described in the previous section, but moves the MBG Virtual function "inside", behind the vCNS NAT/firewall.

This topology is appropriate for enterprise private cloud type deployments, where the enterprise administrator has full control over their network and virtual infrastructure. It is assumed that network-internal threats and strong isolation between internal networks other than UCC are not major concerns. Additional layering of security is provided for UCC applications, so security from internal threats on UCC is stronger.

## TOPOLOGY DESCRIPTION

The vCNS controlled Private Cloud - Series topology consists of the following elements. Only elements different from the previous topology are described here.

- MBG is moved to the internal network, behind vCNS and the (optional) physical firewall. MBG Virtual is in series with the vCNS NAT/firewall.
- MBG Virtual is configured in Server-Gateway mode, providing firewall, NAT handling and access to and from the Mitel UCC applications (MiVoice Business Virtual, and so on).
- The MBG Virtual may also be used for SIP Service Provider gateway function, if required.
- The external-facing WAN interface of the MBG Virtual attaches to an internal trusted network (VLAN-External-Facing in the diagram), and the internal-facing LAN interface attaches to a different internal trusted network (VLAN-UCC in the diagram).
- vCNS, residing in the DMZ network layer, provides address and port mapping for Mitel UCC applications via MBG Virtual, as well as provides NAT/firewall service to general purpose VMs in the overall solution.
- Specific vCNS configuration is required to support Mitel UCC/MBG Virtual interface.

For information about configuring vCloud Networking and Security (vCNS), MBG Virtual, the IP Phones (and other VoIP end-points), and the external firewall (if one exists in the deployment), see [Table 32,](#page-190-0)  ["Network component configuration by Topology type," on page 183](#page-190-0).

For a comparison of the advantages and disadvantages, and the recommended applications of each topology, see [Table 31, "Topology comparisons and recommendations," on page 179.](#page-186-0)

## TOPOLOGY 3: VCNS BASED PRIVATE CLOUD - MIVOICE BUSINESS EXPRESS

[Figure 12](#page-179-0) adds deployment of MiVoice Business Express, and from the security perspective is really a direct extension of the previous topology. vCNS is used as the general access control mechanism in the DMZ, between Internet (or other untrusted network) and the enterprise-internal network applications. In this topology, MiVoice Business Express is placed behind vCNS, in series with the vCNS virtual firewall/NAT. The MBG component of MiVoice Business Express, which is configured in Server-Gateway mode, provides for UCC-specific access and NAT handling. In this topology, the MBG component adds an additional security layer controlling access to UCC applications.

For MiVoice Business Express, two IP addresses are used on each of the external-facing connections (VLAN-External-Facing), and on the internal-facing connection (VLAN-UCC). This is required for MSL/MiCollab/MBG external addressing and for MCA proxy external address, as well as the MSL/MiCollab/MBG internal address, and the MiVoice Business internal address.

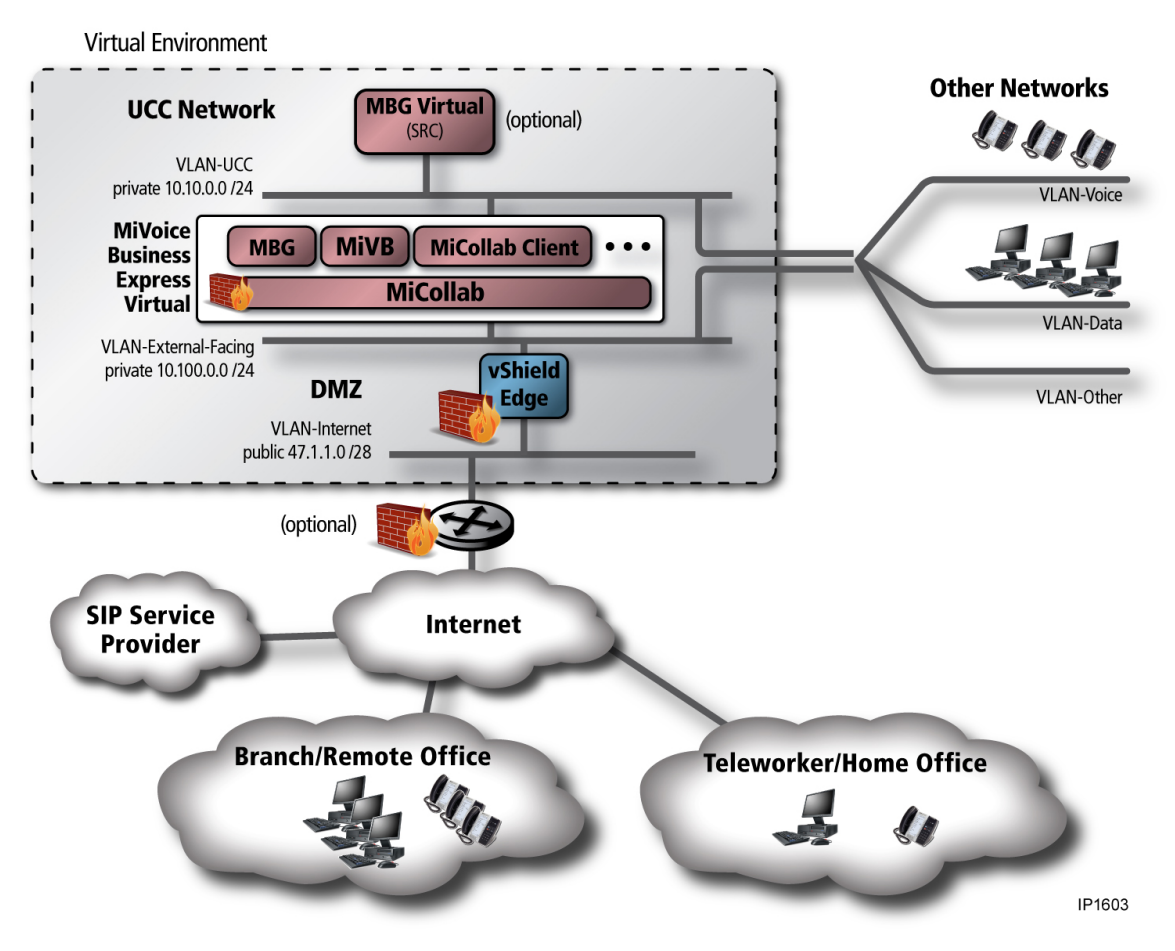

**Figure 12: Private Cloud, vCNS Controlled - MiVoice Business Express** 

<span id="page-179-0"></span>This topology is suitable for enterprise private cloud deployments, where the enterprise administrator has full control over the network and virtual infrastructure. It is assumed that network-internal threats, and strong isolation between internal networks other than UCC are not major concerns. Additional layering of security is provided for UCC applications by the MBG component of MiVoice Business Express, so security from internal threats on UCC is stronger than in the previous two topologies described. In addition, use of MiVoice Business Express simplifies deployment.

## TOPOLOGY DESCRIPTION

The vCNS controlled Private Cloud - MiVoice Business Express topology consists of the following elements. Only elements different from the previous topologies are described here.

- MiVoice Business Express is deployed between the trusted side of the DMZ and the UCC network. In effect, the MBG component of MiVoice Business Express is in series with the vCNS NAT/firewall.
- In MiVoice Business Express, the MBG component is configured in Server-Gateway mode, providing firewall, NAT handling and access to and from the other MiCollab applications.
- The MBG component may also be used for SIP Service Provider gateway function, if required.
- The external-facing WAN interface of MiVoice Business Express attaches to an internal trusted network (VLAN-External-Facing in the diagram), and the internal-facing LAN interface attaches to
a different internal trusted network (VLAN-UCC in the diagram). Two fixed IP addresses are assigned to each interface.

• vCNS, residing in the DMZ network layer, provides address and port mapping for MiVoice Business Express, and provides NAT/firewall service to general purpose VMs in the overall solution. For MiVoice Business Express, two externally visible fixed IP addresses are mapped to MiVoice Business Express WAN addresses.

For information about configuring vCNS, MBG Virtual, the IP Phones (and other VoIP end-points), and the external firewall (if one exists in the deployment), see [Table 32, "Network component configuration](#page-190-0)  [by Topology type," on page 183](#page-190-0).

For a comparison of the advantages and disadvantages, and the recommended applications of each topology, see [Table 31, "Topology comparisons and recommendations," on page 179.](#page-186-0)

# TOPOLOGY 4: VCNS BASED PUBLIC CLOUD

[Figure 13](#page-181-0) shows a public cloud network topology, using vCNS as the access control mechanism for each tenant/customer in the DMZ, between Internet (or other untrusted network) and the customer networks in the hosting environment. vCNS also provides isolation between customers. MBG Virtual, in series with each customer's vCNS, performs the NAT traversal proxy function for the Mitel UCC applications.

### vShield Edge Public Cloud

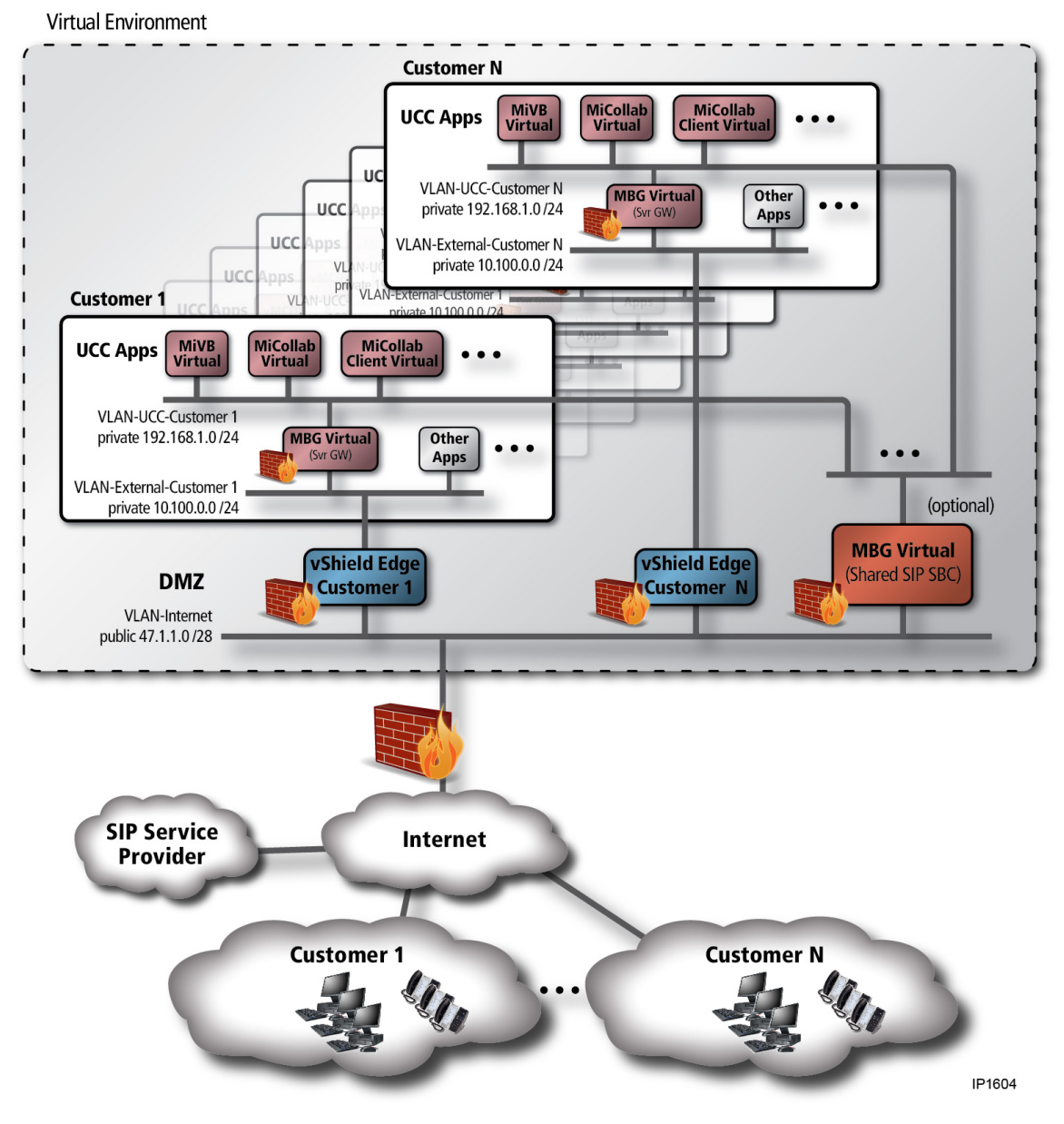

**Figure 13: Public Cloud, vCNS Controlled**

<span id="page-181-0"></span>This topology is well-suited for hosted multi-tenant public cloud deployments, providing UCC as a service (UCaaS), possibly along with other services. The hosting provider has full control over their network and virtual infrastructure; however the customer is assumed to have limited control. It is assumed that network-internal threats within a particular customer are not a concern. Strong isolation between customers is a very high concern.

**Note:** This topology maps very closely to VMware vCloud Director NAT routed Organization Networks, where deployment of vCNS appliances to isolate customer networks is automated by vCloud Director. See "vCloud Director" on page 97.

If only UCC applications are being hosted, then the vCNS layer is not required for UCC functionality. (It may, however, be required by the host provider for other reasons.) In this case the MBG Virtual could be connected directly to the Internet, as a normal Server Gateway deployment, without vCNS in the path. This variation is not discussed in detail in this guide; refer to the MiVoice Border Gateway documentation for more information.

### TOPOLOGY DESCRIPTION

Ď

The Public Cloud / vCNS topology is largely an expansion of the previous topology (["Topology 2: vCNS](#page-177-0)  [Based Private Cloud - MBG Virtual Behind vCNS" on page 170\)](#page-177-0), by completely replicating the topology across multiple customers. vCNS is used to isolate customers from each other. Within each customer network, MBG Virtual performs the NAT traversal proxy function, as well as providing an additional firewall layer in front of the UCC applications.

Optionally, a shared MBG Virtual (or cluster of MBG Virtual instances), acting as SIP Proxy/Session Border Controller (SBC) for multiple customers, is also introduced. Consolidation of capacity is provided for multiple customers. All trunks come in to one location, and calls are routed to the appropriate customer's UCC environment (MiVoice Business Virtual or MiVoice Business Express). This has potential advantages, but at the cost of forcing customer networks to be not completely identical to each other.

- May enable reduction of total resource reservations across the overall hosting solution to provide the SIP SBC services across multiple customers, due to statistical multiplexing (peak loads for multiple customers are unlikely to occur at the same time). It could also reduce the resource reservations required per customer MBG instance, while creating a reservation for the shared MBG function that is lower than the total—reduced across the customer base. This potential advantage can be expected to be higher where there are large numbers of smaller end customers involved.
- Potential cost savings if SIP services are purchased in bulk by the hosting provider.
- Increased simplicity for bandwidth management. All SIP trunking becomes a single bandwidth management zone.
- Increased resiliency of the SIP SBC functions, using MBG clustering.

In a public cloud environment, it can be assumed that an external firewall will usually also be in place, outside of the virtualized environment.

The Public Cloud/vCNS topology consists of the following elements.

- Each individual customer is provided one or more separate external network addresses (Internet addresses), separated from other customers, from within the public Internet address range operated by the hosting company (VLAN-Internet). Each customer's IP addresses are configured as the external facing interface(s) of the customer-specific vCNS instance.
- Since each customer network is isolated by vCNS, internal addressing is allowed to be identical, or overlapped, between customers. This allows Mitel (and other) components within the customer network to be pre-configured with respect to addressing when the customer is deployed.

• Optionally, a shared MBG Virtual (or cluster of MBG Virtual instances), acting as SIP Proxy/SBC for multiple customers, can also be deployed. This connects to each individual customer internal network, nominally at the same point as the MBG Virtual internal interface. This is the expected scenario in most hosting environments.

**Note:** If a shared SIP SBC is used, then customer internal networks can not be identical P, to each other. Each customer network must have a different UCC network address range/subnet, so that the shared SIP SBC can route customer-specific SIP traffic correctly.

- If a shared MiVoice Border Gateway (MBG) is provided, then the customer MBG Virtual is used for Teleworker access and Secure Recording Connector only. If there is no shared MBG, then the customer MBG Virtual is also used as SIP Proxy/SBC for the individual customer, as required.
- The per-customer MBG Virtual can also be used for remote administration and other purposes, as per normal MBG operation. Refer to the MiVoice Border Gateway documentation for more information.

For information about configuring vCNS, MiVoice Border Gateway, the IP Phones (and other VoIP end-points), and the external firewall (if one exists in the deployment), see [Table 32, "Network component](#page-190-0)  [configuration by Topology type," on page 183.](#page-190-0)

For a comparison of the advantages and disadvantages, and the recommended applications of each topology, see [Table 31, "Topology comparisons and recommendations," on page 179](#page-186-0).

# TOPOLOGY 5: VCNS BASED PUBLIC CLOUD - MIVOICE BUSINESS **EXPRESS**

[Figure 14](#page-184-0) shows a public cloud network topology, using vCNS as the access control mechanism for each tenant/customer in the DMZ, using MiVoice Business Express as the UCC application set. vCNS also provides isolation between customers. The MiVoice Business Express MBG component, in series with each customer's vCNS, performs the NAT traversal proxy function.

### vShield Edge Public Cloud - vUCC vApp

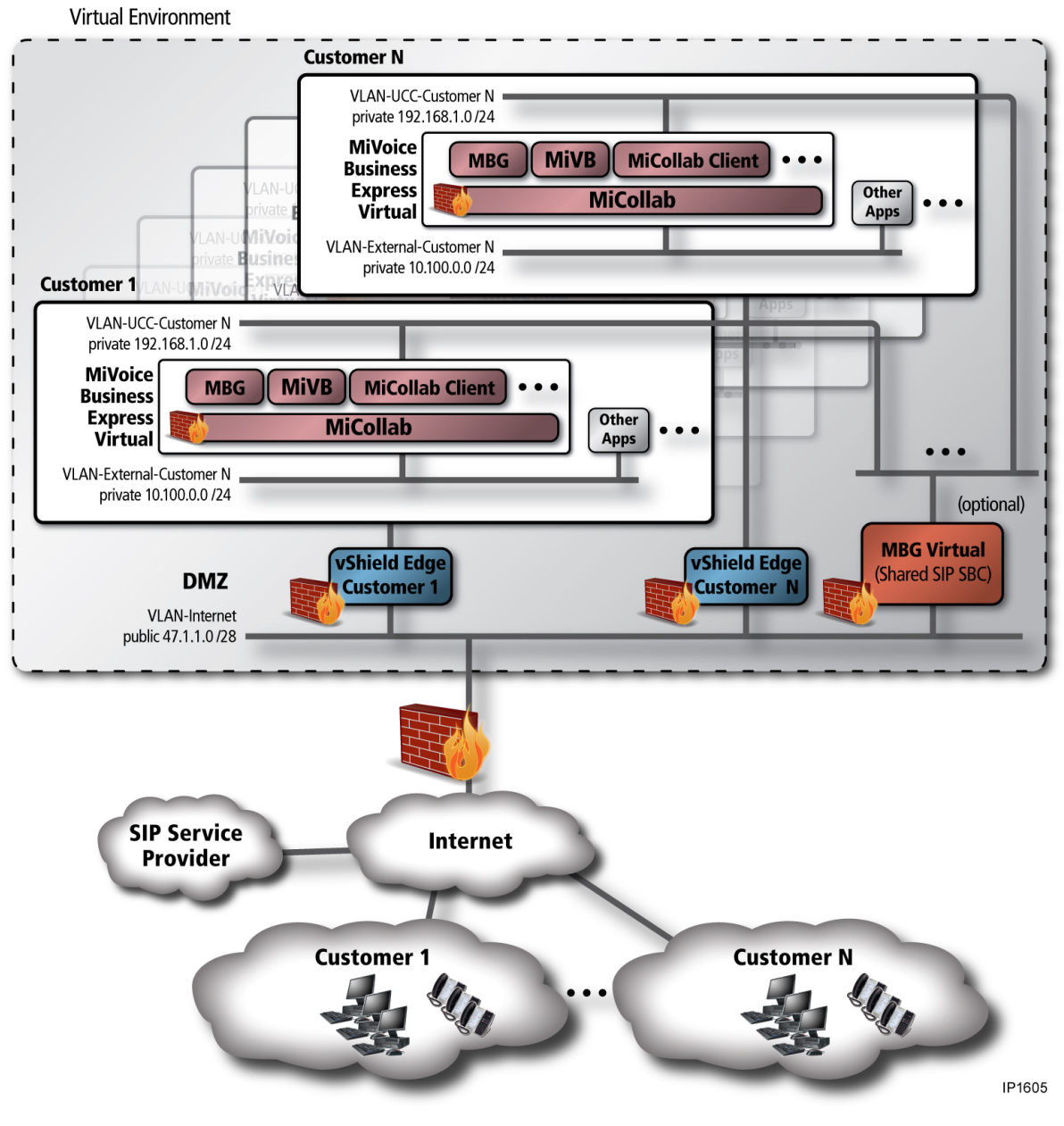

**Figure 14: Public Cloud, vCNS Controlled - MiVoice Business Express**

<span id="page-184-0"></span>This topology is appropriate for hosted multi-tenant public cloud deployments, providing UCC as a service (UCaaS), possibly along with other services, if required. The hosting provider has full control of the network and virtual infrastructure; however, the customer is assumed to have limited control. It is assumed that network-internal threats within each customer are not a concern. Strong isolation between customers is a very high concern. Use of MiVoice Business Express simplifies deployment and initial configuration.

Optionally, a shared MiVoice Border Gateway (or cluster of MBG Virtual instances), acting as SIP Proxy/SBC for multiple customers, can also be introduced. A discussion of advantages and disadvantages of the shared MBG are discussed in Topology 4.

**Note:** This topology maps very closely to the VMware vCloud Director NAT-routed Б Organization Networks. This deployment of vCNS appliances to isolate customer networks is automated by vCloud Director. For more information, see "vCloud Director" on page 97.

### TOPOLOGY DESCRIPTION

The Public Cloud/vCNS with MiVoice Business Express topology is largely an expansion of the previous ["Topology 3: vCNS Based Private Cloud - MiVoice Business Express" on page 171,](#page-178-0) completely replicating the topology across multiple customers. vCNS is used to isolate customers from each other. Within each customer network, MiVoice Business Express MBG component performs the NAT traversal proxy function, as well as providing an additional firewall layer in front of the UCC applications.

Optionally, a shared MBG Virtual (or cluster of MBG Virtual instances), acting as SIP Proxy/SBC for multiple customers, is also introduced.

In a public cloud environment, it can be assumed that an external firewall will also be in place, outside of the virtualized environment.

The Public Cloud/vCNS MiVoice Business Express topology consists of the following elements. Only elements different from the previous topology are described here.

• MiVoice Business Express is deployed between the vCNS internal interface and the UCC network. This is functionally equivalent to the previous scenario.

For information about configuring vCNS, MBG Virtual, the IP Phones (and other VoIP end-points), and the external firewall (if one exists in the deployment), see [Table 32, "Network component configuration](#page-190-0)  [by Topology type," on page 183.](#page-190-0)

For a comparison of the advantages and disadvantages, and the recommended applications of each topology, see [Table 31, "Topology comparisons and recommendations," on page 179](#page-186-0).

# TOPOLOGY ADVANTAGES, DISADVANTAGES, AND RECOMMENDED APPLICATIONS

[Table 31](#page-186-0) summarizes the advantages and disadvantages of each of the five topologies, it summarizes the situations best suited to each topology.

<span id="page-186-0"></span>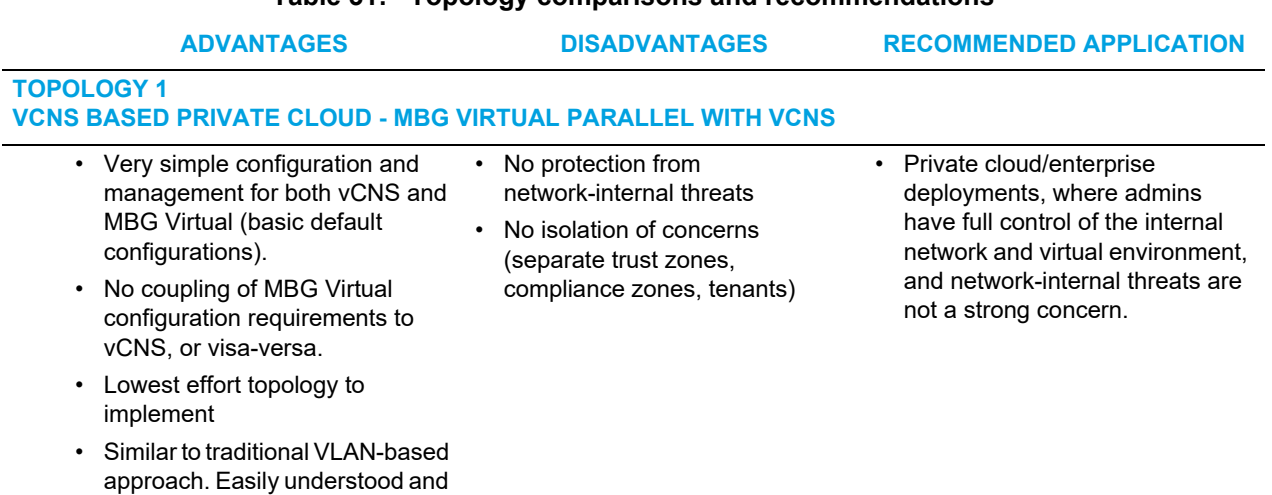

familiar to administrator.

### **Table 31: Topology comparisons and recommendations**

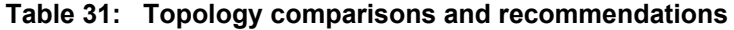

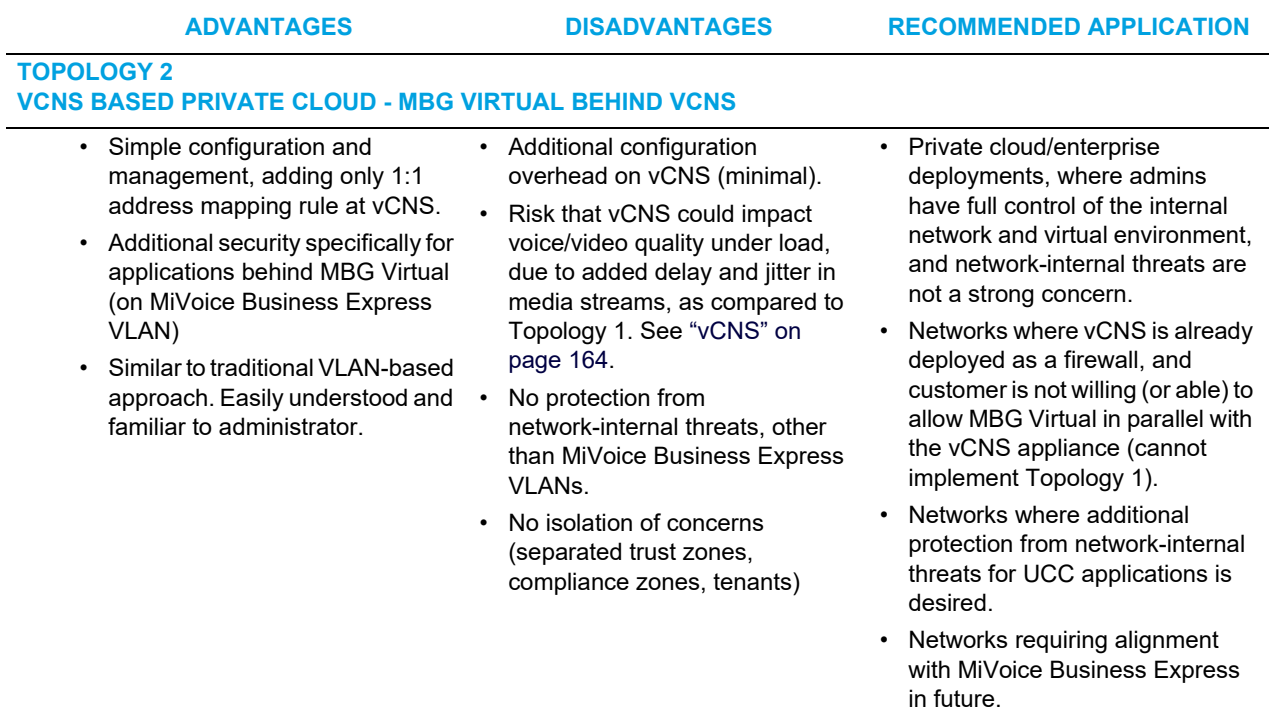

### **TOPOLOGY 3 VCNS BASED PRIVATE CLOUD - MIVOICE BUSINESS EXPRESS**

- MiVoice Business Express simplified deployment and initial configuration.
- Simple configuration and management adding only two 1:1 address mapping rules at vCNS.
- Additional security specifically for applications behind the MBG component of MiVoice Business Express (on UCC VLAN).
- Similar to traditional VLAN-based approach. Easily understood and familiar to administrator.
- Additional configuration overhead on vCNS (minimal).
- Risk that vCNS could impact voice/video quality under load, due to added delay and jitter in media streams. This is a relatively lower risk than in Topology 2, due to the relatively small scale of MiVoice Business Express, unless the vCNS Appliance is under high load for other reasons (non-UCC loads).
- No protection from network-internal threats, other than MiVoice Business Express VLANs.
- No isolation of concerns (separated trust zones, compliance zones, tenants)
- Recommended for simplified deployment and configuration, using MiVoice Business Express.
- Private cloud/enterprise deployments, where admins have full control of the internal network and virtual environment, and network-internal threats are not a strong concern.
- Networks where additional protection from network-internal threats for UCC applications is desired.

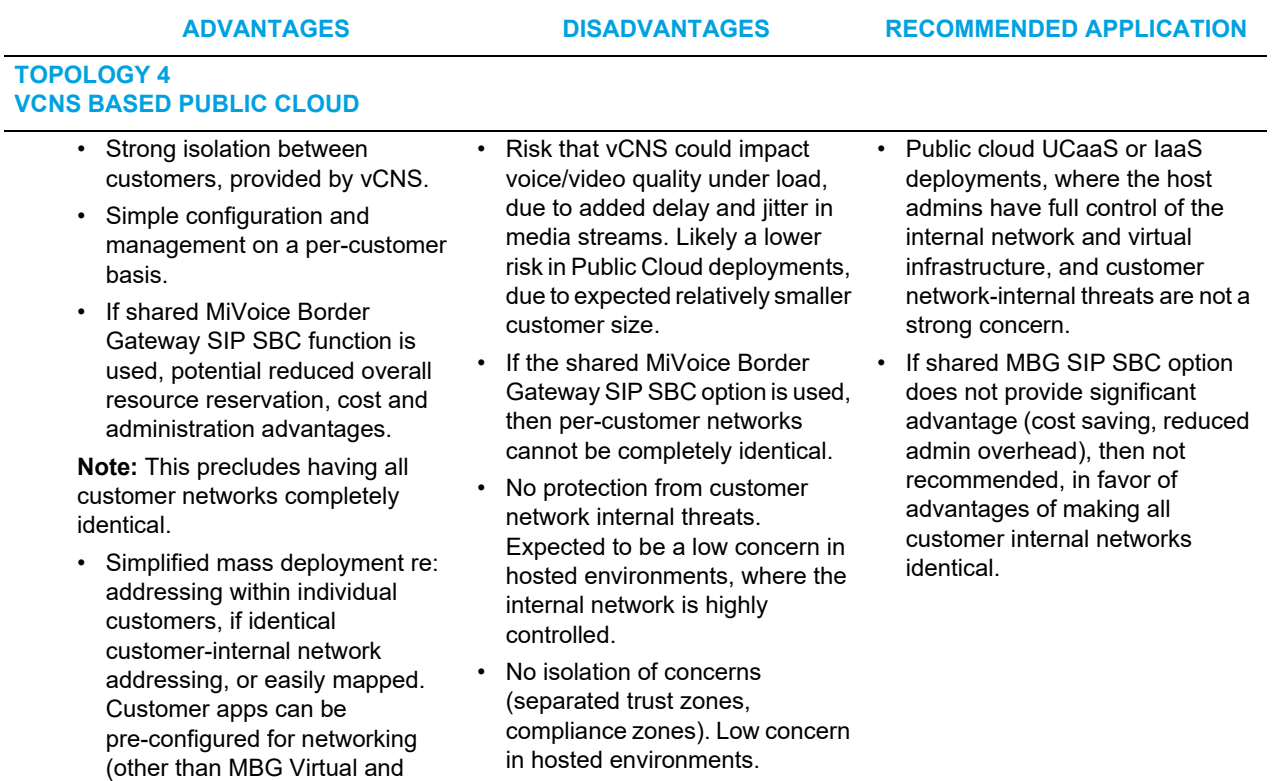

## **Table 31: Topology comparisons and recommendations**

• Similar to traditional VLAN-based approach, within each customer.

vCNS external interfaces).

• Maps directly to vCloud Director NAT-routed Organization networks.

### **Table 31: Topology comparisons and recommendations**

**ADVANTAGES DISADVANTAGES RECOMMENDED APPLICATION**

### **TOPOLOGY 5**

## **VCNS BASED PUBLIC CLOUD - MIVOICE BUSINESS EXPRESS**

- Strong isolation between customers, provided by vCNS.
- Simple configuration and management on a per-customer basis.
- Simplified deployment and initial configuration of the UCC applications, due to use of MiVoice Business Express.
- If the shared MiVoice Border Gateway SIP SBC function is used, potential reduced overall resource reservation, cost and admin advantages.

**Note:** This precludes having all customer networks completely identical.

- Simplified mass deployment re: addressing within individual customers, if identical customer-internal network addressing, or easily mapped. Customer apps can be pre-configured for networking (other than MBG Virtual and vCNS external interfaces).
- Similar to traditional VLAN-based approach, within each customer.
- Maps directly to vCloud Director NAT-routed Organization networks.
- Risk that vCNS could impact voice/video quality under load, due to added delay & jitter in media streams. Low risk in Public Cloud MiVoice Business Express deployments, due to expected relatively smaller customer size as well as relatively smaller scale of MiVoice Business Express.
- If the shared MiVoice Border Gateway SIP SBC option is used, . then per-customer networks cannot be identical.
- No protection from customer network internal threats. Likely a low concern in hosted environments, where the internal network is highly controlled.
- No isolation of concerns (separated trust zones, compliance zones). Likely a low concern in hosted environments.
- Recommended for simplified deployment and configuration, using MiVoice Business Express.
- Public cloud UCaaS or laaS deployments, where the host admins have full control of the internal network and virtual infrastructure, and customer network-internal threats are not a strong concern.
- If shared MiVoice Border Gateway SIP SBC does not provide significant advantage (cost saving, reduced admin overhead), then it is recommended to not use it. Instead, take advantage of the benefits of making all customer internal networks identical.

# NETWORK COMPONENT CONFIGURATION BY TOPOLOGY TYPE

[Table 32](#page-190-0) provides configuration instructions for the five topology types described in this chapter. For detailed descriptions of the advantages, disadvantages and recommended uses for each topology, see [Table 31, "Topology comparisons and recommendations," on page 179](#page-186-0).

<span id="page-190-0"></span>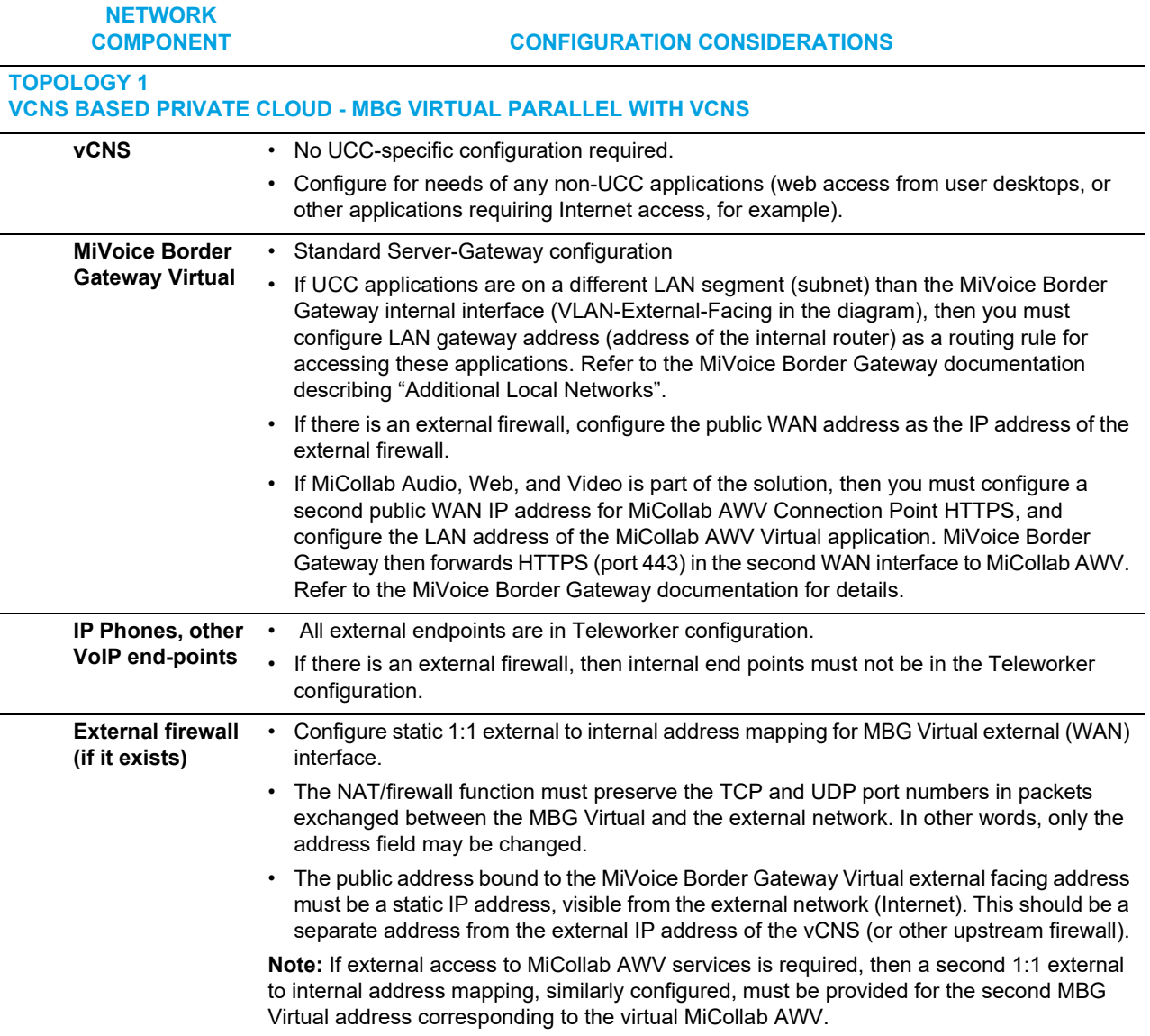

### **Table 32: Network component configuration by Topology type**

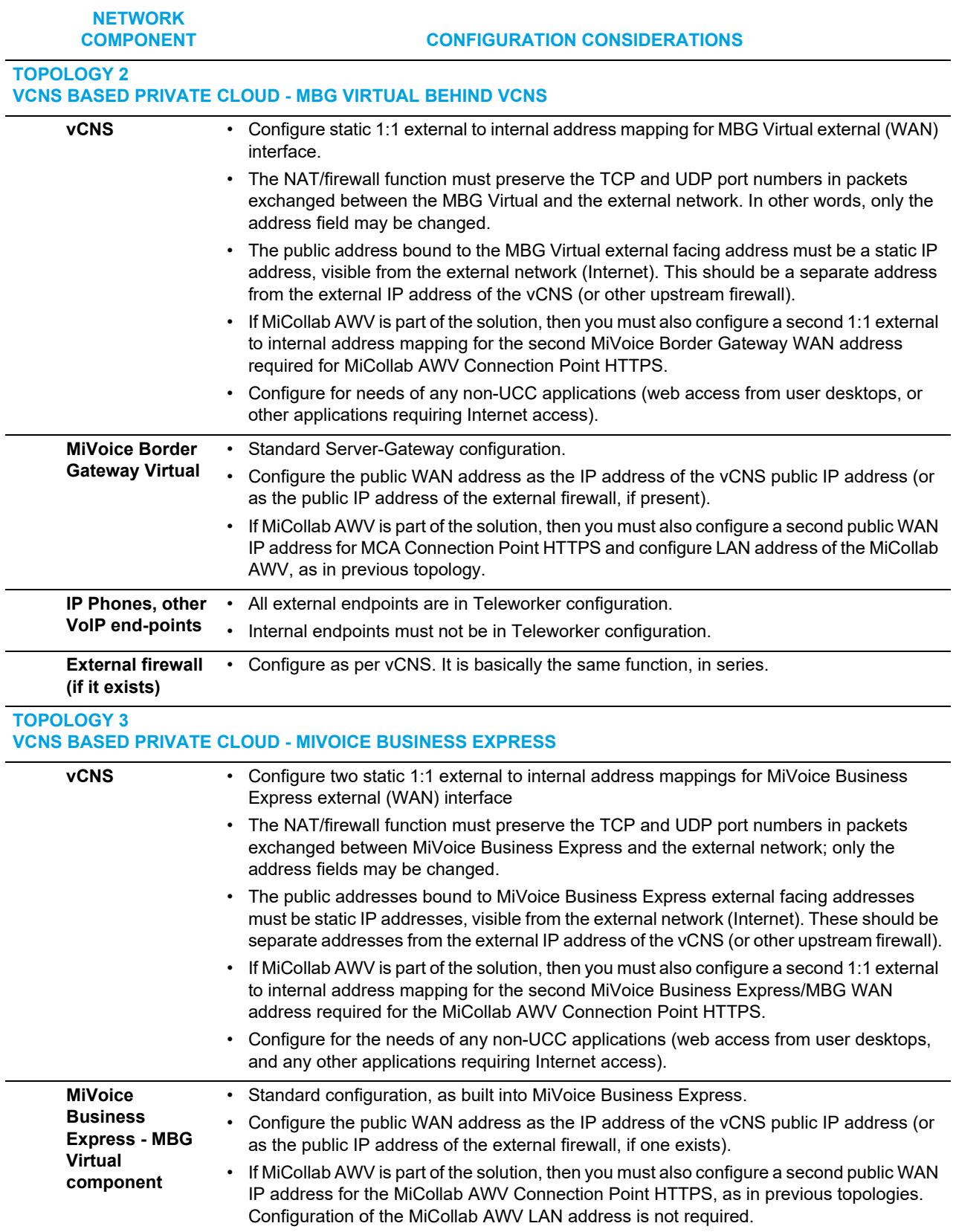

## **Table 32: Network component configuration by Topology type**

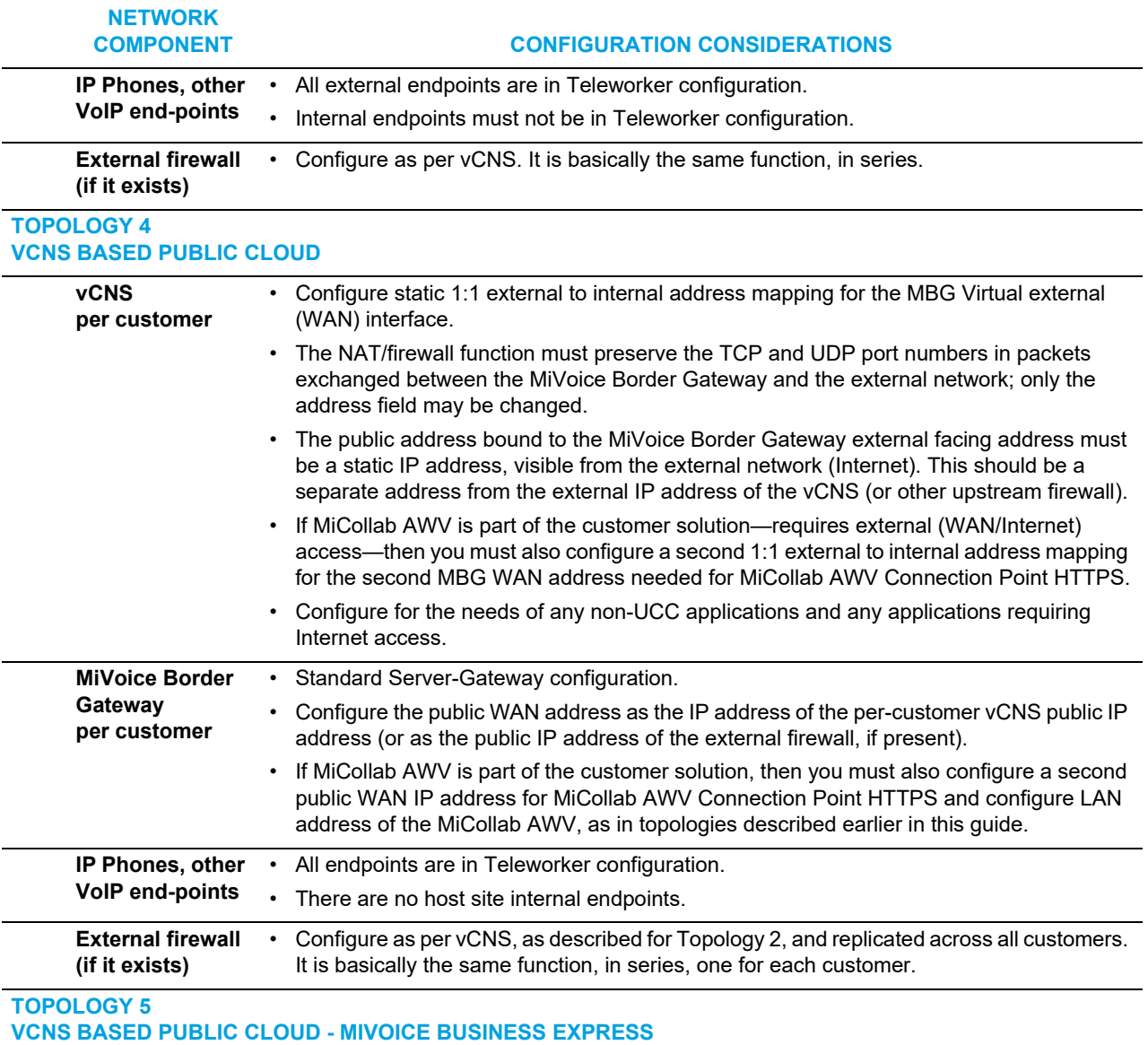

### **Table 32: Network component configuration by Topology type**

### **vCNS per customer** • Configure static 1:1 external to internal address mapping for the MBG Virtual external (WAN) interface. • The NAT/firewall function must preserve the TCP and UDP port numbers in packets exchanged between the MBG Virtual and the external network; only the address field may be changed. • The public address bound to the MBG Virtual external facing address must be a static IP address, visible from the external network (Internet). This should be a separate address from the external IP address of the vCNS (or other upstream firewall). • If MiCollab AWV is part of the customer solution—requires external (WAN/Internet) access—then you must also configure a second 1:1 external to internal address mapping for the second MBG WAN address needed for MiCollab AWV Connection Point HTTPS. • Configure for the needs of any non-UCC applications and any applications requiring Internet access.

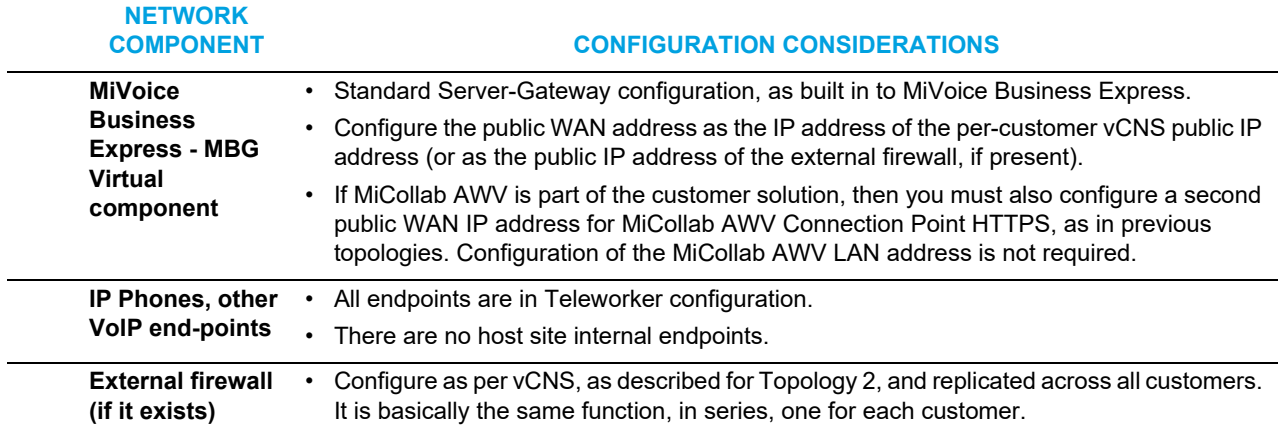

## **Table 32: Network component configuration by Topology type**

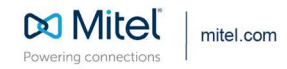

© Copyright 2021, Mitel Networks Corporation. All Rights Reserved. The Mitel word and logo are trademarks of Mitel Networks<br>Corporation, including itself and subsidiaries and authorized entities. Any reference to third par